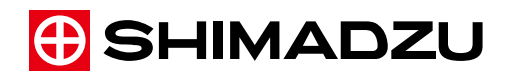

# **LabSolutions IR**

# Instruction Manual

Basic Operation Guide

Read the instruction manual thoroughly before you use the product. Keep this instruction manual for future reference.

This page is intentionally left blank.

# **Introduction**

# <span id="page-2-0"></span>Read this Instruction Manual thoroughly before using the product.

Thank you for purchasing this product.

This operation manual describes the product's operation procedures and related options. Read the manual thoroughly and use the product in accordance with the described instructions.

Also, keep this manual for future reference.

## ■ IMPORTANT

- If the user or usage location changes, ensure that this Instruction Manual is always kept together with the product.
- If this manual or a product warning label is lost or damaged, immediately contact your Shimadzu representative to request a replacement.
- To ensure safe operation, read all Safety Instructions before using the product.
- To ensure safe operation, contact your Shimadzu representative if product installation, adjustment, or re-installation (after the product is moved) is required.

## ■ Notice

- Information in this manual is subject to change without notice and does not represent a commitment on the part of the vendor.
- Any errors or omissions which may have occurred in this manual despite the utmost care taken in its production will be corrected as soon as possible, although not necessarily immediately after detection.
- All rights are reserved, including those to reproduce this manual or parts thereof in any form without permission in writing from Shimadzu Corporation.
- Microsoft and Windows are registered trademarks of Microsoft Corporation in the United States and/or other countries. Other company names and product names mentioned in this manual are trademarks or registered trademarks of their respective companies. The TM and ® symbols are omitted in this manual.
- This product uses WinWrap® Basic, Copyright 1993-2015 Polar Engineering and Consulting (http://www.winwrap.com/ ).

© 2012-2015 Shimadzu Corporation. All rights reserved. Original version is approved in English.

# <span id="page-3-0"></span>About the Instruction Manual

#### ■ Indications Used in This Manual

Cautions and Notes are indicated using the following conventions:

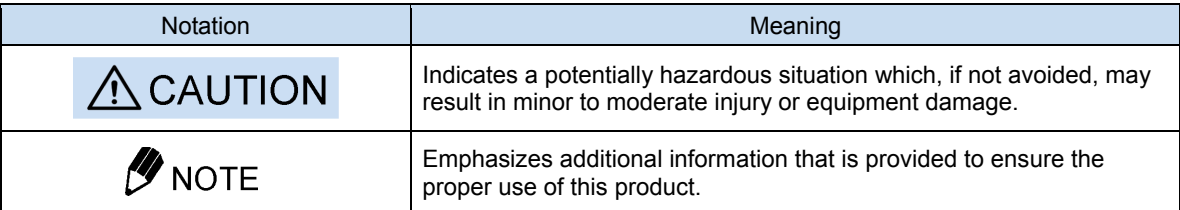

The following symbols are used in this manual:

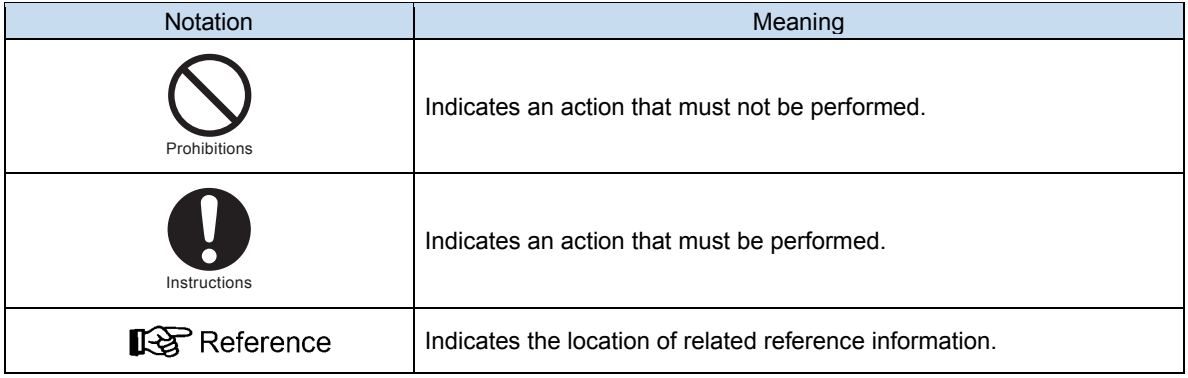

### ■ Mouse and Window Operations

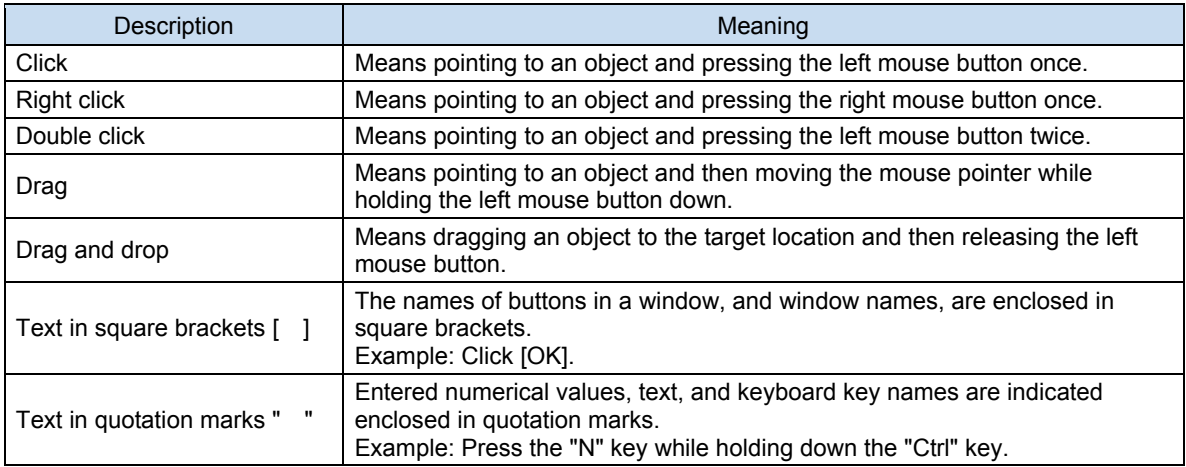

# <span id="page-4-0"></span>Use of Instruction Manuals

LabSolutions IR (file management version), LabSolutions DB IR (database version), and LabSolutions CS IR (client server version) are available for LabSolutions IR software.

The procedures for data management, startup, and network connection differ between each version. For details, see ["1.2 Software Edition](#page-20-0)" in this manual.

The LabSolutions IR software comprises the LabSolutions Manager program and the LabSolutions IR program. The instruction manuals, including this manual, are organized as follows.

Refer to the corresponding instruction manual for details on the operation of LabSolutions IR.

[LabSolutions IR]

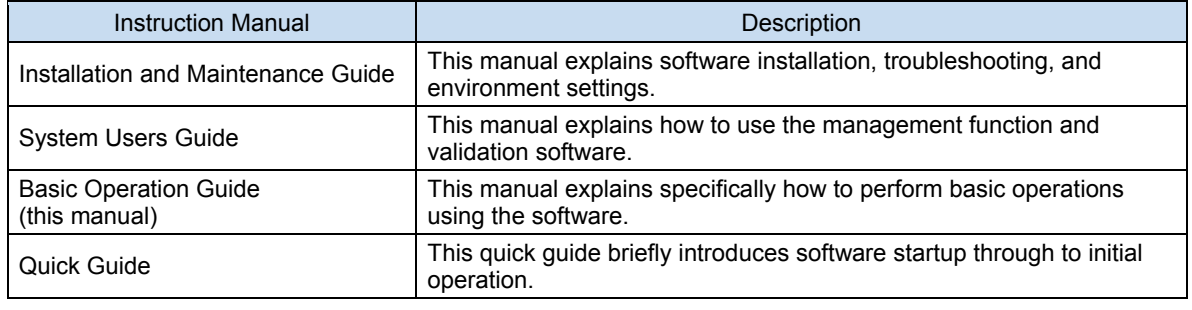

#### [LabSolutions DB IR/LabSolutions CS IR]

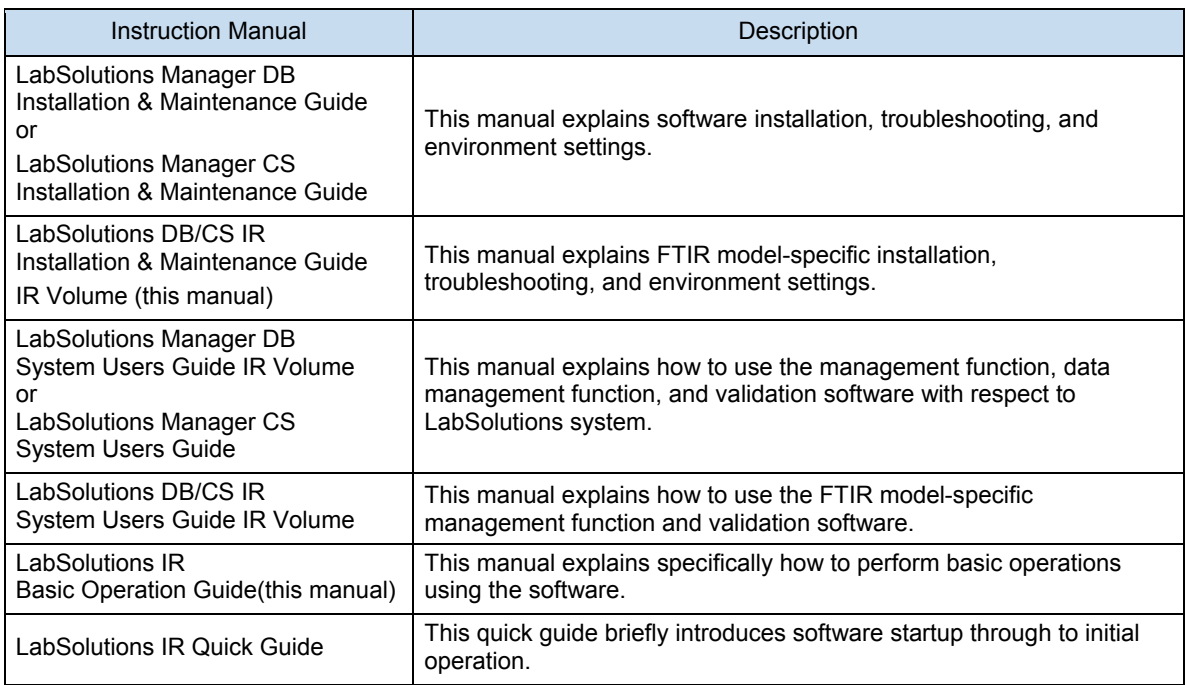

For details on each command in the LabSolutions IR software and execution method, refer to help file provided with the LabSolutions IR software.

This manual uses the file management version of LabSolutions IR to explain operation.

The basic operation manual is aimed at new users of the LabSolutions IR software and describes the basic operating procedures of the software. This manual provides a run-through of routine operations performed using the LabSolutions IR software.

Explanations in this manual are structured as follows.

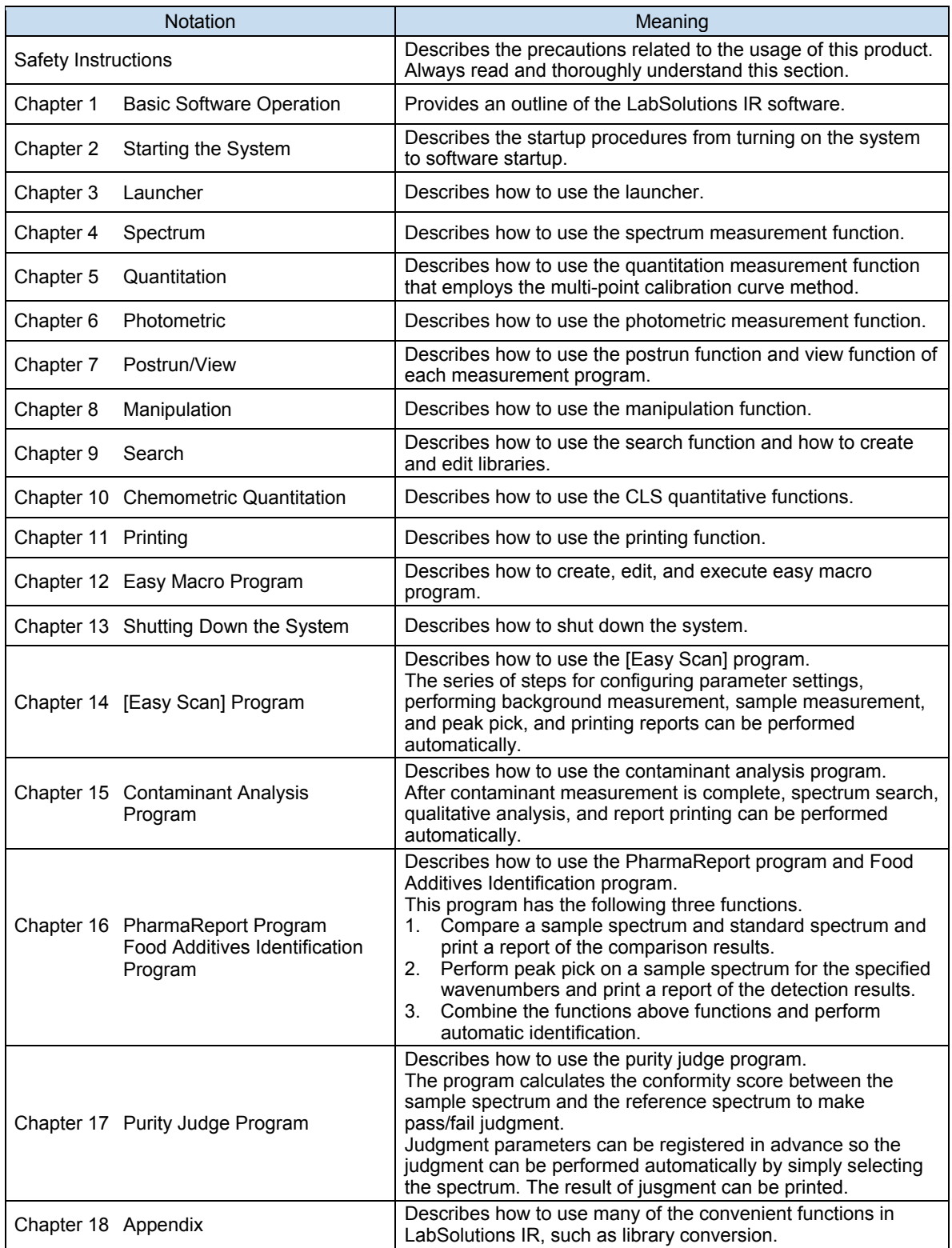

While chapters 3 to 17 describe examples of operation that are considered to be the most frequently used, these examples may not always be consistent with your specific operational requirements. In this case, an understanding of basic methodology and operating procedures can be attained by performing operations based on the actual examples in this manual.

Shimadzu recommends attempting the examples in this manual until you become accustomed to operating the software.

For explanations on items not covered in the above chapters, refer to the help file provided with the LabSolutions IR software.

# <span id="page-6-0"></span>**Warranty**

Shimadzu provides the following warranty for this product.

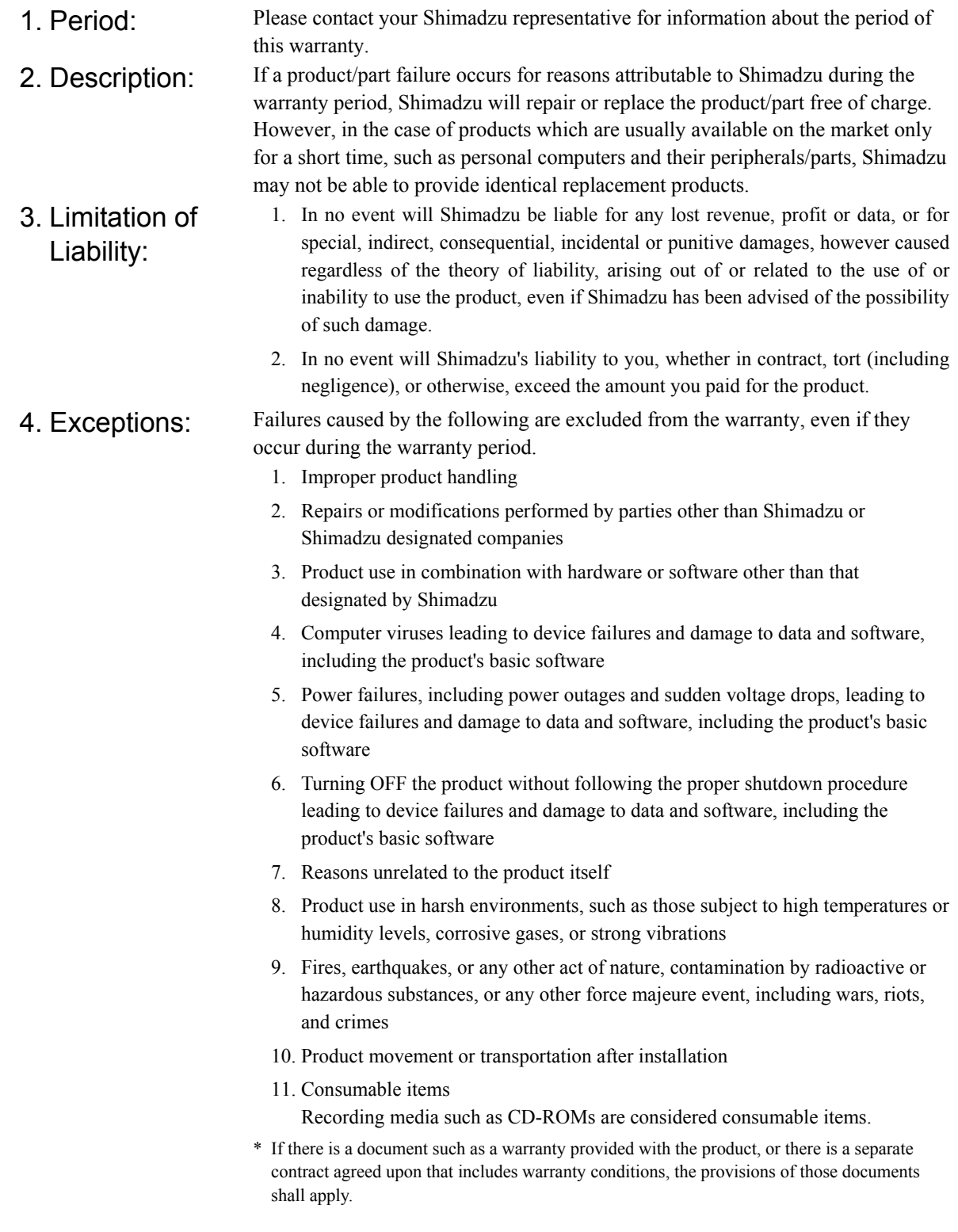

### **Introduction**

# <span id="page-7-0"></span>After-Sales Service and Availability of Replacement Parts

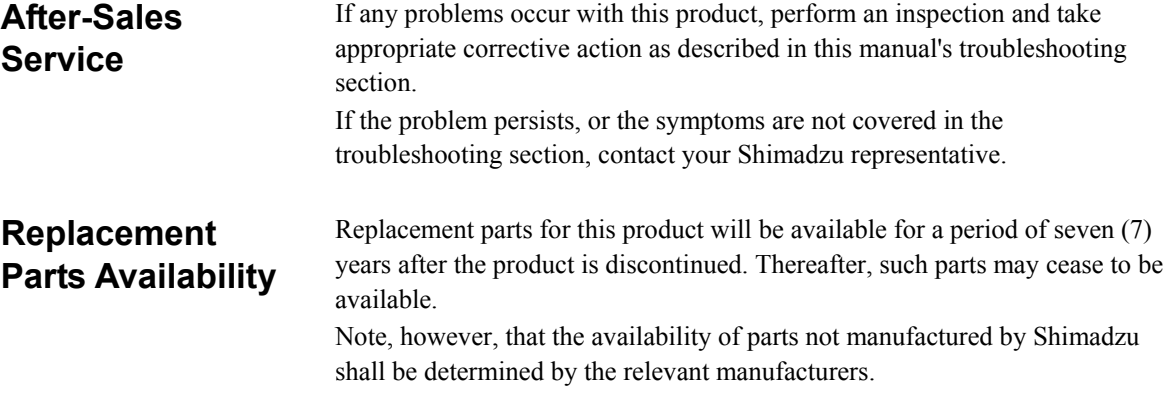

# <span id="page-8-0"></span>Software License Agreement

PLEASE READ THIS AGREEMENT CAREFULLY BEFORE USING THE SOFTWARE. SHIMADZU Corporation ("SMZ") is willing to license the SMZ software provided herein, together with accompanying documentation (collectively "SOFTWARE") to you only upon the condition that you accept all of the terms and condition contained in this License Agreement. By using the SOFTWARE, you agree to be bound by the terms of this Agreement. If you do not agree to all these terms of this Agreement, promptly return the unused SOFTWARE to the party (either SMZ or its reseller) from whom you acquired it to receive a refund of the amount you paid.

1. LICENSE. SMZ grants you a non-exclusive and nontransferable license to use the SOFTWARE subject to the following terms and conditions. 2. LIMITATION OF USE. Except as specifically authorized by SMZ, you may NOT: a. Use the SOFTWARE, or permit the SOFTWARE to be used, on more than one computer at any one time. b. Copy the SOFTWARE except one (1) archival copy of the SOFTWARE. c. Modify, reverse engineer, decompile, disassemble, or create derivative works based upon the SOFTWARE. d. Transfer, rent, lease or grant any rights in the SOFTWARE in any form to anyone else. 3. TITLE AND OWNERSHIP. This license is not for sale and it may not be assigned or sublicensed to anyone else. Title and all associated intellectual property rights to the SOFTWARE shall remain in SMZ and/or its licensor. 4. UPGRADES. You are entitled to receive all official software upgrades for the SOFTWARE that SMZ will release as deemed necessary by SMZ. An upgrade means certain supplemental program modules and/or information for bug fixing and/or updates to the defects and/or failures of the SOFTWARE that are acknowledged or confirmed by SMZ. An upgrade excludes hardware, network, consulting services, third party products, operation and general computer system maintenance. All supplemental program module for upgrades and enhancements furnished to you shall be deemed to be part of the SOFTWARE and subject to the terms and conditions set forth in this Agreement. 5. LIMITED WARRANTY. SMZ warrants that for a period of one (1) year from the date of purchase, as evidenced by a copy of the receipt, the media on which SOFTWARE is furnished will be free of defects in materials and workmanship under normal use. Except for the foregoing, SOFTWARE is provided AS IS. Your exclusive remedy and the entire liability of SMZ and its suppliers under this limited warranty will be, at SMZ's option, repair, replacement, or refund of the Software if reported (or, upon request, returned) to the party supplying the SOFTWARE to you. In no event does SMZ warrant that the Software is error free or that you will be able to operate the SOFTWARE without problems or interruptions. EXCEPT AS SPECIFIED IN THIS WARRANTY, ALL EXPRESS OR IMPLIED CONDITIONS, REPRESENTATIONS, AND WARRANTIES INCLUDING, WITHOUT LIMITATION, ANY IMPLIED WARRANTY OF MERCHANTABILITY, FITNESS FOR A PARTICULAR PURPOSE, NONINFRINGEMENT, ARISING FROM A COURSE OF DEALING, USAGE, OR TRADE PRACTICE, ARE HEREBY EXCLUDED TO THE EXTENT ALLOWED BY APPLICABLE LAW. 6. LIMITATION OF LIABILITY. IN NO EVENT WILL SMZ BE LIABLE FOR ANY LOST REVENUE, PROFIT OR DATA, OR FOR SPECIAL, INDIRECT, CONSEQUENTIAL, INCIDENTAL OR PUNITIVE DAMAGES, HOWEVER CAUSED REGARDLESS OF THE THEORY OF LIABILITY, ARISING OUT OF OR RELATED TO THE USE OF OR INABILITY TO USE SOFTWARE, EVEN IF SMZ HAS BEEN ADVISED OF THE POSSIBILITY OF SUCH DAMAGE. IN NO EVENT WILL SMZ'S LIABILITY TO YOU, WHETHER IN CONTRACT, TORT (INCLUDING NEGLIGENCE), OR OTHERWISE, EXCEED THE AMOUNT YOU PAID FOR SOFTWARE. 7. TERMINATION. This License is effective until terminated. You may terminate this License at any time by destroying all copies of SOFTWARE including any documentation. This License will terminate immediately without notice from SMZ if you fail to comply with any provision of this License. Upon termination, you must destroy all copies of SOFTWARE.

- 8. GENERAL a. This Agreement is the entire agreement. If any provision of this agreement is held invalid, the remainder of this agreement shall continue in full force and effect.
	- b. This Agreement shall be construed and governed in accordance with the laws of Japan, excluding its conflict of law rules.
	- c. The exclusive jurisdiction for any disputes arising out of or in connection with this Agreement shall be Kyoto District Court of Japan.
	- d. The invalidity or unenforceability of any provision of this Agreement shall not affect the validity or enforceability of any other provision.

# <span id="page-10-0"></span>**Notice**

#### **Latest information**

Latest information for LabSolutions IR software is described in "ReadmeE.htm" in both of Installation Disk. Please refer to both of them before using IRsolution software.

#### ■ Operating system

LabSolutions IR software only runs on Windows 7 Professional 32-bit and 64-bit.

#### ■ Screensaver

If the screensaver activates during continuous measurements, Time course measurement, mapping measurement, or other types of measurements, the software may stopped operating. Turn off the screensaver function in your corresponding version of Windows.

#### ■ Resident programs running on the LabSolutions IR PC (such as anti-virus software)

LabSolutions IR starts up, runs and exits very slowly when resident programs such anti-virus software are running on the LabSolutions IR PC. Please exit any such programs before using the LabSolutions IR software.

#### **Windows 7 Aero function**

The following problems may occur when the Windows 7 Aero function is enabled. While these problems do not affect the operation of LabSolutions IR, the Aero function should be disabled to avoid display issues.

- The trail of mouse movement may become white on graphs.
- Parts of 3D/4D data on graphs may not be displayed correctly and axis labels may not be displayed.
- If the mouse is moved too quickly when performing operations such as magnification, the drawn position may be shifted.

The following problem may occur when the Windows 7 Aero function is disabled, however, it does not affect the operation of LabSolutions IR.

The blue, yellow, and red icons on the status display in the measurement program may flicker.

#### **3D data**

Be aware that processing of 3D data may take time depending on the display card used in the LabSolutions PC.

#### ■ Characters to be input

Unicode characters cannot be used on LabSolutions IR. Please never use Unicode characters.

#### **Numerical values**

Please input numbers by the normal-width figure on this program.

#### **Floppy disks**

LabSolutions IR requires four to five times the disk space of files on the same storage device when loading and saving. Therefore, if a file is loaded from a floppy disk, the file might be lost due to a shortage of space. Do not use floppy disks. Files on floppy disk must be copied to the hard disk before loading into LabSolutions IR.

#### ■ Macro program and file saving

When the [Save the dataset after modification immediately] checkbox is selected in the security policy, overwriting to an existing file is prohibited on normal operation of LabSolutions IR.

A macro program can overwrite to an existing file because they are used for automation.

#### ■ Macro program and scan parameters

When a macro program is run that includes changes to scan parameters, the scan parameters are changed and cannot be returned to their previous values. Even if a user without rights to edit scan parameters runs a macro program that includes changes to scan parameters, the scan parameters are changed. Memorizing or saving scan parameters before running macro programs is recommended.

#### ■ Importing data from text format

LabSolutions IR can import data converted to ASCII (Simple Text) format in IRsolution and data created X Y format by spreadsheet software. Note that while this data can be imported into LabSolutions IR, it cannot be searched or manipulated.

#### **ATR measurement**

Before ATR measurement, we recommend checking how pressure is applied on the prism by performing monitor measurement. If you perform ATR measurement as a user who is not allowed to perform monitor measurement, be extremely careful not to damage the prism and sample.

# **Contents**

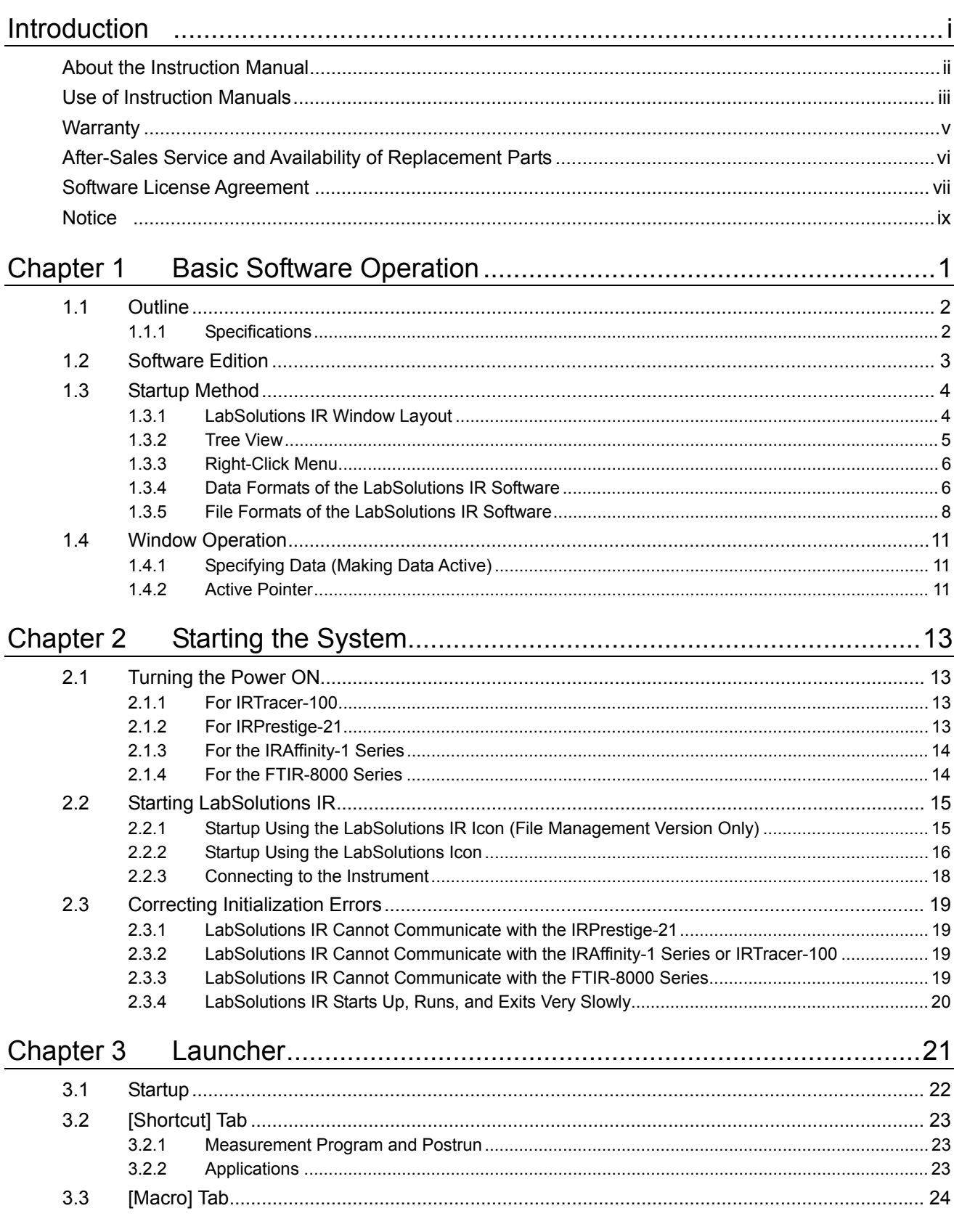

## Contents

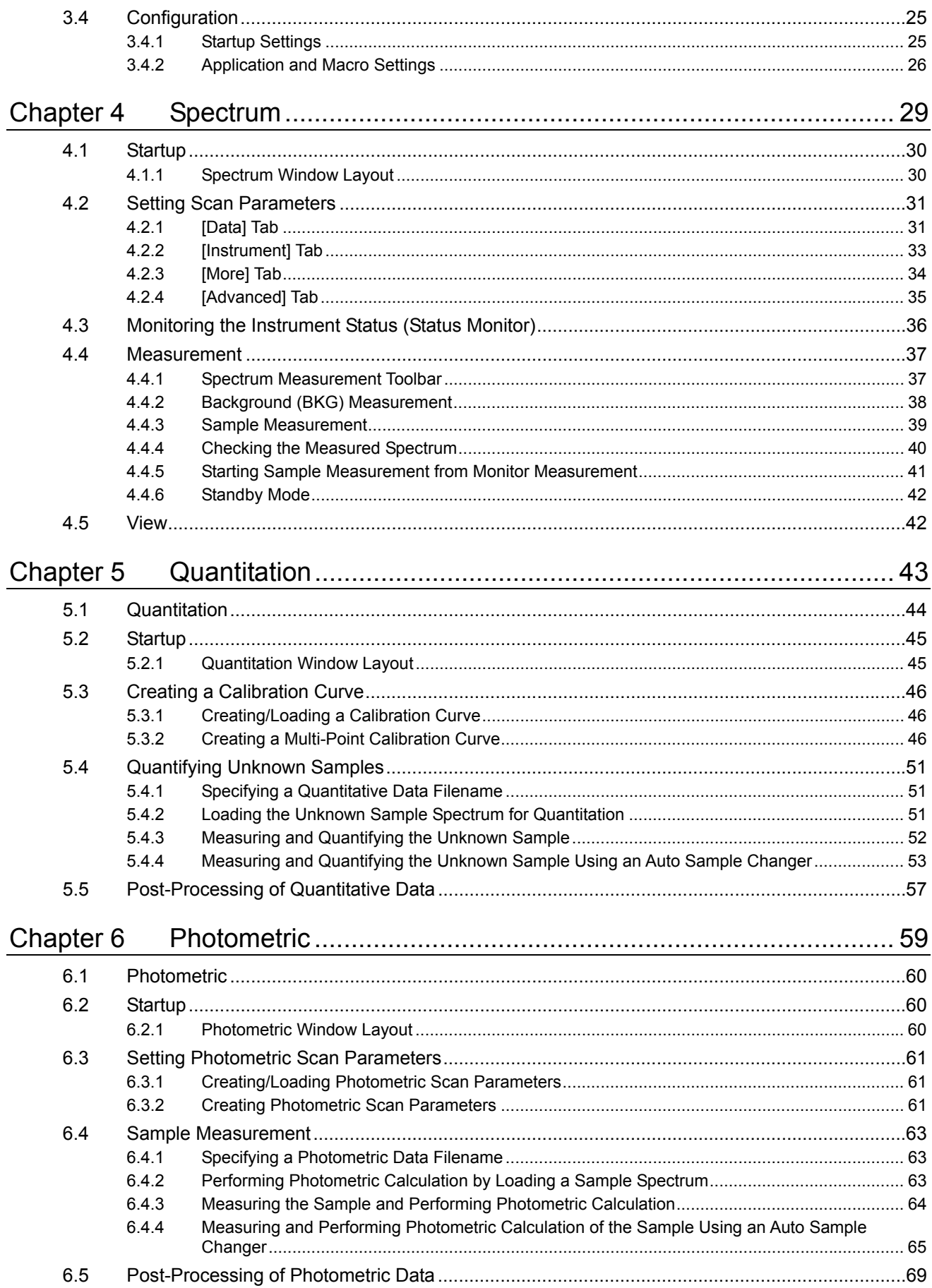

#### Contents

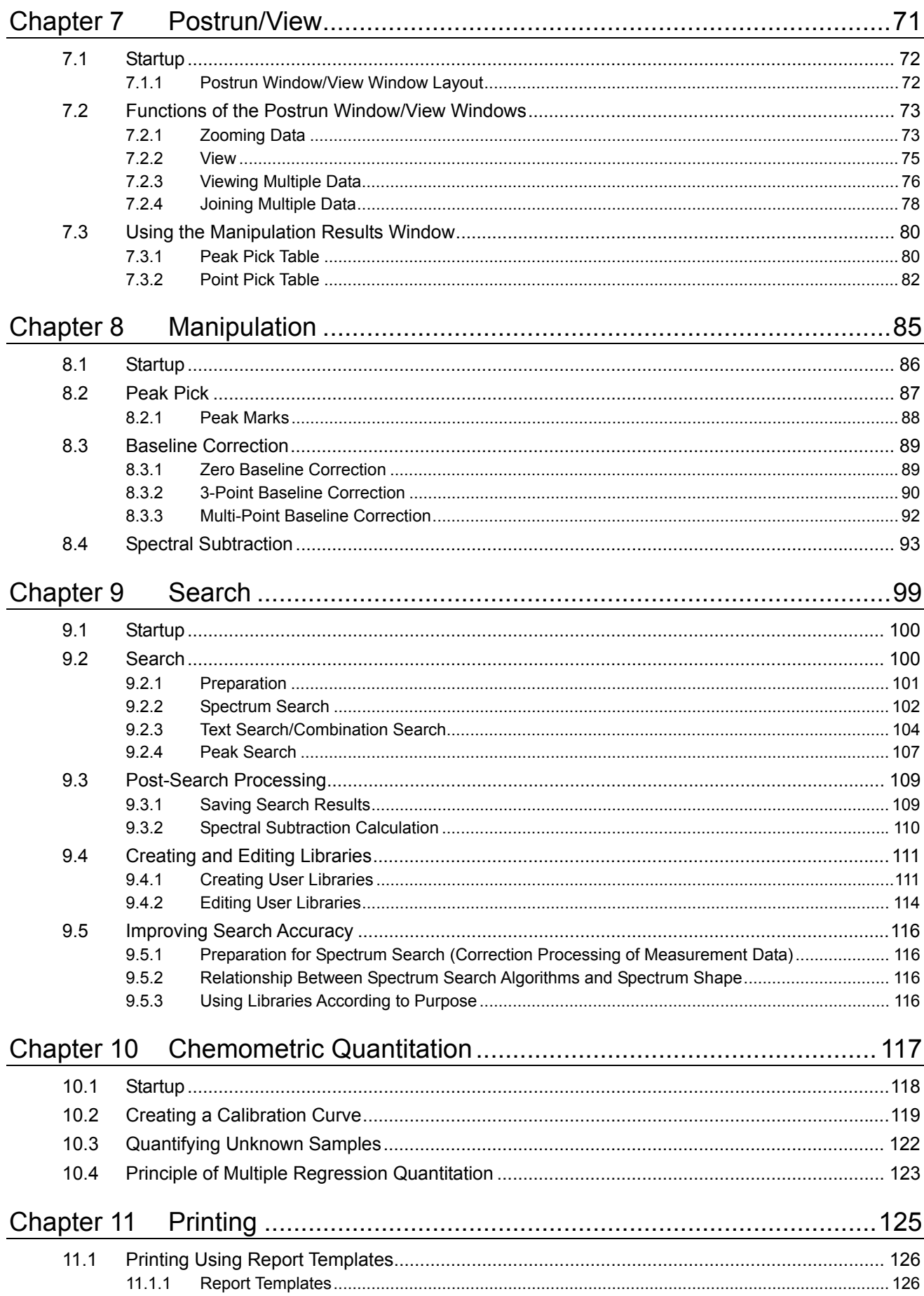

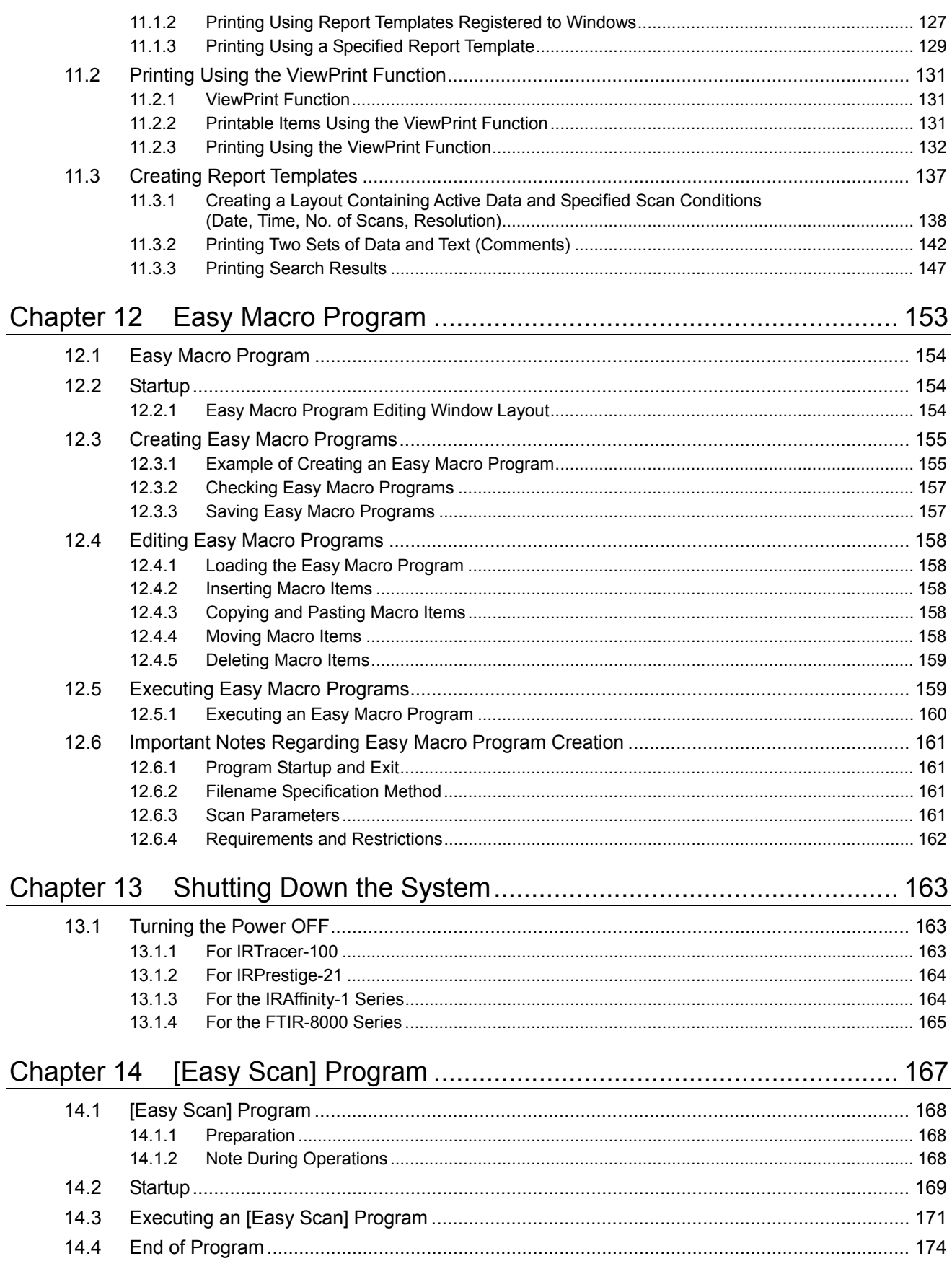

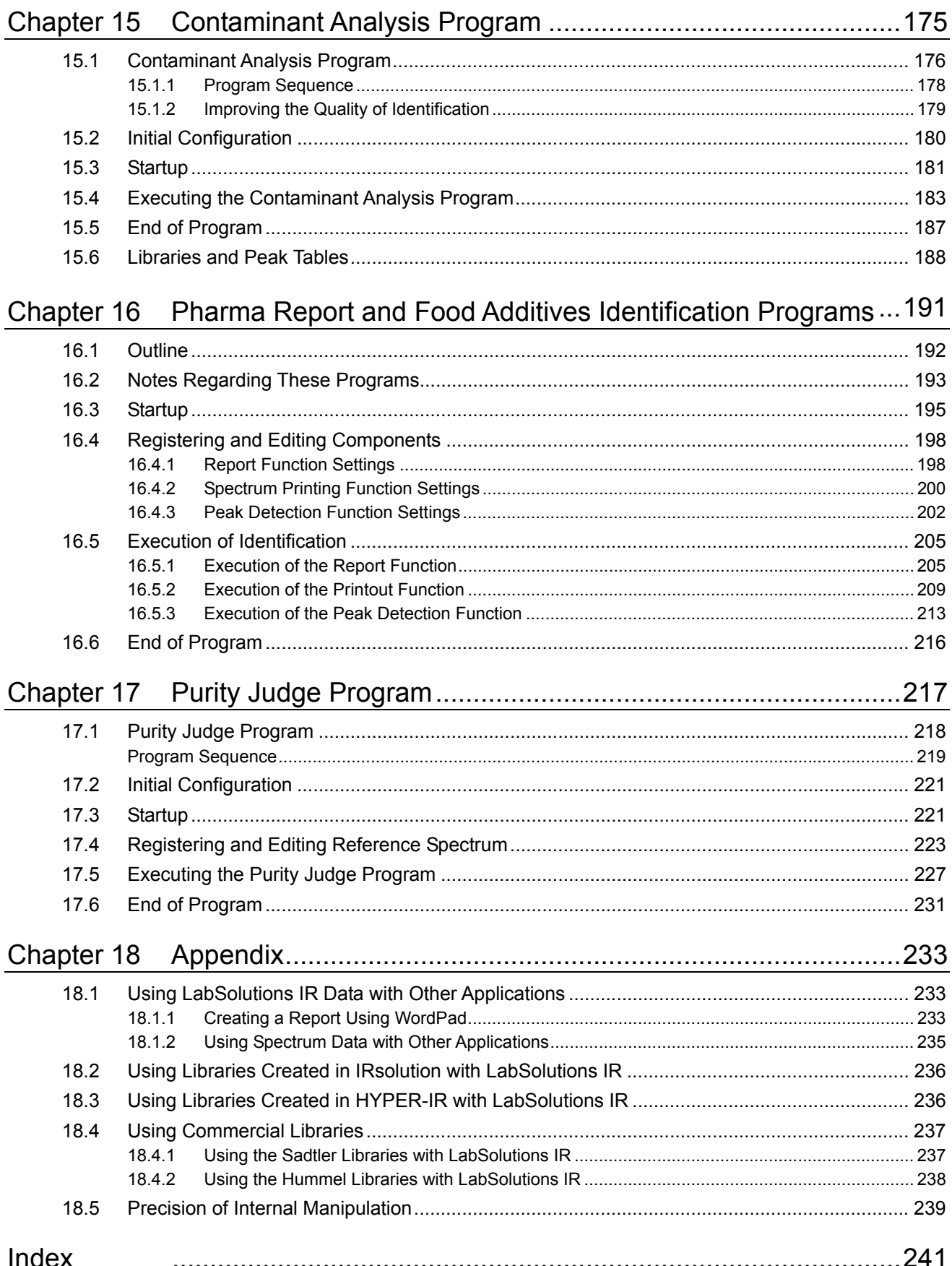

This page is intentionally left blank.

# <span id="page-18-0"></span>**Chapter 1 Basic Software Operation**

This chapter provides an outline of the LabSolutions IR software and explains basic operation. Refer to the help file provided with the LabSolutions IR software for examples not included in this manual.

Refer to the help file provided with LabSolutions IR for detailed explanations, tutorials, and other information regarding LabSolutions IR functions.

#### **Explanations included in this chapter**

This chapter provides an outline of the LabSolutions IR specifications and software.

## <span id="page-19-0"></span>**1.1 Outline**

The LabSolutions IR software is one component of the LabSolutions software series and is used with the Shimadzu's Fourier Transform Infrared Spectrophotometer series to control the instrument and perform data analysis.

## **1.1.1 Specifications**

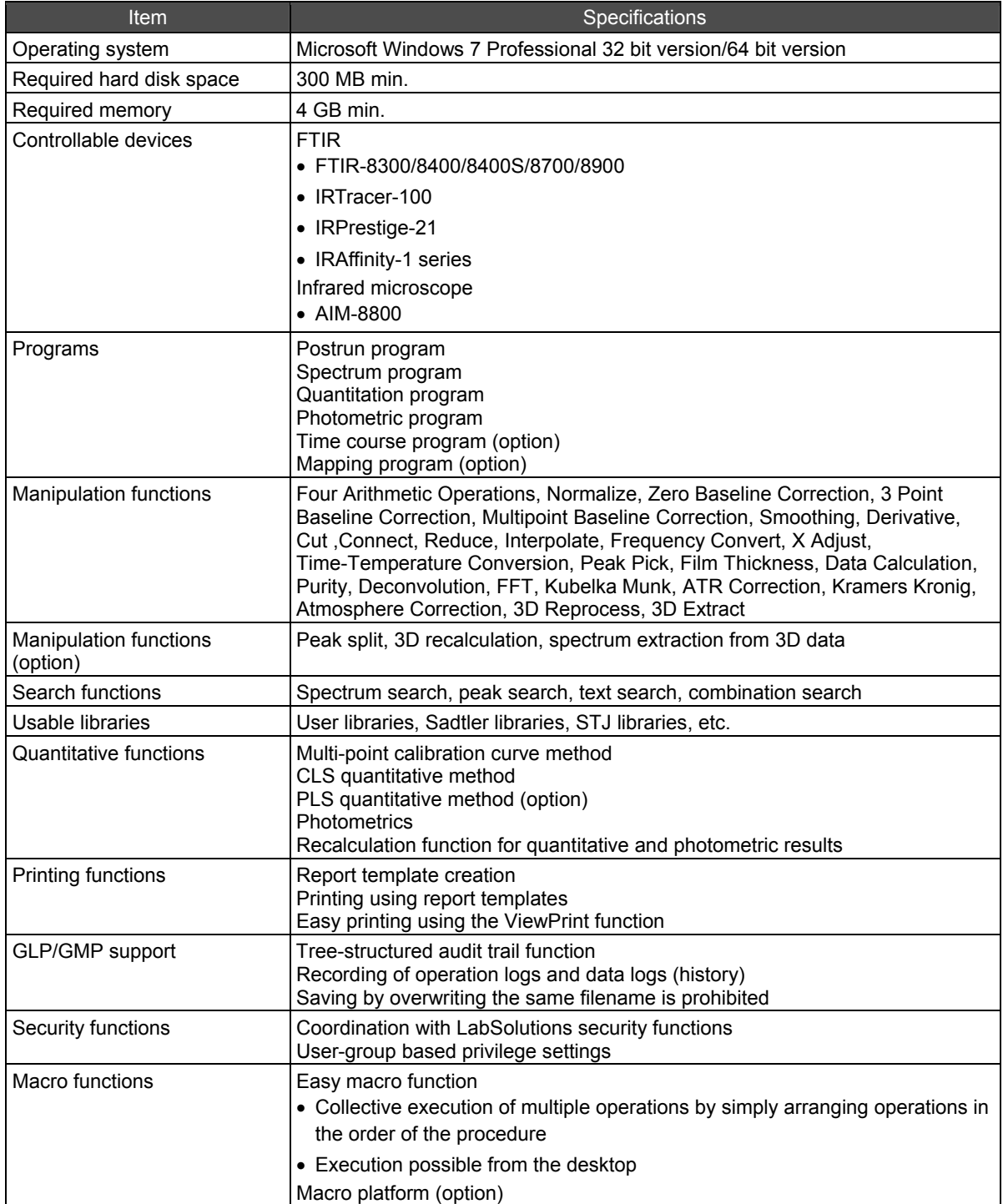

# <span id="page-20-0"></span>**1.2 Software Edition**

Shimadzu offers the following three software versions in the LabSolutions IR series.

This manual uses the file management version of LabSolutions IR to explain operation.

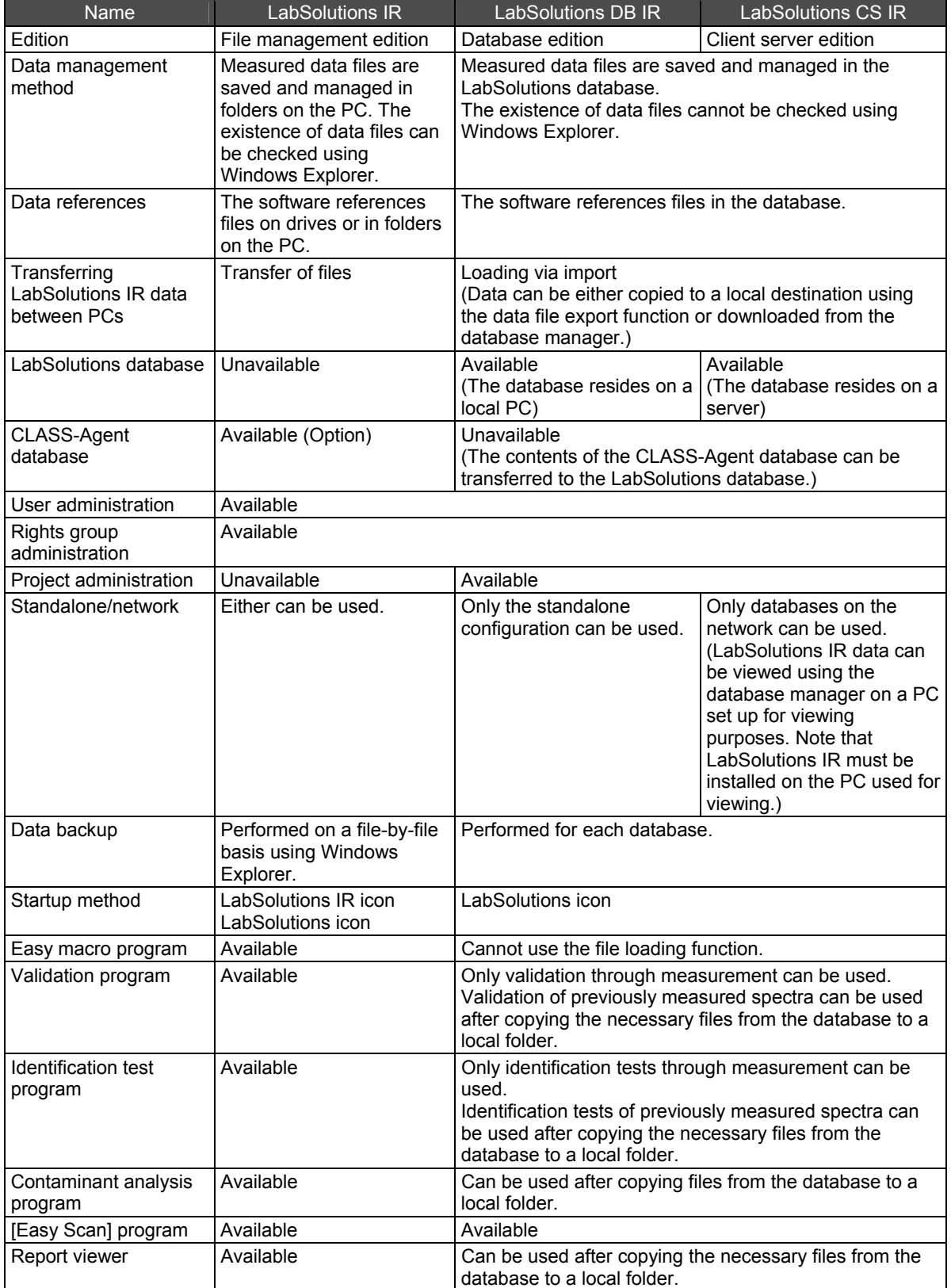

# <span id="page-21-0"></span>**1.3 Startup Method**

There are two methods available for starting LabSolutions IR: startup via the LabSolutions IR icon (file management version only) and startup via the LabSolutions icon.

For details on each startup method, see ["2.2 Starting LabSolutions IR"](#page-32-0).

## **1.3.1 LabSolutions IR Window Layout**

The layout of the window for each measurement program in LabSolutions IR is shown below.

For details on the window layout of postrun/view, see ["Chapter 7 Postrun/View"](#page-88-0).

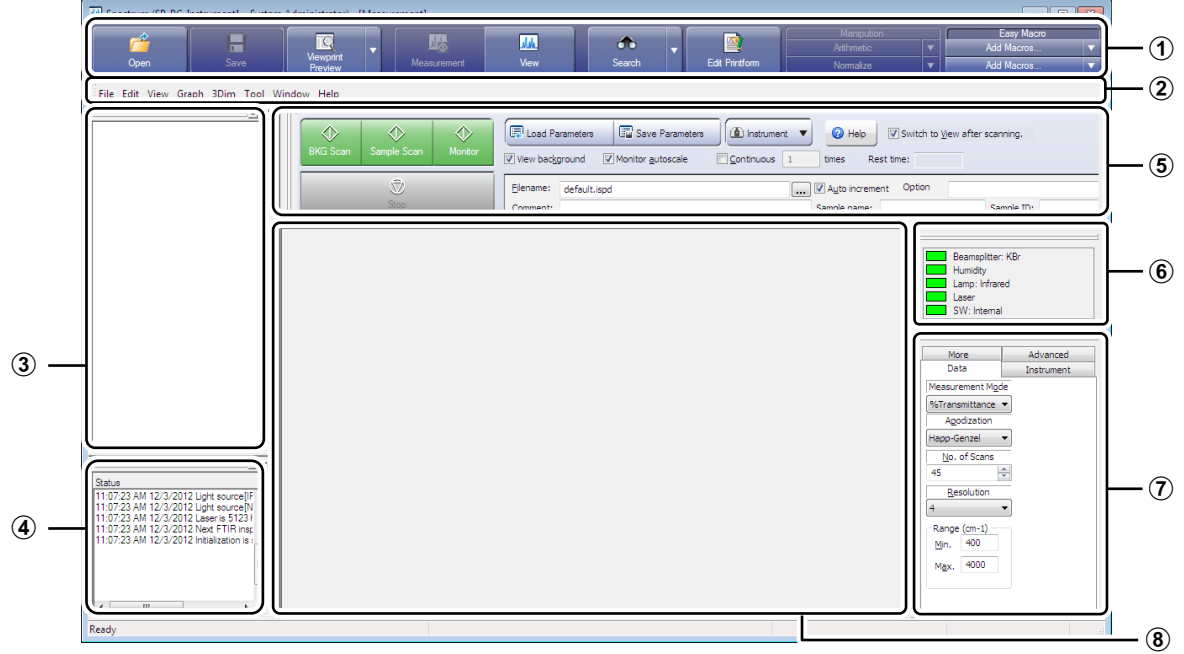

Spectrum Measurement Window

As an example, the layout of the spectrum measurement window is described in the table below.

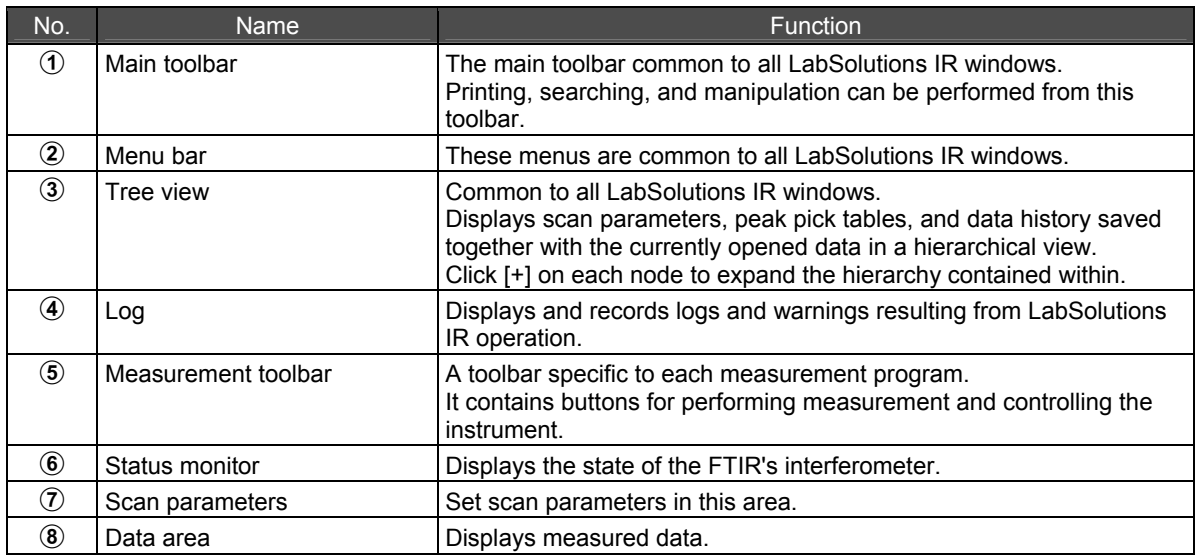

## <span id="page-22-0"></span>**1.3.2 Tree View**

The tree view structure is shown below.

Display or hide the tree view by clicking [Tree View] on the [View] menu.

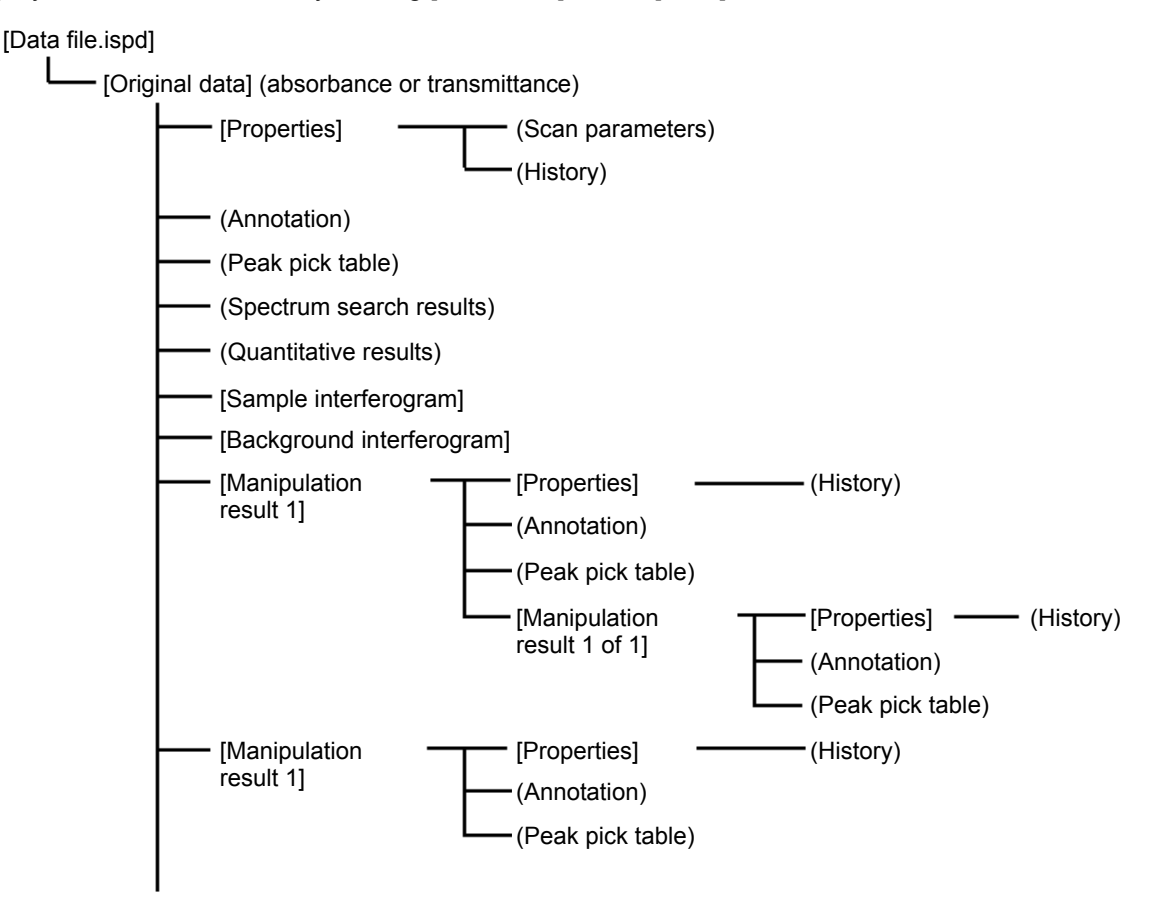

Example of Spectrum Data

Measure a sample or open data to display data in the tree view and data area.

At first, data is displayed at the top of the hierarchical structure. When data is processed, new data is added at the lower levels.

If other data is added, it is displayed at the top of the hierarchical structure. Close the data to remove the data from the tree view and data area.

For details on the data format of displayed data, see "[1.3.4](#page-23-1) [Data Formats of the LabSolutions IR](#page-23-1)  [Software](#page-23-1)".

The following operations can be performed on data in the tree view.

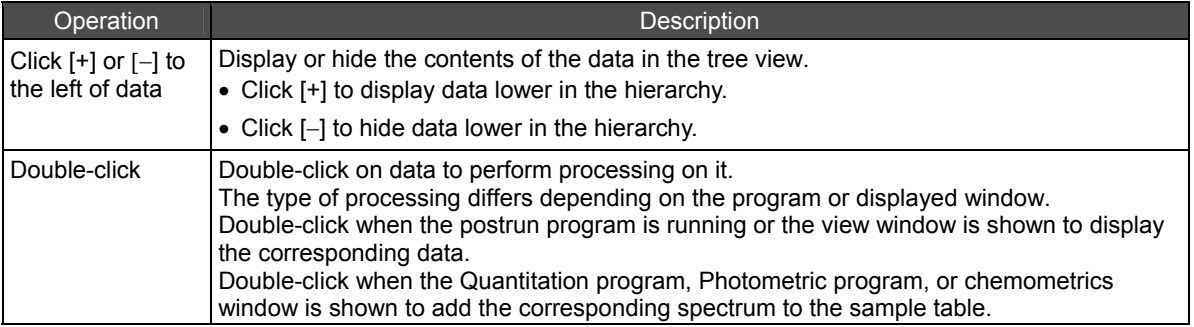

<span id="page-23-0"></span>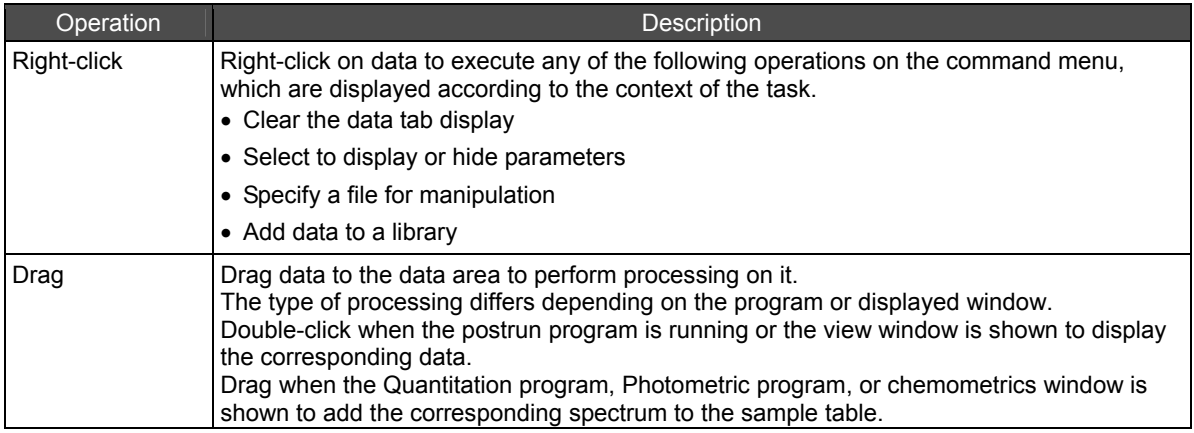

### **1.3.3 Right-Click Menu**

Right-click on the tree view or graph area to display menu commands specific to the current task. This allows commands to be easily executed without having to select via a menu or the toolbar.

### <span id="page-23-1"></span>**1.3.4 Data Formats of the LabSolutions IR Software**

Because LabSolutions IR data files are compatible with GLP/GMP, original data obtained during measurement and all calculation results obtained using various manipulation functions are saved in a single file.

Accordingly, a single data file generally stores multiple data.

For this reason, files that contain all of the data are referred to as "containers" and each set of data within a container is referred to as a "data set". In addition, each data set is appended with auxiliary information.

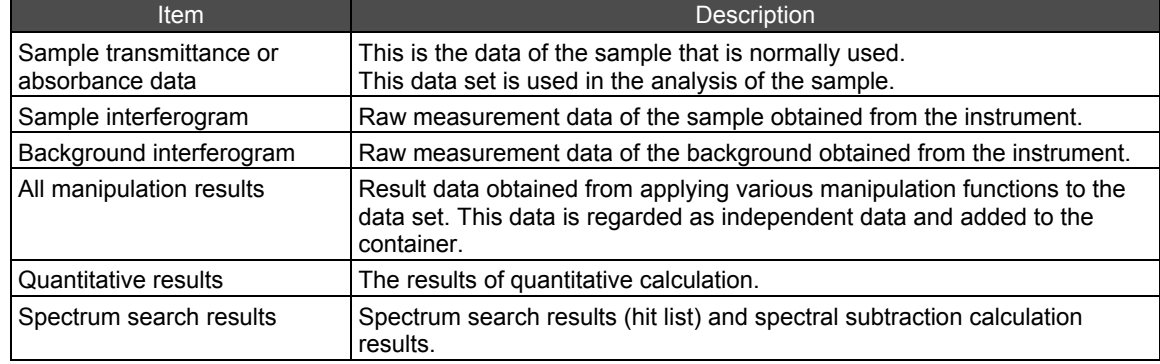

Data sets included in the container for spectrum data

 Data sets included in the container for mapping measurement data and Time course measurement data

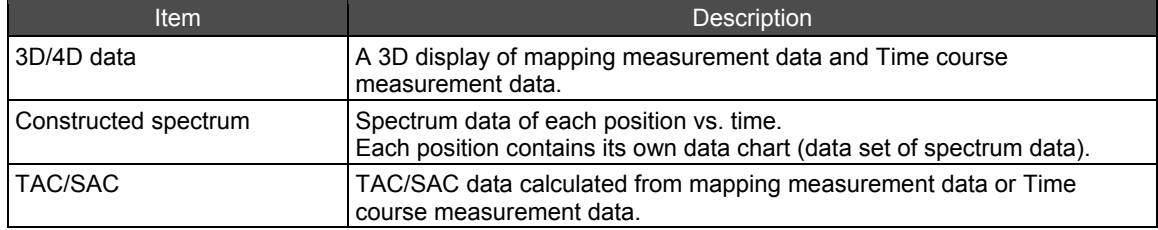

 Data sets included in the container for quantitation measurement data and photometric measurement data

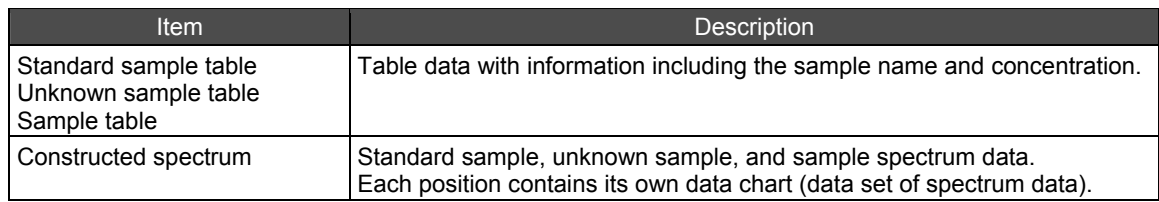

#### Auxiliary data appended to each data set

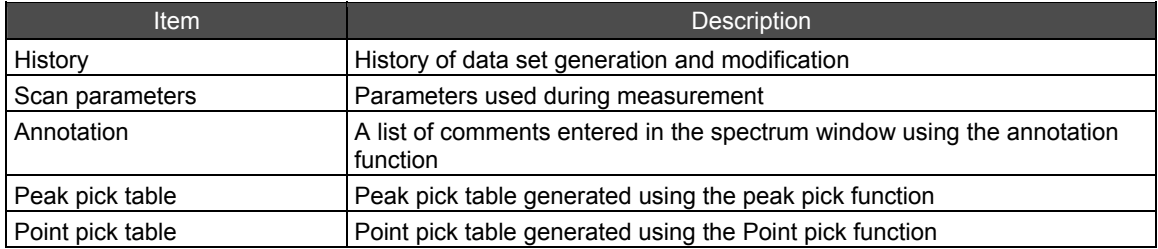

When these data sets are created through measurement or a saved container is loaded into the software, they are displayed on screen in the tree view so that dependencies between data sets are apparent.

In the case of spectrum data, although transmittance or absorbance data of a sample is created during measurement, this data is displayed at the top of the hierarchy in the tree view. Other data sets and auxiliary data appended directly to the top data set are displayed at lower levels in the hierarchy.

Auxiliary data is also appended to each data set other than the top data set. When manipulation is executed, the resulting spectrum is inserted as a new data set directly under the original data set for which processing was executed.

One of the data sets among these is regarded to represent the entire container file and is used for display and data analysis by the software. This data set is referred to as the "active data set" and usually specifies the original transmittance or absorbance data of sample. If any manipulation is performed on the active data set, the result of such processing then becomes the new active data set. The software also allows the active data set to be selected manually.

## <span id="page-25-0"></span>**1.3.5 File Formats of the LabSolutions IR Software**

The following file formats can be used with the LabSolutions IR software. It is possible to set the file formats (filters) for use in [File Preferences] - [File Filters] on the [Tool] menu.

#### Data files

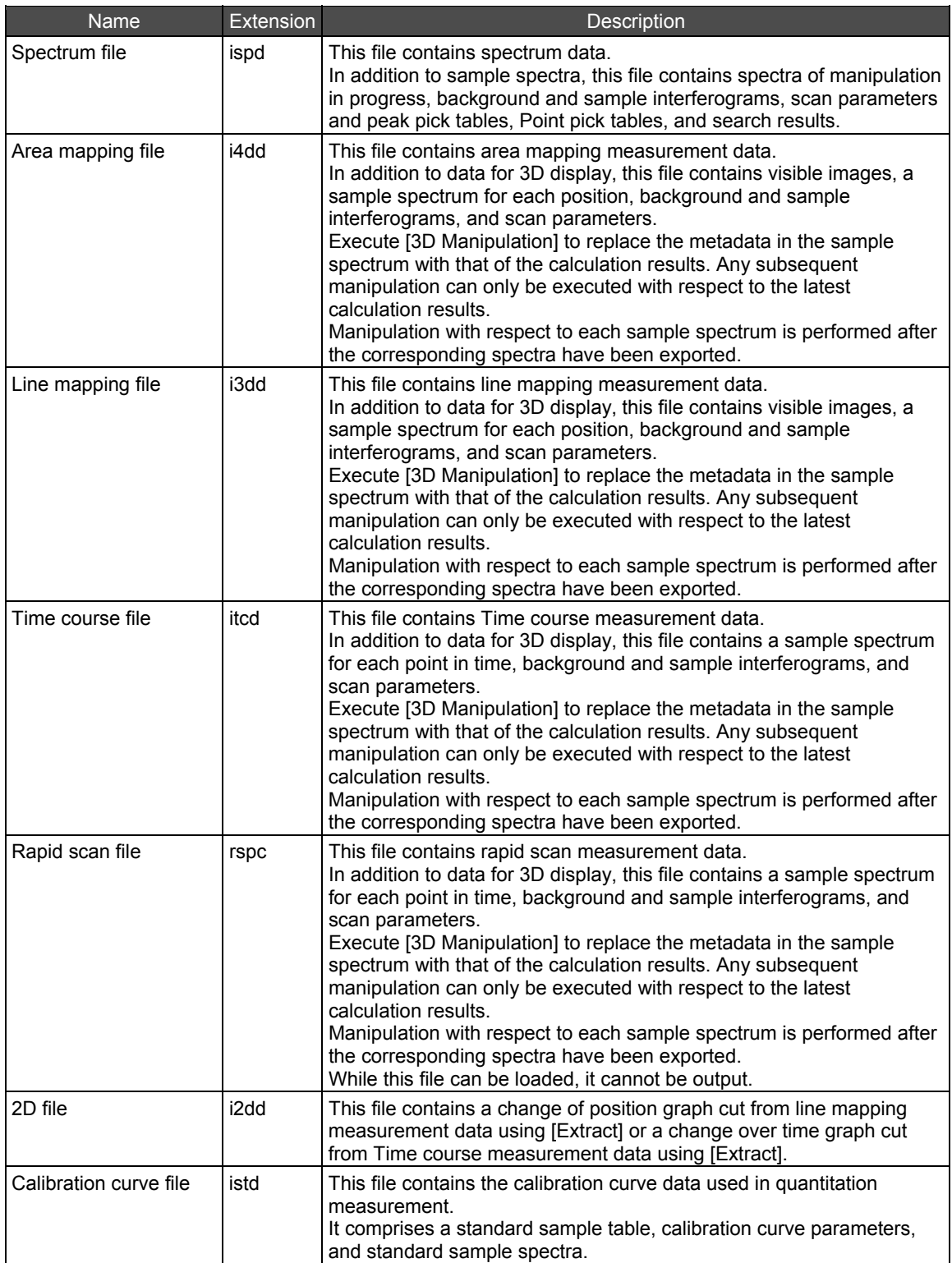

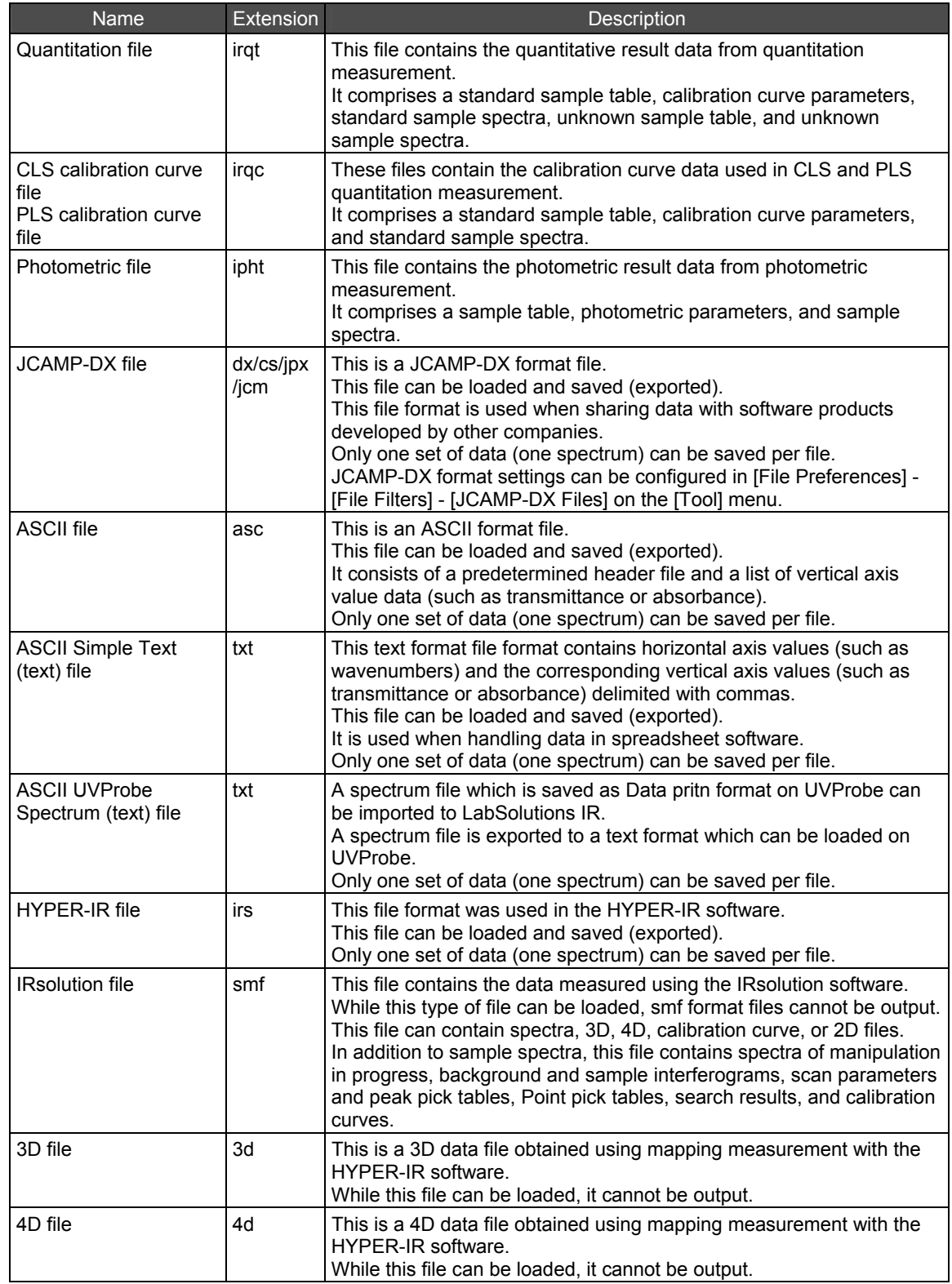

• Parameter files

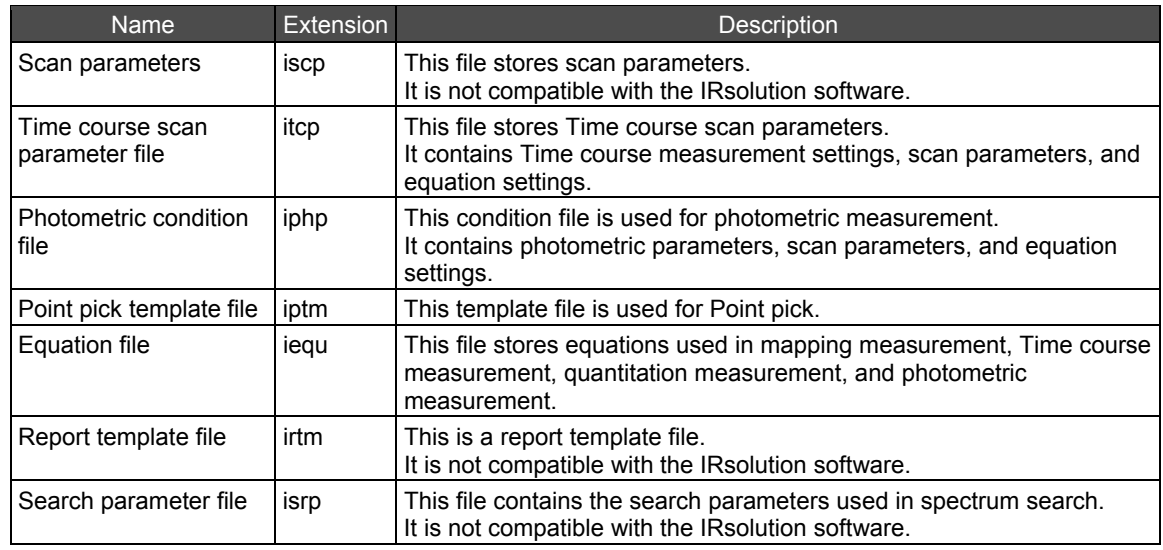

#### User libraries

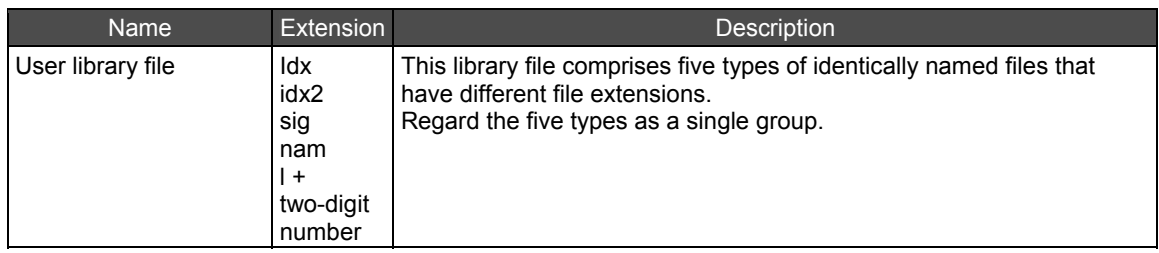

### Easy macro program and VB macro program files

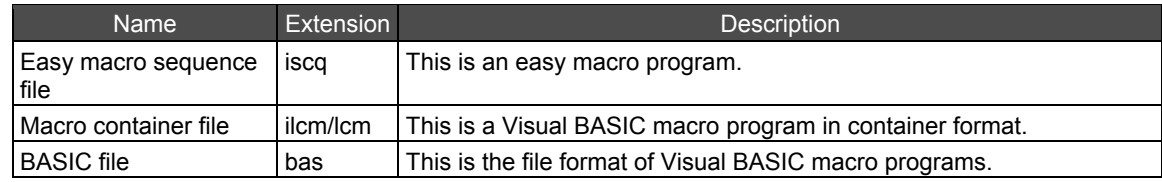

#### • Other

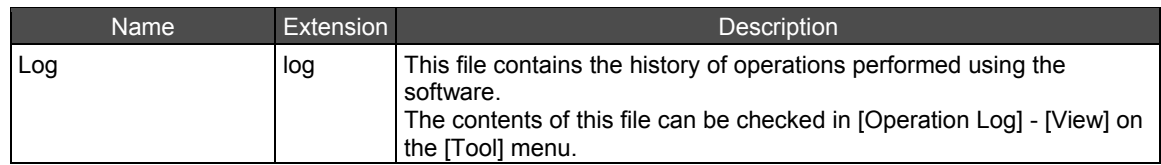

## <span id="page-28-0"></span>**1.4 Window Operation**

This section explains window operation in LabSolutions IR.

## **1.4.1 Specifying Data (Making Data Active)**

The user must specify the data for processing when multiple data is displayed on screen. Use the following methods to specify the data for processing.

- Click [Activate Next] on the [Graph] menu.
- Click [Activate Next] on the right-click menu.
- Click the data line on the graph.
- Click the legend displayed in the graph area.

### **1.4.2 Active Pointer**

In addition to measured spectra, the LabSolutions IR data file also contains sample interferograms, background interferograms, and spectra resulting from manipulation.

The user must decide on the data to display first when opening a data file because showing all the data at once will only cause confusion. The indicator used for the data to be displayed first is called the active pointer.

Only one active pointer can be set for each data file.

When a data file is opened, the data set with the active pointer is displayed.

The active pointer is automatically set to the following in data files.

- Measured spectrum
- Resulting spectrum of the last manipulation
- Last displayed spectrum
- The spectrum with the active pointer checkmark in tree view

Manipulation, searching, and quantitative calculation use the active data that is set with the active pointer in calculation. To use data that is not set with the active pointer in calculation, display the data and then process it manually using each relevant screen.

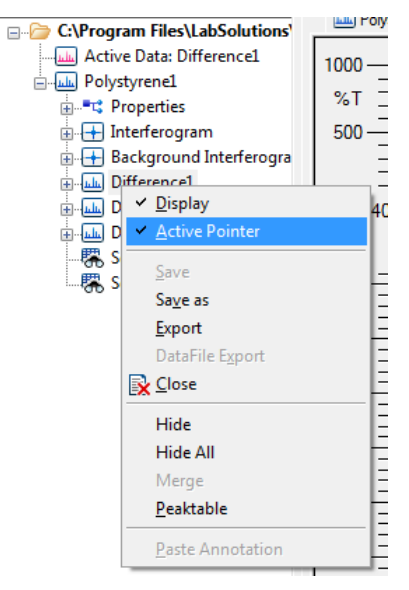

Active Pointer

This page is intentionally left blank.

# <span id="page-30-0"></span>**Chapter 2 Starting the System**

This chapter explains the procedure for starting the system, from turning on power to software startup, and assumes that the LabSolutions IR software is already installed on the PC for use. For details on Windows operation, refer to the relevant Windows manual.

## **2.1 Turning the Power ON**

## **2.1.1 For IRTracer-100**

*1.* Turn ON the activation switch on the IRTracer-100.

Activation Switch

*2.* Turn ON power to the PC. A system check is performed and then Windows starts up.

## **2.1.2 For IRPrestige-21**

*1.* Turn ON the main switch on the IRPrestige-21.

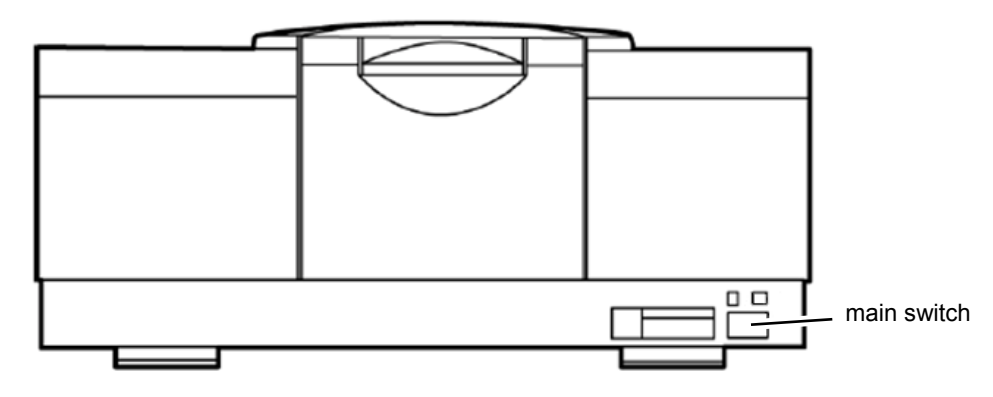

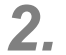

*2.* Turn ON power to the PC.

A system check is performed and then Windows starts up.

## <span id="page-31-0"></span>**2.1.3 For the IRAffinity-1 Series**

*1.* Turn ON the activation switch on the IRAffinity-1 series instrument.

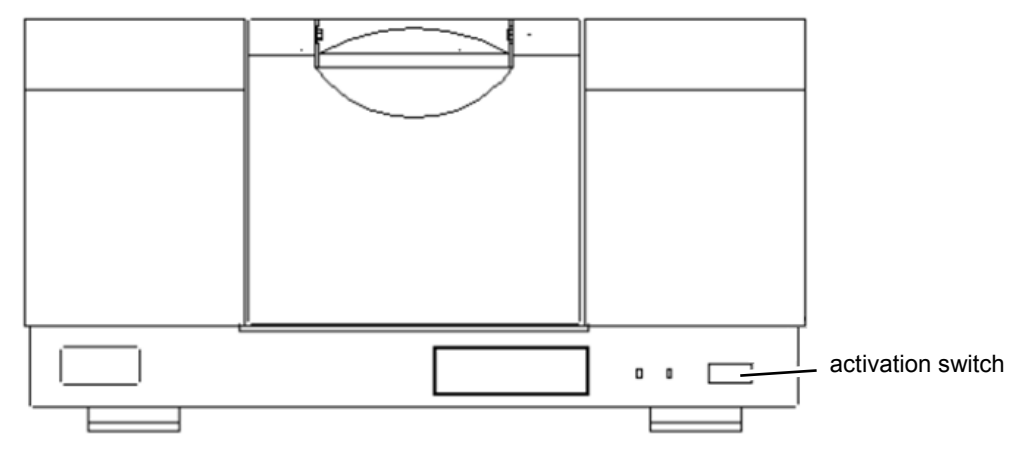

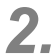

*2.* Turn ON power to the PC.

A system check is performed and then Windows starts up.

## *D* NOTE

Internal initialization of the instrument is performed when the IRAffinity-1 series is turned on. The instrument performs initialization when the power is turned on if an auto sample changer, such as the ASC-8000T, is connected to the sample compartment. Be careful not to allow your fingers to become caught in the instrument during initialization.

The auto sample changer must be initialized by the LabSolutions IR software even if it was already initialized when the IRAffinity-1 series instrument was turned on.

## **2.1.4 For the FTIR-8000 Series**

*1.* Turn ON the activation switch on the FTIR-8000 series instrument.

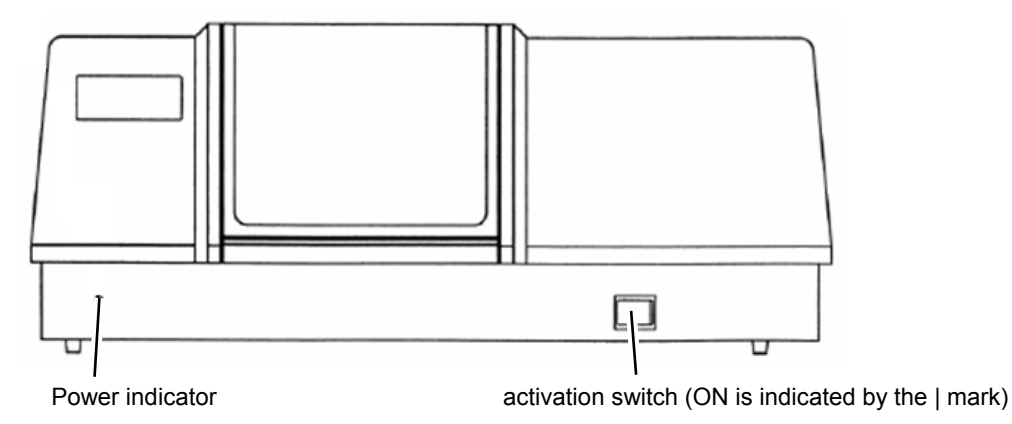

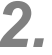

*2.* Turn ON power to the PC.

A system check is performed and then Windows starts up.

# <span id="page-32-0"></span>**2.2 Starting LabSolutions IR**

Use either of the following methods to start LabSolutions IR.

## **2.2.1 Startup Using the LabSolutions IR Icon (File Management Version Only)**

Use the following startup method when using LabSolutions IR programs, such as the Spectrum program.

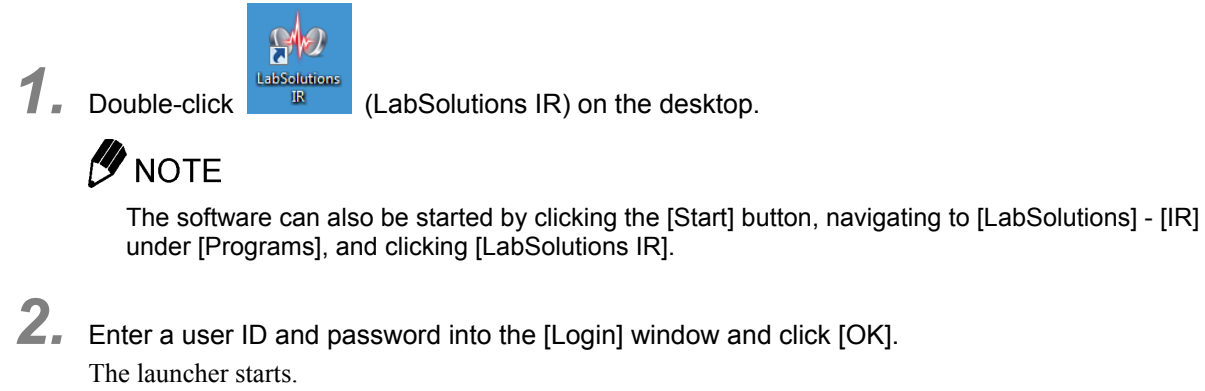

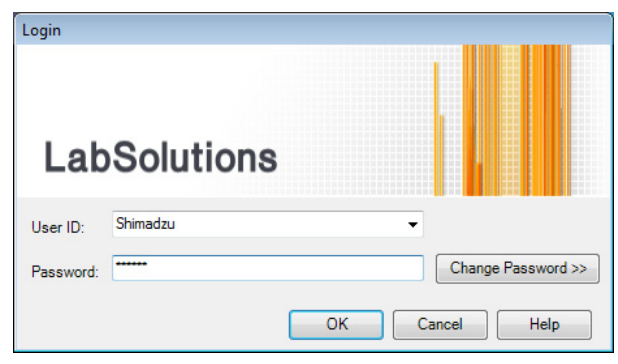

[Login] Window

<span id="page-33-0"></span>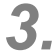

*3.* Click the program to start on the [Shortcut] tab. The program starts.

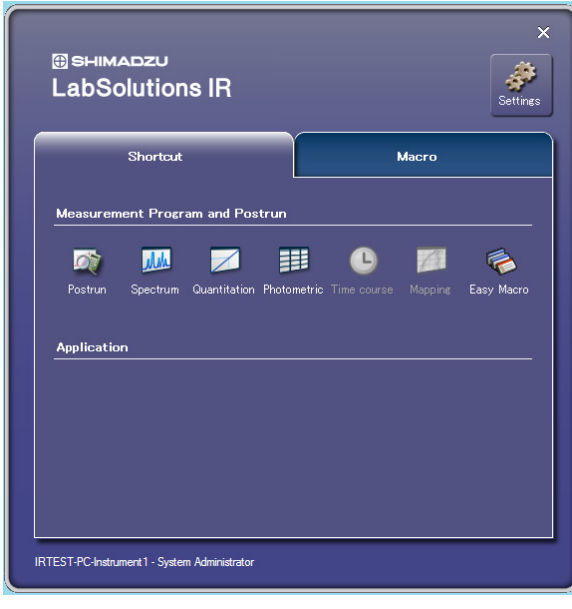

Launcher

## **2.2.2 Startup Using the LabSolutions Icon**

Double-click (LabSolutions) to start the software and to reference the security policy, system settings, user management details, and manual.

The database and client server versions are started using this method.

Each program in LabSolutions IR can be started from the [LabSolutions Main] window.

**1.** Double-click **The Continuity C** (LabSolutions) on the desktop.

## *D* NOTE

The software can also be started by clicking the [Start] button, navigating to [LabSolutions] under [Programs], and clicking [LabSolutions].

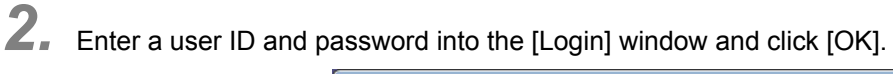

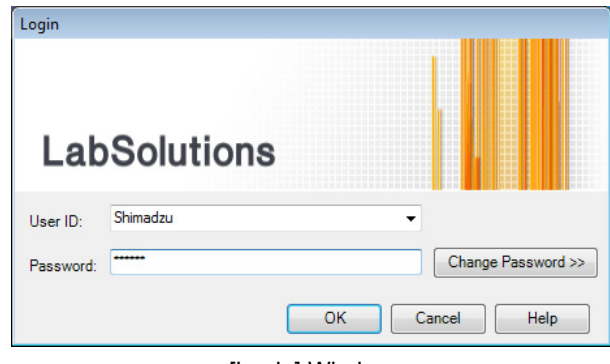

[Login] Window

The [LabSolutions Main] window is displayed.

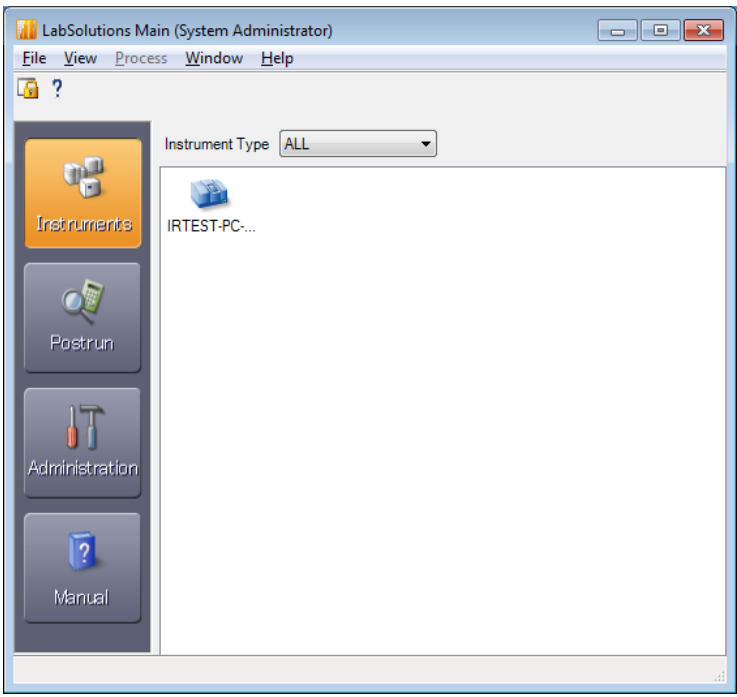

[LabSolutions Main] Window

- *3.* Click [Instruments].
- *4.* Double-click [FTIR].

The launcher starts.

Click the desired program on the [Shortcut] tab to start it.

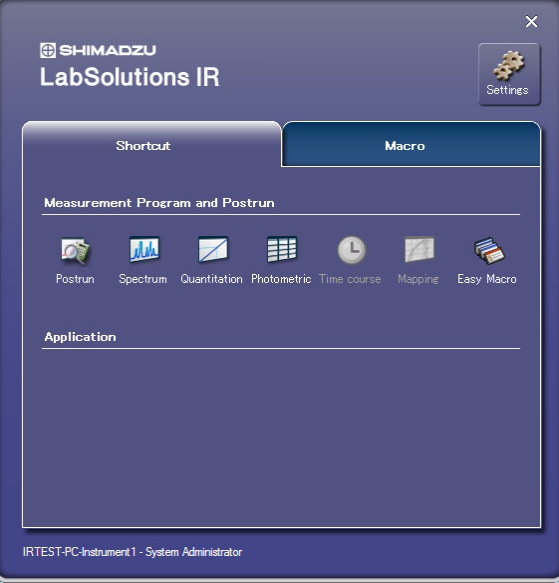

Launcher

## <span id="page-35-0"></span>**2.2.3 Connecting to the Instrument**

*1.* Check that there is nothing obstructing the infrared beam in the sample compartment. Remove the sample and any accessories from the sample compartment.

## NOTE

If something obstructs the infrared beam in the sample compartment, such as the sample or an accessory, the "Power diagnostic" and other tests performed during self diagnostics will fail (result in NG).

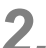

*2.* Click [Instrument] on the measurement toolbar in LabSolutions IR measurement program, and select [Initialize].

The software connects to the instrument and measurement becomes possible.

# NOTE

- Click [Instrument Preferences] [FTIR Preferences] on the [Tool] menu in LabSolutions IR and select the [Initialize FTIR on startup] checkbox to automatically connect to the instrument upon LabSolutions IR startup.
- The following message is displayed when background data from previous sessions is found on the hard disk. Click [Yes] to discard the previous background data or click [No] to use it in the subsequent session.

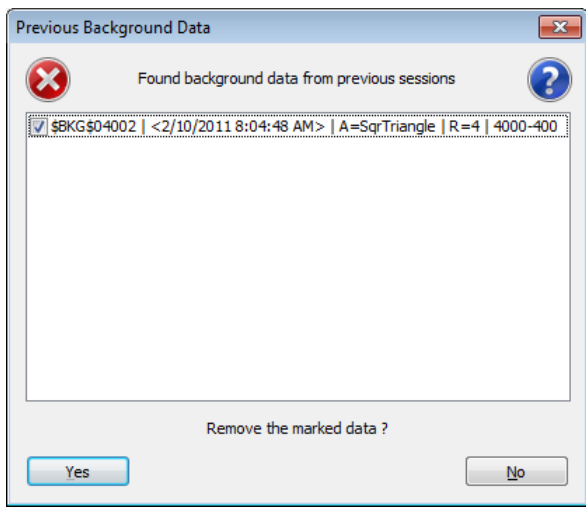

Discarding of Background Data from Previous Sessions

- Select the FTIR to be used in the [Instrument Preferences] window, which is displayed by clicking [Instrument Preferences] - [Instrument Type] on the [Tool] menu.
- Other programs, such as anti-virus software, running on the PC used for LabSolutions IR may cause the LabSolutions IR software to start up, run, and exit slowly.
### **2.3 Correcting Initialization Errors**

### **2.3.1 LabSolutions IR Cannot Communicate with the IRPrestige-21**

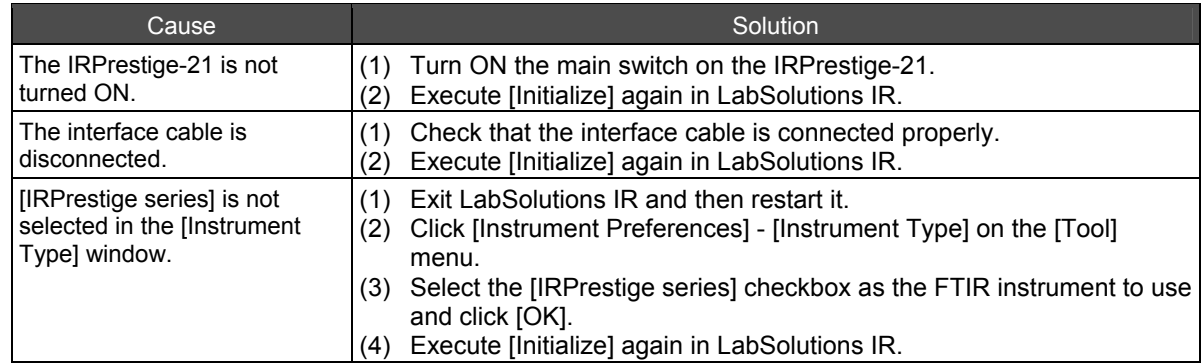

#### **2.3.2 LabSolutions IR Cannot Communicate with the IRAffinity-1 Series or IRTracer-100**

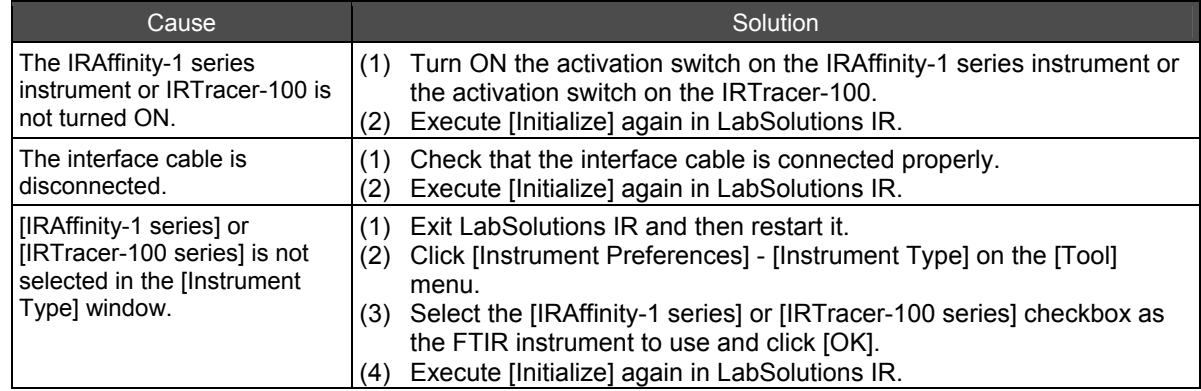

#### **2.3.3 LabSolutions IR Cannot Communicate with the FTIR-8000 Series**

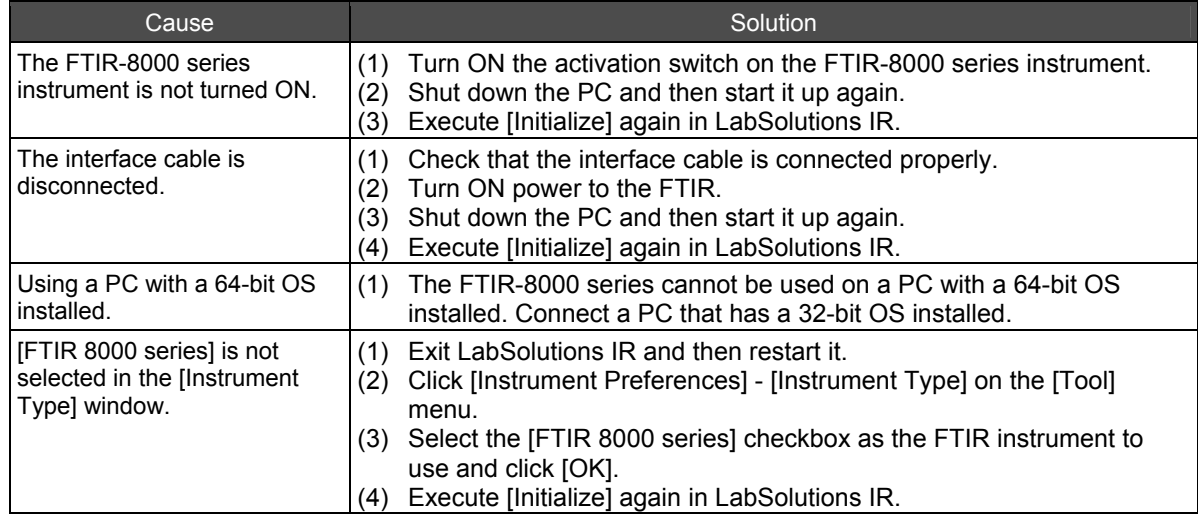

### **2.3.4 LabSolutions IR Starts Up, Runs, and Exits Very Slowly**

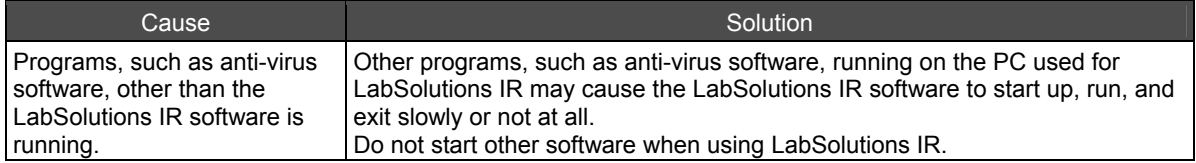

# **Chapter 3 Launcher**

This chapter explains how to operate the launcher.

Refer to the help file provided with the LabSolutions IR software for examples not included in this manual.

Refer to the help file provided with LabSolutions IR for detailed explanations, tutorials, and other information regarding LabSolutions IR functions.

#### **Explanations included in this chapter**

This chapter explains the startup method for applications and macro programs using the launcher in addition to the procedure for registering applications and macro programs to the launcher.

#### ■ Operations that can be performed using this function

- Start applications and macro programs from the launcher
- Register macro programs and applications to the launcher

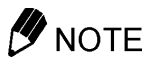

Close the [LabSolutions Main] window, launcher, [LabSolutions IR] postrun program, and any measurement programs when exiting the LabSolutions IR software. Do not turn off the power or press the reset switch on the PC while Windows is running.

### **3.1 Startup**

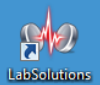

Double-click **(LabSolutions IR)** on the desktop or click [FTIR] in the [LabSolutions Main] window to start the launcher.

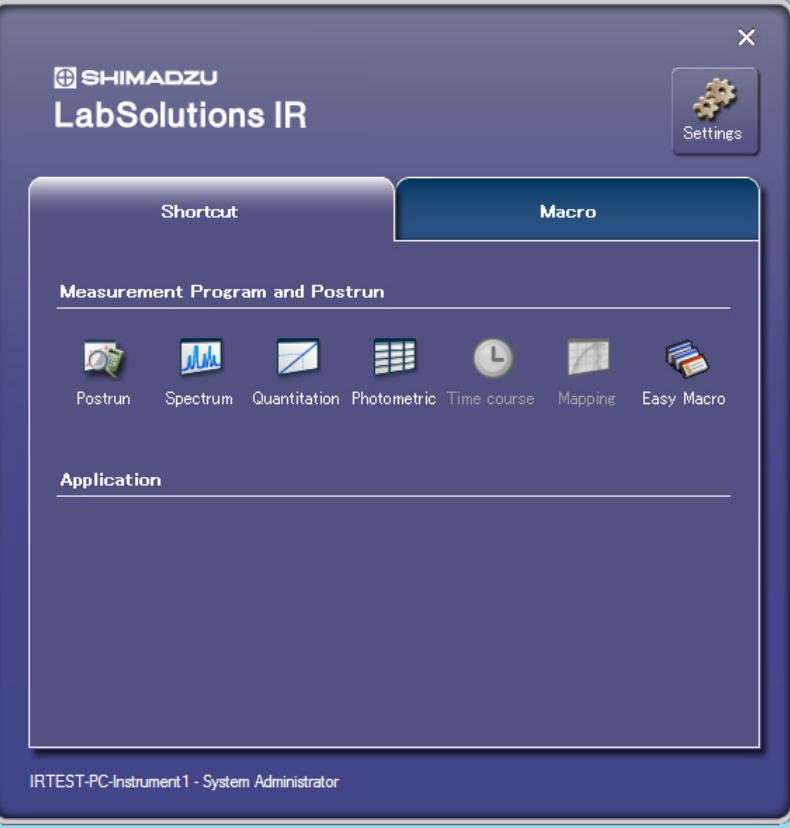

Launcher

The launcher is divided into the following three parts.

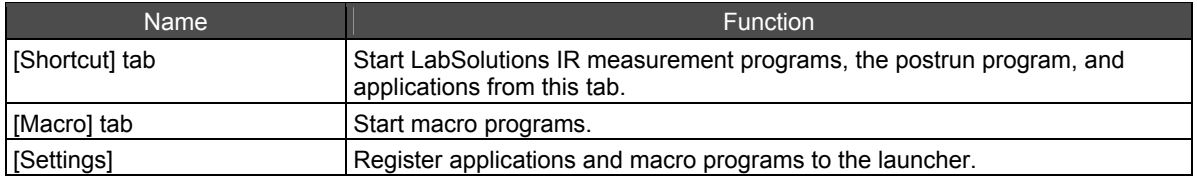

The launcher can be exited independently of any measurement and postrun windows that were started using the launcher.

The launcher can also be started when measurement and postrun windows are already open.

### **3.2 [Shortcut] Tab**

LabSolutions IR measurement programs and the postrun program can be started from this tab. In addition, frequently used external applications, such as AIMView, and folders that contain macro program files can be started by registering them to this tab.

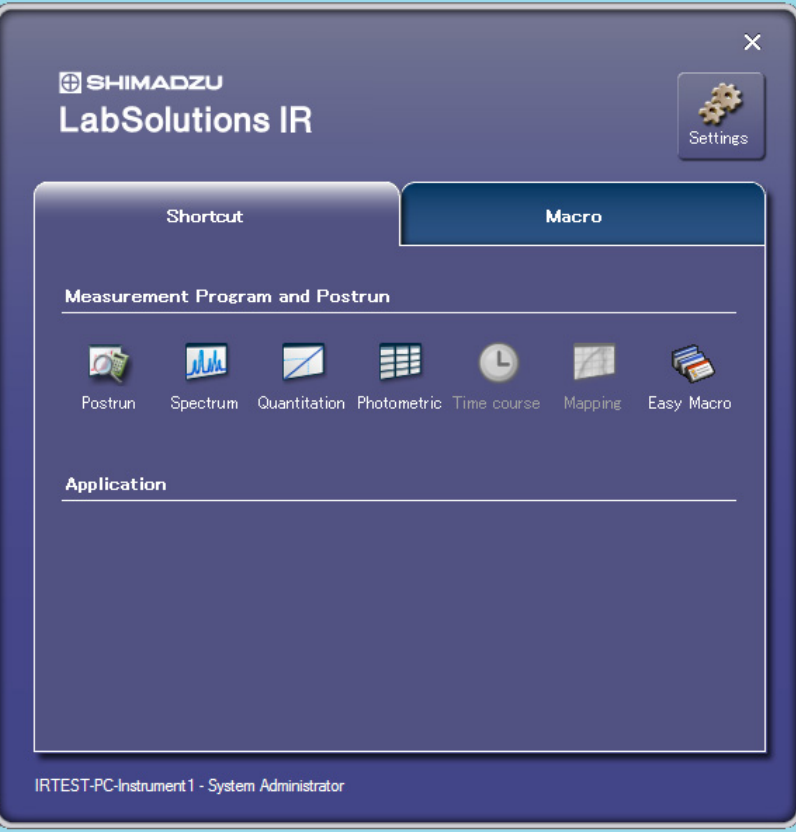

[Shortcut] Tab

#### **3.2.1 Measurement Program and Postrun**

LabSolutions IR measurement programs and the postrun program can be started from this tab. However, note that when one measurement program is already open, another measurement program cannot be started with the exception of the postrun program.

The icons for the optional Time course and Mapping programs cannot be clicked if these programs are not installed.

#### **3.2.2 Applications**

Frequently used external applications that are not included with LabSolutions IR, such as AIMView, can be started by registering them to this tab.

For details on the registration method, see ["3.4.2 Application and Macro Settings](#page-43-0)".

### **3.3 [Macro] Tab**

Frequently used macro programs can be started by registering them to this tab. Registration is performed via [Settings].

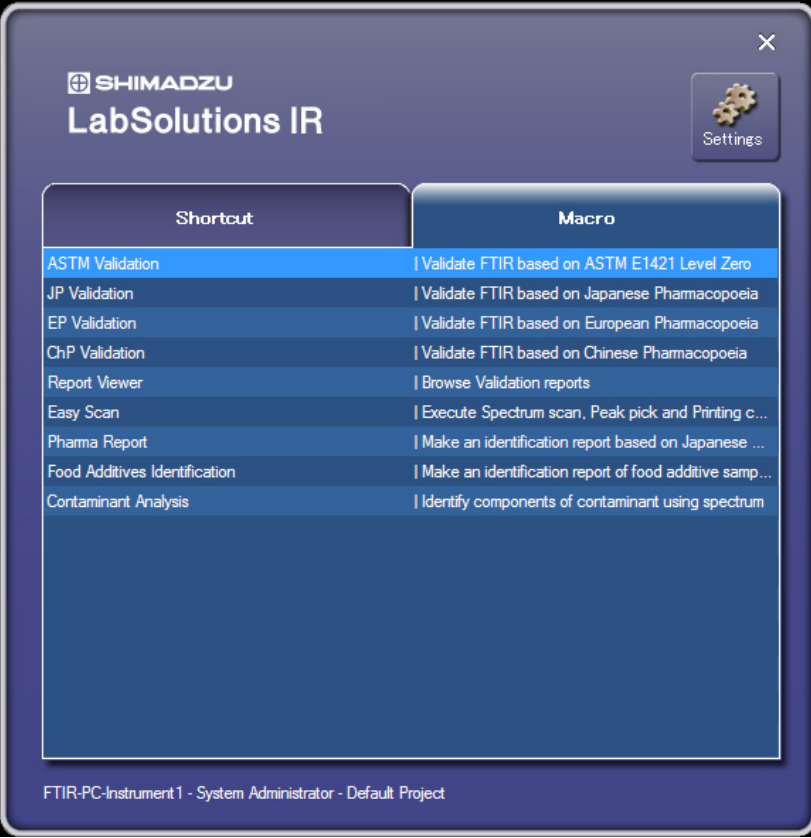

[Macro] Tab

 $\mathbf I$ 

### **3.4 Configuration**

Register the applications and macro programs to be started from the launcher.

Programs to be started together with the launcher when starting LabSolutions IR can also be selected.

Click [Settings] in the launcher to display the [Configuration] window.

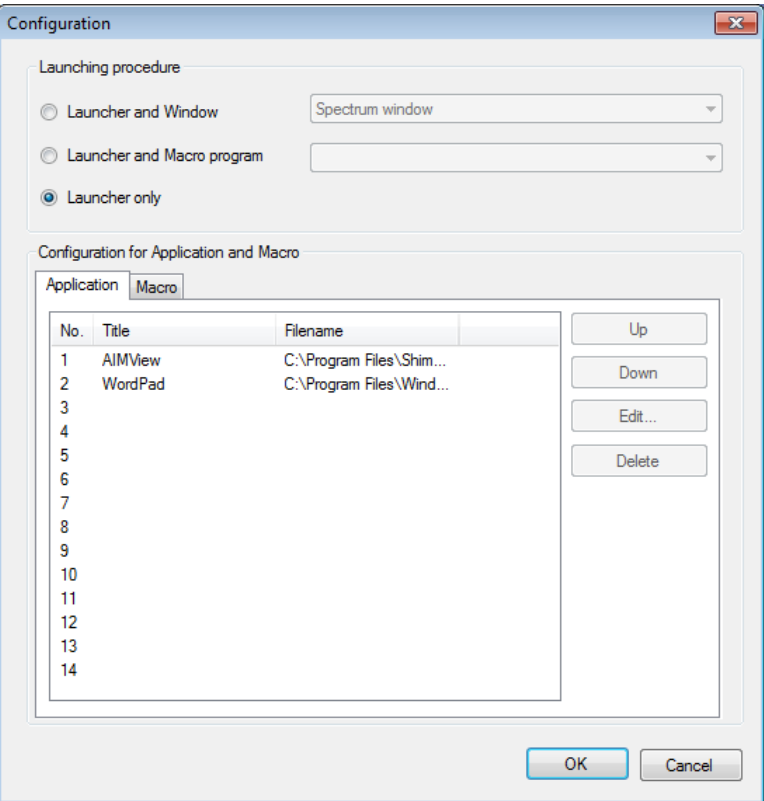

[Configuration] Window

### **3.4.1 Startup Settings**

Set the programs to be started together with the launcher.

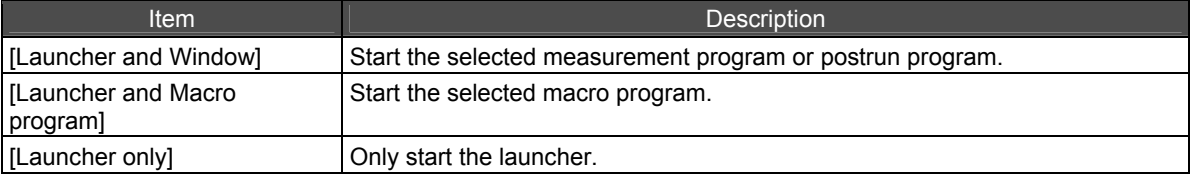

#### <span id="page-43-0"></span>**3.4.2 Application and Macro Settings**

Register frequently used applications and macro programs to the launcher.

#### **Registering applications**

A maximum of 14 applications can be registered to the launcher. The order of applications can also be configured.

*1.* Click the [Application] tab.

### *2.* Select an empty row and click [Edit].

The [Edit Application] window is displayed.

## *3.* Click [Browse File] and select the application for registration.

The application icon is set automatically. To change the icon, click [Select] and select another icon.

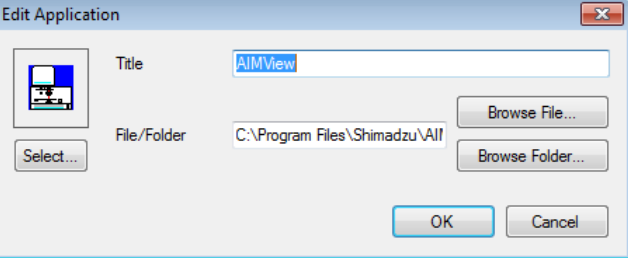

[Edit Application] Window

### *D* NOTE

A folder can be registered by clicking [Browse Folder] instead of [Browse File]. This allows registration and collective management of programs and files of the same type that are stored in the same folder.

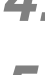

## *4.* Enter an application title in [Title].

## *5.* Click [OK].

The user is returned to the [Configuration] window.

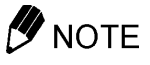

The order of registered applications can be changed using the [Up] and [Down] buttons.

#### **Registering macro programs**

A maximum of 50 macro programs can be registered to the launcher. The order of macro programs can also be configured.

*1.* Click the [Macro] tab.

*2.* Click [Add].

The [Edit Macro] window is displayed.

*3.* Click [...] and select the easy macro program for registration.

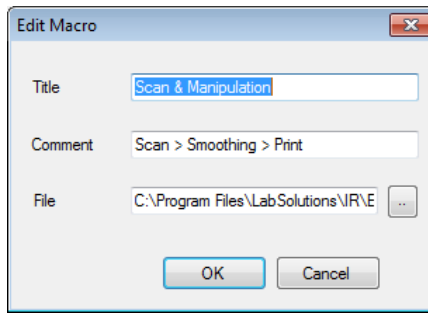

[Edit Macro] Window

*4.* Enter a title and comment for the macro in the [Title] and [Comment] fields.

## *5.* Click [OK].

The user is returned to the [Configuration] window.

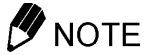

The order of registered macro programs can be changed using the [Up] and [Down] buttons.

This page is intentionally left blank.

# **Chapter 4 Spectrum**

This chapter explains how to operate the Spectrum program.

Refer to the help file provided with the LabSolutions IR software for examples not included in this manual.

Refer to the help file provided with LabSolutions IR for detailed explanations, tutorials, and other information regarding LabSolutions IR functions.

#### **Explanations included in this chapter**

This chapter explains typical scan parameters, methods for measuring spectra using polystyrene film, and how to zoom of spectra during measurement.

#### ■ Operations that can be performed using this function

Perform the following using the LabSolutions IR measurement function.

- Background (BKG) scan, sample scan, and monitor scan
- Set scan parameters
- Zoom spectra during measurement

*D* NOTE

#### Atmosphere correction function

Although LabSolutions IR is provided with an atmosphere correction function that eliminates the effects of carbon dioxide and water vapor from the measured spectrum, this function may not be effective in the following cases.

- When there is so much water vapor in the atmosphere that the spectrum is saturated
- Or conversely, when there is almost no water vapor due to purging
- When amide absorption occurs

In these cases, turn off atmosphere correction during measurement (on the [Tool] menu) and proceed with measurement as usual without using the atmosphere correction function for manipulation.

### **4.1 Startup**

Click [Spectrum] in the LabSolutions IR launcher to start the Spectrum program.

### **4.1.1 Spectrum Window Layout**

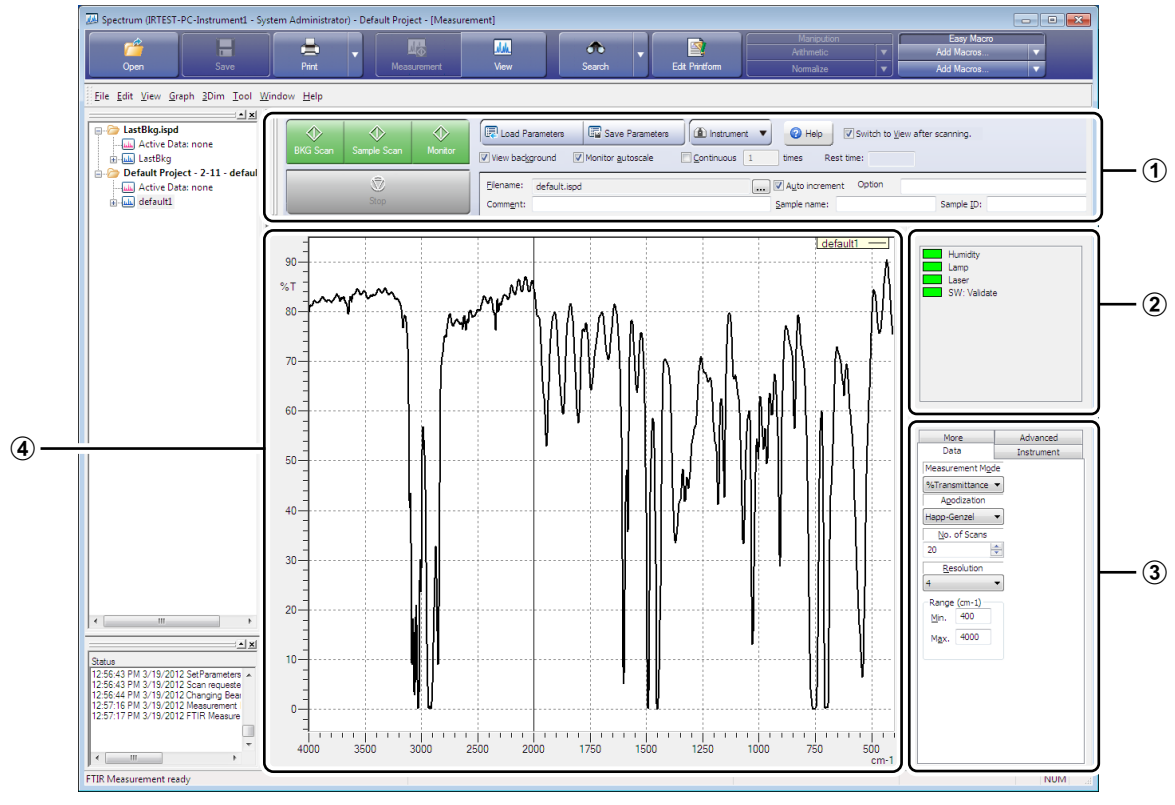

Spectrum Window

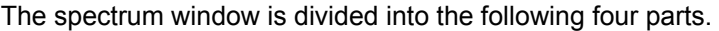

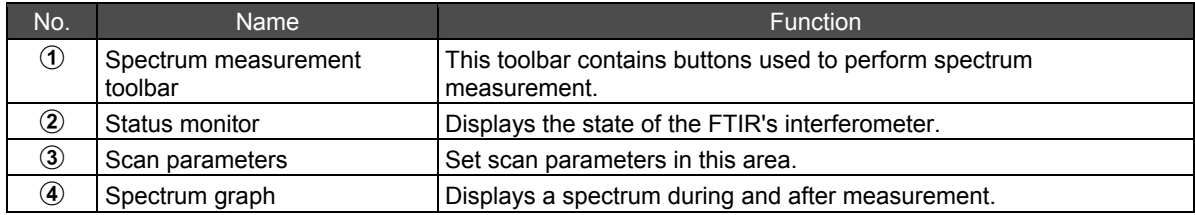

### <span id="page-48-1"></span><span id="page-48-0"></span>**4.2 Setting Scan Parameters**

Measure a transmittance spectrum using the polystyrene film supplied with the instrument.

The measurement conditions are shown below.

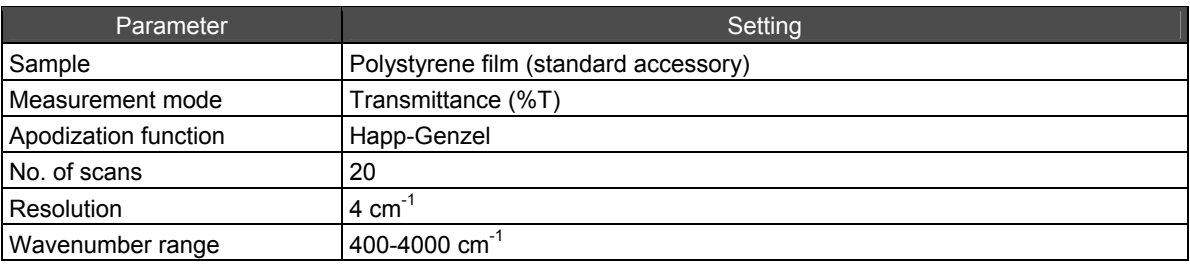

The scan parameter area is used to configure the measurement conditions.

The scan parameter area consists of four tabs that include [Data], [Instrument], [More], and [Advanced], and clicking on each tab will display its contents (the [Advanced] tab is not displayed when using the FTIR-8400S).

#### **4.2.1 [Data] Tab**

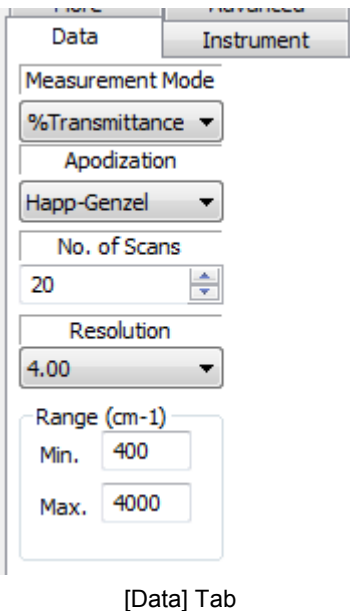

#### **[Measurement Mode]**

Set whether to display the measured spectrum using [%Transmittance] or [Absorbance]. While either setting can be used in qualitative analysis, absorbance is appropriate for quantitation. For special purposes, the [Power] used prior to calculation (division) with the background spectrum and the [Interferogram] used prior to Fourier transformation can also be selected. Select [%Transmittance] here.

#### **[Apodization]**

Set the apodization function used to calculate the power spectrum through Fourier transformation of the interferogram.

The apodization function affects the resolution and the S/N ratio of spectra and a higher resolution increases noise on the baseline.

The resolution becomes higher and noise increases in the order of [None]/[Box-Car], [Bessel]/[Happ-Genzel]/[Cos], [Triangle], and [SqrTriangle]. Select [Happ-Genzel] for normal measurement.

For high resolution measurements, such as gas analysis, [None] or [Box-Car] can be selected as they provide better resolution. In micro analysis where an improved S/N ratio is required, [SqrTriangle] can be selected.

Select [Happ-Genzel] here.

#### **[No. of Scans]**

Set the number of scans to perform during measurement.

While a setting of about 10 is appropriate for normal measurement, set a larger value when spectra with a better S/N ratio are required. The maximum number of scans that can be set differs depending on the FTIR.

The IRAffinity-1 series, IRPrestige-21, and FTIR-8000 series support up to 4000 scans and the IRTracer-100 supports up to 512 scans.

Generally, increasing the number of scans by a factor of m improves the S/N ratio by a factor of  $\sqrt{m}$  (i.e. changing the number of scans from 1 to 4 improves the S/N ratio by twofold). Set [20] scans here.

#### **[Resolution]**

Set the resolution used in measurement.

When analyzing gas of low concentration, select 0.25 cm<sup>-1</sup> or 0.5 cm<sup>-1</sup> for the IRTracer-100, 0.5 cm<sup>-1</sup> for the IRPrestige-21 and IRAffinity series, or 0.85 cm<sup>-1</sup> for the FTIR-8400S to accurately measure minute absorption peaks.

Because the spectra of solids and liquids do not have minute peaks as do those observed with gases, sufficient spectra can be obtained with settings of 4 cm<sup>-1</sup> or 8 cm<sup>-1</sup> when measuring solids and liquids. As a setting of 2  $cm^{-1}$  will yield higher resolution spectra, selecting a resolution higher than this is not necessary even if spectra of a higher resolution are required. Using unnecessarily high resolutions will cause long measurement times and reduce the S/N ratio.

Select  $[4.0]$  cm<sup>-1</sup> here.

#### **[Range]**

Enter numerical values for the wavenumber range according to the measurement method and detector used.

Set values from [400] to [4000] here (minimum: 400 cm<sup>-1</sup>, maximum: 4000 cm<sup>-1</sup>).

#### **4.2.2 [Instrument] Tab**

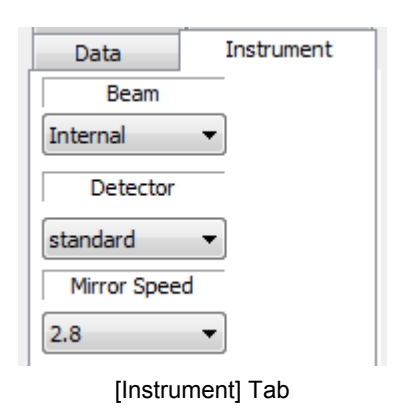

#### **[Beam]**

The beam direction can be selected when the optional beam switching kit is installed.

Select [Internal] when performing measurement within the sample compartment of the main unit. Select [External] when directing the beam to an external device, such as an infrared microscope. Select [Validate] to insert polystyrene film for validation into the optical path.

This is provided for the validation program and the end-user does not need to select this under normal circumstances.

Select [Internal] here.

#### **[Detector]**

Select the detector to use. The standard DLATGS detector is set as the detector for [standard]. Select option 1 to 3 when performing measurement using an infrared microscope or optional detector (such as an MCT detector). Select [standard] here.

#### **[Mirror Speed]**

Select the speed of the moving mirror.

Normally select [2.8] mm/sec when using the standard DLATGS detector and [5.0] mm/sec when using an MCT detector, such as an infrared microscope.

When measuring thin films using the transmittance method, measuring samples using the KBr-pellet method, or measuring liquid samples using liquid cells with high-transmittance windows, such as KBr or NaCl, an "A/D out of range error" may occur if measurement is performed with a mirror speed of 2.0 mm/sec and a [Open] aperture. This occurs because the output from the DLATGS detector becomes too high and exceeds the capacity of the detector's A/D converter. In this case, select [auto] or a smaller value for [Aperture] on the [More] tab.

On the other hand, when using an accessory that reduces light intensity, such as an ATR or diffuse reflectance measurement device, while measuring samples with [Aperture] set to [Open] on the [More] tab, the sensitivity of the detector increases within the capacity of the A/D converter allowing measurement of higher quality spectra.

Select [2.8] (mm/sec) here.

### **4.2.3 [More] Tab**

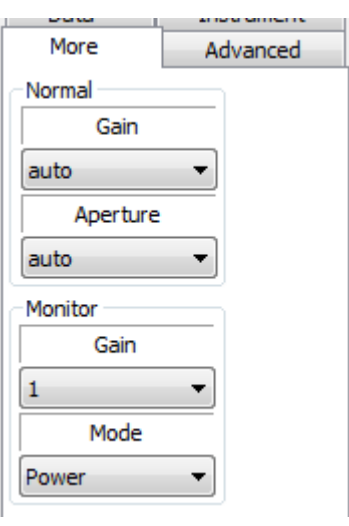

[More] Tab

#### **[Normal]**

Set the gain and measurement mode used for spectrum measurement and background (BKG) measurement.

The default setting for both [Gain] and [Aperture] is [auto]. If [Gain] and [Aperture] are not set to [auto], change them to [auto].

Because the size of the beam image in the sample compartment becomes larger than the KBr pellet (13, 5, 4, or 2 mm $\phi$ ), liquid cell, sealed cell, and fixed thickness cell (all 10  $\times$  22 mm) when [Aperture] is set to [auto] (completely open), only part of the beam can be used when employing these accessories.

In this case, derivative noise may appear on the baseline of the obtained spectrum.

This noise can be reduced by performing background (BKG) measurement and sample measurement with a smaller aperture (3.0, 2.1, or 1.5).

#### **[Monitor]**

Set the gain and measurement mode used during monitor measurement.

The default setting for [Gain] is [1]. If [Gain] is not set to [1], change it to [1].

Interferogram, power spectrum, transmittance, or absorbance can be selected for the measurement mode in the same way as for sample measurement. These are used in the adjustment of the mirror of accessory devices.

If the background (BKG) has been measured in advance, the measured value can be displayed as transmittance or absorbance.

Transmittance and absorbance are convenient for checking the adhesion between the sample and prism in ATR measurement.

The measurement mode selected here is only the display method for monitor measurement and does not need to be the same as the measurement mode for sample measurement. Select [Power] here.

#### **4.2.4 [Advanced] Tab**

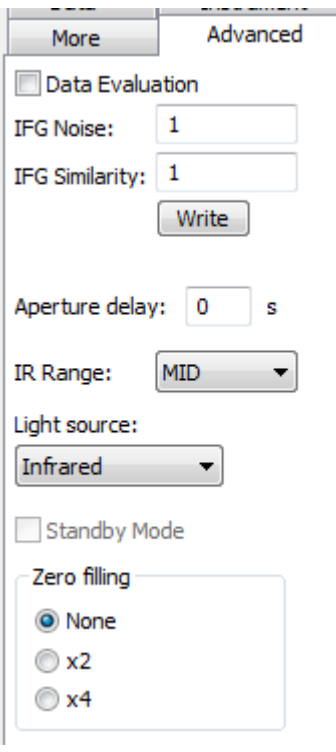

[Advanced] Tab

This tab contains scan parameters specific to the IRPrestige-21, IRTracer-100, and IRAffinity-1 series.

This tab is used to set more advanced parameters, such as hardware settings.

A "data evaluation" mode is also available in addition to the normal measurement methods for the IRPrestige-21, IRTracer-100, and IRAffinity-1 series. This measurement mode enables higher accuracy data to be obtained by only using interferograms of better quality than the preset threshold in calculation.

The measurement range and light source appropriate to the measurement range can be set in advance.

The most appropriate detector and light source for the set measurement range are selected automatically.

Leave all parameters in their default settings.

### **4.3 Monitoring the Instrument Status (Status Monitor)**

The status monitor displays the state of IRPrestige-21, IRTracer-100, IRAffinity-1 series and FTIR-8000 series instruments and information on any installed accessories.

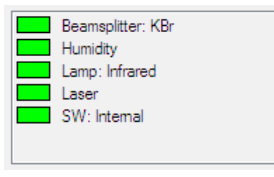

Status Monitor

The status monitor displays the following information.

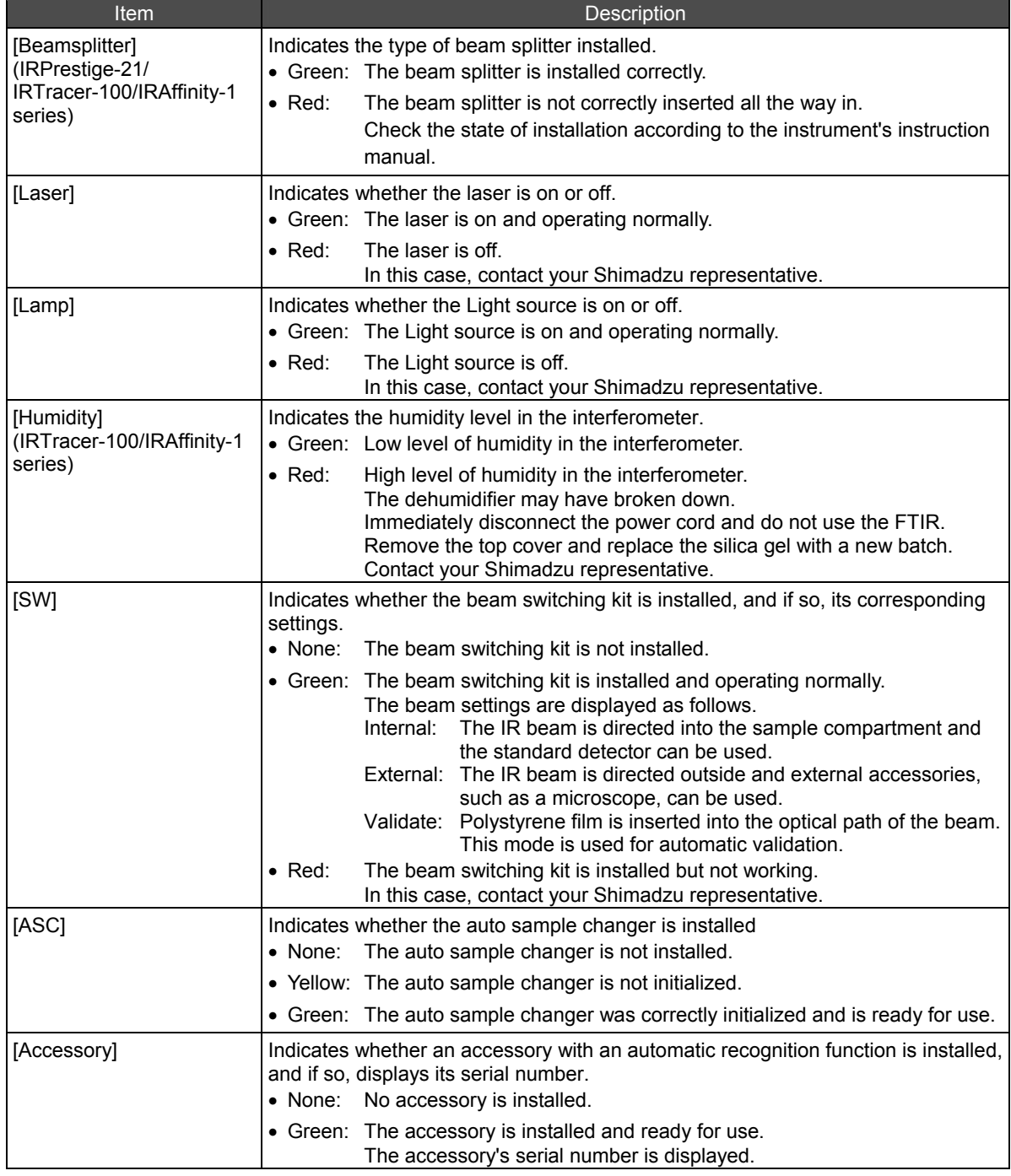

### **4.4 Measurement**

#### <span id="page-54-0"></span>**4.4.1 Spectrum Measurement Toolbar**

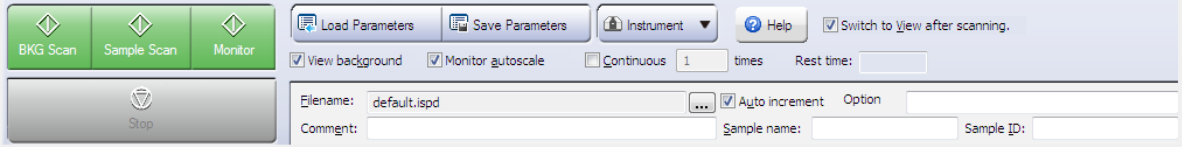

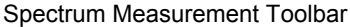

#### **[Sample name], [Sample ID], [Option], and [Comment]**

Information regarding a spectrum, including sample name and measurement method, can be entered on the spectrum measurement toolbar.

Any entered information is saved together with the corresponding spectrum.

#### **[Filename]**

LabSolutions IR saves all measured spectra to the hard disk as soon as measurements are complete. This field is used to enter the destination (hard disk and folder) and filename for saving. Click the [...] to select a destination for saving. The file extension is "\*.ispd".

The file is saved to "\LabSolutions\IR\Data" if a hard drive and folder are not selected and only a filename is specified.

Leave the filename as "default.ispd".

#### **[Auto increment]**

Select the [Auto increment] checkbox to automatically increment the number added to the end of the filename when the results of each measurement are saved. For example, if "default.ispd" is entered for the filename, the filename for the first measured spectrum is set to "default1.ispd" and the filename for the second measured spectrum is set to "default2.ispd".

The software recognizes if "default1" to "default3" are already in use and automatically skips to "default4.ispd" in this case. (If "default1" is entered, the filename is set to "default11", "default12", etc.)

LabSolutions IR prohibits saving by overwriting files. Accordingly, filenames must be entered for every measurement if [Auto increment] is not checked. (If measurement is started without changing the filename, a dialog box prompting for the filename to be changed appears.) Select the [Auto increment] checkbox here.

#### **[View background]**

Select the [View background] checkbox to display the measured background spectrum for confirmation purposes after background (BKG) scan is complete. The background spectrum is not displayed when this checkbox is deselected (although not displayed, the spectrum is still used in calculations during sample measurement). Select this checkbox if necessary. Select the [View background] checkbox here.

#### **[Monitor Autoscale]**

Select the [Monitor Autoscale] checkbox to automatically scale the vertical axis so that the spectrum measured in real time during monitor measurement is displayed at its maximum size.

If this checkbox is deselected, the vertical axis range of the first spectrum measured in real time is used for display.

The display range can be changed during monitor measurement if necessary.

It is convenient to deselect this checkbox when adjusting accessories.

Use the default checkbox setting here.

#### ■ [Switch to View after scanning.]

Select the [Switch to View after scanning.] checkbox to display an obtained spectrum on View window, after BKG or Sample scan is completed.

#### **[Rest time]**

Displays the rest time to complete the scan.

It is an rough estimated rest time which is calculated from set scan parameters when FTIR works normally. Therfore, scanning may not be finished as estimated according to condition of instrument or samples.

#### <span id="page-55-0"></span>**4.4.2 Background (BKG) Measurement**

Shimadzu's Fourier Transform Infrared Spectrophotometer employs a single beam optical system. In the single beam optical system, background (BKG) scan is executed first.

*1.* Click [BKG Scan].

The message "Please prepare sample compartment for background scan." is displayed.

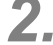

2. Confirm that no sample is set in the sample holder in the sample compartment and click [OK]. Background (BKG) measurement starts.

The progress of measurement is displayed on the status bar at the lower left corner of the screen and the background spectrum is displayed while being updated in real-time in the measurement window. During measurement, all scan parameters and buttons on the spectrum measurement toolbar are disabled except for the [Stop] button. These items are re-enabled after measurement is complete.

A background spectrum is displayed in the corresponding view window after background (BKG) measurement is complete.

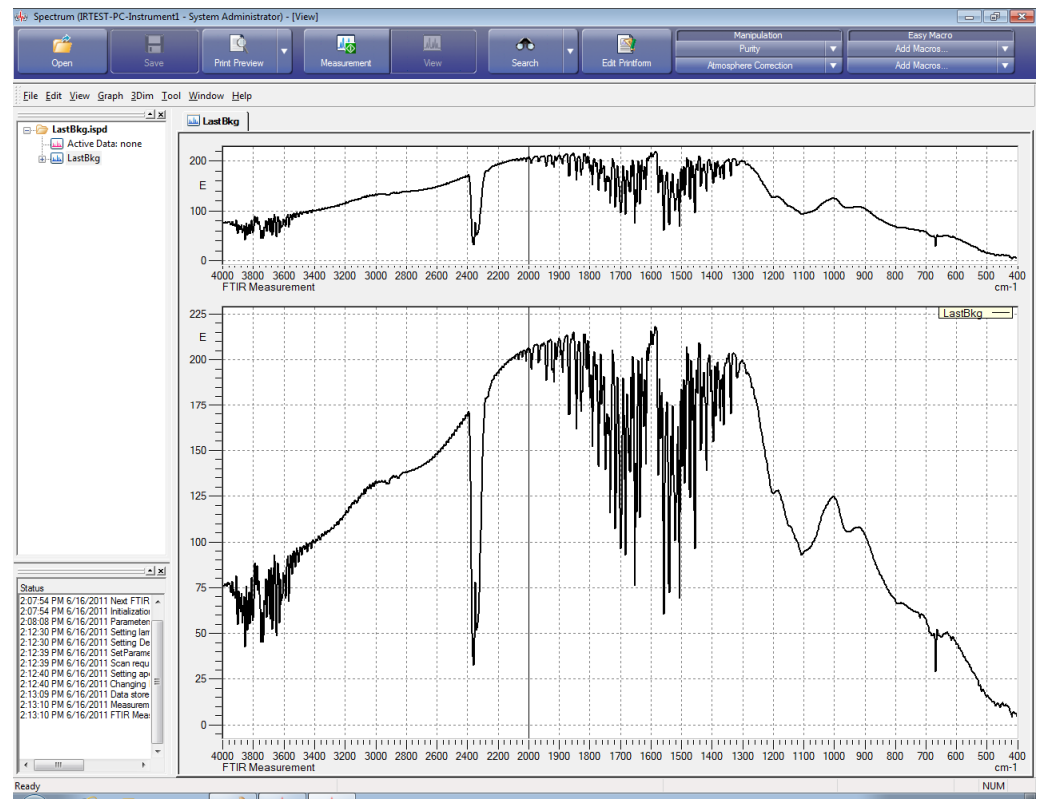

Power Spectrum Displayed after Background (BKG) Scan Is Complete

#### **4.4.3 Sample Measurement**

- *1.* After background (BKG) measurement is complete, set the sample for measurement. Insert a polystyrene film into the sample holder in the sample compartment.
- *2.* Click [Measurement] on the main toolbar.

The measurement window is displayed.

### *3.* Click [Sample Scan] on the spectrum measurement toolbar.

Sample measurement starts.

In the same manner as for background (BKG) measurement, the progress of measurement is displayed on the status bar at the lower left corner of the screen and the spectrum currently being measured is displayed while being updated in real-time in the measurement window.

During measurement, all scan parameters and buttons on the spectrum measurement toolbar are disabled except for the [Stop] button. These items are re-enabled after measurement is complete.

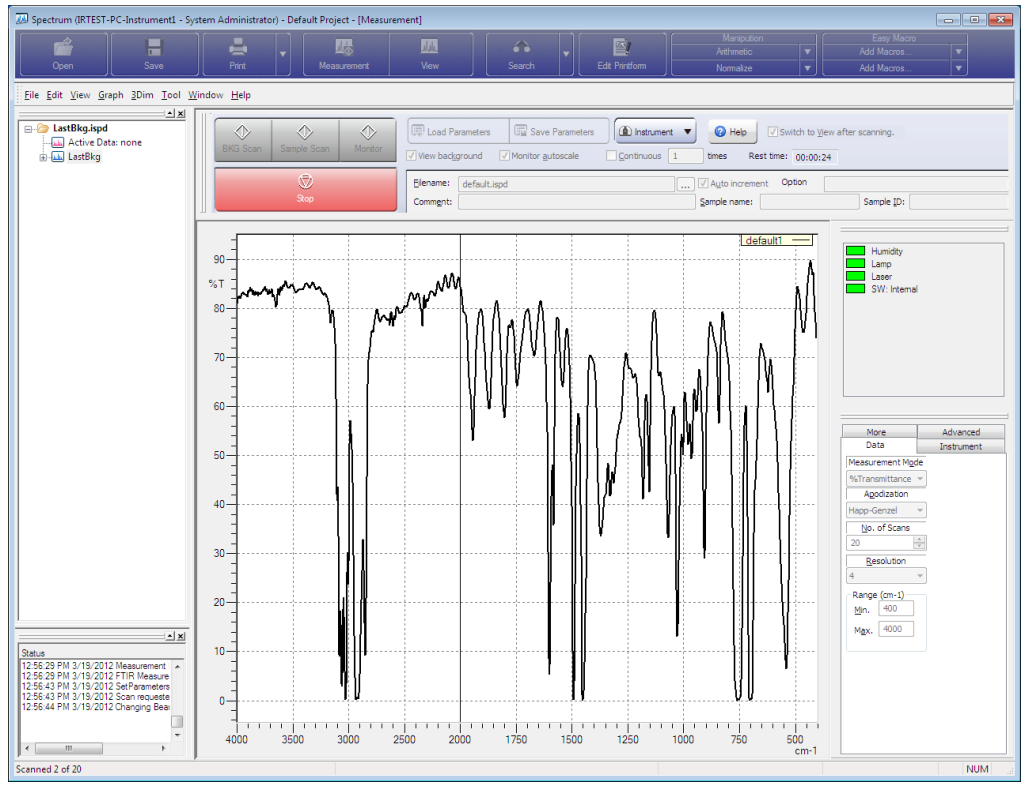

Window Displayed During Sample Measurement

Measurement can be stopped and resumed.

Click the [Stop] button on the spectrum measurement toolbar to stop measurement.

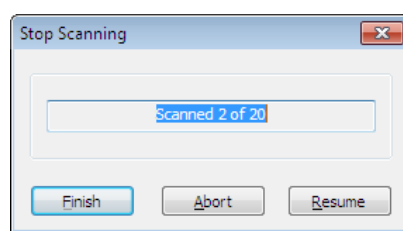

[Stop Scanning] Dialog Box

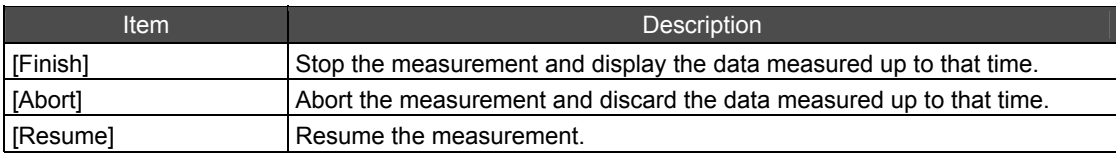

#### **4.4.4 Checking the Measured Spectrum**

The following operations can be performed on spectra during and after measurement.

- Zooming spectra
- Autoscale

#### ■ Zooming spectra

Drag the cursor on the graph window to create a rectangular frame and click on the position to zoom. The area enclosed by the rectangular frame is zoomed.

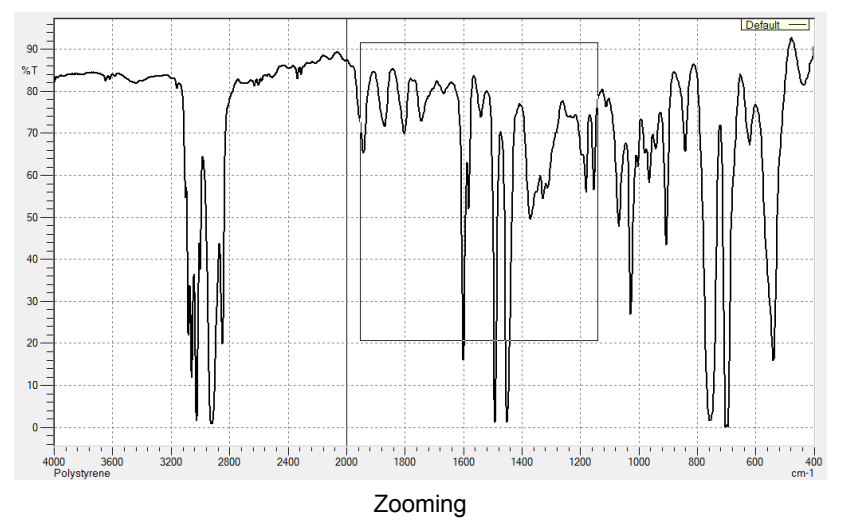

#### **Autoscale**

Click [Autoscale] on the right-click menu on the graph window to automatically scale the spectrum. Autoscale only changes the vertical axis to an appropriate size and does not change the horizontal axis range.

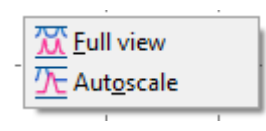

Right-Click Menu

#### **4.4.5 Starting Sample Measurement from Monitor Measurement**

Sample measurement can be started during monitor scanning.

When measuring with the ATR accessory, the peak intensity of displayed spectrum can be judged by monitor scanning of the degree of pressure that the prism is pressed into the sample. Sample measurement can be started after the pressure is adjusted appropriately through monitor measurement.

- *1.* Set scan parameters by referring to ["4.2 Setting Scan Parameters"](#page-48-0). Select [%Transmittance] or [Absorbance] for [Mode] located under [Monitor] on the [More] tab.
- *2.* Set sample information by referring to ["4.4.1 Spectrum Measurement Toolbar](#page-54-0)".
- *3.* Measure background by referring to "[4.4.2 Background \(BKG\) Measurement](#page-55-0)".

#### *4.* Set the sample and click [Monitor].

Monitor measurement starts and a spectrum is displayed. An absorbance peak in the spectrum appears as the prism is pressed into the sample using the ATR accessory.

When the peak is an appropriate intensity, the pressing stops.

### *5.* Click [Sample Scan].

Spectrum measurement starts directly from monitor measurement.

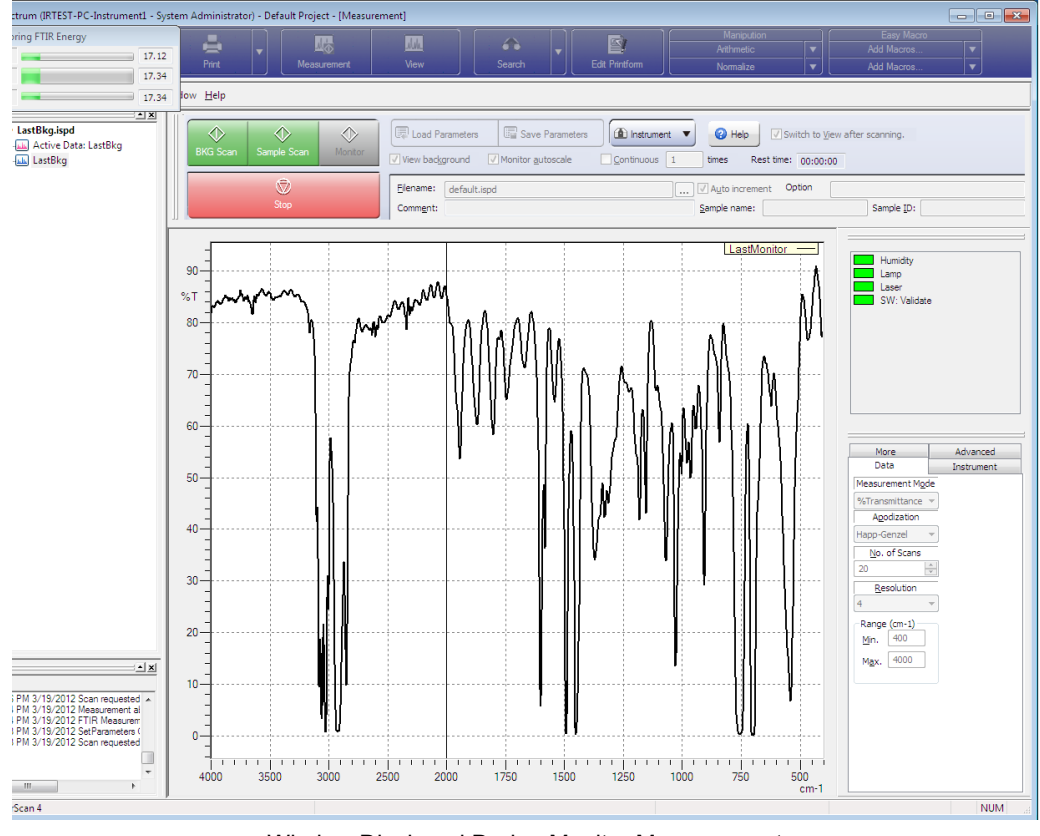

Window Displayed During Monitor Measurement

#### **4.4.6 Standby Mode**

The IRTracer and IRAffinity-1series can start sample measurement upon receiving an external trigger signal, such as a start signal from a thermal analysis instrument or reaction device. The hardware for receiving external trigger signals is an option.

*1.* Set scan parameters by referring to "[4.2 Setting Scan Parameters"](#page-48-0). Select the [Standby Mode] checkbox on the [Advanced] tab.

*2.* Set sample information by referring to "[4.4.1 Spectrum Measurement Toolbar](#page-54-0)".

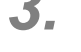

*3.* Measure background by referring to ["4.4.2 Background \(BKG\) Measurement](#page-55-0)".

*4.* Click [Sample Scan].

The [Standby] dialog box is displayed. Sample measurement starts and a spectrum appears when an external trigger signal is received while the dialog box is displayed. Click [Stop] to stop standby.

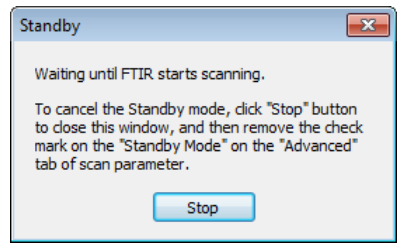

[Standby] Dialog Box

### **4.5 View**

The measured spectrum is displayed in the view window after measurement is complete. Comparison with other spectra and printing can be performed in the view window. The search window can also be used from the view window.

For details on view window functions, see ["Chapter 7 Postrun/View"](#page-88-0).

# **Chapter 5 Quantitation**

This chapter explains how to operate the Quantitation program.

Refer to the help file provided with the LabSolutions IR software for examples not included in this manual.

Refer to the help file provided with LabSolutions IR for detailed explanations, tutorials, and other information regarding LabSolutions IR functions.

#### **Explanations included in this chapter**

This chapter explains quantitation measurement using the multi-point calibration curve method, processing subsequent to unknown sample measurement, and the automatic quantitation measurement function that uses an auto sample changer (ASC).

The sample data used in explanations of operations is located in the installation folder of this software.

For example, if the software is installed to "C:\Program Files", the sample files are copied to "C:\Program Files\LabSolutions\IR\Data". This path is abbreviated to "\Data" and "\Data\Tutorial" in the case of subfolders in this manual.

### *D* NOTE

If using the database version or client server version, use a project with a registered sample file that was created according to descriptions in the Installation and Maintenance Manual ("Sample\_IR\_JP" under default settings).

#### ■ Operations that can be performed using this function

Create calibration curves using the multi-point calibration curve method and perform quantitation measurement of unknown samples, perform calculations and assessment with respect to the measurement results of unknown samples, and perform automatic quantitation measurement using an auto sample changer (ASC).

### *D* NOTE

#### Atmosphere correction function

Although LabSolutions IR is provided with an atmosphere correction function that eliminates the effects of carbon dioxide and water vapor from the measured spectrum, this function may not be effective in the following cases.

- When there is so much water vapor in the atmosphere that the spectrum is saturated
- Or conversely, when there is almost no water vapor due to purging
- When amide absorption occurs

In these cases, turn off atmosphere correction during measurement (on the [Tool] menu) and proceed with measurement as usual without using the atmosphere correction function for manipulation.

### **5.1 Quantitation**

Of the quantitative methods based on light absorption, the calibration curve method (single or multi-point) is the most widely used and is not just limited to infrared analysis.

The calibration curve method uses Lambert-Beer's law\* to quantify unknown samples by determining a regression equation (calibration curve) that represents the relationship between concentration and the peak intensity (peak height or area of the displayed absorbance) of the target component in the spectrum of a standard sample of known concentration.

In this method, the creation of a calibration curve by measuring several points (1 to 5) on a standard sample allows quantitative analysis to be performed easily.

However, in creating the calibration curve, only an absorption peak of a target component that is mostly unaffected by other components (effects including peak overlaying and other traits) is required. When quantifying multiple components, a calibration curve must be created for each component by only using a peak from the corresponding component as described above.

The multi linear regression method and PLS method were developed in response to the weaknesses of the calibration curve method. In these two methods, peaks affected by other components can be used and several components can be quantified at the same time.

However, a large number of standard samples (about 10 to 100 points) are required according to the number of target components to be quantified.

\* Lambert-Beer's law

When the intensity of incident light is  $I_0$  and the intensity of transmitted light is  $I_1$ , the relationship between  $I_0$ and  $I_1$  can be described as follows:

 $I_1 = I_0 \times 10^{-\epsilon c l}$ 

This is called Lambert-Beer's law. where

*ε*: absorbance coefficient

*c*: sample concentration

*l*: cell pathlength

Transmittance (%T) and absorbance (abs) are defined as follows:

$$
\%T = \frac{I_1}{I_0} \times 100 = 10^{-\alpha t} \times 100
$$

$$
abs = \log_{10} \left(\frac{I_1}{I_0}\right) = \log_{10} 10^{\alpha t} = \varepsilon c l
$$

While there is an exponential relationship between transmittance and concentration, *c*, absorbance is proportional to sample concentration because *ε* and *l* are constant when the sample and cell pathlength are known.

For this reason, absorbance (Abs) mode is normally used to perform measurement in quantitative analysis.

### **5.2 Startup**

Click [Quantitation] in the LabSolutions IR launcher to start the Quantitation program.

### **5.2.1 Quantitation Window Layout**

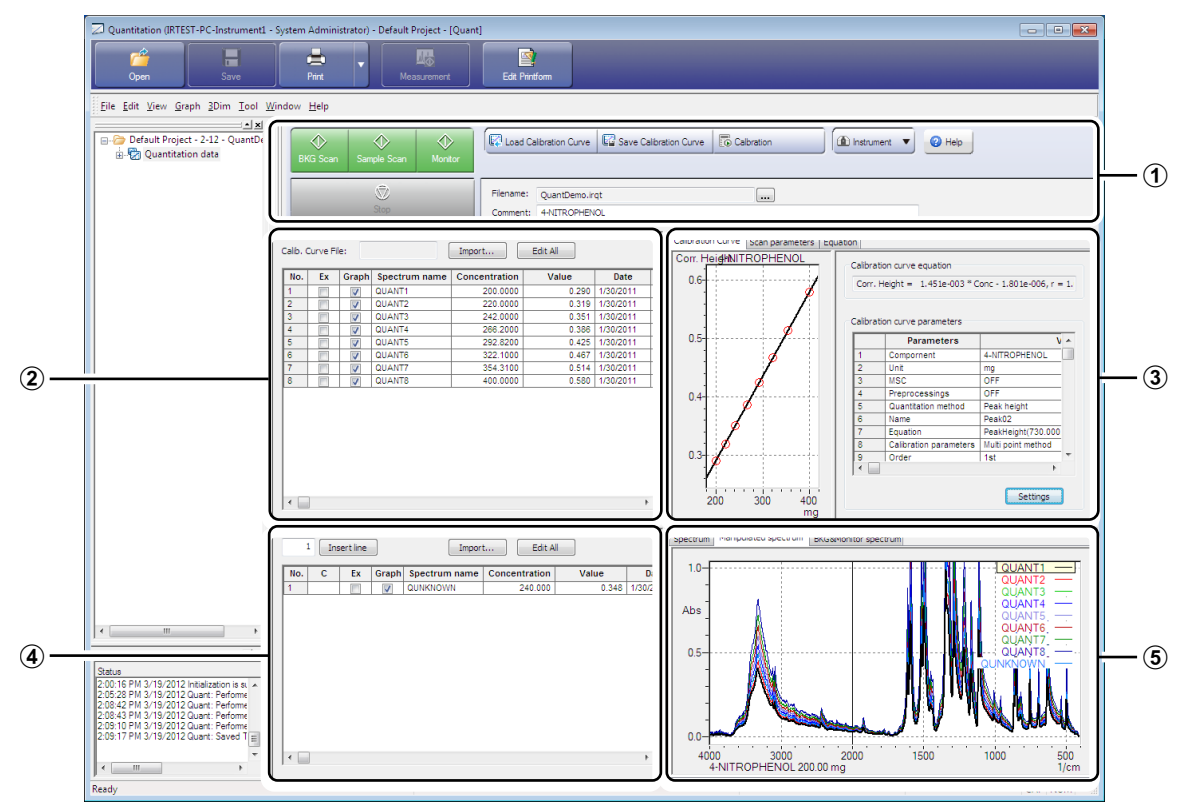

Quantitation Window

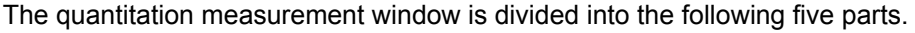

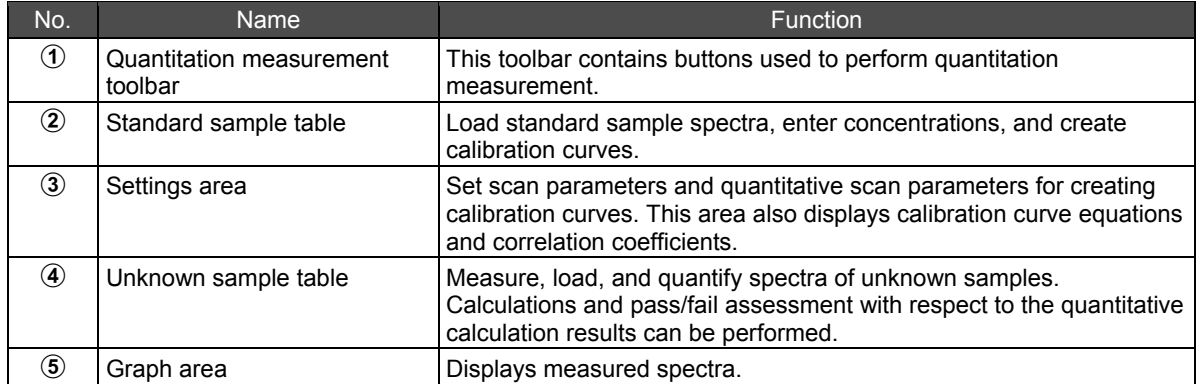

### **5.3 Creating a Calibration Curve**

#### **5.3.1 Creating/Loading a Calibration Curve**

Click [New] on the [File] menu to create a new calibration curve when a previously created calibration curve file is displayed.

Click [Load Calibration Curve] on the quantitation measurement toolbar to load a previously created calibration curve.

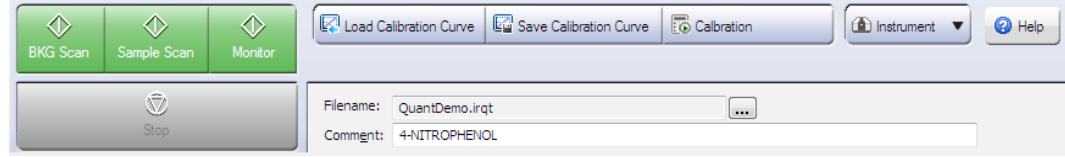

Quantitation Measurement Toolbar

#### **5.3.2 Creating a Multi-Point Calibration Curve**

Create a multi-point calibration curve (standard sample table) by importing saved standard sample spectra.

Multi-point calibration curves cannot be created concurrently with quantitation measurement. Standard sample spectra must be measured and saved in advance using the Spectrum program. Perform this measurement in absorbance mode.

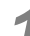

*1.* Click [Import] above the standard sample table. The [Import Spectrum] window is displayed.

*2.* Select the standard sample spectrum from the list and click [Import].

The imported spectrum is displayed in the standard sample table.

In this example, import the files "QUANT1.ispd" through "QUANT8.ispd" located in "\Data\Tutorial" as the standard sample spectra.

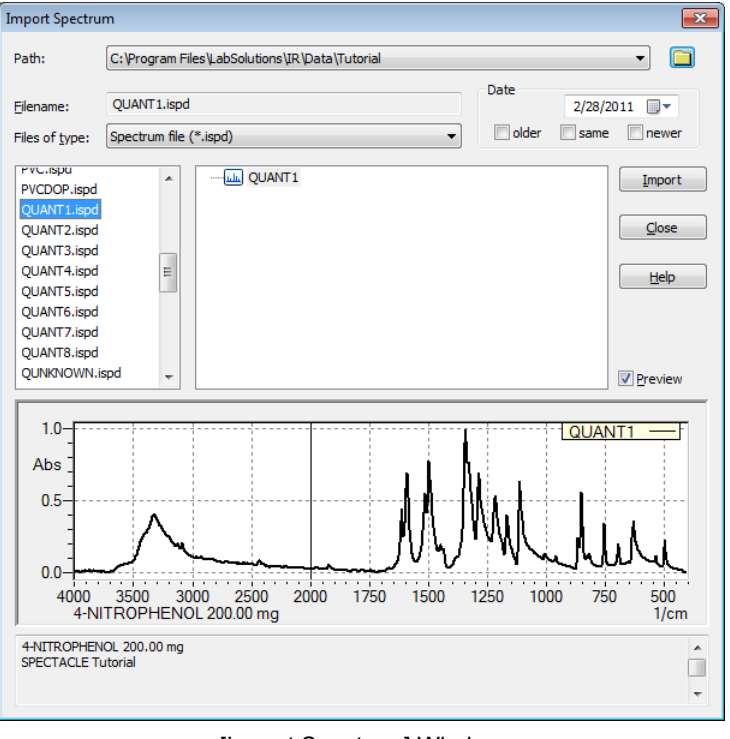

#### [Import Spectrum] Window

*3.* Click [Close] after importing the required standard sample spectra.

Enter the following values for each concentration.

*4.* Enter the known concentrations for the imported spectra into the [Concentration] fields in the standard sample table.

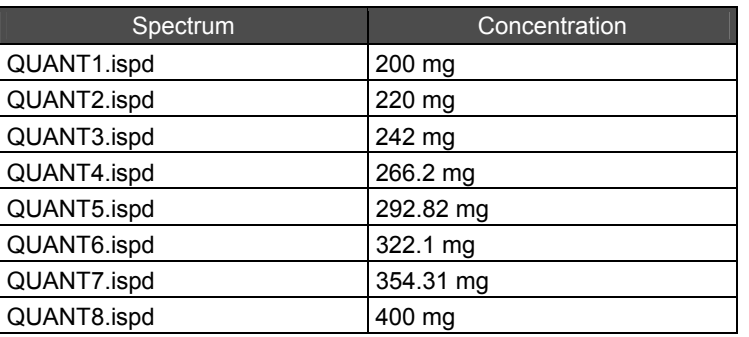

Calib. Curve File:  $Import...$ Edit All No. Ex Graph Spectrum name Concentration Value Date 3/19/2012  $\overline{\mathbf{v}}$ QUANT8 400 QUANT7 354.31 3/19/2012  $\overline{2}$  $\overline{\mathbf{z}}$ 3  $\overline{\mathbf{v}}$ QUANT6 322.1 3/19/2012  $\blacksquare$ QUANT5 292.82 3/19/2012  $\overline{4}$  $\overline{\mathbf{v}}$  $\overline{\mathbf{5}}$ QUANT4 266.2 3/19/2012  $\overline{J}$  $\overline{6}$ QUANT3 242 3/19/2012 IJ 3/19/2012 QUANT2 220  $\overline{\mathbf{v}}$  $\overline{8}$ V QUANT1 200 3/19/2012

Quantitation Window

*5.* Click the [Calibration Curve] tab in the settings area and then click [Settings]. The [Edit calibration curve] window is displayed.

**6.** Set the component name, unit type and order for calibration curve.

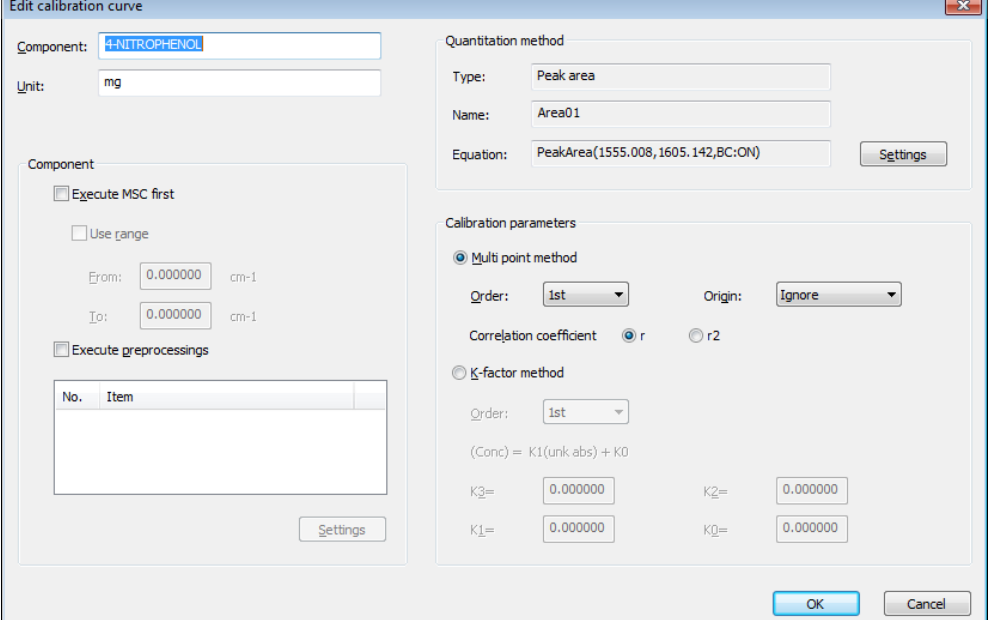

#### [Edit calibration curve] Window

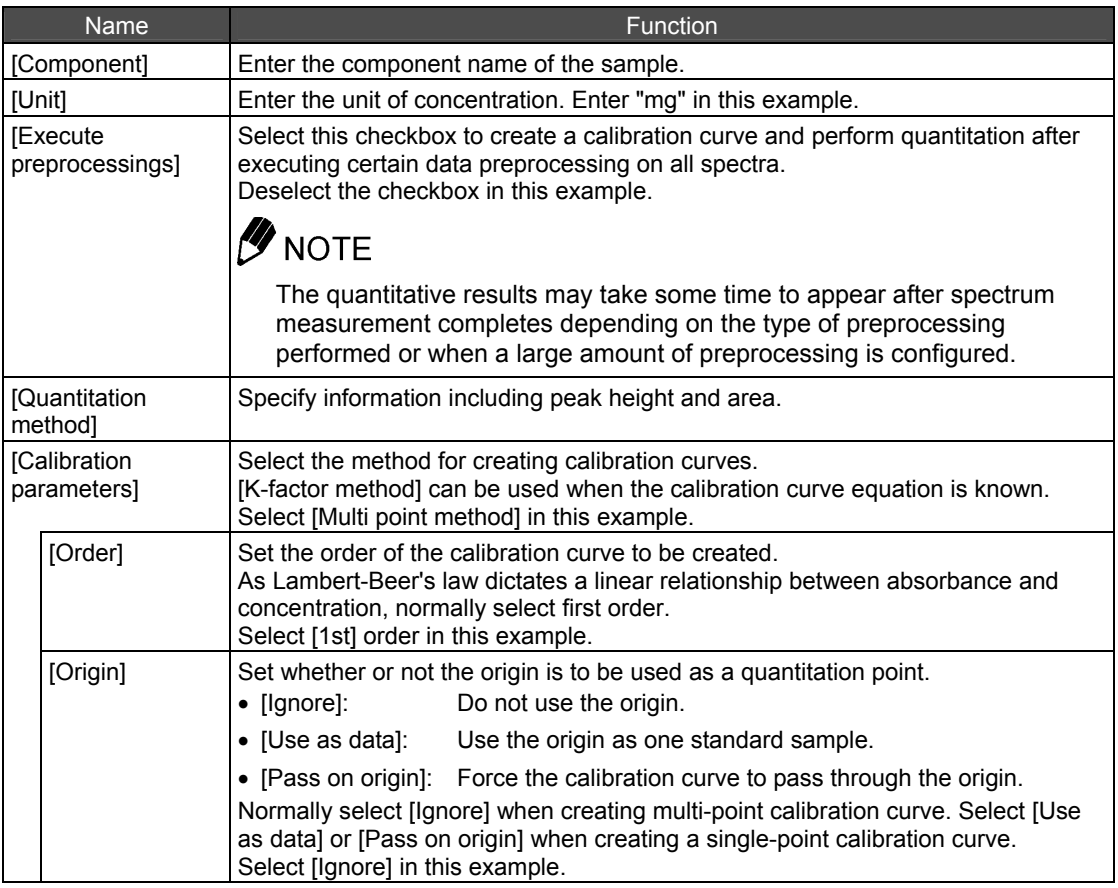

*7.* Click [Settings] under [Quantitation method]. The [Equation setting] window is displayed.

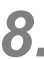

### *8.* Set the wavenumber of the peak used in quantitation.

The wavenumber is set as an equation.

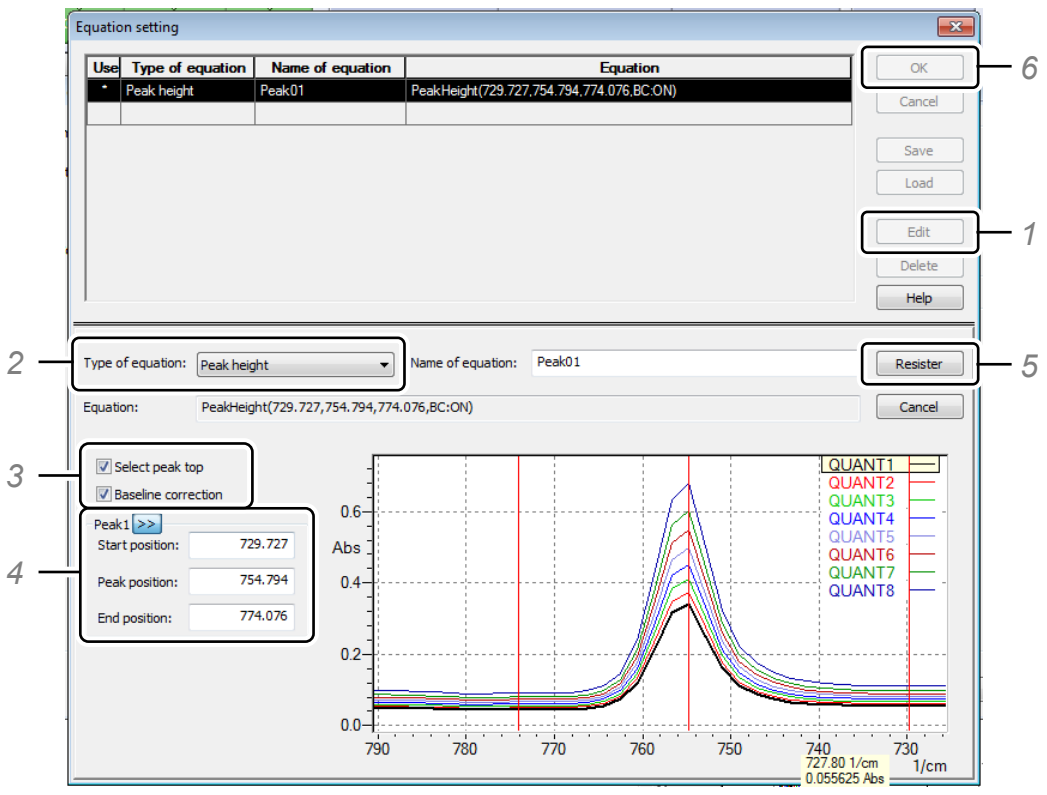

[Equation setting] Window

- *1.* Click [Edit].
- *2.* Select [Peak height] for [Type of equation].
- *3.* Select the [Select peak top] and [Baseline correction] checkboxes.
- *4.* Enter the peak top in the [Peak position] field under [Peak1] and enter the wavenumber range of the baseline in the [Start position] and [End position] fields. Click the [>>] to select a peak on a spectrum. Enter "730" for [Start position], "755" for [Peak position], and "774" for [End position] in this example.
- *5.* Click [Register].

A message appears to confirm the equation update. Click [OK].

The configured wavenumber setting is registered and an asterisk (\*) appears in the [Use] field.

*6.* Click [OK].

The [Equation setting] window closes and the configured wavenumber is displayed as an equation under [Quantitation method] in the [Edit calibration curve] window.

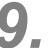

### *9.* Click [OK].

The [Edit calibration curve] window closes and the quantitation method is displayed on the [Calibration Curve] tab in the settings area.

## 10. Click [Calibration] on the quantitation measurement toolbar.

A calibration curve is displayed on the [Calibration Curve] tab in the settings area. The calibration curve equation and correlation coefficient are displayed right the calibration curve graph.

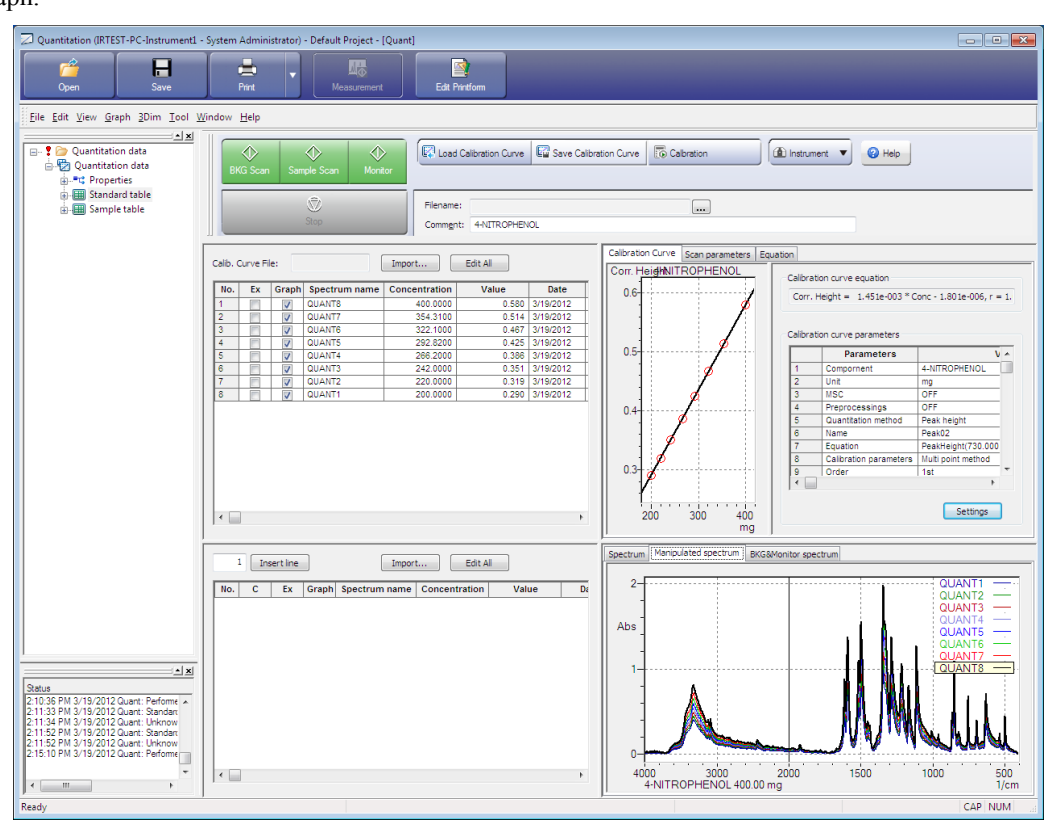

After a Calibration Curve is Created

*11.* Click [Save Calibration Curve] on the quantitation measurement toolbar.

The [Save As] dialog box is displayed. Save the created calibration curve. Enter "test.istd" for the filename.

### **5.4 Quantifying Unknown Samples**

The following two methods can be used to quantify unknown samples.

Quantitation by loading a previously measured spectrum of the unknown sample

See ["5.4.2](#page-68-0) [Loading the Unknown Sample Spectrum for Quantitation"](#page-68-0).

Quantitation concurrent to measurement of the spectrum of the unknown sample

See ["5.4.3](#page-69-0) [Measuring and Quantifying the Unknown Sample](#page-69-0)".

#### **5.4.1 Specifying a Quantitative Data Filename**

Specify the filename to use for saving the result of the quantitation measurement to be performed in advance.

Either enter the quantitative data filename in the [Filename] field on the quantitation measurement toolbar or click [...] and specify the quantitative data filename in the dialog box that appears. In this example, click [...] and enter "test.irgt" in the "\Data\Tutorial" folder.

#### <span id="page-68-0"></span>**5.4.2 Loading the Unknown Sample Spectrum for Quantitation**

This quantitation method involves loading a previously measured spectrum of the unknown sample. In this example, use the "QUNKNOWN.ispd" file located in the "\Data\Tutorial" folder as the unknown sample.

Unknown sample spectra must be measured and saved in advance using the Spectrum program. Perform this measurement in absorbance mode.

*1.* Click [Import] above the unknown sample table. The [Import Spectrum] window is displayed.

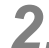

*2.* Select the unknown sample spectrum from the list and click [Import].

The quantitative result is displayed in the unknown sample table. In this example, import the "QUNKNOWN.ispd" file located in the "\Data\Tutorial" folder as the unknown sample spectrum.

*3.* Click [Close] after importing the required unknown sample spectrum.

The quantitative results are displayed in the unknown sample table.

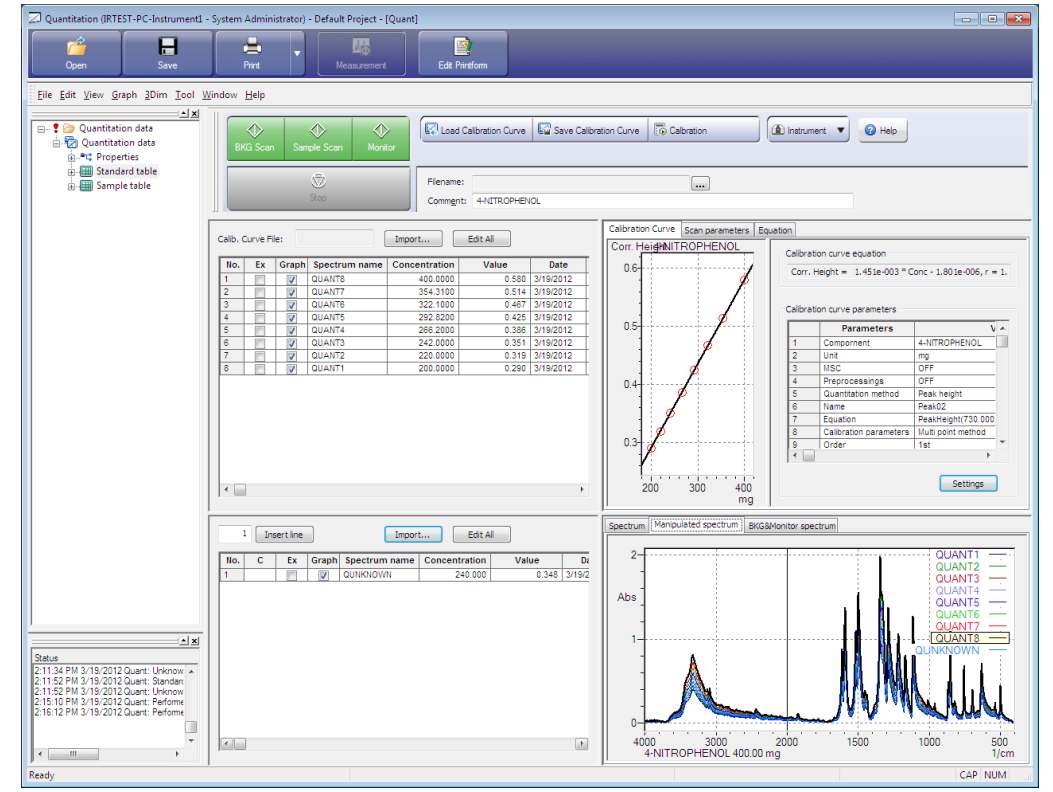

Quantitation Window

#### <span id="page-69-0"></span>**5.4.3 Measuring and Quantifying the Unknown Sample**

The method for quantifying the unknown sample spectrum concurrent to measurement is described below.

*1.* Click the [Scan parameters] tab in the settings area and then click [Settings]. The [Instrument Parameters] window is displayed.

*2.* Set the scan parameters on each tab.

Use the same settings as for normal spectrum measurement.

Se[e "4.2 Set Scan Parameters".](#page-48-1)

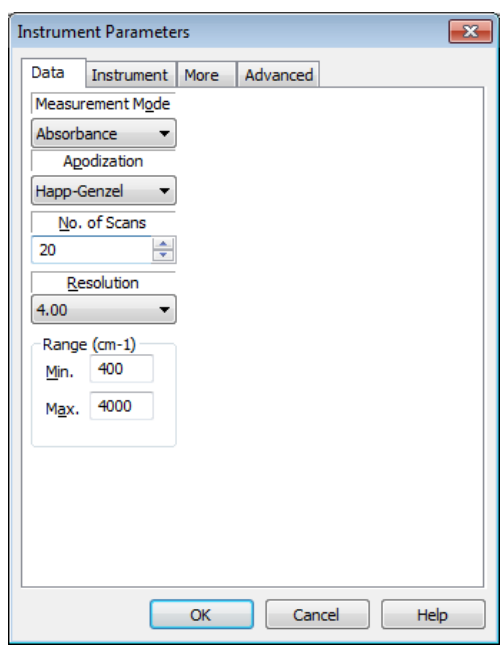

[Instrument Parameters] Window

*3.* Click [OK] after settings are complete.

The [Instrument Parameters] window closes and the scan parameters are displayed on the [Scan parameters] tab in the settings area.

**4.** Insert the background sample into the sample compartment and click [BKG Scan] on the quantitation measurement toolbar.

The real-time spectrum is displayed on the [BKG&Monitor spectrum] tab in the graph area.

- *5.* Input [Spectrum names] to be scanned.
- *6.* Insert the unknown sample into the sample compartment and click [Sample Scan] on the quantitation measurement toolbar.

The real-time spectrum is displayed on the [BKG&Monitor spectrum] tab in the graph area. When measurement is complete, the spectrum is saved and the quantitative results are displayed in the unknown sample table.

#### **5.4.4 Measuring and Quantifying the Unknown Sample Using an Auto Sample Changer**

The unknown sample can be scanned and be quantified automatically by using an auto sample changer (ASC).

The following example demonstrates quantitatively measuring one background sample and 17 unknown samples using the ASC-8000T auto sampler changer for transmission measurement.

- *1.* Turn OFF power to the FTIR.
- *2.* Install the ASC on the FTIR and then turn ON power to the FTIR.

*3.* Click [Instrument] on the quantitation measurement toolbar and select [Initialize]. FTIR initialization starts.

*4.* After initialization is complete, click [Instrument] and select [Sampler]. The [Sampler] window is displayed.

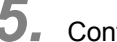

*5.* Configure the auto sample changer.

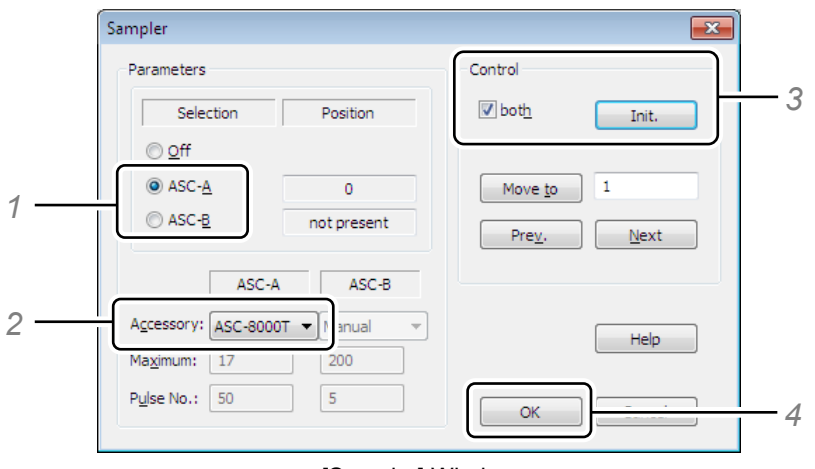

[Sampler] Window

- *1.* Select either [ASC-A] or [ASC-B]. Only [ASC-A] is available for the IRAffinity series.
- *2.* Select the auto sample changer to use at [Accessory]. Select [ASC-8000T] in this example. [Maximum] and [Pulse No.] are set automatically.
- *3.* Select the [both] checkbox under [Control] and click [Init.]. ASC-8000T initialization is performed.
- *4.* Click [OK]. Close the [Sampler] window.

*6.* Click the [Scan parameters] tab and select the [Use ASC] checkbox. If the background sample is contained in the ASC, select the [Run BKG sample] checkbox. Install the background sample at position B in the ASC. This position is recognized as No. 0 in LabSolutions IR. Deselect [Run BKG sample] when only using position B in the ASC to measure an unknown sample. Position B in the ASC is recognized as No. 0 in LabSolutions IR.

*7.* Click the [Scan parameters] tab in the settings area and then click [Settings]. The [Instrument Parameters] window is displayed.

8. Set the scan parameters on each tab. Use the same settings as for normal spectrum measurement.

Se[e "4.2 Set Scan Parameters".](#page-48-1)
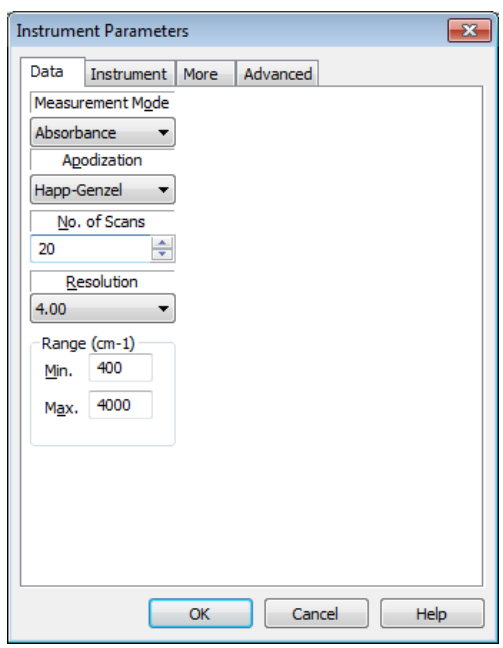

[Instrument Parameters] Window

*9.* Click [OK] after settings are complete.

The [Instrument Parameters] window closes and the scan parameters are displayed on the [Scan parameters] tab in the settings area.

10. Enter the number of samples to be measured into the field to the left of the [Insert Line] button above the unknown sample table.

Quantitation measurement of 17 samples will be performed in this example, so enter "17" and click [Insert Line].

Rows 1 to 17 are added to the list.

*11.* Drag numbers 1 to 17 in the [No.] column to select rows 1 to 17 and then click [Edit All]. The [batch sample information input] window is displayed.

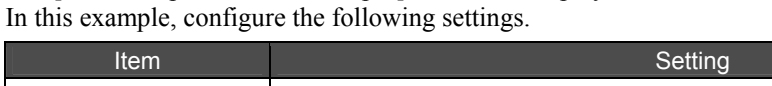

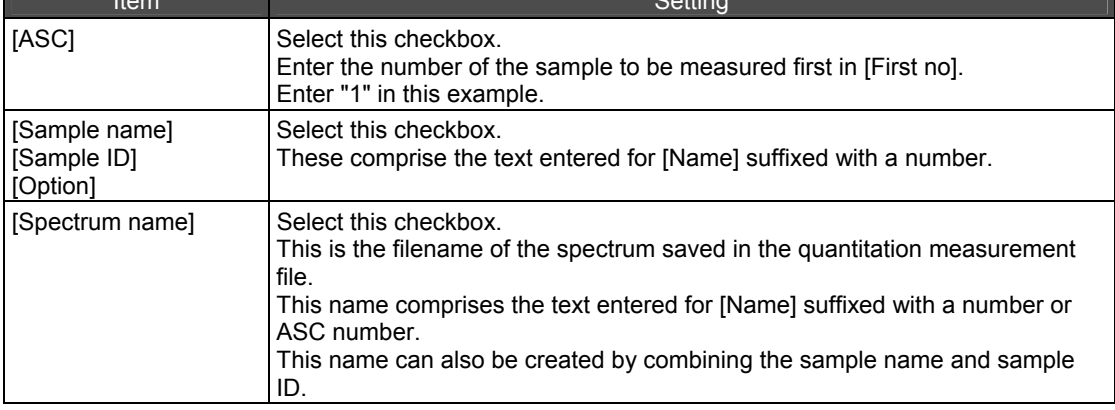

Chapter 5 Quantitation

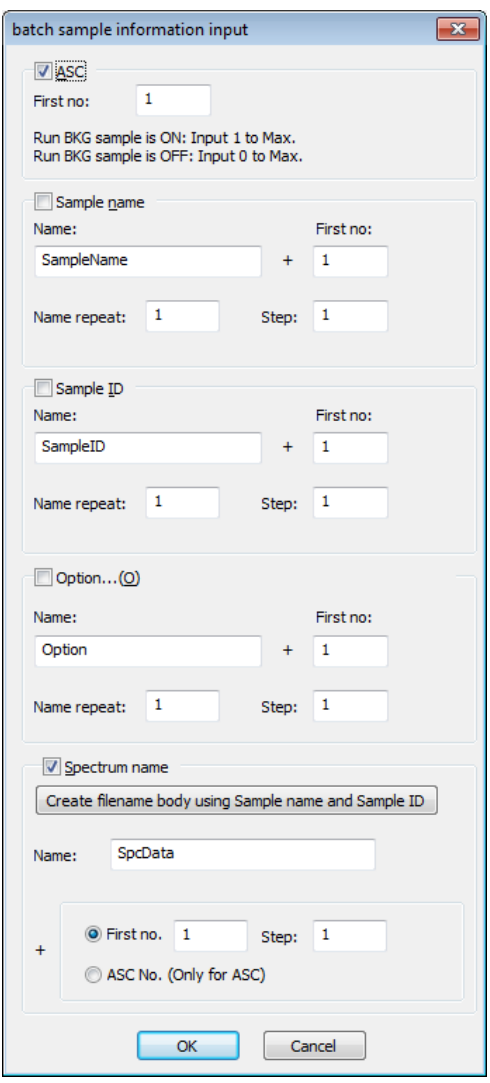

[batch sample information input] Window

12. Click [OK] after the settings are complete.

*13.* Install the background sample and unknown sample in the ASC.

*14.* Click [Sample Scan] on the quantitation measurement toolbar.

Spectrum measurement of the unknown sample is performed after background (BKG) measurement is complete.

The real-time spectrum is displayed on the [BKG&Monitor spectrum] tab in the graph area. Each time a spectrum measurement completes, the spectrum is saved and the quantitative results are displayed in the unknown sample table.

# **5.5 Post-Processing of Quantitative Data**

A variety of calculations can be performed based on the determined concentration values.

*1.* Click the [Equation] tab in the settings area and then click [Edit]. The [Equation setting] window is displayed.

# *2.* Set an equation.

Calculation using a user-specified equation and pass/fail assessment using acceptance equation can be performed with respect to concentrations.

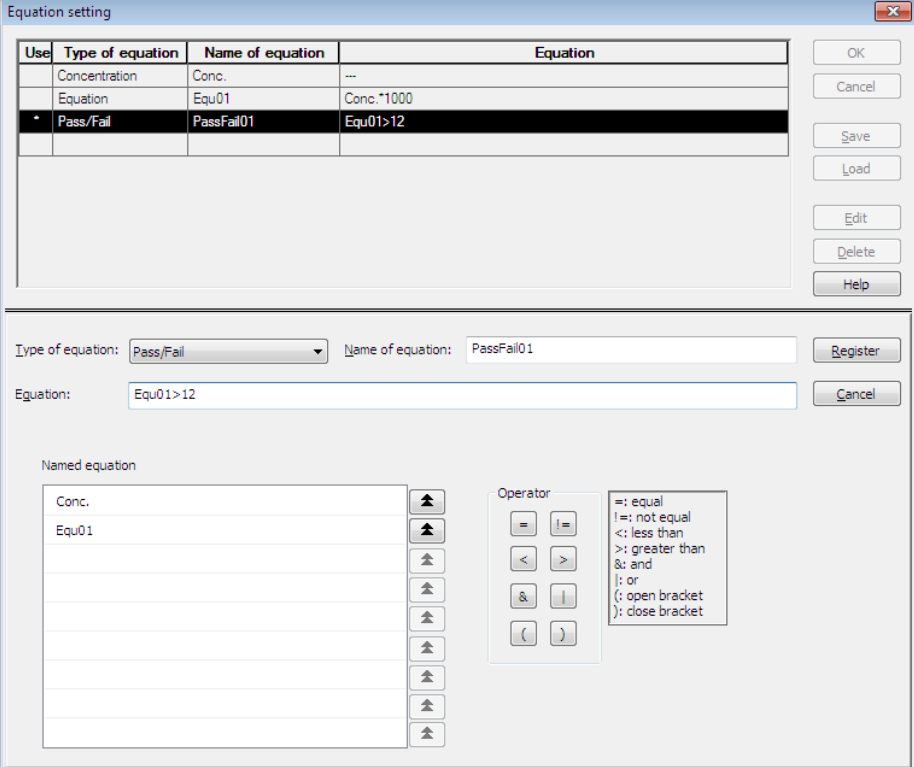

[Equation setting] Window

This page is intentionally left blank.

# **Chapter 6 Photometric**

This chapter explains how to operate the Photometric program.

Refer to the help file provided with the LabSolutions IR software for examples not included in this manual.

Refer to the help file provided with LabSolutions IR for detailed explanations, tutorials, and other information regarding LabSolutions IR functions.

### **Explanations included in this chapter**

This chapter explains photometric measurement, processing subsequent to sample measurement, and the automatic photometric measurement function that uses an auto sample changer (ASC).

The sample data used in explanations of operations is located in the installation folder of this software.

For example, if the software is installed to "C:\Program Files", the sample files are copied to "C:\Program Files\LabSolutions\IR\Data". This path is abbreviated to "\Data" and "\Data\Tutorial" in the case of subfolders in this manual.

# *<u>* NOTE</u>

If using the database version or client server version, use a project with a registered sample file that was created according to descriptions in the Installation and Maintenance Manual ("Sample IR JP" under default settings).

### ■ Operations that can be performed using this function

Perform photometric measurement of samples, calculations and assessment with respect to photometric measurement results, and automatic photometric measurement using an auto sample changer (ASC).

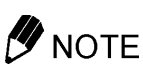

### Atmosphere correction function

Although LabSolutions IR is provided with an atmosphere correction function that eliminates the effects of carbon dioxide and water vapor from the measured spectrum, this function may not be effective in the following cases.

- When there is so much water vapor in the atmosphere that the spectrum is saturated
- Or conversely, when there is almost no water vapor due to purging
- When amide absorption occurs

In these cases, turn off atmosphere correction during measurement (on the [Tool] menu) and proceed with measurement as usual without using the atmosphere correction function for manipulation.

# **6.1 Photometric**

Photometric measurement involves scanning intensity (such as absorbance and transmittance) as well as peak height and area at specified positions (wavenumbers and wavelengths) on a spectrum. A variety of calculations can be performed using the scanned values.

These values can also be used for pass/fail assessment.

# **6.2 Startup**

Click [Photometric] in the LabSolutions IR launcher to start the Photometric program.

### **6.2.1 Photometric Window Layout**

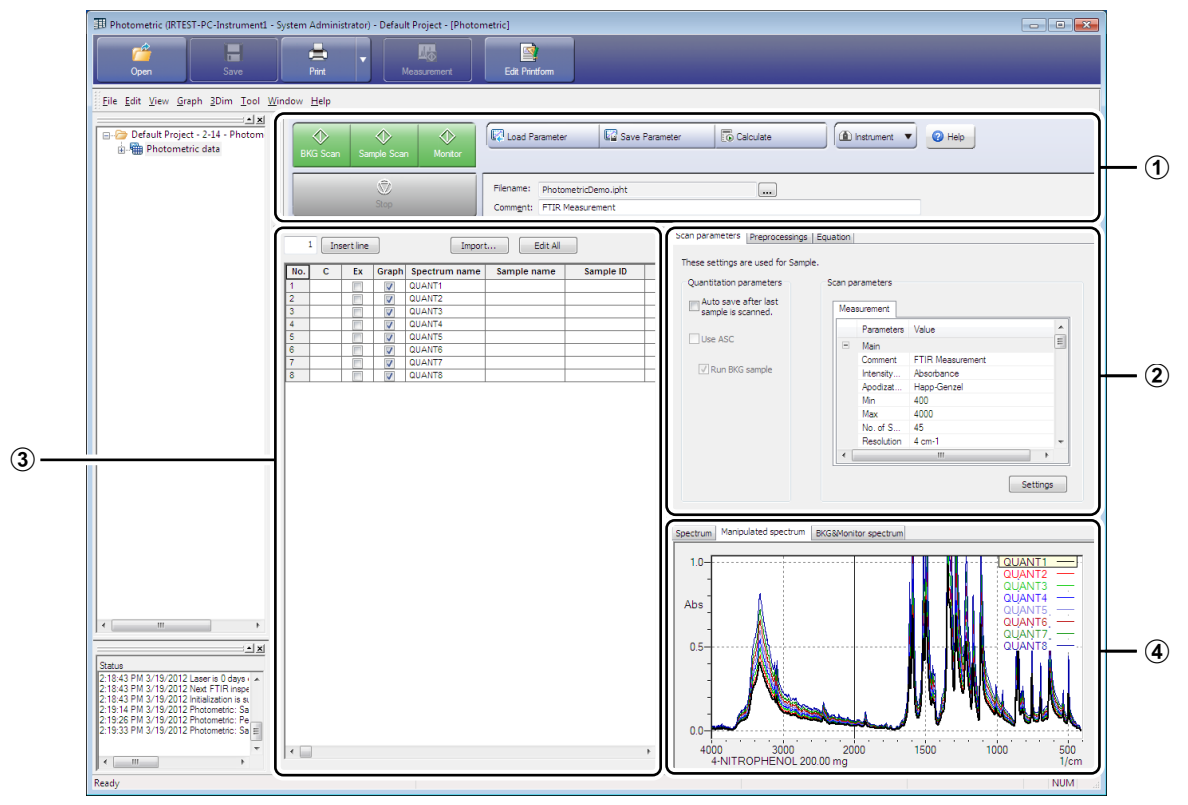

Photometric Window

### The photometric measurement window is divided into the following four parts.

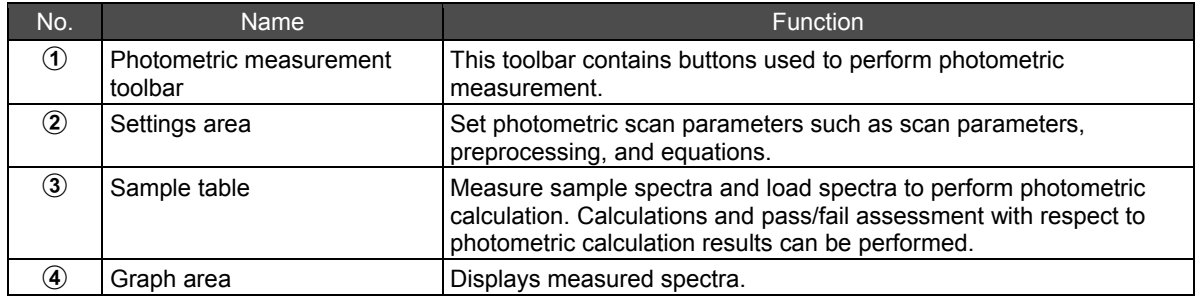

# **6.3 Setting Photometric Scan Parameters**

### **6.3.1 Creating/Loading Photometric Scan Parameters**

Click [New] on the [File] menu to perform a new photometric measurement when previously created photometric measurement data is displayed.

Load previously created photometric scan parameters by clicking [Load Parameter] on the photometric measurement toolbar and selecting the desired photometric scan parameters.

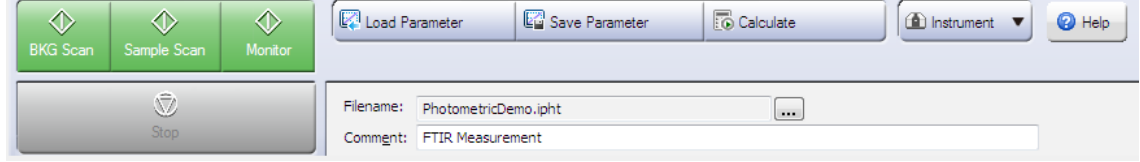

Photometric Measurement Toolbar

### **6.3.2 Creating Photometric Scan Parameters**

*1.* Click [Import] above the sample table. The [Import Spectrum] window is displayed.

*2.* Select the sample spectrum from the list and click [Import].

The imported spectrum is displayed in the sample table. In this example, import the "QUANT1.ispd" file located in the "\Data\Tutorial" folder.

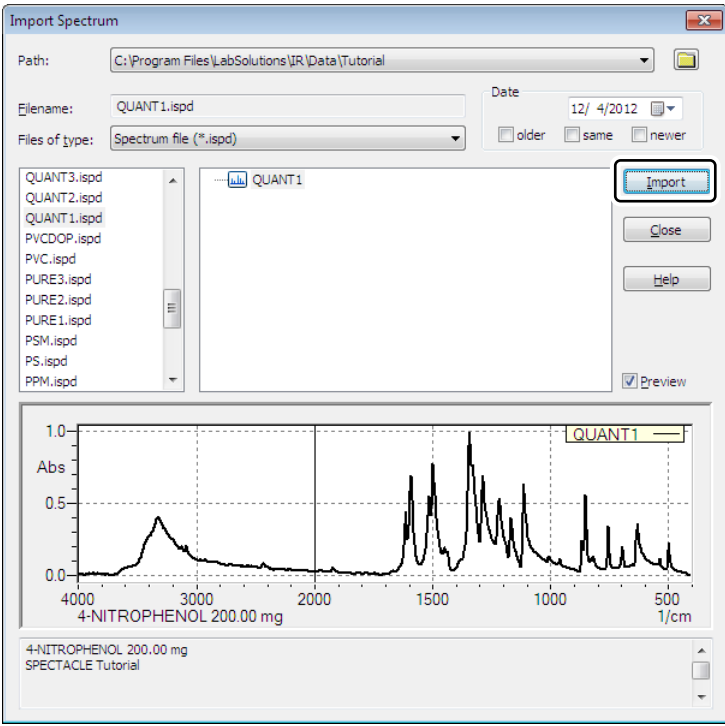

**Inport Spectrum1 Window** 

*3.* Click [Close] after importing the required sample spectrum.

*4.* Click the [Equation] tab in the settings area and then click [Edit]. The [Equation setting] window is displayed.

*5.* Set the wavenumber of the peak to use in photometric measurement. The wavenumber is set as an equation.

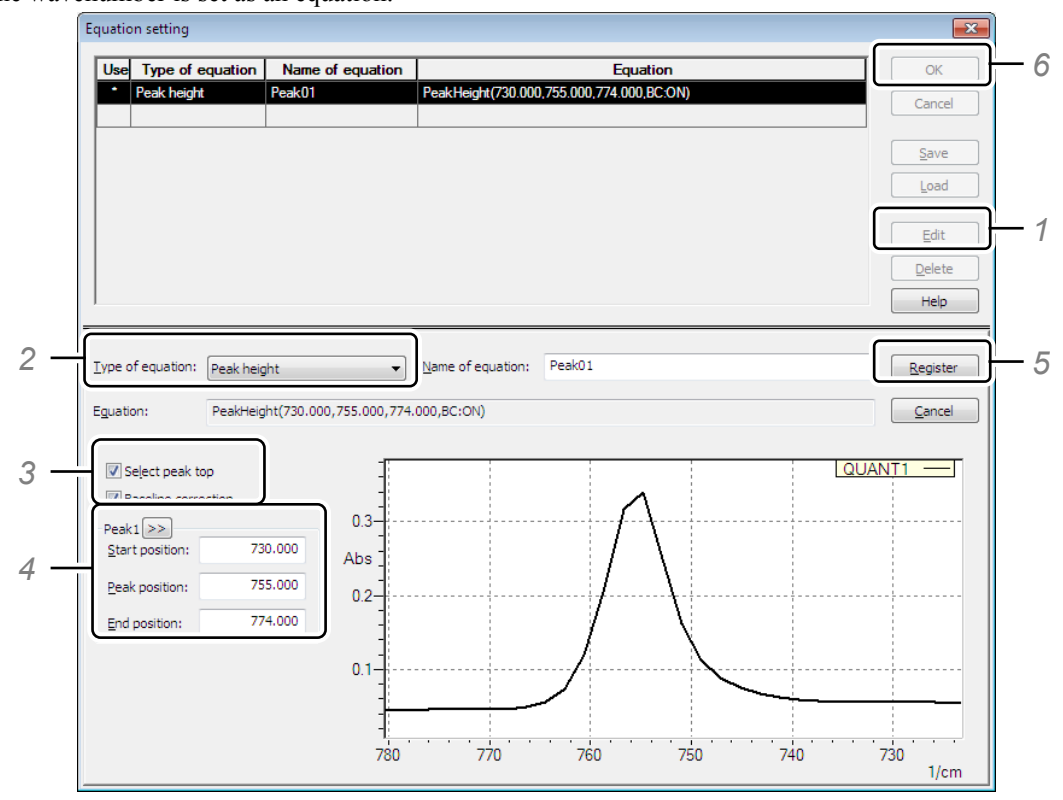

[Equation setting] Window

- *1.* Click [Edit].
- *2.* Select [Peak height] for [Type of equation].
- *3.* Select the [Select peak top] and [Baseline correction] checkboxes.
- *4.* Enter the peak top in the [Peak position] field under [Peak1] and enter the wavenumber range of the baseline in the [Start position] and [End position] fields. Click [>>] to select a peak on a spectrum. Enter "730" for [Start position], "755" for [Peak position], and "774" for [End position] in this example.
- *5.* Click [Register]. The configured wavenumber setting is registered and an asterisk (\*) appears in the [Use] field.
- *6.* Click [OK]. The [Equation setting] window closes and the configured wavenumber range is displayed as an equation on the [Equation] tab.

*6.* Click [Save Parameter] on the photometric measurement toolbar.

The [Save As] dialog box is displayed. Save the created photometric scan parameters. Enter "test.iphp" for the filename.

# **6.4 Sample Measurement**

Photometric measurement can be performed using the following two methods.

• Photometric calculation by loading a previously measured spectrum of the sample

See ["6.4.2](#page-80-0) [Performing Photometric Calculation by Loading a Sample Spectrum"](#page-80-0).

Photometric calculation concurrent to measurement of the sample spectrum

Superference<br>See ["6.4.3](#page-81-0) [Measuring the Sample and Performing Photometric Calculation"](#page-81-0).

### **6.4.1 Specifying a Photometric Data Filename**

Specify the filename to use for saving the result of the photometric measurement to be performed in advance.

Enter a filename or click [...] and specify a filename in the dialog box that appears. In this example, click [...] and specify "test.ipht" in the "\Data\Tutorial" folder.

### <span id="page-80-0"></span>**6.4.2 Performing Photometric Calculation by Loading a Sample Spectrum**

This method involves performing photometric calculation by loading a previously measured spectrum of the sample.

In this example, use the "QUANT1.ispd" file located in the "\Data\Tutorial" folder as the sample. Sample spectra must be measured and saved in advance using the Spectrum program.

*1.* Click [Import] above the sample table.

The [Import Spectrum] window is displayed.

*2.* Select the sample spectrum from the list and click [Import].

The photometric result is displayed in the sample table.

In this example, import the "QUANT1.ispd" file located in the "\Data\Tutorial" folder as the sample spectrum.

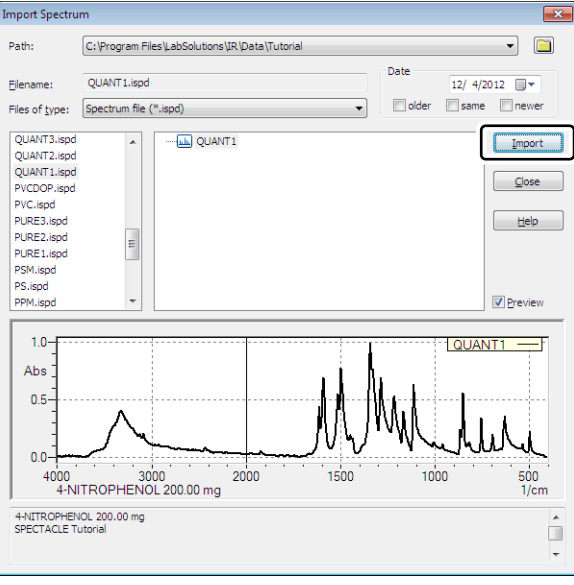

### [Inport Spectrum] Window

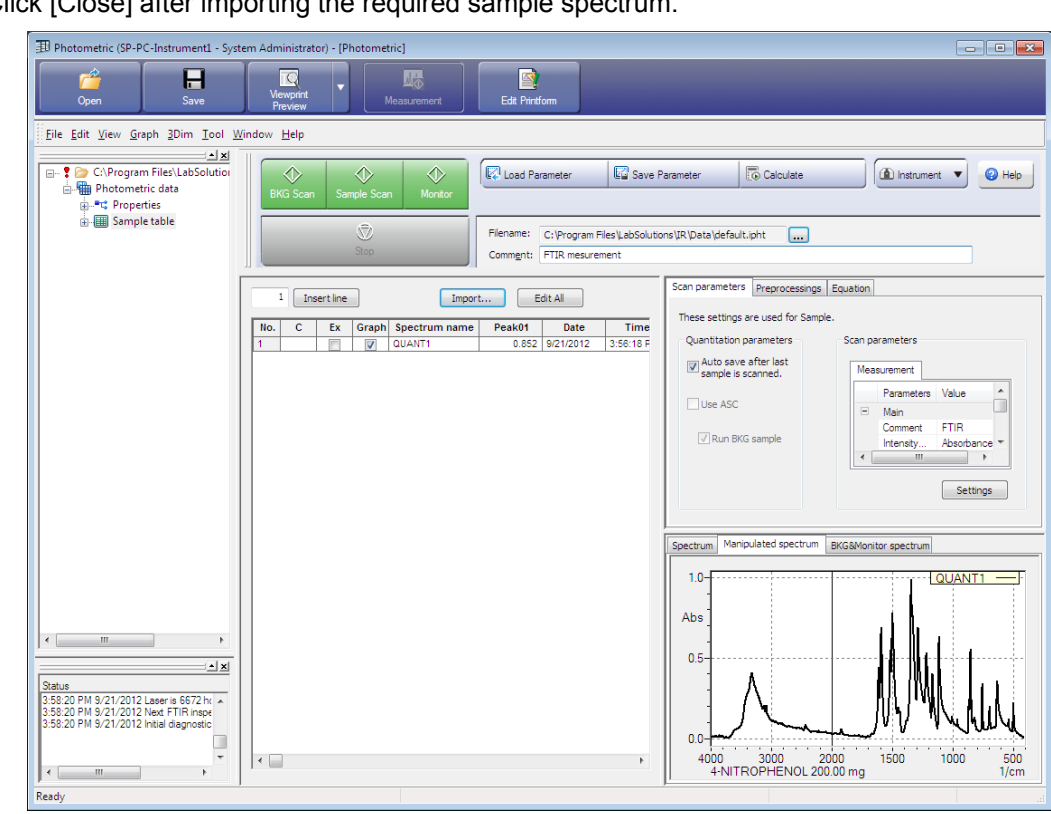

*3.* Click [Close] after importing the required sample spectrum.

Photometric Window

### <span id="page-81-0"></span>**6.4.3 Measuring the Sample and Performing Photometric Calculation**

This method involves performing photometric calculation concurrent to measurement of the sample spectrum.

*1.* Click the [Scan parameters] tab in the settings area and then click [Settings]. The [Instrument Parameters] window is displayed.

*2.* Set the scan parameters on each tab.

Use the same settings as for normal spectrum measurement.

Se[e "4.2 Set Scan Parameters".](#page-48-0)

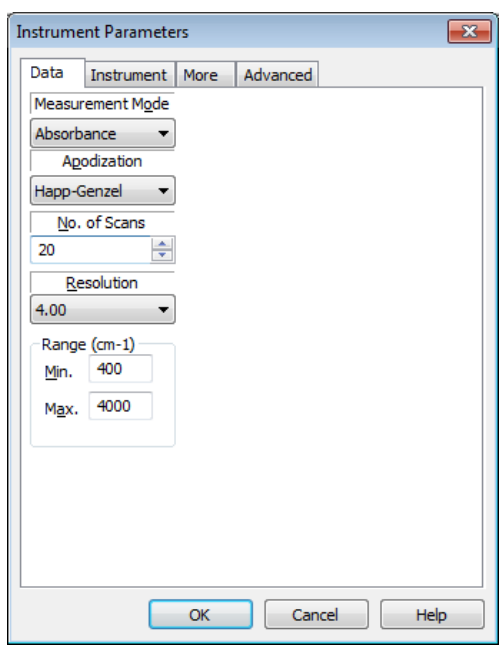

[Instrument Parameters] Window

*3.* Click [OK] after settings are complete.

The [Instrument Parameters] window closes and the scan parameters are displayed on the [Scan parameters] tab in the settings area.

**4.** Insert the background sample into the sample compartment and click [BKG Scan] on the photometric measurement toolbar.

The real-time spectrum is displayed on the [BKG&Monitor spectrum] tab in the graph area.

- *5.* Input [Spectrum names] to be scanned.
- *6.* Insert the sample into the sample compartment and click [Sample Scan] on the photometric measurement toolbar.

The real-time spectrum is displayed on the [BKG&Monitor spectrum] tab in the graph area. When measurement is complete, the spectrum is saved and the photometric results are displayed in the sample table.

### **6.4.4 Measuring and Performing Photometric Calculation of the Sample Using an Auto Sample Changer**

The sample can be scanned and be calculated photometric calculation automatically by using an auto sample changer (ASC).

The following example demonstrates measuring one background sample and 17 unknown samples using the ASC-8000T auto sample changer for transmission measurement.

- *1.* Turn OFF power to the FTIR.
- *2.* Install the ASC on the FTIR and then turn ON power to the FTIR.

*3.* Click [Instrument] on the photometric measurement toolbar and select [Initialize].

FTIR initialization starts. *4.* After initialization is complete, click [Instrument] and select [Sampler].

*5.* Configure the auto sample changer.

The [Sampler] window is displayed.

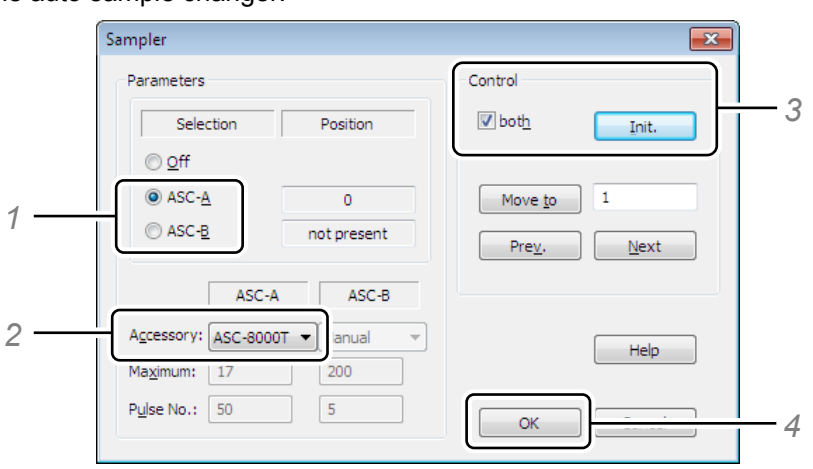

[Sampler] Window

- *1.* Select either [ASC-A] or [ASC-B]. Only [ASC-A] is available for the IRAffinity series.
- *2.* Select the auto sample changer to use at [Accessory]. Select [ASC-8000T] in this example. [Maximum] and [Pulse No.] are set automatically.
- *3.* Select the [both] checkbox under [Control] and click [Init.]. ASC-8000T initialization is performed.
- *4.* Click [OK]. Close the [Sampler] window.

# *6.* Click the [Scan parameters] tab and select the [Use ASC] checkbox.

If the background sample is contained in the ASC, select the [Run BKG sample] checkbox. Install the background sample at position B in the ASC. This position is recognized as No. 0 in LabSolutions IR.

Deselect [Run BKG sample] when only using position B in the ASC to measure a sample. Position B in the ASC is recognized as No. 0 in LabSolutions IR.

*7.* Click the [Scan parameters] tab in the settings area and then click [Settings]. The [Instrument Parameters] window is displayed.

8. Set the scan parameters on each tab. Use the same settings as for normal spectrum measurement.

Se[e "4.2 Set Scan Parameters".](#page-48-0)

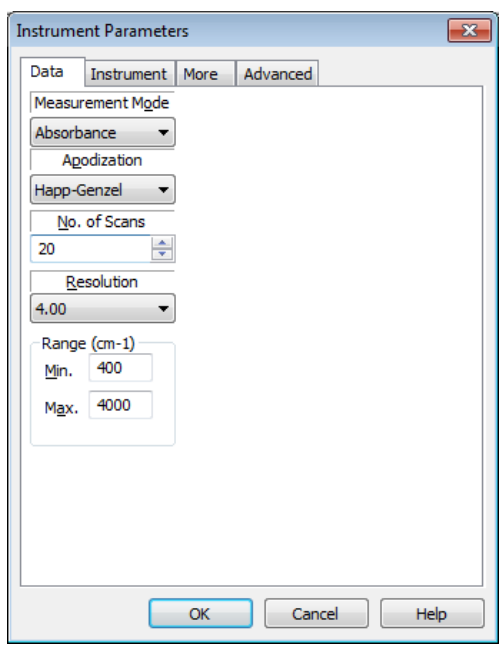

[Instrument Parameters] Window

*9.* Click [OK] after settings are complete.

The [Instrument Parameters] window closes and the scan parameters are displayed on the [Scan parameters] tab.

10. Enter the number of samples to be measured into the field to the left of the [Insert Line] button above the sample table.

Measurement of 17 samples will be performed in this example, so enter "17" and click [Insert Line]. Rows 1 to 17 are added to the list.

- 
- 11. Drag numbers 1 to 17 in the [No.] column to select rows 1 to 17 and then click [Edit All]. The [batch sample information input] window is displayed.

In this example, configure the following settings.

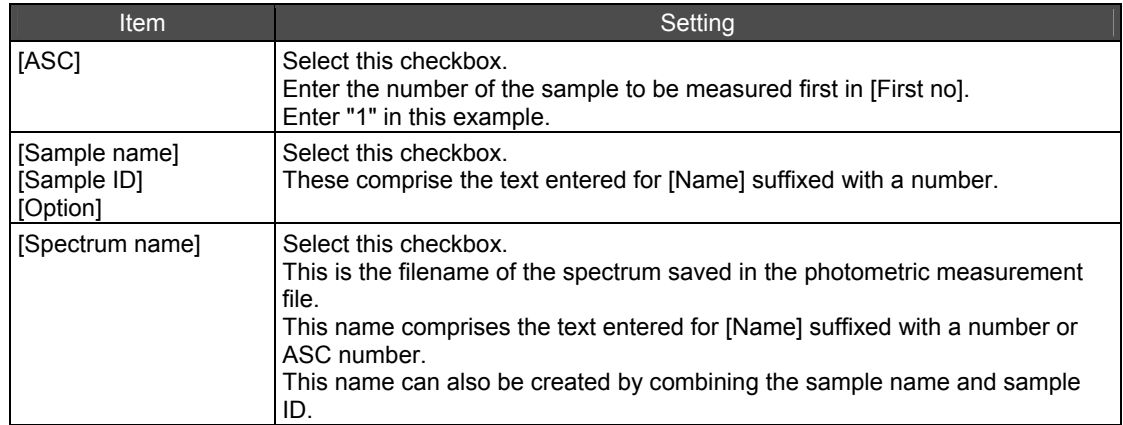

Chapter 6 Photometric

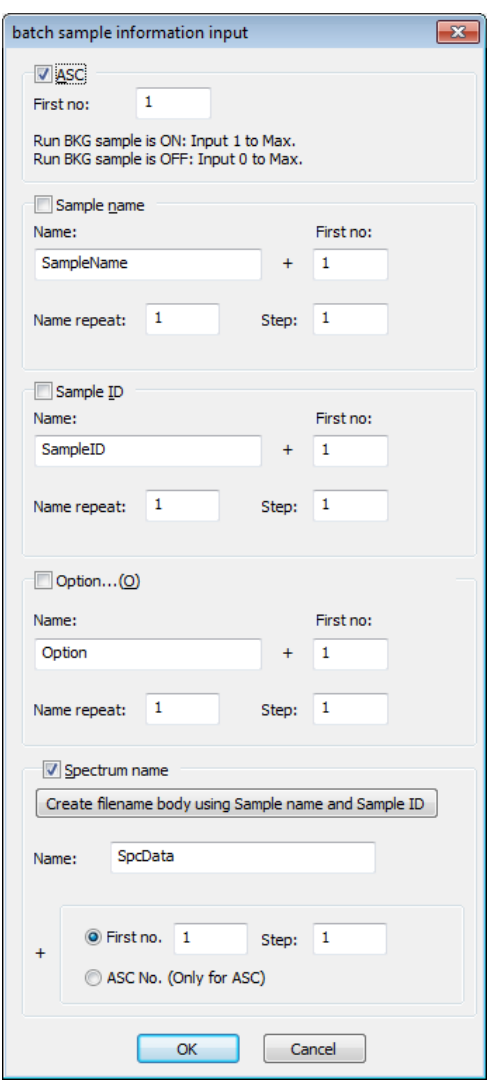

[batch sample information input] Window

- 12. Click [OK] after the settings are complete.
- *13.* Install the background sample and sample in the ASC.
- *14.* Click [Sample Scan] on the photometric measurement toolbar.

Spectrum measurement of the sample is performed after background (BKG) measurement is complete. The real-time spectrum is displayed on the [BKG&Monitor spectrum] tab in the graph area. Each time a spectrum measurement completes, the spectrum is saved and the photometric results are displayed in the sample table.

# **6.5 Post-Processing of Photometric Data**

A variety of calculations can be performed based on the determined concentration values.

*1.* Click the [Equation] tab in the settings area and then click [Edit]. The [Equation setting] window is displayed.

# *2.* Set an equation.

Calculation using a user-specified equation and pass/fail assessment using an acceptance equation can be performed with respect to peak area etc.

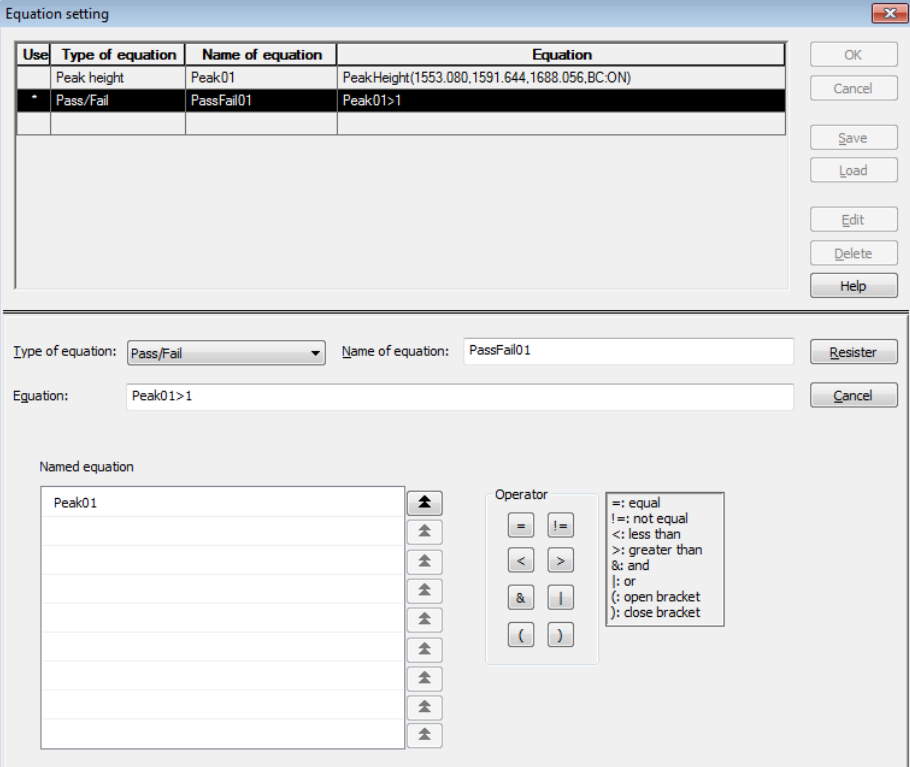

[Equation setting] Window

This page is intentionally left blank.

# **Chapter 7 Postrun/View**

This chapter explains how to operate the postrun program and the view window of each measurement program.

Refer to the help file provided with the LabSolutions IR software for examples not included in this manual.

Refer to the help file provided with LabSolutions IR for detailed explanations, tutorials, and other information regarding LabSolutions IR functions.

### **Explanations included in this chapter**

This chapter explains the functions for displaying data, overlaying data, magnifying data on screen, and conversion of data on the vertical axis.

The sample data used in explanations of operations is located in the installation folder of this software.

For example, if the software is installed to "C:\Program Files", the sample files are copied to "C:\Program Files\LabSolutions\IR\Data". This path is abbreviated to "\Data" and "\Data\Tutorial" in the case of subfolders in this manual.

# $\mathscr{D}$  NOTE

If using the database version or client server version, use a project with a registered sample file that was created according to descriptions in the Installation and Maintenance Manual ("Sample\_IR\_JP" under default settings).

### ■ Operations that can be performed using this function

### Postrun program

Display, print, process data, search, and perform chemometric quantitation with respect to 2D spectra, 3D spectra, 4D spectra, and Time course data.

- Use this program to create and edit libraries.
- Run this program in conjunction with other windows for performing measurements, including the Spectrum program, Time course program, Quantitation program, and Photometric program.

### View window

- Analyze measured data and spectra in the same measurement window.
- Note that view windows cannot be used for chemometrics or to create and edit libraries.

# **7.1 Startup**

Click [Postrun] in the LabSolutions IR launcher to start the postrun program.

The measurement programs that allow postrun are spectrum measurement, Time course measurement, and mapping measurement.

This program can run in conjunction with other windows for performing measurements, including the Spectrum program, Time course program, Quantitation program, and Photometric program.

Click [View] on the main toolbar in each measurement program to show the corresponding view window.

### **7.1.1 Postrun Window/View Window Layout**

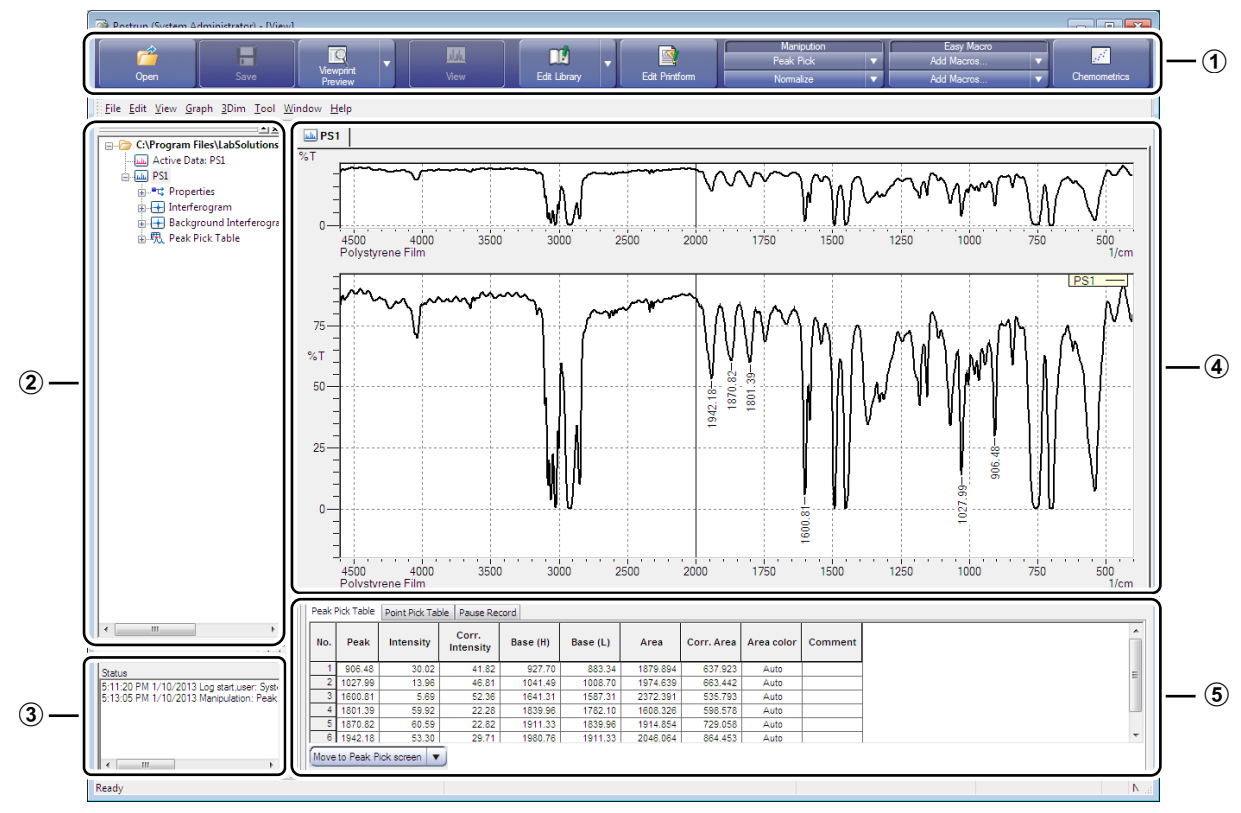

Postrun Window

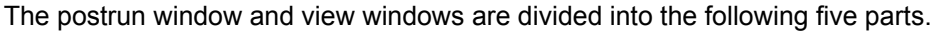

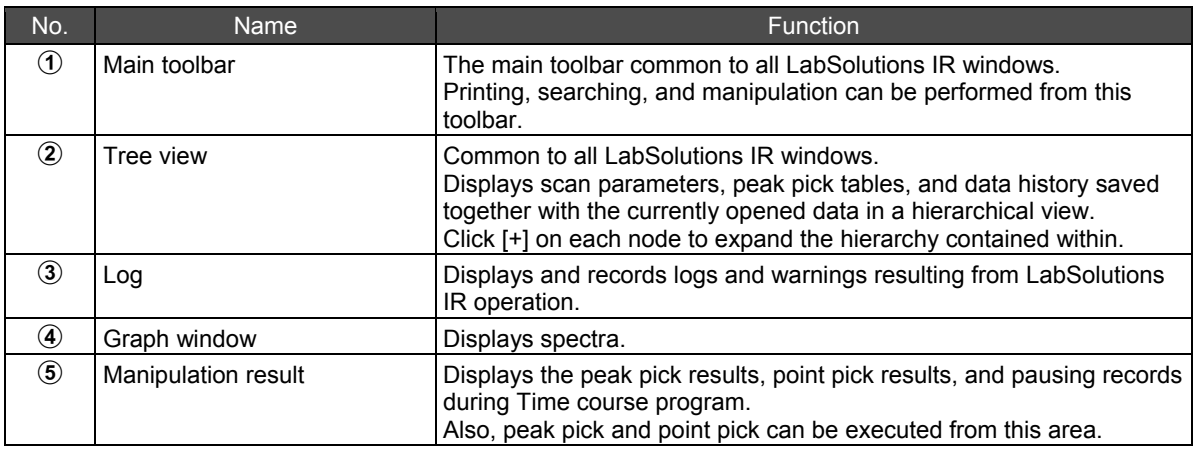

# **7.2 Functions of the Postrun Window/View Windows**

## <span id="page-90-0"></span>**7.2.1 Zooming Data**

Drag the cursor on the main display graph window to create a rectangular frame and click on the position to zoom. The area enclosed by the rectangular frame is zoomed. The zoomed position is also shown in the overview window.

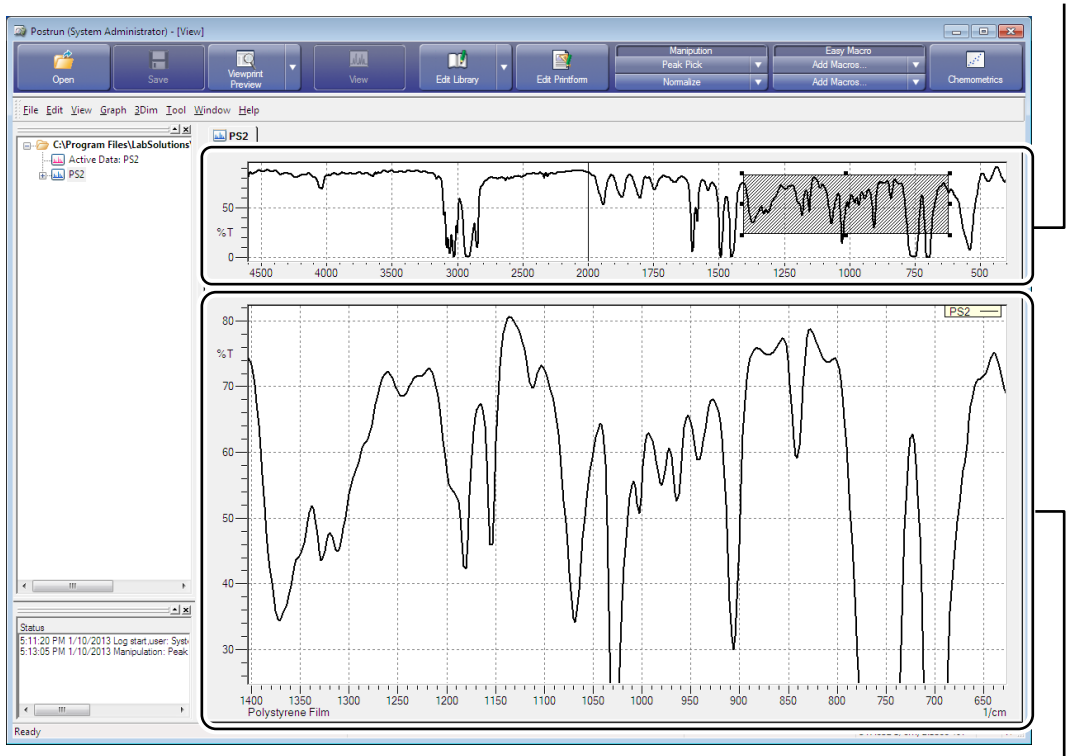

Displaying a Zoomed Spectrum

Main display

**Overview** 

### **Changing the zoomed state**

The zoomed state in the overview window can be changed.

 $\bullet$  Move the mouse cursor over a  $\blacksquare$  mark around the gray frame, which indicates the zoomed position, to display an up/down, left/right, or diagonal arrow depending on the location of the mark on the frame.

Dragging the mouse while this arrow is displayed changes the size of the frame as well as the zoomed display in the area below the graph display.

Move the mouse cursor inside the gray frame to display crossed arrows.

Dragging the mouse while crossed arrows are displayed moves the position of the frame as well as the zoomed display in the area below the graph display.

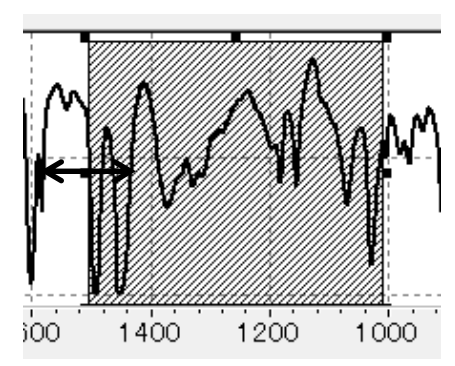

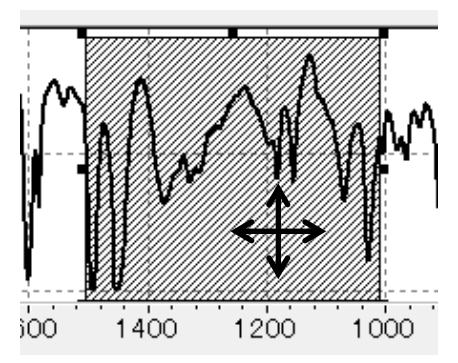

Changing the Zoomed State

### **Autoscale**

Click [Autoscale] on the right-click menu on the graph window to change the vertical range to one appropriate for the displayed horizontal (wavenumber) range.

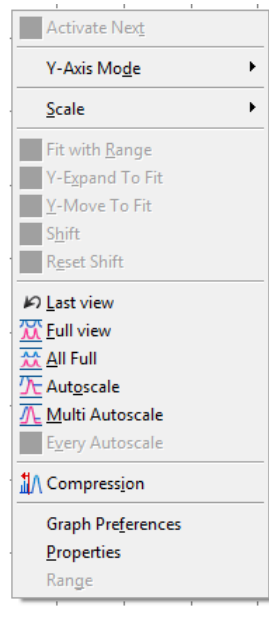

Autoscale

### **Full scale**

Click [Full view] on the right-click menu on the graph window to return the magnified data to its original size.

### **7.2.2 View**

### ■ Transmittance (%T) and absorbance (Abs) conversion

Click [Y-Axis Mode] - [Transmittance] or [Absorbance] on the right-click menu on the graph window to convert between transmittance (%T) and absorbance (Abs).

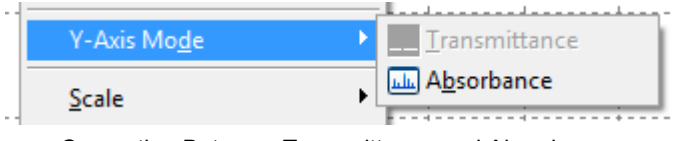

Converting Between Transmittance and Absorbance

### **Hiding the overview window**

Click [Overview] on the [Window] menu to hide the overview window and enlarge the main display graph window.

Click [Overview] again to redisplay the overview window.

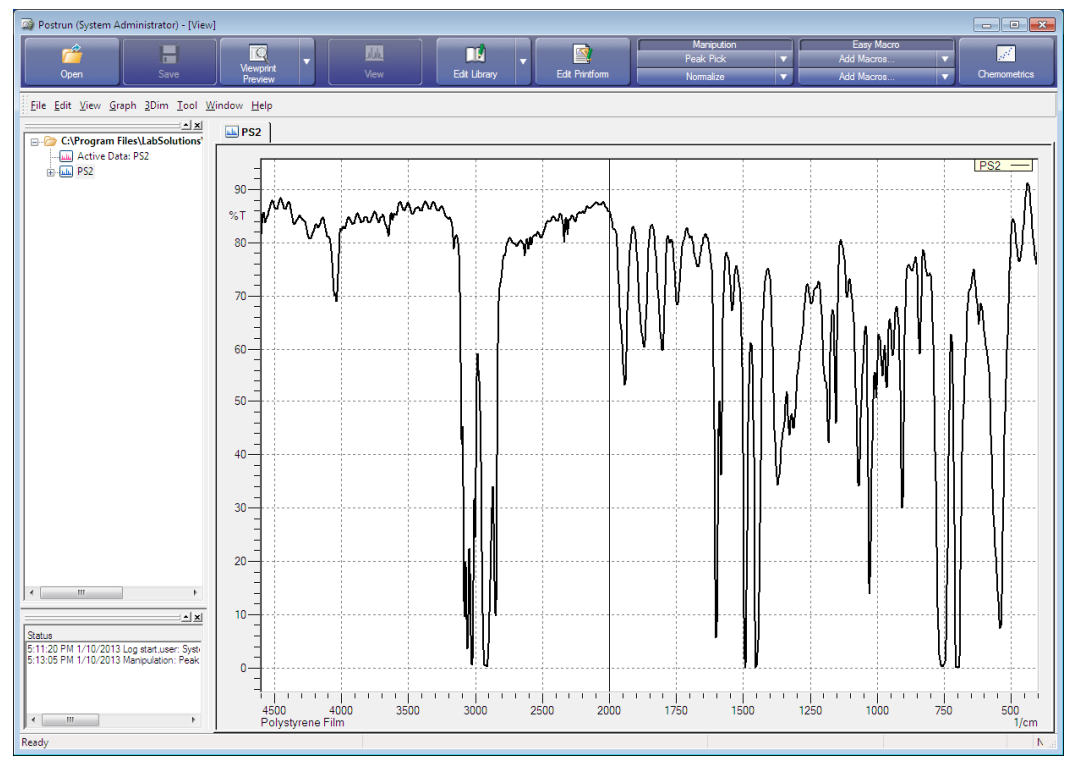

Hiding the Overview Window

### **7.2.3 Viewing Multiple Data**

- *1.* Click [Open] on the [File] menu.
- *2.* Select the filename of the data to open in the folder that stores the data and click [Open].

| tele Open            |                                                                          |                                                      |                                                                                         | $\overline{\mathbf{z}}$ |
|----------------------|--------------------------------------------------------------------------|------------------------------------------------------|-----------------------------------------------------------------------------------------|-------------------------|
| Look in:             | Tutorial                                                                 |                                                      | 6 ま 2 田*                                                                                |                         |
| <b>Recent Places</b> | CLSDemo.irgc<br><b>DECONVOL.ispd</b><br><b>DEMORUN.itcd</b><br>MIX1.ispd |                                                      | <b>A PSM.ispd</b><br><b>A</b> PURE1.ispd<br><b>JA PURE2.ispd</b><br><b>A PURE3.ispd</b> |                         |
| Desktop              | MIX2.ispd<br>MPRTREF1.ispd<br>MPRTREF2.ispd                              |                                                      | <b>NA</b> PVC.ispd<br><b>N</b> PVCDOP.ispd<br>(A QUANT1.ispd                            |                         |
| <b>Libraries</b>     | MPRTREF3.ispd<br>MPRTUNKN.ispd<br>JA OIL.ispd<br>A PE.ispd               |                                                      | JA QUANT2.ispd<br>JA QUANT3.ispd<br>(A QUANT4.ispd<br><b>JA QUANT5.ispd</b>             |                         |
| Computer             | <b>A PE REFL.ispd</b><br>PLSDemo.irgc<br><b>A</b> PPM.ispd               |                                                      | <b>JA QUANT6.ispd</b><br><b>JA QUANT7.ispd</b><br><b>A QUANT8.ispd</b>                  |                         |
| Network              | JA PS.ispd<br>m<br>File name:                                            | "MIX2.ispd" "MIX1.ispd"                              | <b>JA OUNKNOWN ispd</b>                                                                 | ŀ<br>Open               |
|                      | Files of type:                                                           | IR Files (".ispd;".i2dd;".i3dd;".i4dd;".itcd;".irgc) |                                                                                         | Cancel                  |

[Open] Dialog Box

The file extension of spectra measured using LabSolutions IR is usually ".ispd". Multiple data can be opened at the same time by using the "Shift" and "Ctrl" keys.

In this example, make sure the folder displayed for [Look in] is "\Data\Tutorial", select multiple data, such as "MIX1.ispd" and "MIX2.ispd", while holding down the "Shift" or "Ctrl" key, and then click [Open].

The selected data is displayed in an overlaid state.

The data for display (active data) can be changed by clicking on the tab of each corresponding data.

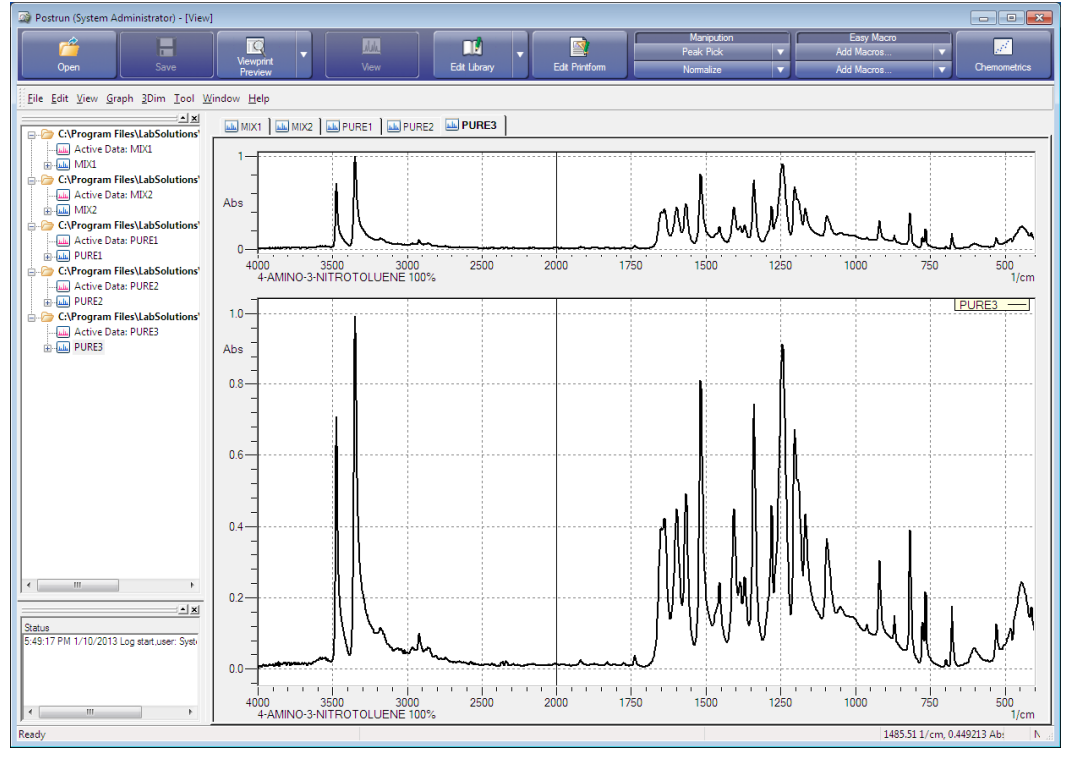

Opening Multiple Data

### **Displaying and hiding data**

The tree view can be used to hide and redisplay data.

This example uses the "MIX2" data to demonstrate these operations.

*1.* Click on [MIX2] (not [Active Data: MIX2]) located under "\Data\Tutorial\MIX2.ispd" in the tree view to make it active.

*2.* Click [Display] on the right-click menu.

The check mark disappears and the data becomes hidden.

Click [Display] again to redisplay the data. Click [Hide All] on the [Window] menu to hide all data.

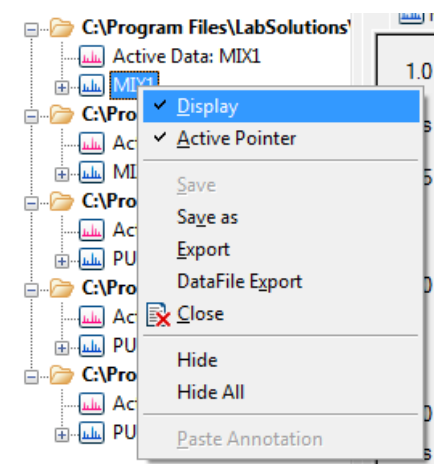

Displaying and Hiding Data

### **Closing data**

The tree view can be used to close any currently open data (regardless of whether it is displayed or hidden).

This example uses the "MIX2" data to demonstrate this operation.

*1.* Click on [MIX2] (not [Active Data: MIX2]) located under "\Data\Tutorial\MIX2.ispd" in the tree view to make it active.

# *2.* Click [Close] on the right-click menu.

The "MIX2.ispd" file and any accompanying data is closed.

Data can also be closed by clicking [Close] on the [File] menu. Click [Close All] to close all open data.

# $\mathscr{D}$  NOTE

Clicking [Close] and [Close All] does not delete the data from the hard disk. LabSolutions IR does not possess any functions that delete data from the hard disk.

## **7.2.4 Joining Multiple Data**

### **Joining all**

All data (not hidden) in the main display graph window can be displayed in the same window in an overlaid state.

# *1.* Click [Join All] on the [Window] menu.

All currently displayed data is shown in an overlaid state. This operation overlays all the currently displayed data over the active data.

After clicking on the [MIX1] tab to make it active, click [Join All] on the [Window] menu to combine all the tabs into a single [MIX1] data tab.

Click [Split All] on the [Window] menu to return each data set to its corresponding tab.

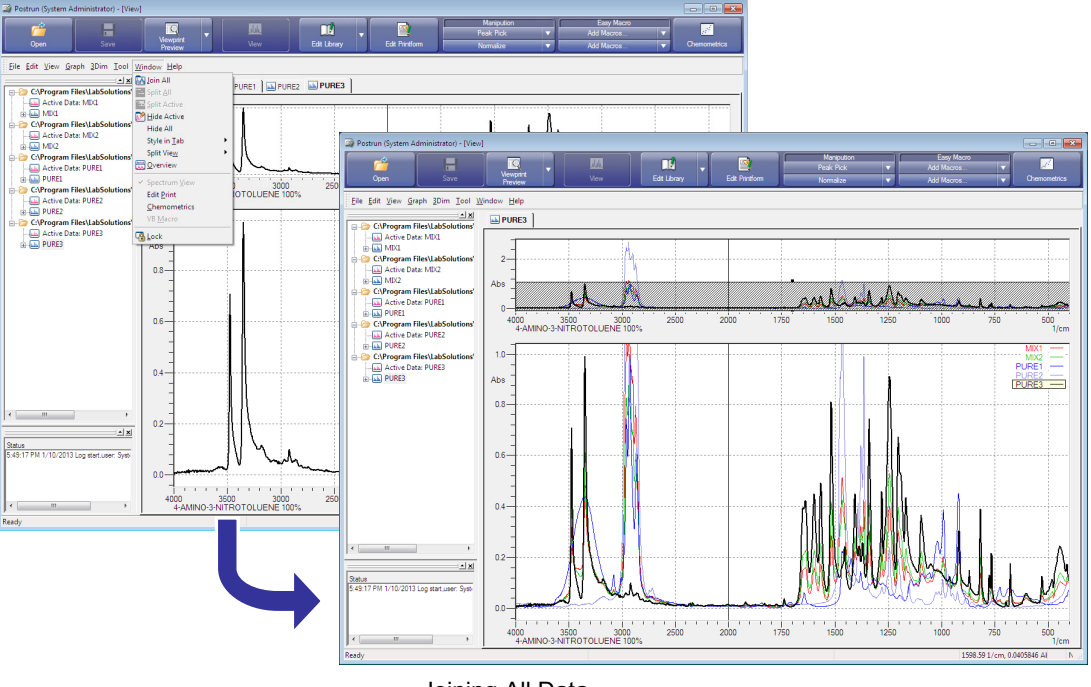

Joining All Data

### **Joining arbitrary data**

Arbitrary data (not hidden) can be displayed overlaid on one other data set. The following example demonstrates overlaying the "PURE1" data on the "PURE2" data.

*1.* Click the [PURE1] tab to make it active.

2. While holding down the "Shift" key, drag and drop the [PURE1] tab onto the [PURE2] tab. The "PURE1" data is moved onto the "PURE2" data and these two data sets (PURE1 and PURE2) are displayed on the [PURE2] tab in an overlaid state. This operation removes the [PURE1] tab. Use the "Ctrl" key instead of the "Shift" key to overlay the two data sets (PURE1 and PURE2) on the [PURE2] tab without removing the [PURE1] tab.

More than three data sets can be overlaid by repeating the above operation. Click [Split All] on the [Window] menu to return each data set to its corresponding tab.

### **Changing the display of overlaid data**

The display method for overlaid data can be changed via [Style in Tab] and [Split View] on the [Window] menu.

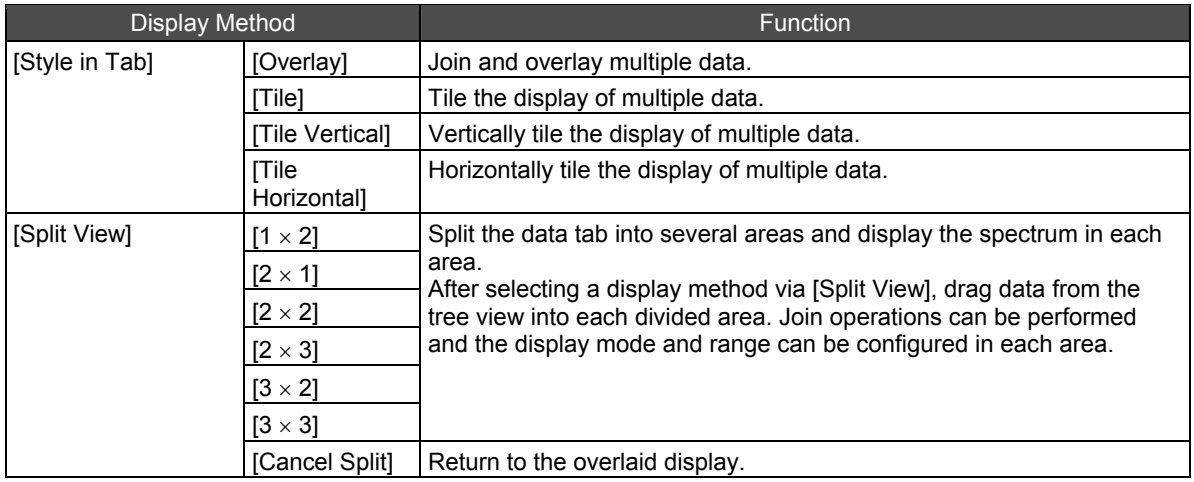

### **Zooming overlaid data**

The method described in "[7.2.1 Zooming Data"](#page-90-0) can also be used when data is overlaid.

However, since [Autoscale] and [Full view] both change the vertical range of the active data, other data that is overlaid may run off the edges of the window.

By using [Multi Autoscale], [All Full], and [Every Autoscale], the size of all overlaid data can be changed without any data running off the edges of the window.

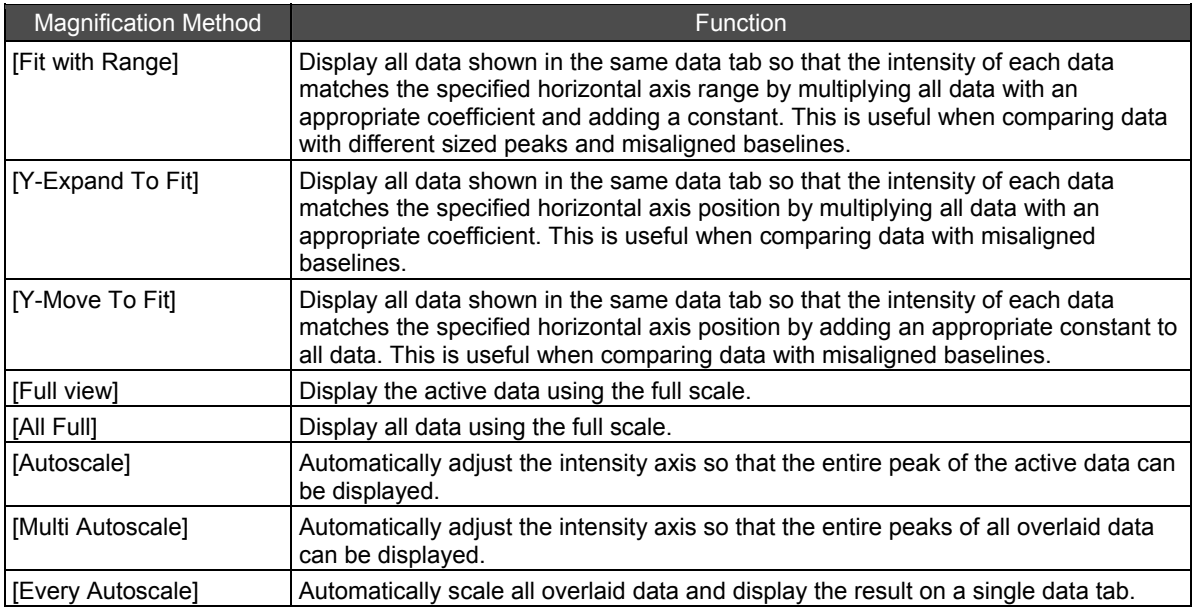

# NOTE

When data is shown in the "Shift" display and if [Autoscale], [Full view], [Multi Autoscale], [All Full], or [Every Autoscale] is executed, all data may not be displayed inside the graph. In this case, either adjust the ordinate range or specify an appropriate [Dataset margin] on the [General] tab of the [Graph Preferences] window, which is displayed by right-clicking on the graph.

# **7.3 Using the Manipulation Results Window**

This window displays the peak pick results (peak pick table), Point pick results (point pick table), and pausing records during Time course measurement.

The window also allows peak pick, Point picking, and editing of comments related to pausing records during Time course measurement.

Switch between displays by clicking [Manipulation Result] on the [View] menu.

### **7.3.1 Peak Pick Table**

The peak pick table displays the results of peak pick. Peak pick can also be performed manually.

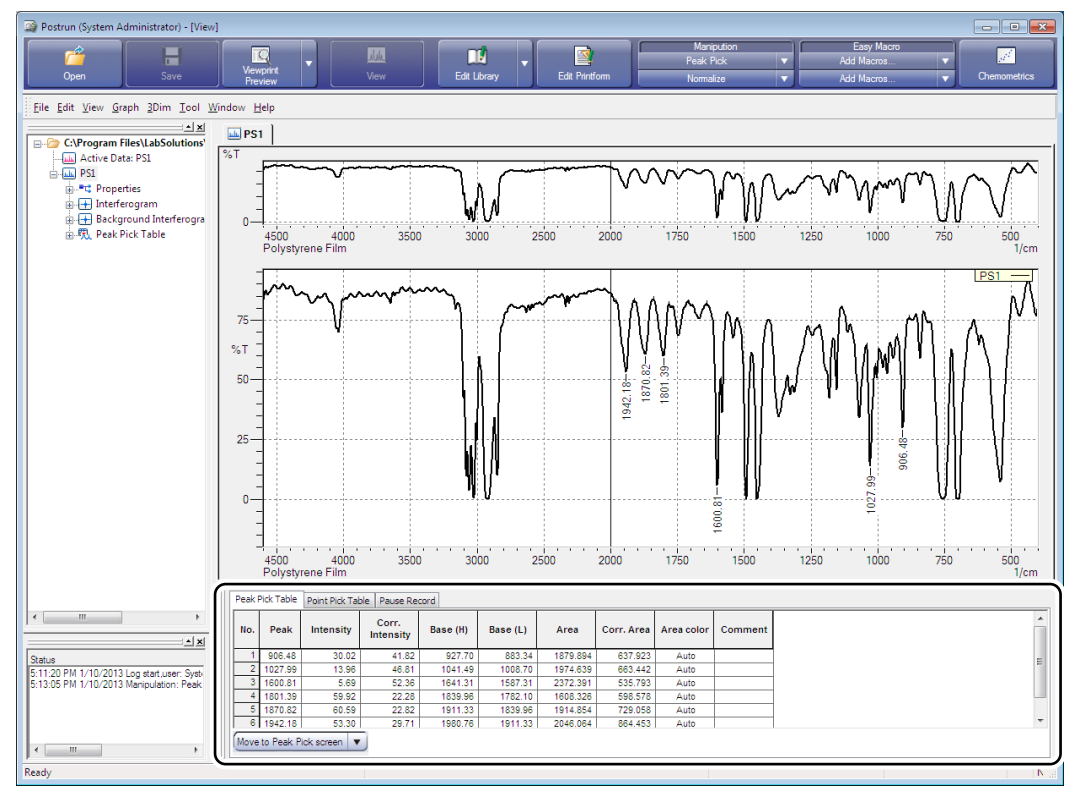

Peak Pick Table

The peak pick table displays the following information.

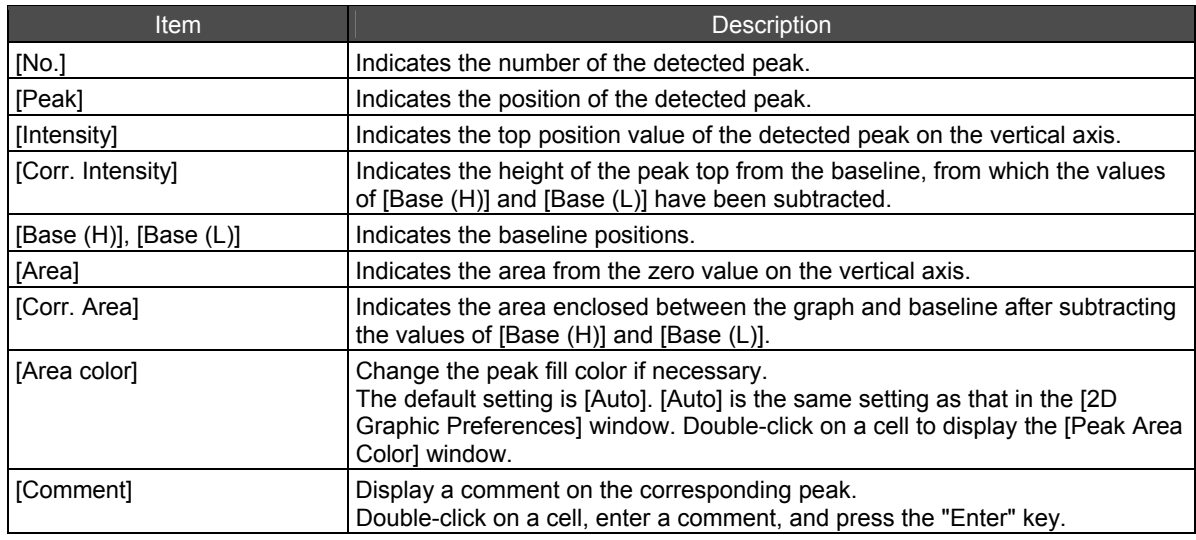

Peak marks are displayed for the detected peaks in the graph window.

Details for display are set in the [2D Graph Preferences] window. Right-click on the graph window and select [Graph Preferences] on the right-click menu. Display the [Style] tab in the [2D Graph Preferences] window and select the details to display from No., X axis value, Y axis value, and Comment under [Label].

In addition, peak pick can be performed manually using the following buttons located at the lower left of the peak pick table.

### **[Move to Peak Pick screen]**

This button displays the peak pick window. For details on the peak pick window, se[e "8.2 Peak](#page-104-0)  [Pick"](#page-104-0).

### **[Add Peak]**

This button displays the [Add Peak] window that allows peaks to be added to the peak pick table. Enter an X axis value into the [Add Peak] window to automatically detect any peak tops and bases in the surrounding area and add them to the peak pick table.

### **[Auto Cursor]**

Move the cursor that indicates the peak position in the main display graph window to detect the corresponding peak and add it to the peak pick table.

1. Click ■ and select [Auto Cursor] from the list.

A vertical cursor (red line) is displayed in the magnified display graph window.

*2.* Drag and drop the vertical cursor (red line) to the position for detection.

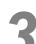

### *3.* Click when the cursor changes to the shape of a hammer.

Any peak tops and bases in the vicinity of the specified position are detected automatically and added to the peak pick table.

### **[3 Point Cursor]**

Move the cursor that indicates the displayed peak position and the two baseline positions in the magnified display graph window to detect the corresponding peak and add it to the peak pick table.

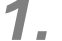

1. Click ■ and select [3 Point Cursor] from the list.

Three vertical cursors (red lines) are displayed.

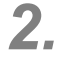

*2.* Drag and drop a vertical cursor (red line) to the peak position and each of the baseline positions.

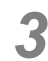

*3.* Click when the cursor changes to the shape of a hammer. The software searches for a peak top at the specified position, calculates the height from the specified baseline, and adds the located peak to the peak pick table.

### **[Delete Peak]**

Delete a peak from the peak pick table.

### **[Peak Ratio]**

Display peak intensities (ratios) when the selected peak is given an intensity of 1.

- **1.** Select a peak in the peak pick table.
- 

2. Click **v** and select [Peak Ratio] from the list.

Peak intensities (ratios) are displayed in the peak pick table. Click [Peak Ratio] again to clear the intensities.

### **7.3.2 Point Pick Table**

The point pick table displays the results of Point pick. Create a table (point pick table) of X axis values and their corresponding intensity.

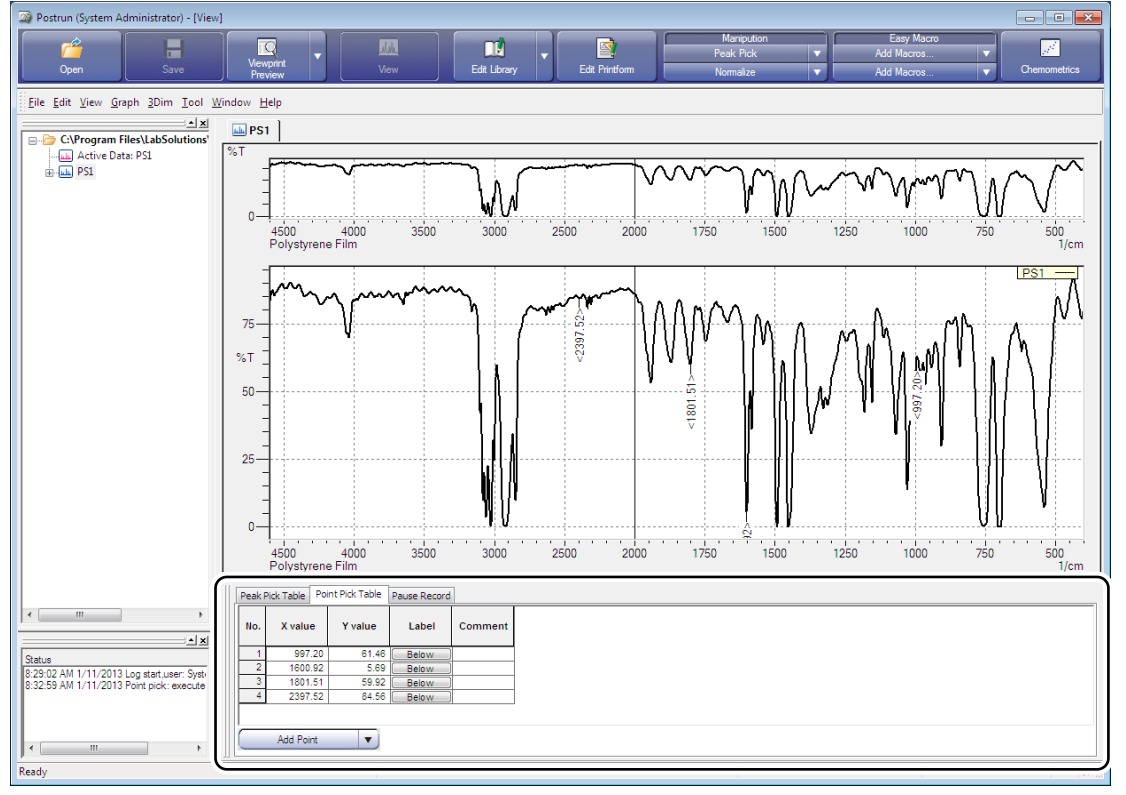

Point Pick Table

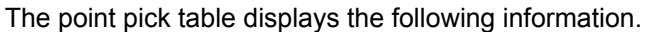

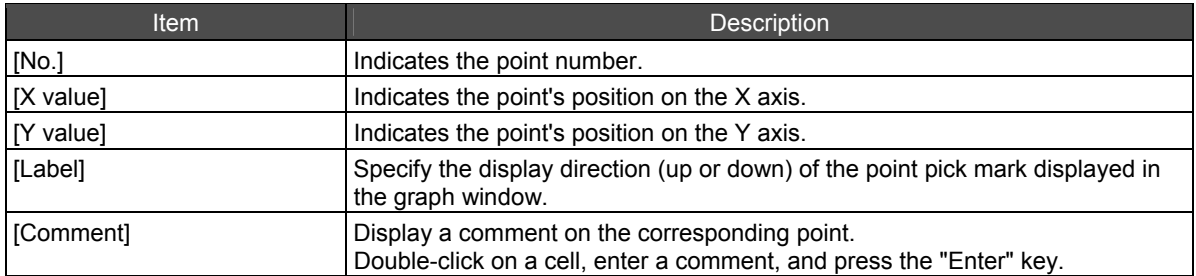

In addition, Point pick can be performed using the following buttons located at the lower left of the point pick table.

### **[Add Point]**

This button displays the [Add Point] window that allows points to be added to the point pick table. Enter an X axis value into the [Add Point] window to add the value of the corresponding point into the point pick table.

### **[Cursor]**

Move the cursor that indicates the point position in the main display graph window to add the corresponding data to the point pick table.

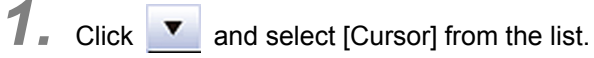

A vertical cursor (red line) is displayed in the magnified display graph window.

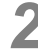

*2.* Drag and drop the vertical cursor (red line) to the position for detection.

*3.* Click when the cursor changes to the shape of a hammer.

### **[Delete Point]**

Delete a point from the point pick table.

### **[Save Point List]**

Save the X axis value of the configured point to a point pick template.

### **[Apply Point List]**

Apply a saved point pick template to the displayed data and perform Point pick automatically.

This page is intentionally left blank.

# **Chapter 8 Manipulation**

This chapter explains how to perform manipulation.

Refer to the help file provided with the LabSolutions IR software for examples not included in this manual.

Refer to the help file provided with LabSolutions IR for detailed explanations, tutorials, and other information regarding LabSolutions IR functions.

### **Explanations included in this chapter**

This chapter explains the Manipulation function, with examples that include peak pick, baseline correction, and spectral subtraction.

The sample data used in explanations of operations is located in the installation folder of this software.

For example, if the software is installed to "C:\Program Files", the sample files are copied to "C:\Program Files\LabSolutions\IR\Data". This path is abbreviated to "\Data" and "\Data\Tutorial" in the case of subfolders in this manual.

# *<u>* NOTE</u>

If using the database version or client server version, use a project with a registered sample file that was created according to descriptions in the Installation and Maintenance Manual ("Sample\_IR\_JP" under default settings).

### ■ Operations that can be performed using this function

Use the following main methods of manipulation with respect to spectra.

- Arithmetic
- Normalize
- Zero Baseline Correction
- 3 Point Baseline Correction
- Multipoint Baseline Correction
- Smoothing
- Derivative
- $Cut$
- Connect
- Reduce
- Interpolate
- Frequency Convert
- X Adjust
- Time-Temperature Conversion
- Peak Pick
- **Film Thickness**
- Data Calculation
- Purity
- Deconvolution
- FFT
- Kubelka Munk
- ATR Correction
- Advanced ATR Correction
- Kramers Kronig
- Peak Split
- Atmosphere Correction

# $\mathscr{A}$  note

Relationship between Lambert-Beer's law and manipulation

Click [Manipulation Preferences] on the [Tool] menu and select the [Disable Lambert Beer] checkbox to perform manipulation on transmittance spectra in transmittance mode. Calculations can be performed on transmittance spectra during manipulation without changing the mode. Example)

Half of 50 % transmittance is 25 % ( $0.5 \times 0.5 = 0.25$ ) when the [Disable Lambert Beer] checkbox is selected and is approximately 70 % when the [Disable Lambert Beer] checkbox is deselected because transmittance is converted to absorbance and multiplied by 0.5.

# **8.1 Startup**

Click the relevant manipulation button on the main toolbar to perform manipulation.

Click  $\blacktriangledown$  on the right of each button to display a list of available manipulation. Select the required command from the list to execute the corresponding manipulation.

The manipulation buttons display the name of the last used manipulation.

Two manipulation buttons are available for use.

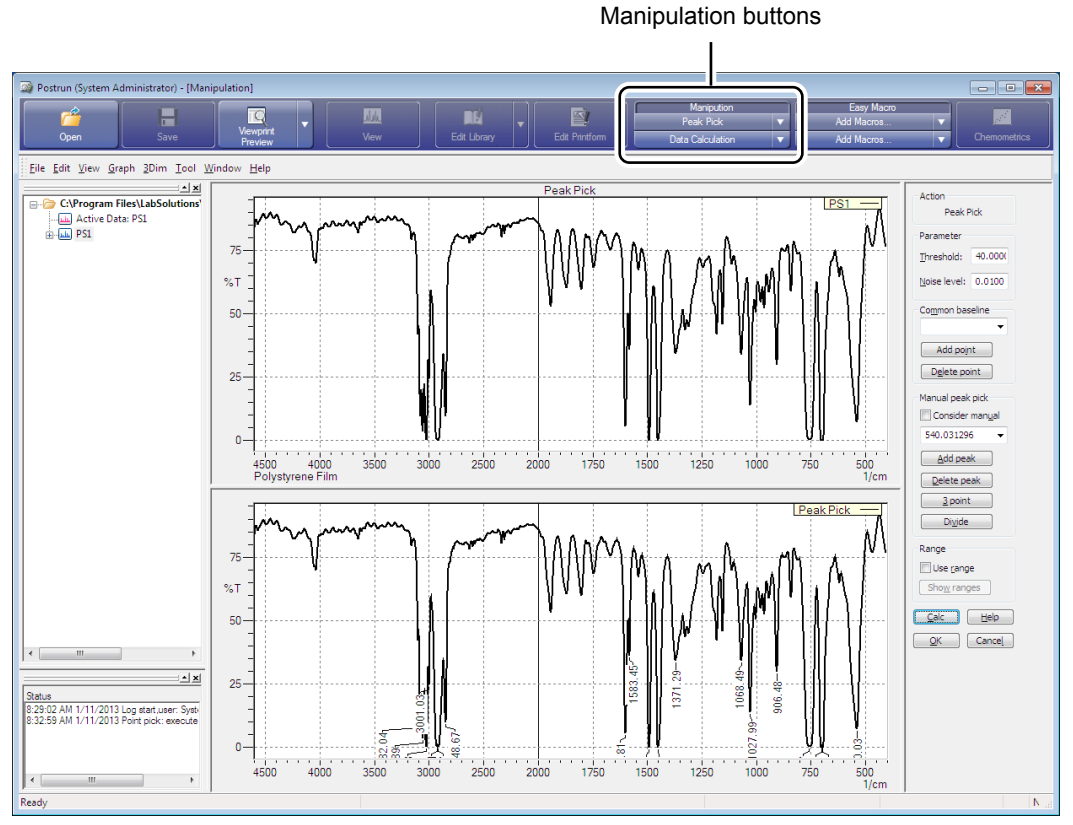

Manipulation Window (Postrun Window)

## <span id="page-104-0"></span>**8.2 Peak Pick**

When multiple spectra are displayed, make the spectrum active for peak pick. Once active, select [Peak Pick] from the list of manipulation buttons to display the peak pick window.

The noise level and threshold can be set for the peaks to be detected in the peak pick window. Enter values for the peak pick parameters and then click [Calc] to display the peak pick results. The number of peaks for detection can be adjusted by adjusting the threshold and noise level.

### **Peak Pick algorithm**

Peaks are detected in the following manner.

- The peak pick algorithm searches for peak tops and bases on each side by checking the rise and fall of values on the vertical axis.
- Of the peak tops found, peak tops whose transmittance is lower than the threshold value in the case of transmittance spectra, and peak tops whose absorbance is higher than the threshold value in the case of absorbance spectra qualify as peak candidates.
- The algorithm calculates the difference between the vertical axis values of the peak tops and bases on each side and determines that if the smallest of these is larger than the noise level, the candidate is a peak.

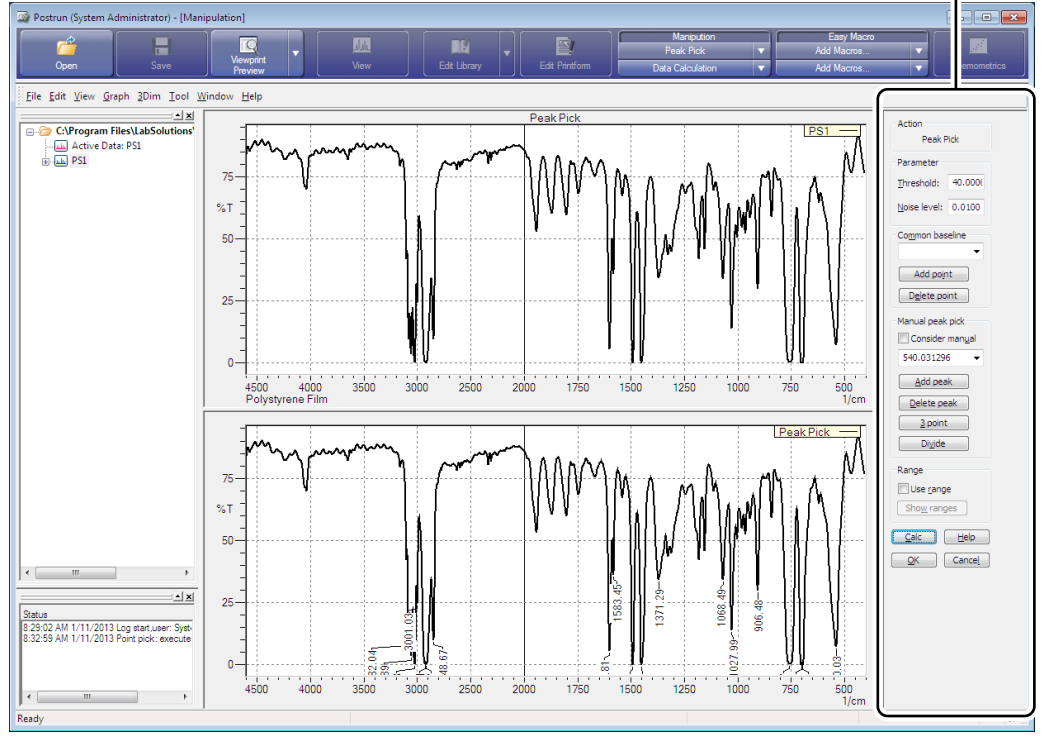

Peak pick parameters

Peak Pick Window

### ■ Peak pick table

The peak pick table displays the results of peak pick.

- Display or hide the peak pick table by clicking [Manipulation Result] on the [View] menu.
- Detected peaks can be filled with color on the graph display.

Open the right-click menu on the data, click [Graph Preferences], and select the [Fill peaks] checkbox on the [Style] tab.

While the default setting is the spectrum line color, the fill color can be specified independently using [Area color].

- A comment describing the peak can be entered. The comment can be displayed on the spectrum.
- Select a row in the peak pick table and click [Peak Ratio] on the right-click menu to calculate the peak ratio for all other peaks with respect to the selected peak, which is considered to have a height and area of 1.

Peak ratios can be printed.

### **8.2.1 Peak Marks**

The peak pick results can be displayed on the spectrum. Displayable results include number, X-axis value (wavenumber/wavelength), Y-axis value (transmittance/absorbance), and comments.

- 1. Open the right-click menu on the graph and click [Graph Preferences]. The [2D Graphic Preferences] window is displayed.
- *2.* Click the [Style] tab.
- *3.* Under [Label], select the checkboxes corresponding to the peak information (number, X-axis value, Y-axis value, and comment) to be displayed.

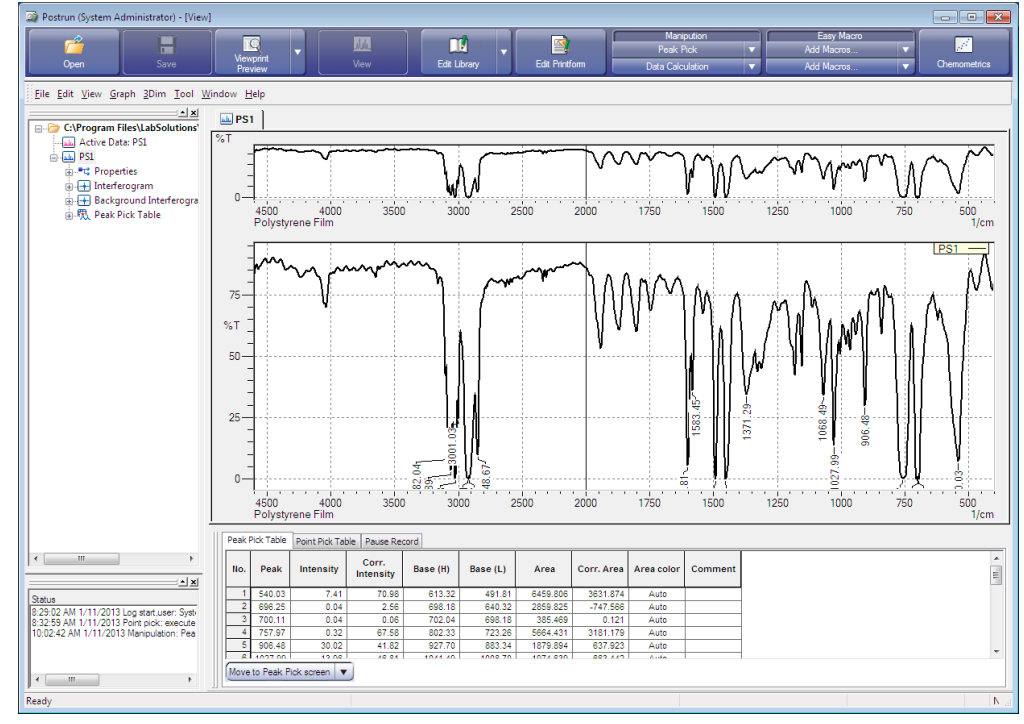

Peak Pick Results

# NOTE

When data is shown in the "Shift" display and if [Autoscale], [Full view], [Multi Autoscale], [All Full], or [Every Autoscale] is executed, all data may not be displayed inside the graph. In this case, either adjust the ordinate range or specify an appropriate [Dataset margin] on the [General] tab of the [Graph Preferences] window, which is displayed by right-clicking on the graph.

# **8.3 Baseline Correction**

If the baseline of a measured spectrum is considerably low or bent due to light scattering in transmittance measurement or carbon black in ATR measurement, the baseline can be corrected using baseline correction.

In this example, use the "TOLUENE.ispd" spectrum file located in the "\Data\Tutorial" folder.

1. Open the "TOLUENE.ispd" spectrum file and click the [TOLUENE] tab to make it active.

*2.* Click [Baseline Correction] in the manipulation button list.

There are three baseline correction methods: [Zero], [3 point], and [Multipoint].

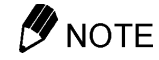

Relationship between Lambert-Beer's law and manipulation

Click [Manipulation Preferences] on the [Tool] menu and select the [Disable Lambert Beer] checkbox to perform manipulation on transmittance spectra in transmittance mode. Calculations can be performed on transmittance spectra during manipulation without changing the mode.

### **8.3.1 Zero Baseline Correction**

This method of baseline correction is performed so that the minimum value of the spectrum becomes "abs = 0" (the maximum value is 100%T in the case of transmittance.) without changing the shape of the spectrum.

- *1.* Click [Zero] under [Method].
- *2.* Click [Manipulation Preferences] on the [Tool] menu. The [Manipulation Preferences] window is displayed.
- *3.* Select the [Disable Lambert Beer] checkbox and click [OK].
- *4.* Click [Calc].

The correction results are displayed.

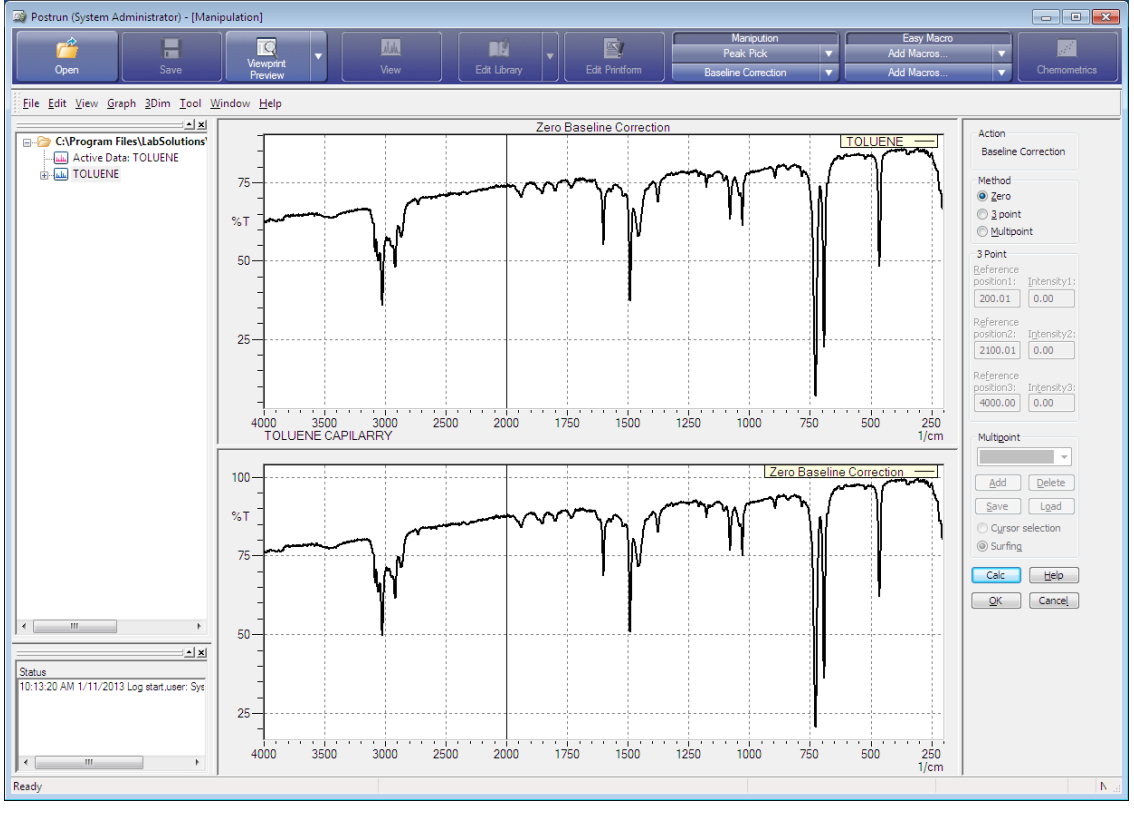

Zero Baseline Correction

# *5.* Click [OK].

The screen returns to the view window and the corrected spectrum is displayed on a [Zero Baseline Correction] tab separate from the original spectrum. [Zero Baseline Correction] is also displayed below [TOLUENE] in the tree view.

### **8.3.2 3-Point Baseline Correction**

This method of baseline correction is performed by specifying a vertical axis value at three arbitrary wavenumber positions.

Normally the three vertical axis values should be specified as the maximum wavenumber, 2,000 cm<sup>-1</sup>, and the minimum wavenumber.

- *1.* Click [3 point] under [Method].
- *2.* Click [Manipulation Preferences] on the [Tool] menu. The [Manipulation Preferences] window is displayed.
- *3.* Select the [Disable Lambert Beer] checkbox and click [OK].
- *4.* Enter a vertical axis value for each point ([Reference position1], [Reference position2], and [Reference position3]) under [3 Point] and click [Calc]. The correction results are displayed.
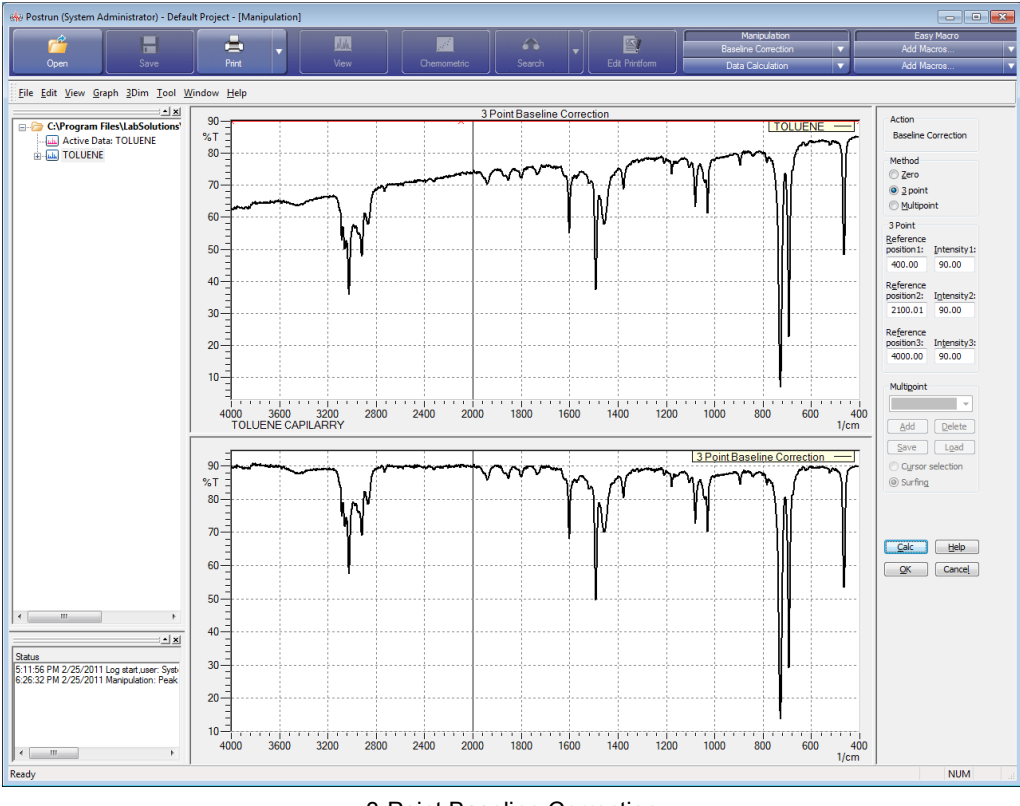

3-Point Baseline Correction

*5.* Click [OK].

The screen returns to the view window and the corrected spectrum is displayed on a [3 Point Baseline Correction] tab separate from the original spectrum.

#### **8.3.3 Multi-Point Baseline Correction**

This method of baseline correction is performed by specifying an arbitrary number of vertical axis values at arbitrary wavenumber positions.

Specify vertical axis values and wavenumber positions using the mouse.

There are two specification modes, [Cursor selection] and [Surfing], and values are entered at the cursor position on the spectrum in both of these modes.

- [Cursor selection] mode: The correction point is regarded as the cursor position (clicked position) as well as the wavenumber position and vertical value.
- [Surfing] mode: The correction point is regarded as the point on the spectrum that corresponds to the clicked wavenumber.

This example uses the [Surfing] mode to demonstrate multi-point baseline correction.

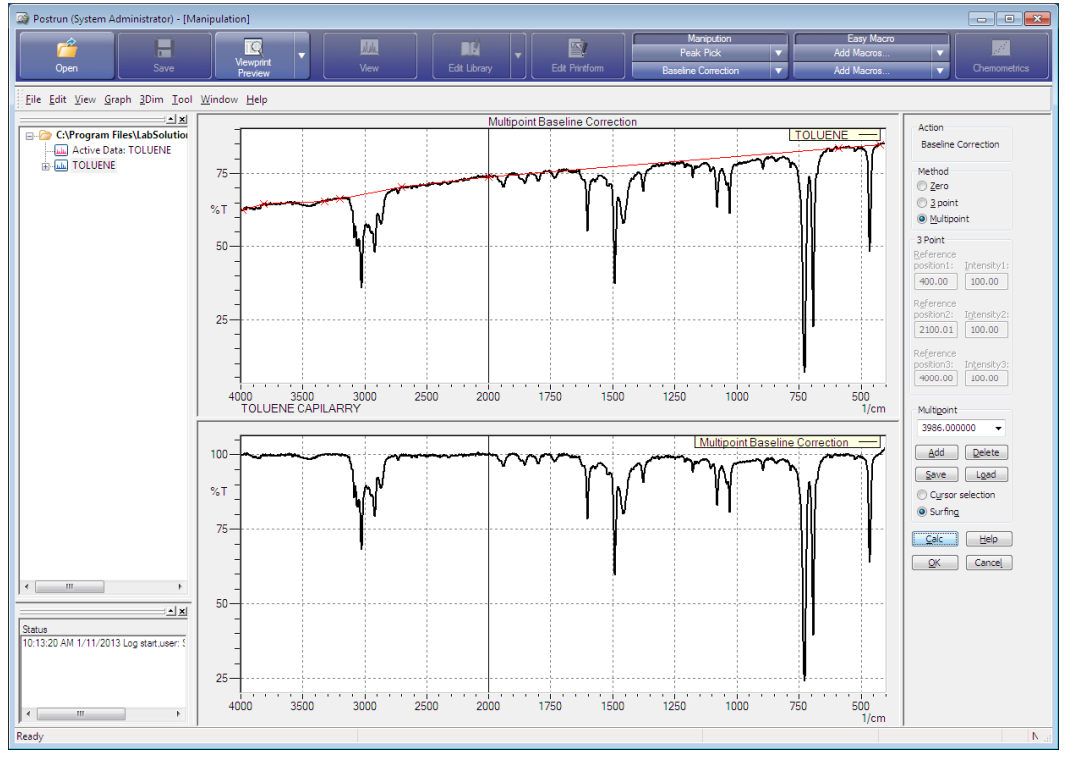

Multi-Point Baseline Correction

- *1.* Click [Multipoint] under [Method].
- *2.* Click [Manipulation Preferences] on the [Tool] menu. The [Manipulation Preferences] window is displayed.
- *3.* Select the [Disable Lambert Beer] checkbox and click [OK].
- *4.* Click [Surfing] under [Multipoint] and then click [Add]. A cursor appears on the spectrum for correction.

### *5.* Click the wavenumber position to be corrected.

A line connecting two " $\times$ " marks appears on the spectrum at the position of the clicked wavenumber. This is the baseline for correction.

*6.* Once the baseline for correction is set, right-click to complete cursor input.

## *7.* Click [Calc].

The correction results are displayed.

After checking the correction results, click [Add] again to increase the number of correction points or click [Delete] to remove any unwanted points.

When removing points, select the unwanted correction point from the list of correction points and click [Delete].

### *8.* Click [OK].

The screen returns to the view window and the corrected spectrum is displayed on a [Multipoint Baseline Correction] tab separate to the original spectrum.

### **8.4 Spectral Subtraction**

In a mixture of several components, the sum of each component's spectrum is the spectrum of the mixture as long as mixing the components does not cause any changes, such as a chemical reaction.

Accordingly, by determining the difference between the spectrum of the mixture and spectra of components contained in the mixture, spectra of the remaining components can be obtained. This method is called spectral subtraction.

Spectral subtraction is often used in manipulation for the FTIR.

The following example uses the "MIX1.ispd" spectra file (mixture) and "PURE3.ispd" spectrum file (a component contained in MIX1) located in the "\Data\Tutorial" folder to demonstrate spectral subtraction (MIX1 - PURE3).

**1.** Open the "MIX1.ispd" and "PURE3.ispd" files and click the [MIX1] tab to make it active.

*2.* Click [Data Calculation] in the manipulation button list. The data calculation window opens and the "MIX1.ispd" file is displayed.

*3.* Select [MIX1] in the tree view and click [Send to Source] on the right-click menu.

*4.* Select [PURE3] in the tree view and click [Send to Reference] on the right-click menu. The selected spectra appear overlaid.

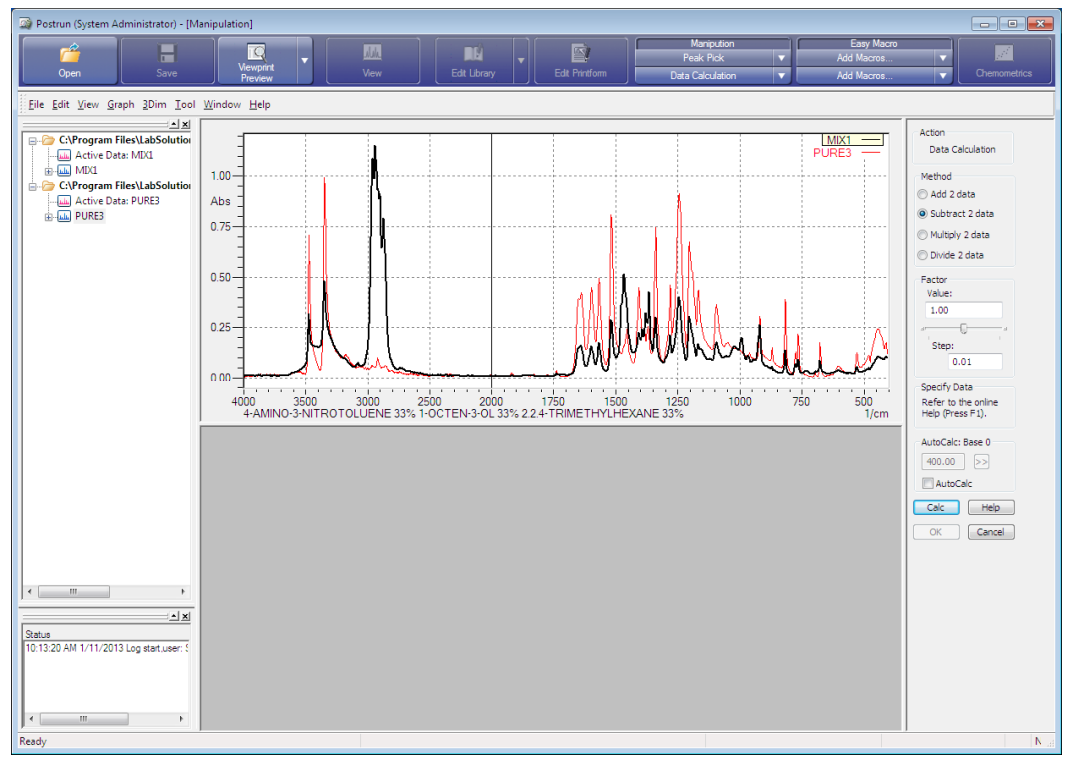

Data Calculation Window

### **V** NOTE

Relationship between Lambert-Beer's law and manipulation

Click [Manipulation Preferences] on the [Tool] menu and select the [Disable Lambert Beer] checkbox to perform manipulation on transmittance spectra in transmittance mode. Calculations can be performed on transmittance spectra during manipulation without changing the mode.

The following four methods of data calculation can be performed using [Data Calculation].

- Spectral sum (addition of two sets of data) Result = source + reference  $\times$  factor
- Spectral difference (subtraction of two sets of data) Result = source reference  $\times$  factor
- Spectral product (multiplication of two sets of data) Result = source  $\times$  reference  $\times$  factor
- Spectral quotient (division of two sets of data) Result = source / (reference  $\times$  factor)

*5.* Click [Subtract 2 data] under [Method].

### *6.* Click [Calc].

The calculation results are displayed.

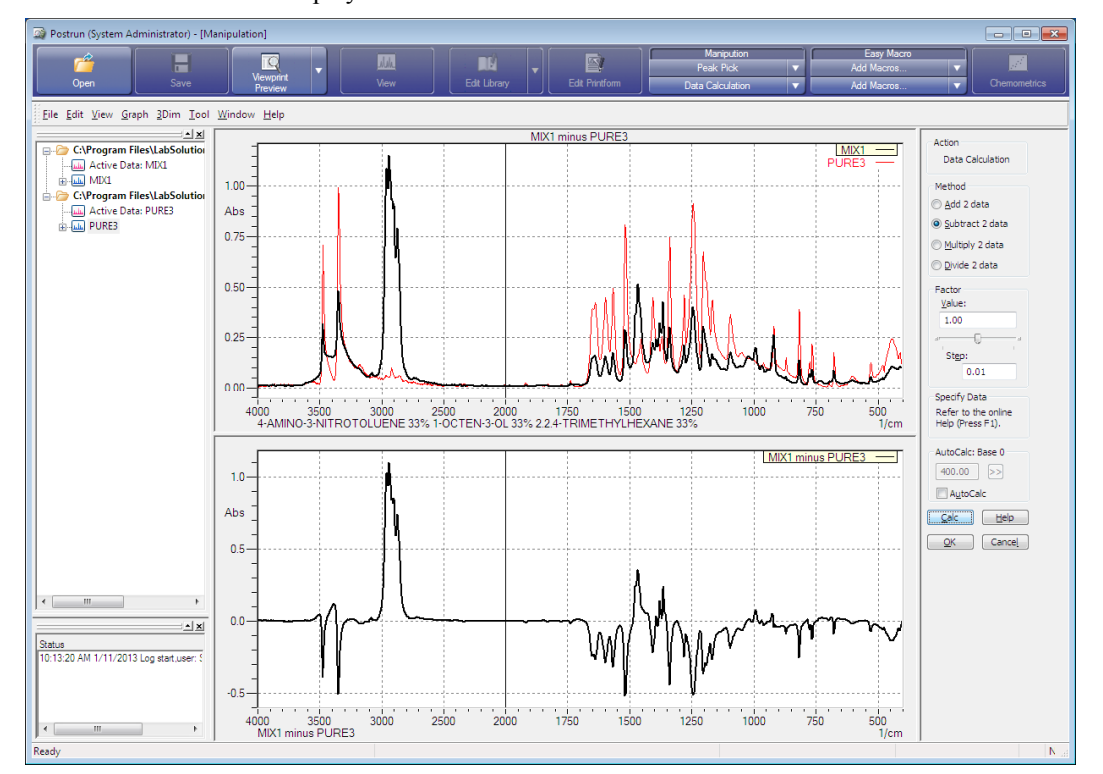

Spectral Subtraction Calculation Results

The formula for spectral subtraction is shown below.

(Difference spectrum) = (Mixture) - (Component)  $\times$  k k: Factor,  $0 < k < 1$ 

The factor "k" in the above formula indicates the proportion of the component spectrum that occupies the mixture spectrum. This factor must be estimated.

A factor of "k" smaller than the actual value leads to insufficient subtraction and the absorption of the component remains in the difference spectrum obtained as the calculation result. On the contrary, a factor of "k" larger than the actual value leads to excessive subtraction and the absorption of the component appears in the opposite direction. The figure above shows the result obtained when " $k = 1$ ", in which the absorption of "PURE3.ispd" is subtracted excessively and appears as a peak in the opposite direction. The following methods can be used to change the factor value.

#### **Changing the factor using the slider**

- Drag the slider located under [Factor] to the left or right to change the factor value. The calculation result is simultaneously updated with the new value.
- Click the small point at either end of the slider to gradually change the value specified in [Step].

Using the method stated above, find a factor value for which absorption of "PURE3.ispd" does not remain in the difference spectrum and does not cause it to appear in the opposite direction.

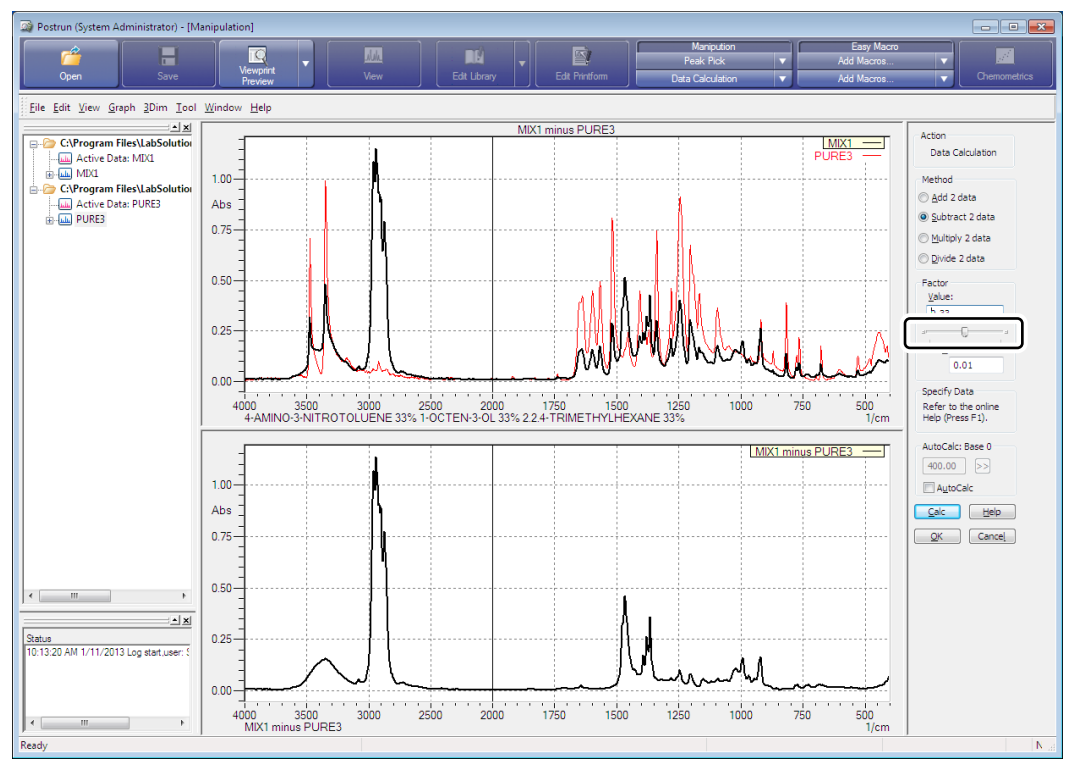

Changing the Factor Using the Slider

#### **Automatic calculation**

The factor for which "abs = 0" at the wavenumber position specified using the cursor can be calculated automatically.

Select the [AutoCalc] checkbox to enable wavenumber input.

Click [>>] to display the cursor on the spectrum shown in the upper portion of the screen.

Specify the absorption wavenumber position where "abs = 0" for "PURE3.ispd" using the cursor and click [Calc].

If the absorption of another component exists at the position specified using the cursor or if the baseline of the spectrum to be used in subtraction is bent, a slight error may be generated in spectral subtraction when using the factor obtained in automatic calculation.

In the result shown below, the factor is slightly too much and therefore the absorption of "PURE3. ispd" appears in the opposite direction in the range from 1,650 to 1,500  $cm^{-1}$ .

In this case, change the specified wavenumber position and click [Calc] again or finely adjust the factor using the slider after deselecting the [AutoCalc] checkbox.

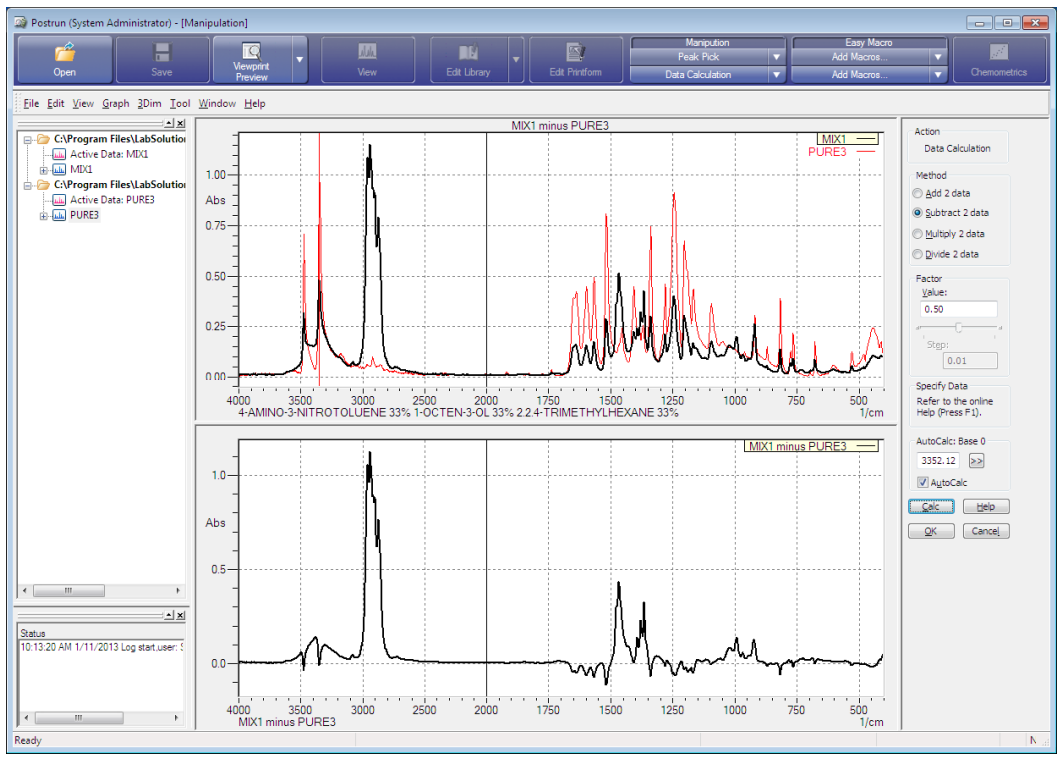

Automatic Calculation

Lastly, click [OK] to return to the view window where the difference spectrum is displayed on the [MIX1 - PURE3] tab.

This page is intentionally left blank.

## **Chapter 9 Search**

This chapter explains how to operate the search function.

Refer to the help file provided with the LabSolutions IR software for examples not included in this manual.

Refer to the help file provided with LabSolutions IR for detailed explanations, tutorials, and other information regarding LabSolutions IR functions.

#### **Explanations included in this chapter**

This chapter explains the function for searching libraries for measured spectra, and the function for creating and editing libraries from measured spectra.

The sample data used in explanations of operations is located in the installation folder of this software.

For example, if the software is installed to "C:\Program Files", the sample files are copied to "C:\Program Files\LabSolutions\IR\Data". This path is abbreviated to "\Data" and "\Data\Tutorial" in the case of subfolders in this manual.

### $\mathscr Y$  NOTE

If using the database version or client server version, use a project with a registered sample file that was created according to descriptions in the Installation and Maintenance Manual ("Sample\_IR\_JP" under default settings).

#### ■ Operations that can be performed using this function

Use the search function to perform the following.

#### **Search functions**

- Perform spectrum search (similarity search), peak search, text search, and combination search
- Search user libraries and commercial libraries
- Use the post-search processing function
- Perform spectral subtraction between search target spectrum and spectrum in search results
- Recalculate difference spectra

#### Library editing functions

- Create libraries from spectra
- Edit the contents of created libraries

### **9.1 Startup**

Display the spectrum to be searched for in the view window of the relevant measurement program or postrun window and click [Search] on the main toolbar.

Select [Search] to perform a search or [Edit Library] to create or edit a library.

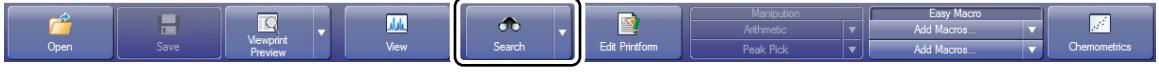

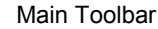

### **9.2 Search**

Click [Search] on the main toolbar to display the search window.

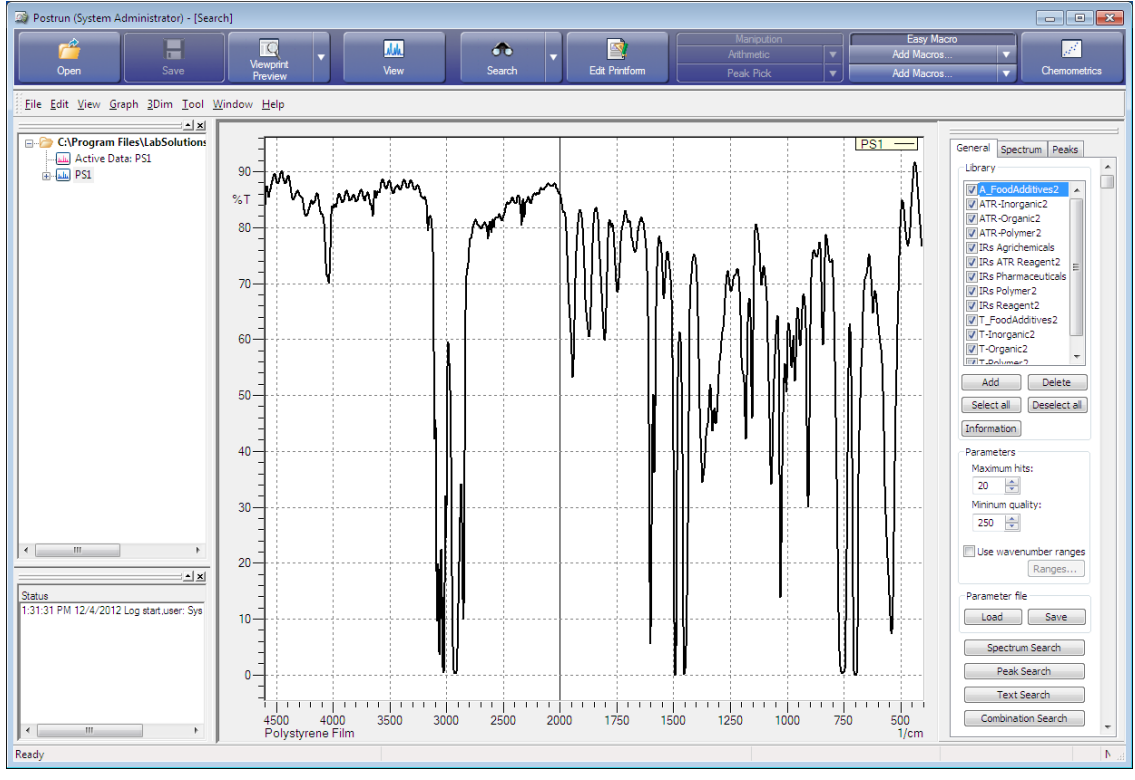

Search Window

Spectrum search is made possible by qualitative analysis and identification of spectra obtained through measurement or manipulation. The following four methods can be used for searching.

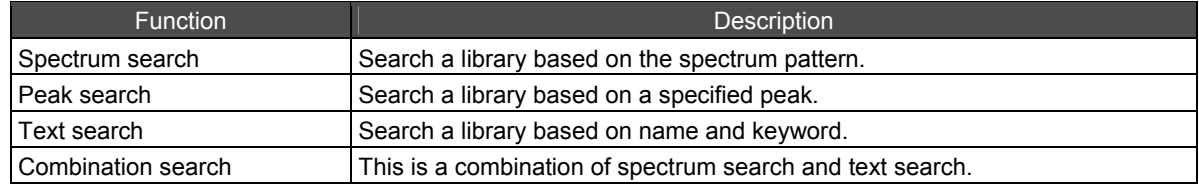

### **9.2.1 Preparation**

- *1.* Click the [General] tab.
- *2.* Select the checkbox of the library name to use in the search.

A list of registered libraries is displayed under [Library]. If the desired library is not shown, click [Add] to display the [Select a Database] window and open the library file for use in searching from the [Library] folder.

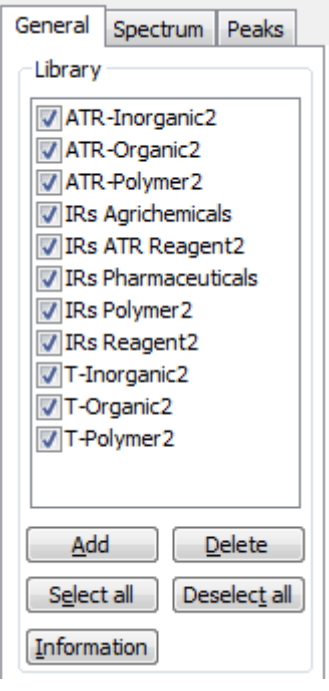

- Library Selection
- *3.* Set the maximum number of hits, which determines the top number of spectra to display, and the minimum score to display.

In this example, set "10" for [Maximum hits] and "250" for [Minimum quality] (score).

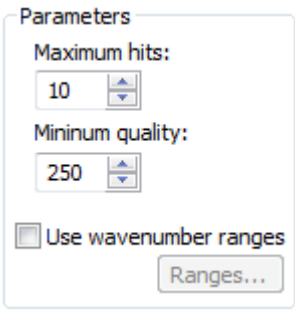

Parameter Settings

Normally the entire measured wavenumber range is used so deselect the [Use wavenumber ranges] checkbox.

#### **9.2.2 Spectrum Search**

Spectrum search is the most frequently used method for identification and qualitative analysis of unknown samples in the analysis of contaminants.

The following example demonstrates spectrum search using the spectrum of polystyrene film measured in ["Chapter 4 Spectrum".](#page-46-0)

*1.* Click [Search] on the main toolbar. The search window is displayed.

*2.* Click [Open] on the main toolbar and open the polystyrene film spectrum. If the spectrum is already in the tree view, use the tree view to open the spectrum.

*3.* Click the [Spectrum] tab.

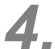

*4.* Select the calculation method (algorithm) for searching.

The types of algorithms are listed in the table below. Normally use [DiffDeriv] or [CorrDeriv]. Select [DiffDeriv] in this example.

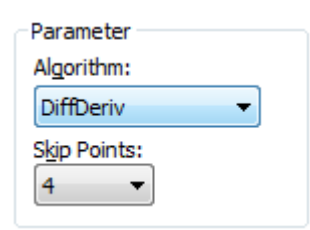

Algorithm

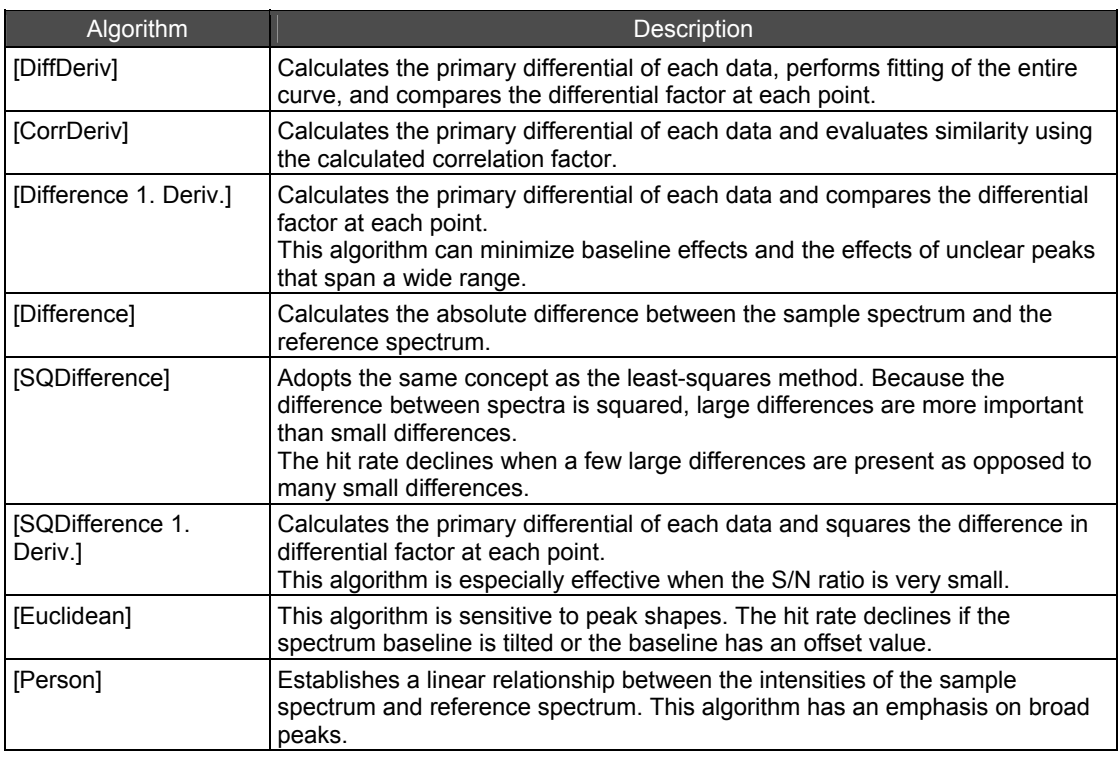

### *5.* Select the number of skip points.

The number of skip points indicates the interval between the data points used in search calculation. Normally, select [1].

*6.* Specify the wavenumber range if necessary.

*1.* Select the [Use wavenumber ranges] checkbox under [Parameters] on the [General] tab and click [Ranges].

The [Ranges] window is displayed.

*2.* Click [New Range].

A cursor is displayed on the spectrum.

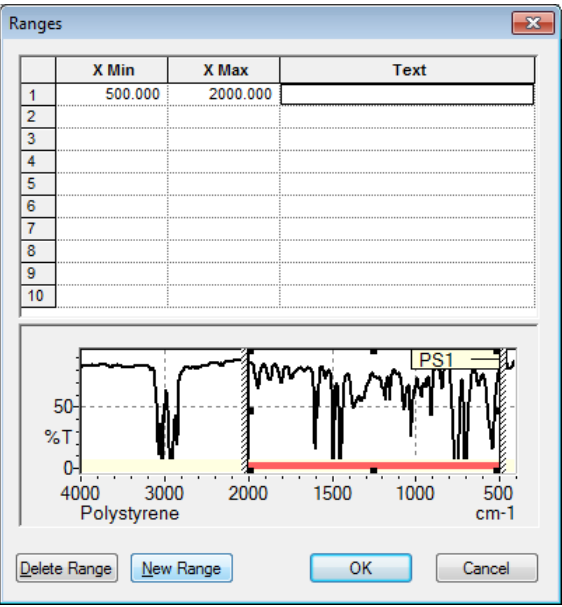

Wavenumber Range Specification

*3.* Drag the cursor to specify the wavenumber range. The corresponding values are entered into the table above the spectrum. The created wavenumber range can be changed on the spectrum. Values can also be entered manually.

## *7.* Click [Spectrum Search].

The search starts.

- The search target spectrum (upper area), hit spectrum (middle area), and hit list (lower area) are displayed as the search results.
- The hit list displays spectra in terms of score in descending order.
- While the spectrum at the top of the hit list is displayed as the hit spectrum immediately after searching, other spectra in the hit list can be displayed by clicking on the corresponding row. Click rows on the hit list while holding down the "Shift" key or "Ctrl" key to display multiple hit spectra at the same time.
- Click [Join] to display the search target spectrum overlaid with the spectra selected in the hit list. Click this button again to return to the original display.

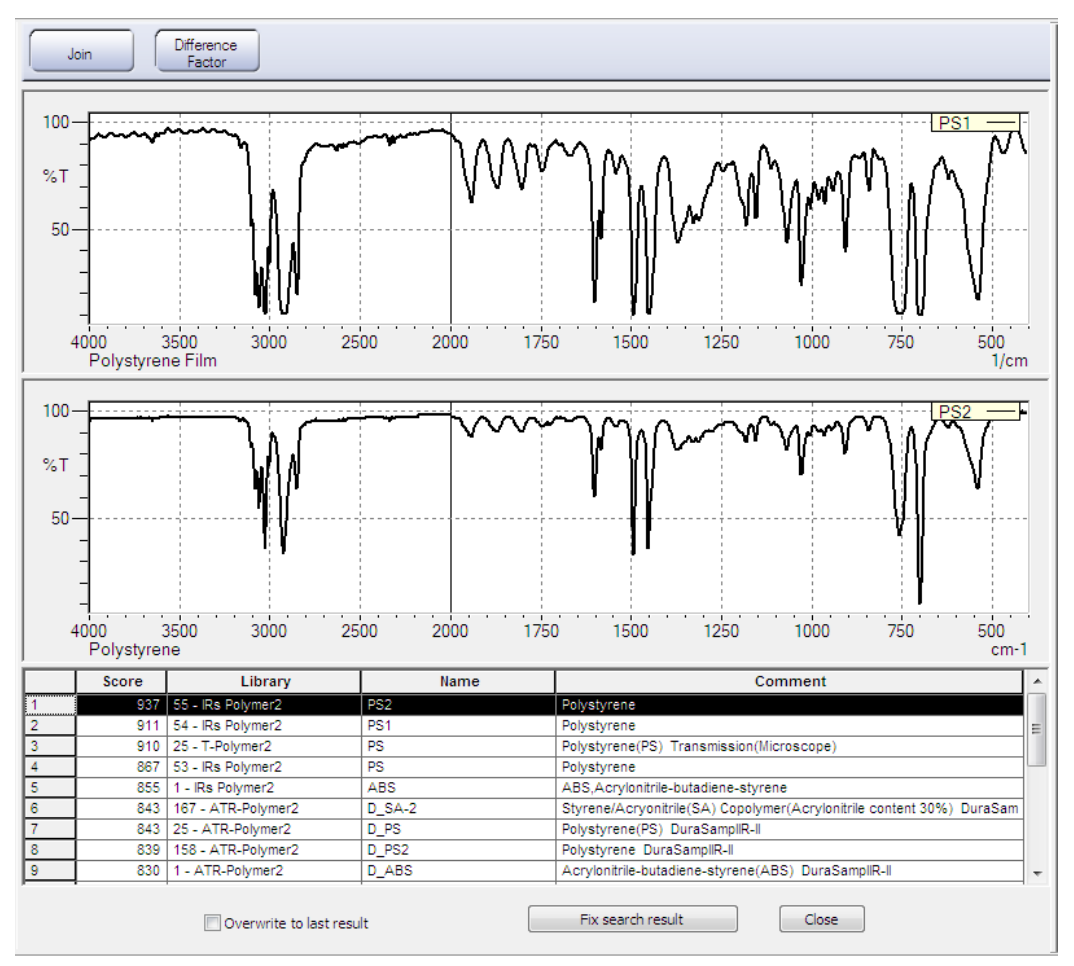

Search Results

### <span id="page-121-0"></span>**9.2.3 Text Search/Combination Search**

The text search function searches spectra based on name (such as a registered chemical compound name or product name) or keyword. The combination search function combines spectrum search and text search.

Configure spectrum search settings on the [Spectrum] tab.

Set the conditions for the text search keyword using the [Include all text], [Include any text], and [Not include text] tables in the [Test Search] window. Each table accepts up to 30 conditions.

*1.* Click the [General] tab and then click [Text Search].

The [Text Search] window is displayed.

If [Combination Search] is clicked, spectrum search is performed first and then a text search is performed on those results.

*2.* Set the conditions for the text search.

| <b>Algorithm</b>   | <b>Description</b>                                                             |
|--------------------|--------------------------------------------------------------------------------|
| [Include all text] | Search for spectra that contain all of the keywords registered here.           |
| [Include any text] | Search for spectra that contain any of the keywords registered here.           |
| [Not include text] | Search for spectra that do not contain any of the keywords registered<br>here. |

#### 9.2 Search

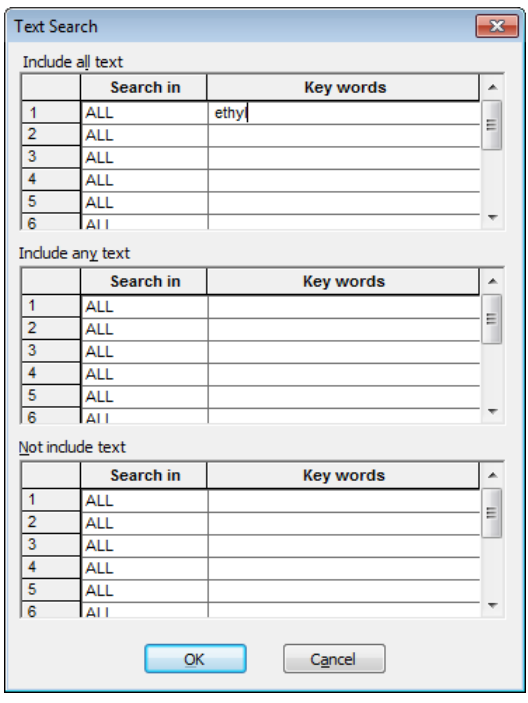

[Text Search] Window

- *1.* Select the type of text accompanying the spectrum. Select [ALL] in this example.
- *2.* Enter the search keyword. Enter "ethyl" in this example.

## *3.* Click [OK].

The search starts and spectra that contain the text "ethyl" are displayed. Spectra that contain the specified keyword received a score of 1000 (perfect score) and those that do not receive a score of 0.

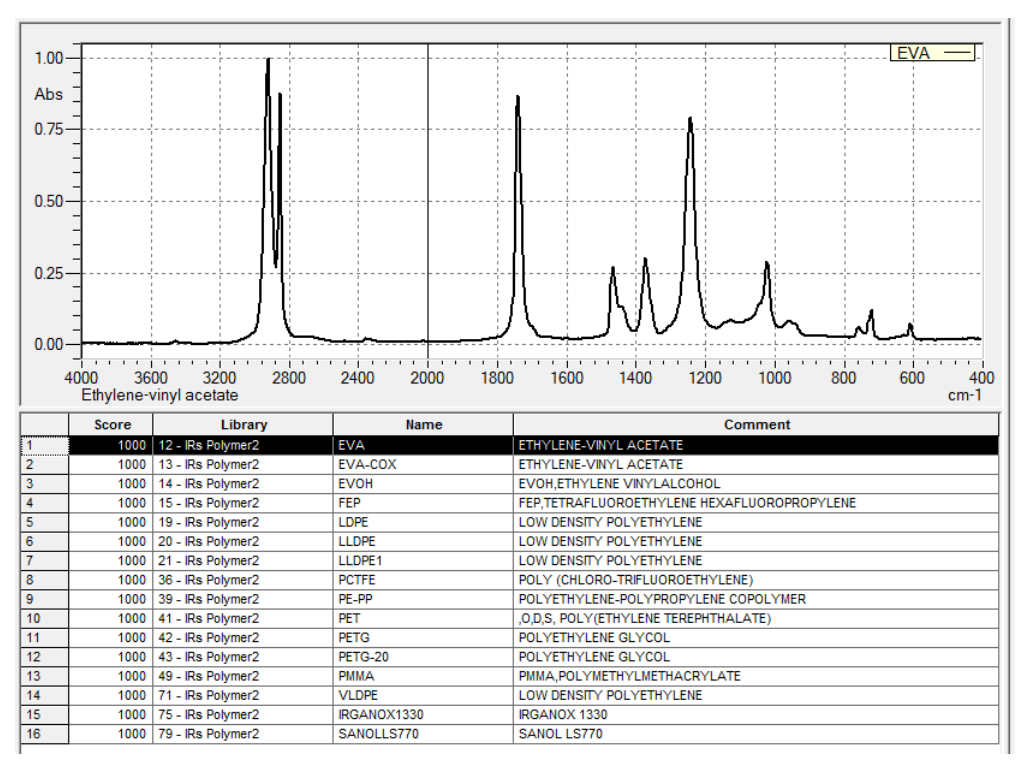

Text Search Results

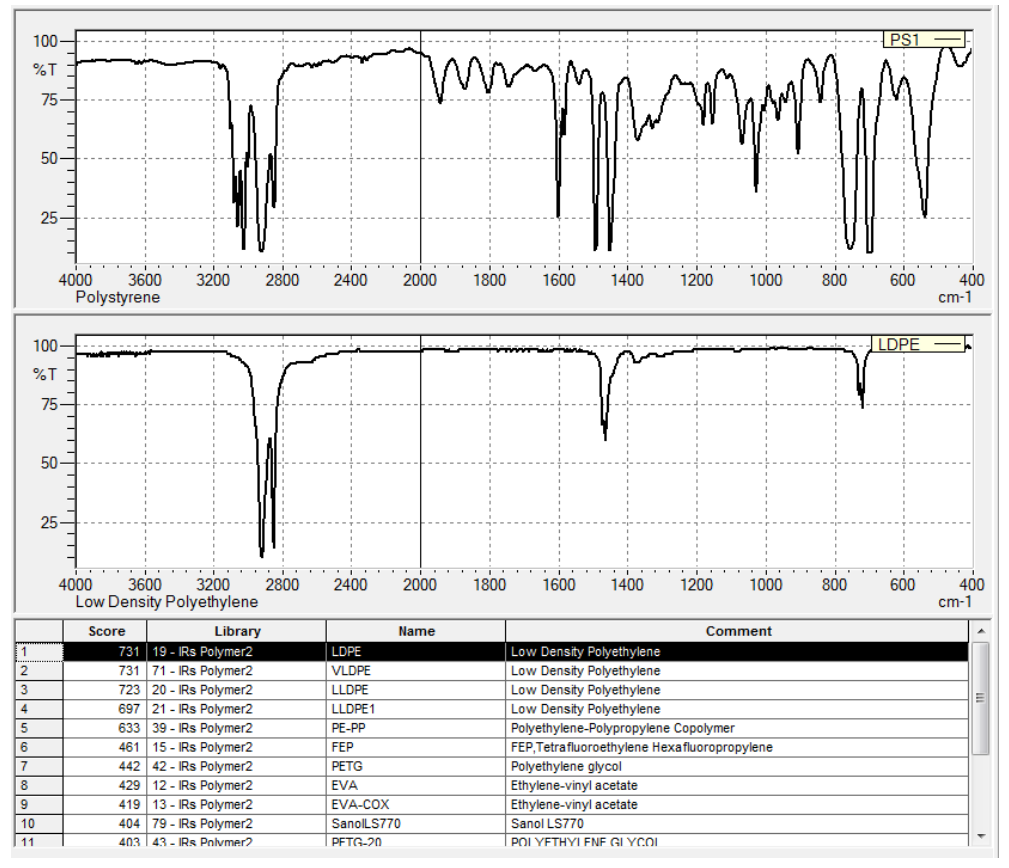

Combination Search Results

#### **9.2.4 Peak Search**

The peak search function searches for the search target spectrum based on the concordance of peak position and number of spectra in the library.

Searches can even be performed without a spectrum file because peak positions can be entered manually.

The following example demonstrates spectrum search using the spectrum of polystyrene film measured in ["Chapter 4 Spectrum".](#page-46-0) 

- *1.* Click [Search] on the main toolbar. The search window is displayed.
- *2.* Open the polystyrene film spectrum.

If the spectrum is already in the tree view, use the tree view to open the spectrum.

*3.* Click the [Peaks] tab.

*4.* Select the calculation method (algorithm) for peak search. The types of algorithms are listed in the table below. Select [Match] in this example.

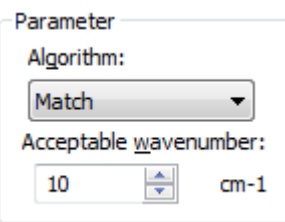

Peak Search Algorithm

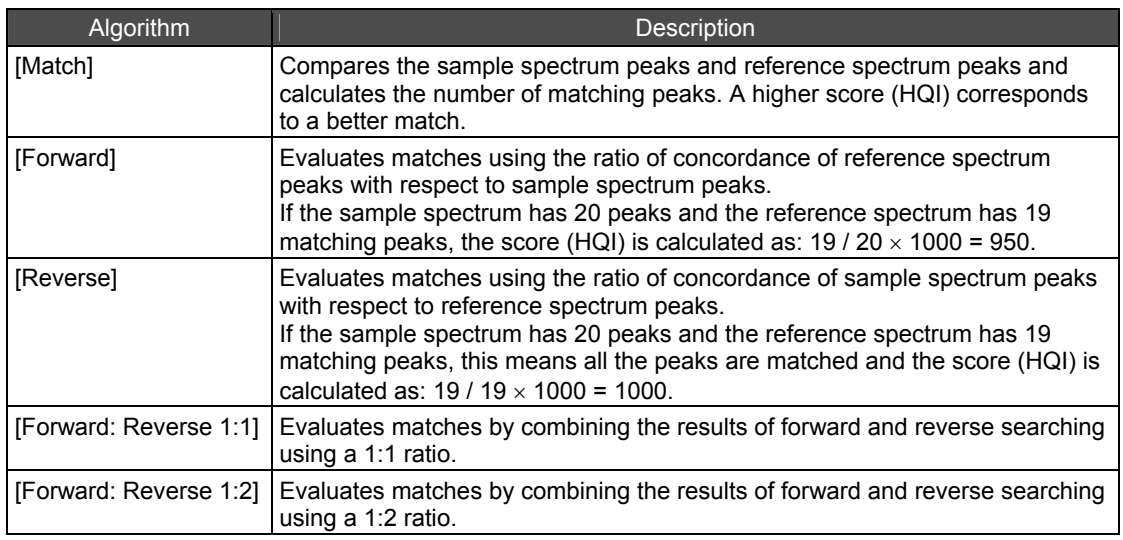

*5.* Set an acceptable range in [Acceptable wavenumber] as peak wavenumbers that are not aligned may be judged as matches.

### *6.* Enter the threshold for detecting peaks used in peak search.

Peak tops whose transmittance is lower than the threshold value in the case of transmittance spectra, and peak tops whose absorbance is higher than the threshold value in the case of absorbance spectra are used for Peak searcn.

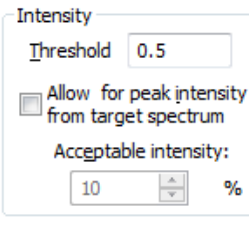

Intensity Parameters

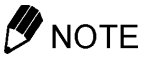

If the baseline of the spectrum is tilted, small peaks on a baseline with high absorbance are handled the same as large peaks on a baseline with low absorbance, and this may change the search results. In this case, either adjust the threshold value or limit the wavenumber range.

*7.* When performing peak search using a spectrum file, select the [Automatic peak pick] checkbox.

This detects peaks in the search target spectrum and uses the detected peaks in the search. To perform peak search on a specific peak, deselect this checkbox and either manually enter the peak wavenumber or click [Cursor] and select the peak on the spectrum.

Searches can be performed without a spectrum file by entering the peak position here.

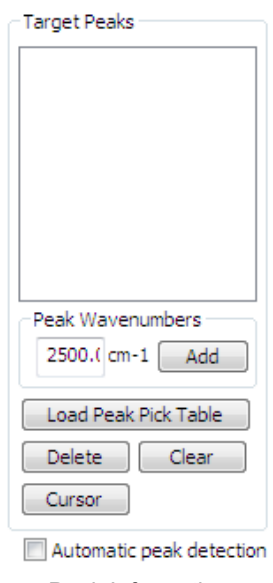

Peak Information

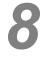

### *8.* Click [Peak Search].

The search starts.

- The search target spectrum (upper area), hit spectrum (middle area), and hit list (lower area) are displayed as the search results.
- The hit list displays spectra in terms of score in descending order. While the spectrum at the top of the hit list is displayed as the hit spectrum immediately after searching, other spectra in the hit list can be displayed by clicking on the corresponding row. Click rows on the hit list while holding down the "Shift" key or "Ctrl" key to display multiple hit spectra at the same time.
- Click [Join] to display the search target spectrum overlaid with the spectra selected in the hit list. Click this button again to return to the original display.

### **9.3 Post-Search Processing**

### **9.3.1 Saving Search Results**

A button for saving the search results is displayed at the bottom of the search window after a search is executed.

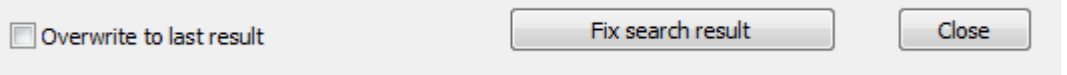

Button for Saving Search Results

Click [Close] if the search results do not need to be saved.

To save the search results together with the spectrum, click [Fix search result] to save the search results as metadata in the spectrum. Each search result can be saved separately if the [Overwrite to last result] checkbox is deselected when pressing this button.

Up to 10 search results can be saved together with a spectrum.

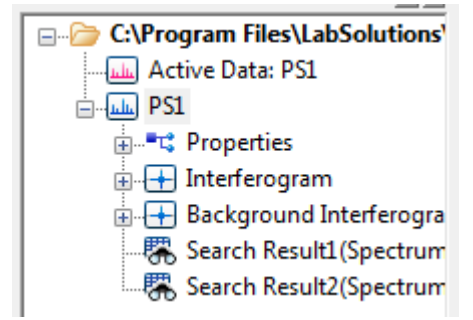

Spectrum Contents (Search Results)

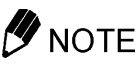

When another spectrum is searched continuously, you have to click [Close] to return to a screen before searching. And then a next spectrum is displayed to apply to search.

Even if you open a spectrum or activate another spectrum by Treeview on Search result screen, it is not searched.

#### **9.3.2 Spectral Subtraction Calculation**

Click [Difference Factor] to calculate the difference spectrum of the search target spectrum and hit spectra, and displays the search target spectrum overlaid with a hit spectrum (upper area), a difference spectrum (middle area), and hit list (lower area).

Adjust the value of [Factor] to change the difference spectrum.

Click [Done] to save the difference spectrum together with the measured spectrum.

Up to 10 difference spectra results can be saved together with a measured spectrum.

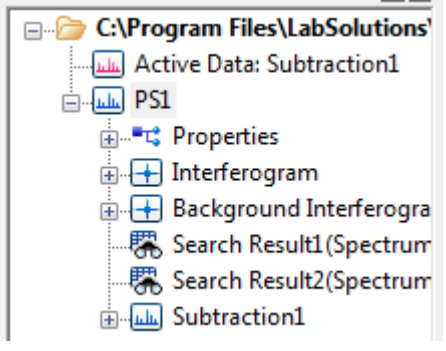

Spectrum Contents (Difference Spectrum Results)

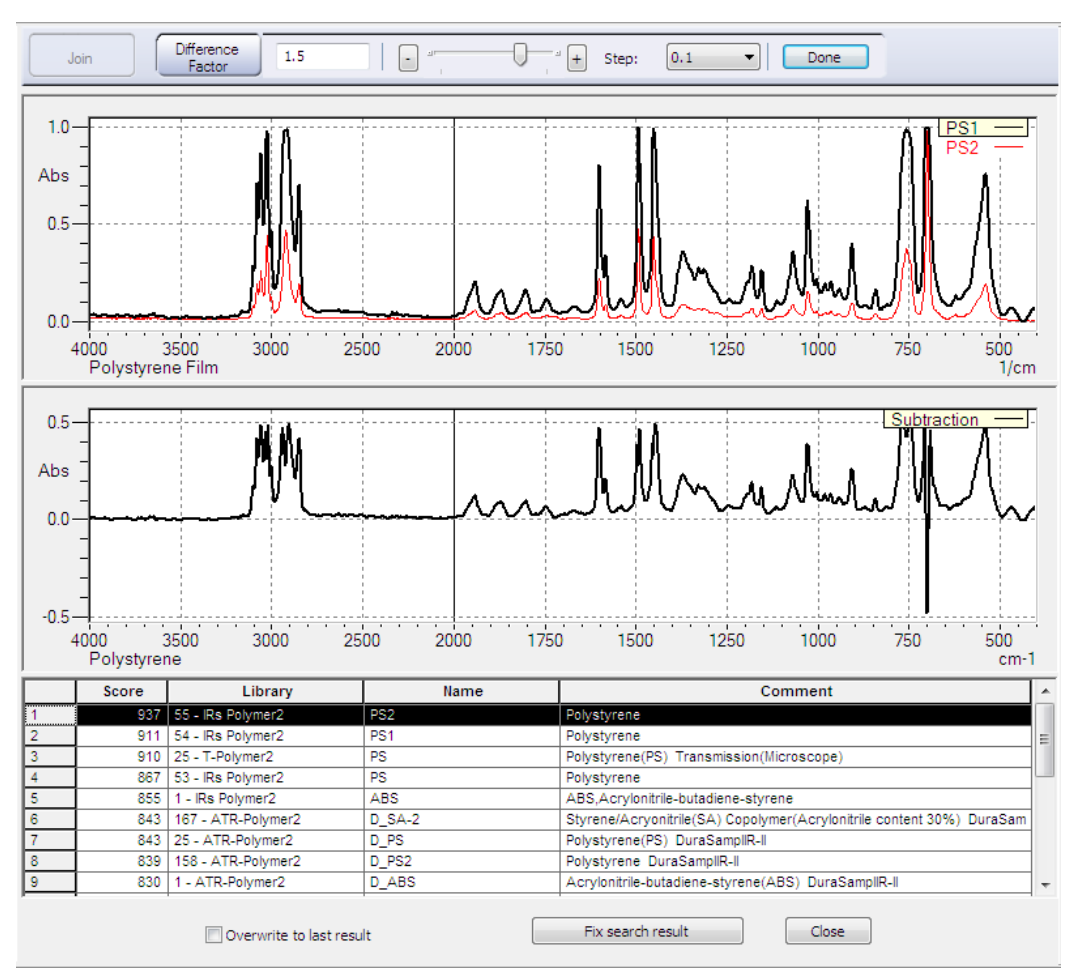

Spectrum Contents (Spectrum Subtraction Calculation Window)

### **9.4 Creating and Editing Libraries**

### *D* NOTE

Commercial libraries cannot be edited. Spectrum extraction from Sadtler libraries is not available.

### <span id="page-128-0"></span>**9.4.1 Creating User Libraries**

Register measured spectra to a library to allow them to be used in searching. In this example, use a spectrum located in the "\Data\Tutorial" folder to create a user library. Run Postrun program, and then click [Edit Library] to display the edit library window. If the [Edit Library] button is not displayed, click  $\blacktriangledown$  to the right of [Search] and select [Edit Library].

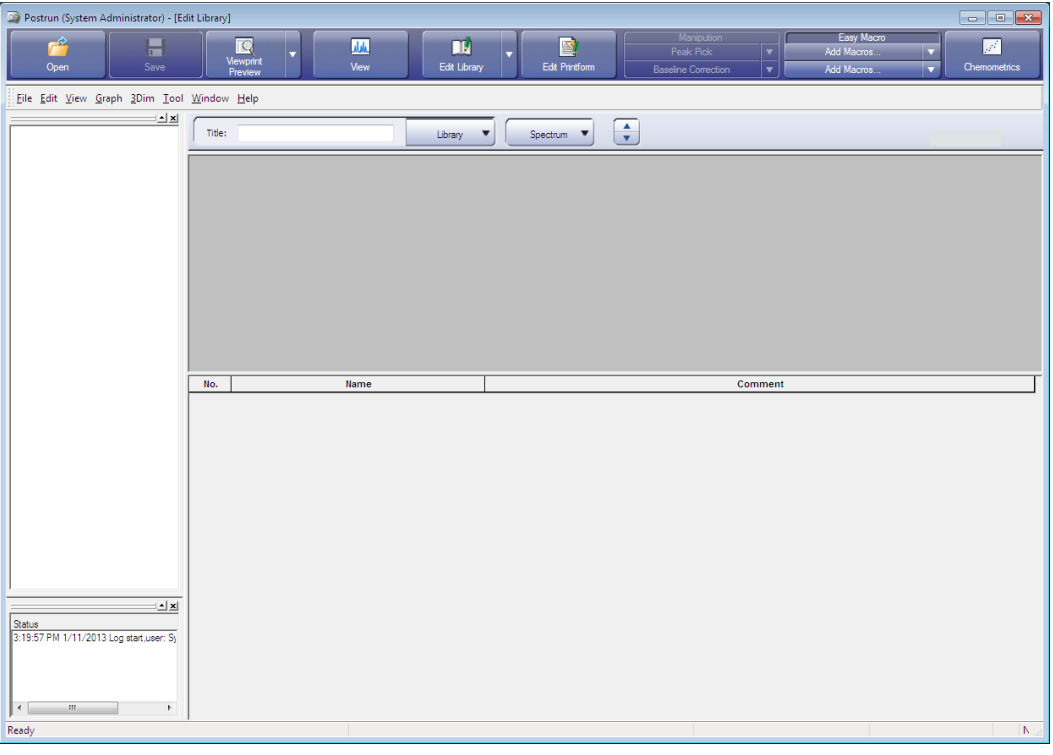

Edit Library Window

*1.* Select [New] from the [Library].

The [Create User Library] window is displayed.

*2.* Enter the filename for saving the created library in the [Filename] field. Enter "File1" in this example.

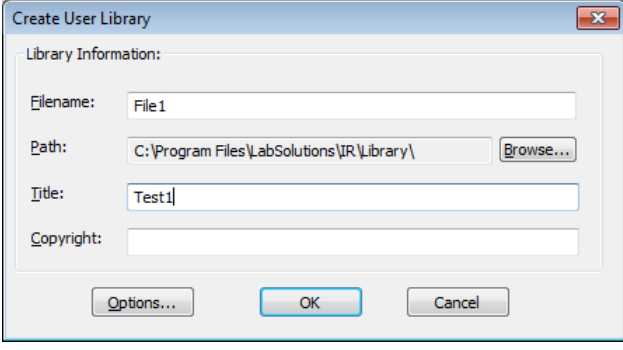

[Create User Library] Window

*3.* Enter a title for the library to be created in the [Title] field. Enter "Test1" in this example.

### *4.* Click [Options].

The [Library Creation Parameters] window is displayed.

*5.* Enter the wavenumber range and data interval (equivalent to resolution) of the spectrum to register to the library and click [OK].

Even if the measurement conditions for each measurement spectrum are different, the spectrum is registered to the library after being converted to the wavenumber range and data interval specified here. In this example, set the wavenumber range from "400" to "4000" and the data interval to "2". The user is returned to the [Create User Library] window.

### *6.* Click [OK].

"Test1" is shown in the title of the edit library window.

7. Click [Open] on the main toolbar and load the spectrum for library registration into the tree view.

In this example, use the "PE.ispd" and "PVC.ispd" files located in the "\Data\Tutorial" folder.

*8.* Move the mouse cursor over [PE] in the tree view and click [Insert into Library] on the right-click menu.

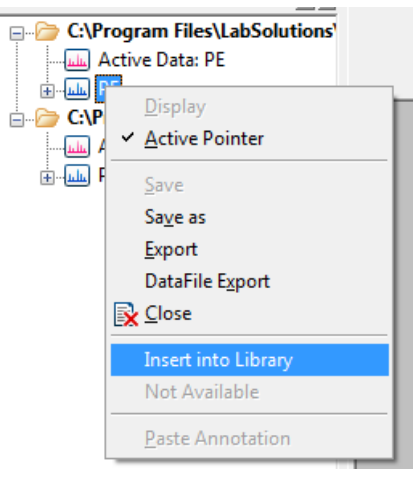

Spectrum Registration

The message "Do you want to insert PE into library Test1?" is displayed.

*9.* Click [Yes].

The spectrum stored in "PE.ispd" is registered to the "Test1" library.

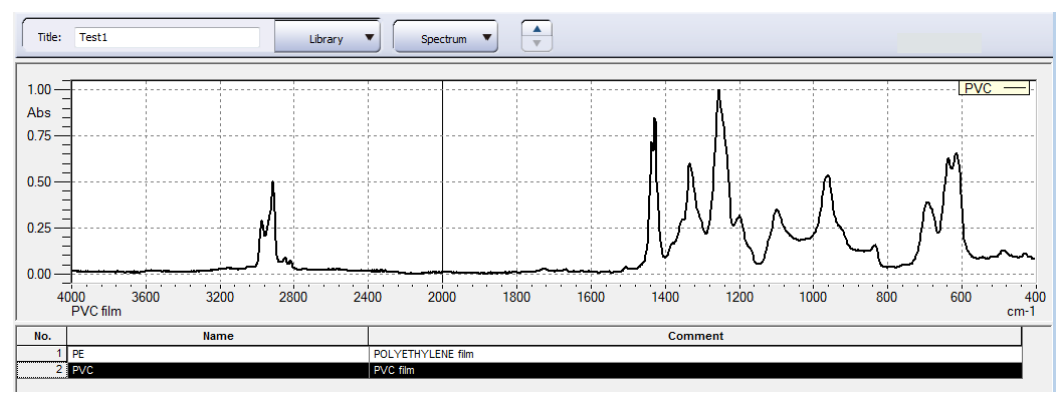

After Library Registration

Repeat steps 8 to 9 to register "PVC.ispd" in the same manner.

#### **9.4.2 Editing User Libraries**

Spectra contained in libraries can be deleted and spectrum information can be edited. The following example demonstrates how to edit the "Test1" library created in "[9.4.1](#page-128-0) Creating User [Libraries"](#page-128-0).

### *D* NOTE

Commercial libraries cannot be edited.

Spectrum extraction from Sadtler libraries is not available.

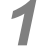

1. Click [Open] on [Library] and select the "File1.idx" library created in "[9.4.1](#page-128-0) Creating User [Libraries](#page-128-0)".

The edit library window displays the selected spectrum (upper area) and a list of spectra contained in the library (lower area).

### *2.* Edit the library.

#### **Viewing the library**

*1.* Click (Up/Down) to select the spectrum to display. Click [Extract] from [Spectrum] with the spectrum selected to export the spectrum as a file.

#### **Changing the spectrum name and comments**

The name and comments of spectra contained in the library can be changed.

*1.* Select the spectrum for editing from the spectrum list and click [Edit name and comment] on the right-click menu.

The spectrum for editing can also be selected by double-clicking on it in the spectrum list.

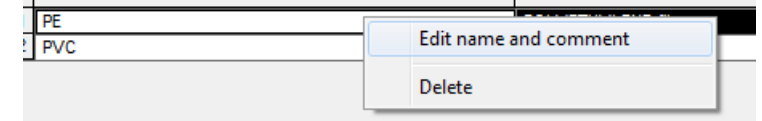

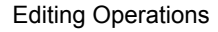

### *D* NOTE

Changing the name and comments of spectra also changes the corresponding name and comments of spectra contained in existing search results.

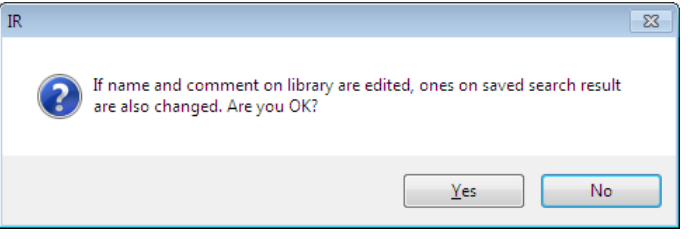

Confirmation Dialog Box

*2.* Change the [Name] and [Comment] fields as required and click [OK].

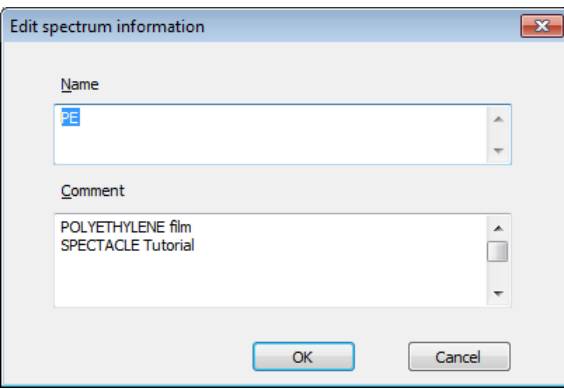

Changing the Name and Comment

#### **Deleting spectra**

Delete unwanted spectra contained in the library.

*1.* Select the spectrum for deletion from the spectrum list and click [Delete] on the right-click menu.

The spectrum can also be deleted by clicking [Delete] from [Spectrum].

### **9.5 Improving Search Accuracy**

### **9.5.1 Preparation for Spectrum Search (Correction Processing of Measurement Data)**

The optimal search parameters that determine the accuracy of spectrum searches differ depending on the sample shape, measurement method, and executed manipulation. Check the following items before performing spectrum search.

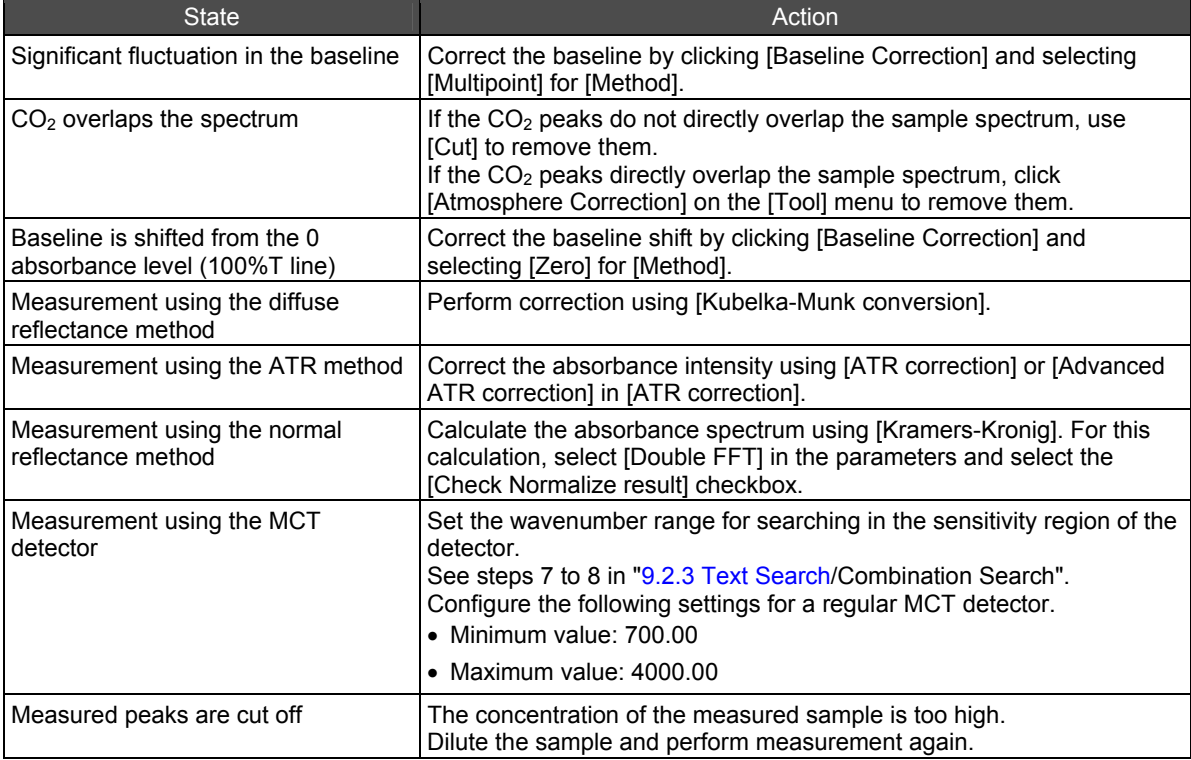

### **9.5.2 Relationship Between Spectrum Search Algorithms and Spectrum Shape**

Select an algorithm according to the shape of the spectrum.

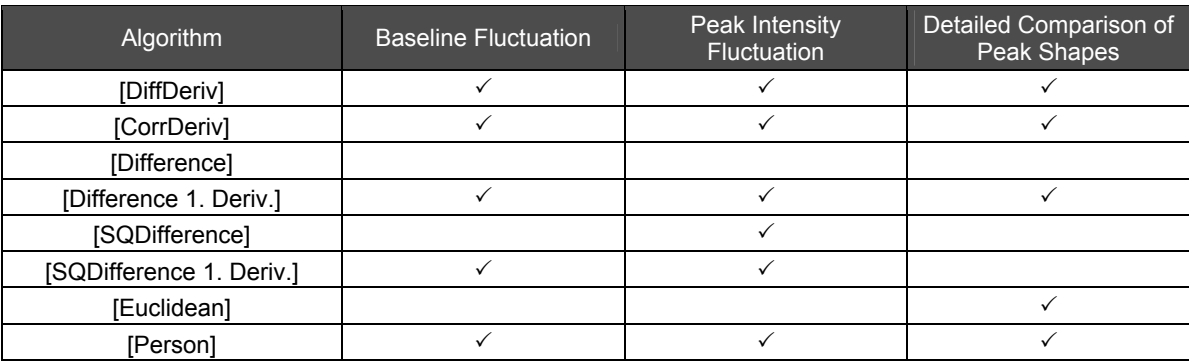

### **9.5.3 Using Libraries According to Purpose**

It is not advisable to use several different types of libraries at the same time when searching. Estimate which substances are contained in unknown samples and only use libraries associated with these nominated substances for searching. This will help to achieve search results of much higher accuracy.

## **Chapter 10 Chemometric Quantitation**

This chapter explains how to operate the chemometric quantitation function.

Refer to the help file provided with the LabSolutions IR software for examples not included in this manual.

Refer to the help file provided with LabSolutions IR for detailed explanations, tutorials, and other information regarding LabSolutions IR functions.

#### **Explanations included in this chapter**

This chapter explains the quantitative function that employs the chemometric (CLS) method. The sample data used in explanations of operations is located in the installation folder of this software.

For example, if the software is installed to "C:\Program Files", the sample files are copied to "C:\Program Files\LabSolutions\IR\Data". This path is abbreviated to "\Data" and "\Data\Tutorial" in the case of subfolders in this manual.

### NOTE

If using the database version or client server version, use a project with a registered sample file that was created according to descriptions in the Installation and Maintenance Manual ("Sample IR JP" under default settings).

#### ■ Operations that can be performed using this function

Create calibration curves using the CLS method and quantify unknown samples using the CLS method.

### **10.1 Startup**

Use the postrun program to perform chemometric quantitation.

Start the postrun program and click [Chemometrics] on the main toolbar.

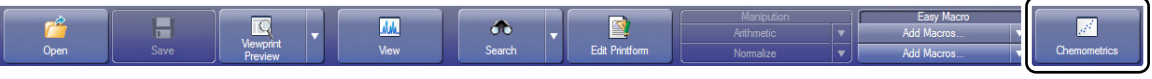

Main Toolbar

The chemometrics window is displayed.

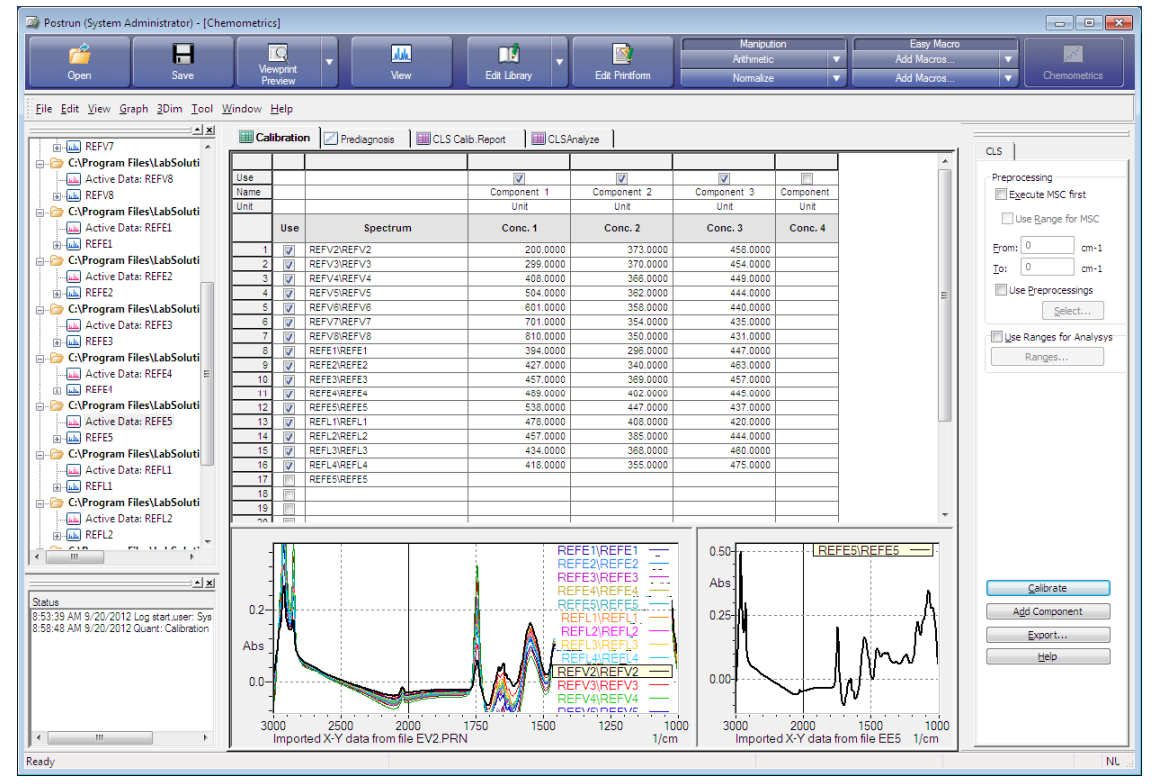

Chemometrics Window (Postrun Program)

### **10.2 Creating a Calibration Curve**

Click [New] on the [File] menu to create a new calibration curve when a previously created calibration curve file is displayed.

Click [Open] on the [File] menu and select the desired chemometric calibration curve file to load a previously created calibration curve.

#### ■ Measuring standard sample spectra

Standard sample spectra and unknown sample spectra must be measured and saved in advance using the Spectrum program. Perform these measurements in absorbance mode.

The number of standard samples required in chemometric quantitation increases with the amount of components to be quantified.

 **Creating a chemometric calibration curve (loading a standard sample spectrum and entering concentrations)** 

The following procedure describes how to create a chemometric calibration curve.

- *1.* Click the [CLS] tab in the chemometrics window.
- 
- *2.* Click the [Calibration] tab.
- - *3.* Click [Open] on the [File] menu and open the standard sample. The file is displayed on the toolbar and its contents is added to the table.
- **4.** Select the checkboxes corresponding to the required components and enter the concentration for each one.

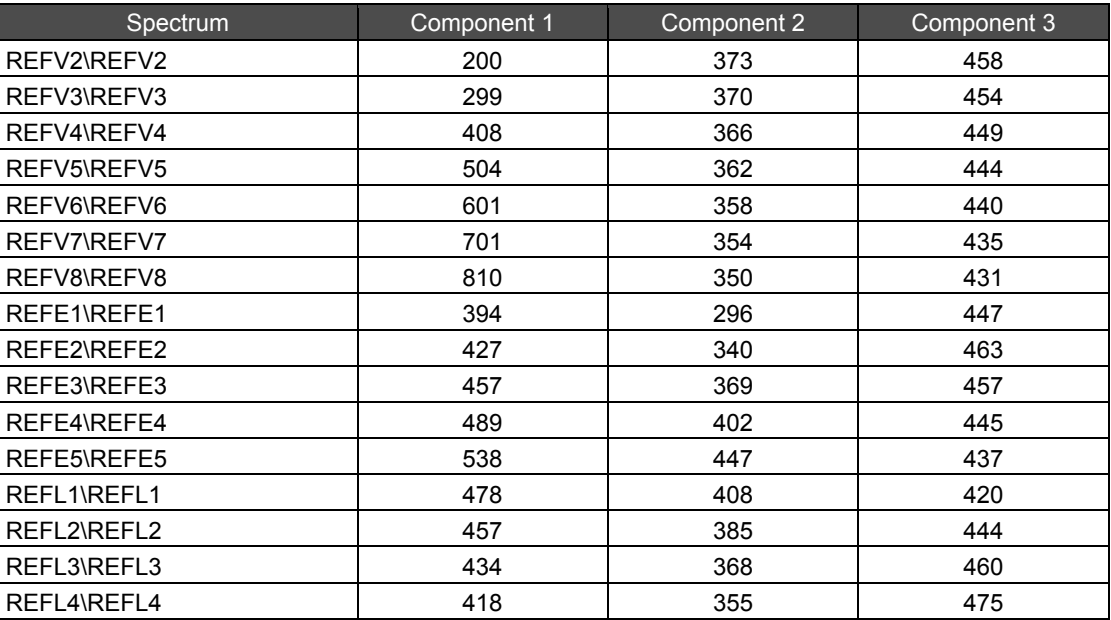

## *5.* Click [Calibrate].

The [Prediagnosis], [CLS Calib. Report], and [CLSAnalyze] tabs are displayed. This data is the same as that contained in the "CLSDemo.irqc" file located in the "\Data\Tutorial" folder.

#### ■ Loading a chemometric calibration curve

The following procedure describes how to load a previously created chemometrics calibration curve.

- *1.* Click the [CLS] tab in the chemometrics window.
- *2.* Click the [Calibration] tab.
- 
- *3.* Click [Open] on the [File] menu and open the chemometrics calibration curve file (.irqc). The chemometric calibration curve is displayed on the toolbar and its contents is added to the table. In this example, open the "CLSDemo.irqc" file located in the "\Data\Tutorial" folder as the CLS calibration curve.

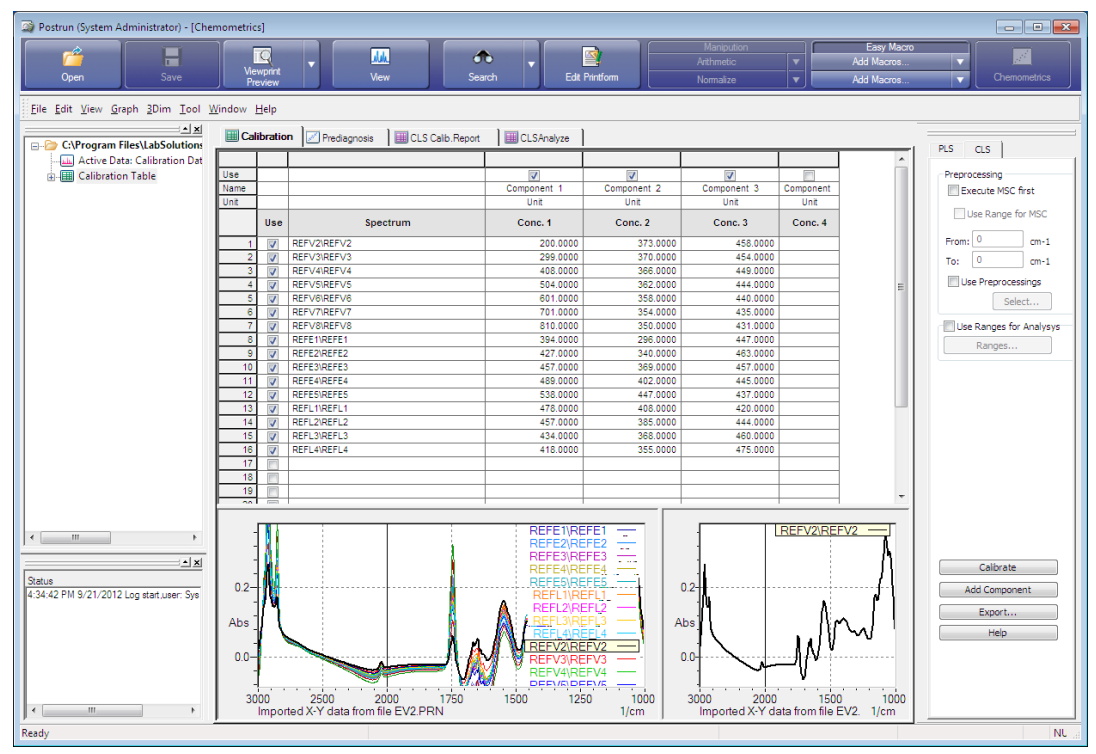

[Calibration] Tab

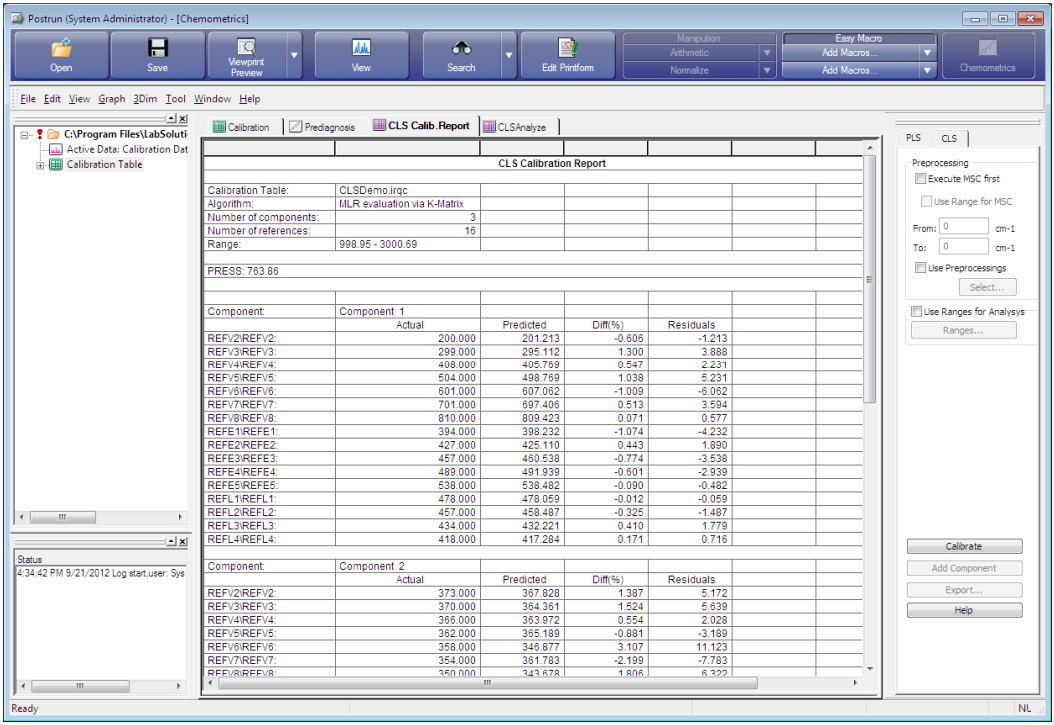

The created calibration curve is displayed on the [CLS Calib. Report] tab.

[CLS Calib. Report] Tab

### **10.3 Quantifying Unknown Samples**

#### **Measuring unknown sample spectra**

Unknown sample spectra must be measured and saved in advance using the Spectrum program. Perform these measurements in absorbance mode.

#### **Loading and quantitative calculation of unknown sample spectra**

- *1.* Click the [CLSAnalyze] tab.
- 
- *2.* Click [Open] on the main toolbar and open the unknown sample spectrum. In this example, open the "REFL1.ispd" file located in the "\Data\Tutorial" folder.

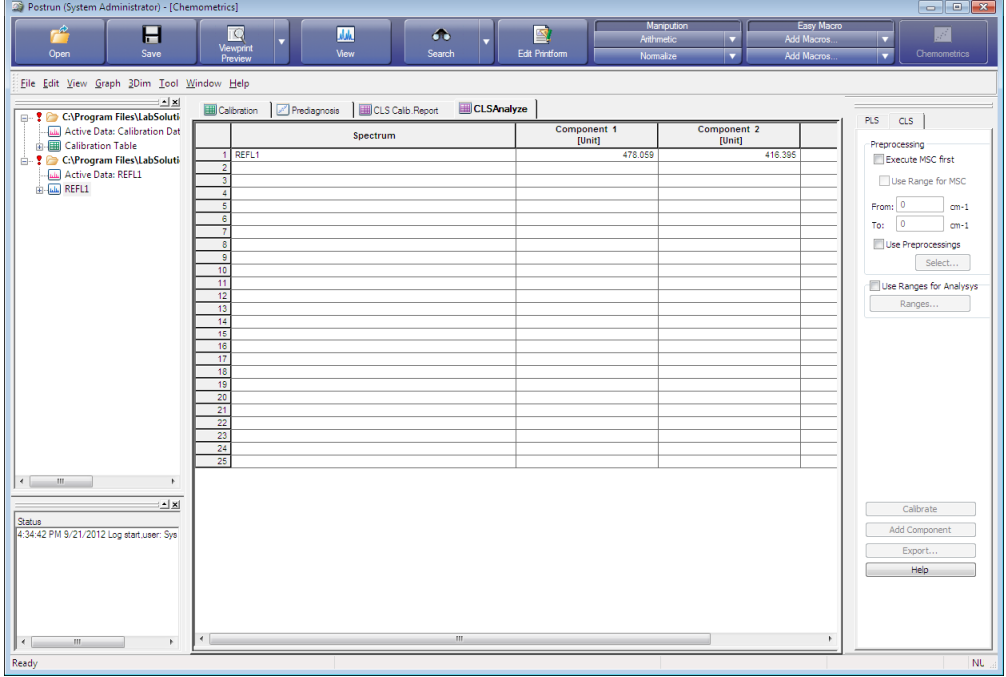

[CLSAnalyze] Tab

The quantitative results are saved to the unknown sample spectrum and displayed as [CLS Result] in the tree view.

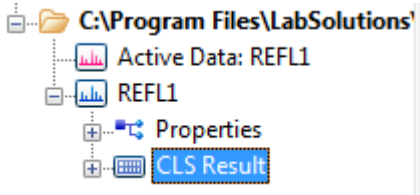

[CLS Result] in the Tree View

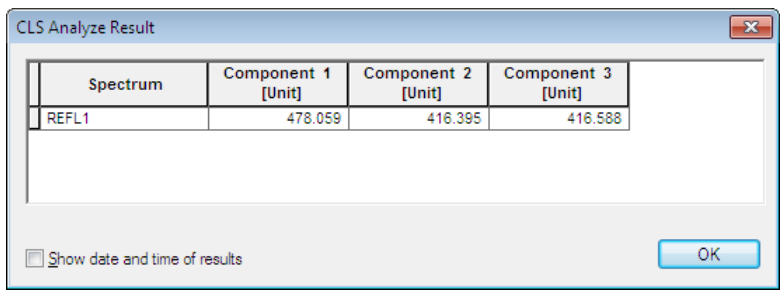

Double-click on [CLS Result] in the tree view to display the quantitative results. The date and time in the table indicates when the results were calculated.

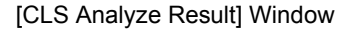

### **10.4 Principle of Multiple Regression Quantitation**

A quantitation method that utilizes the classical least-squares (CLS) method can be performed in LabSolutions IR.

This quantitation method is referred to as the "K matrix method".

The model formula below that follows Lambert-Beer's law is used in CLS.

 $A = C K + E$  ------ (1)

*A* is a matrix that represents the sample spectrum and each row is comprised from the sample spectrum.

*C* is a matrix that represents the concentration of each component and K is a matrix that represents the spectrum of each component. *E* is a residual error matrix.

*K* is determined from *A* and *C* to minimize the norm of *E*, and this can be represented as  $K_i$  shown in

 $K_l = (C^T C)^{-1} C^T A$  ------ (2)

*CT* represents the transposed matrix of *C*.

Because spectra are used without modification in the CLS method, the accuracy of quantitation improves in the following cases compared to the multi-point calibration curve method, which uses the area of specific peaks.

- When the absorbance spectra of multiple components overlap and distinguishing peaks cannot be found
- When quantifying multiple components at the same time

In LabSolutions IR, because this is a specialized function for the quantitation of multiple components relevant to the above stated characteristics, calibration curves cannot be created from only one component.

When creating a calibration curve, an assumption of which components are contained in the unknown sample is required and a standard sample that contains these components at known concentrations must be prepared.

Enter the known concentrations for all components per sample into the calibration curve table.

The optional partial least-squares (PLS) method, which is an alternative to the CLS method, is also available in LabSolutions IR.

This page is intentionally left blank.

# **Chapter 11 Printing**

This chapter explains how to operate the print function and the function for creating report templates. Refer to the help file provided with the LabSolutions IR software for examples not included in this manual.

Refer to the help file provided with LabSolutions IR for detailed explanations, tutorials, and other information regarding LabSolutions IR functions.

#### **Explanations included in this chapter**

This chapter explains printing using a report template, printing using the ViewPrint function, and report template creation.

The sample data used in explanations of operations is located in the installation folder of this software.

For example, if the software is installed to "C:\Program Files", the sample files are copied to "C:\Program Files\LabSolutions\IR\Data". This path is abbreviated to "\Data" and "\Data\Tutorial" in the case of subfolders in this manual.

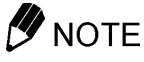

If using the database version or client server version, use a project with a registered sample file that was created according to descriptions in the Installation and Maintenance Manual ("Sample\_IR\_JP" under default settings).

#### ■ Operations that can be performed using this function

Print data, print using ViewPrint, and create and edit report templates.

### **11.1 Printing Using Report Templates**

LabSolutions IR provides printing methods that use report templates and the ViewPrint function. This section explains how to print using a report template.

#### **11.1.1 Report Templates**

Report templates are templates for printing that are used to arrange LabSolutions IR data and information, such as data, scan parameters, peak pick results, search results, and quantitation tables, on a page that depicts a representation of the printed layout.

LabSolutions IR provides a variety of report templates that simplify the printing of data. Users may also create and register custom report templates.

A number of sample report templates are included with LabSolutions IR.

The main report templates are listed in the table below.

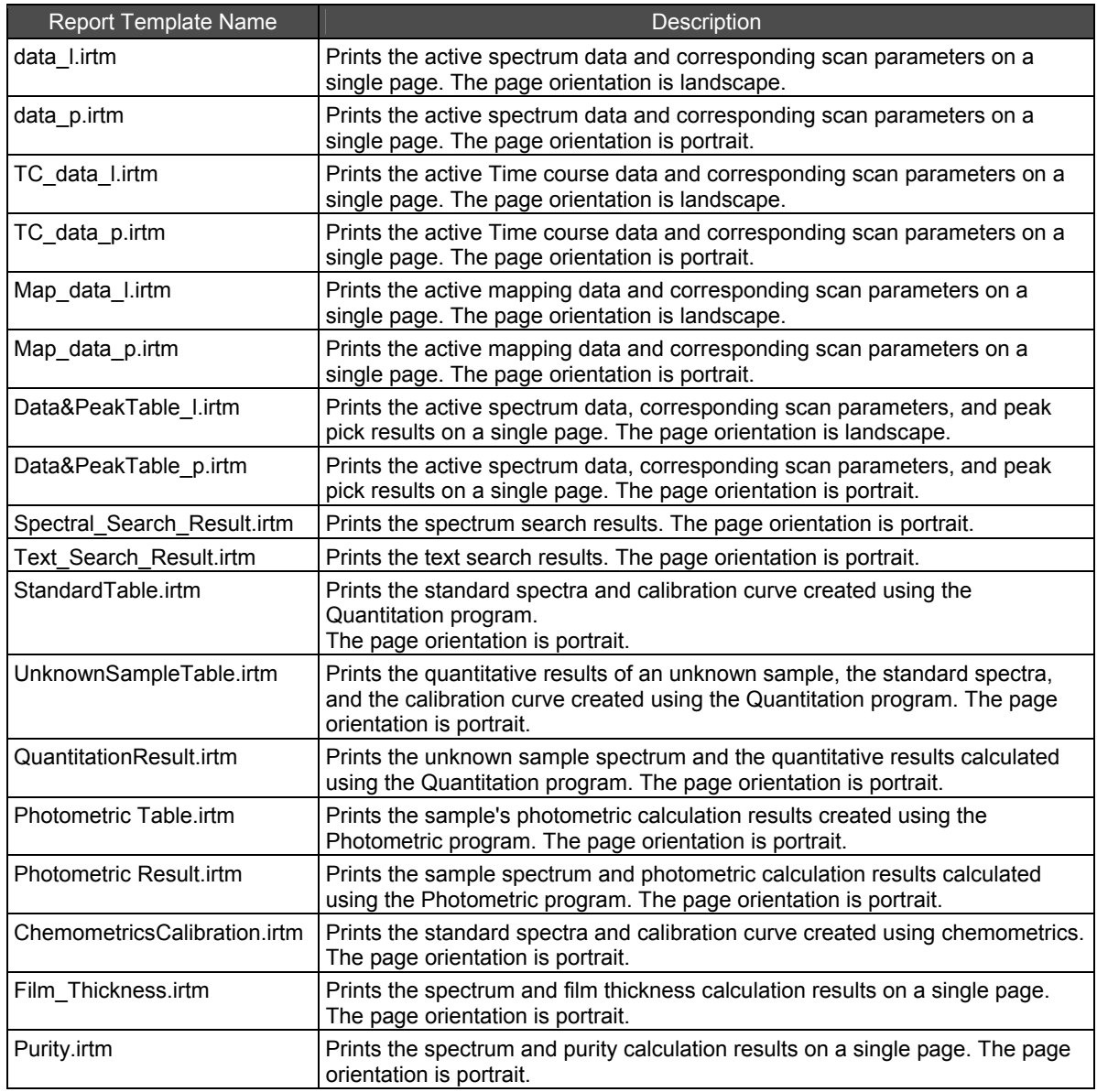
Report templates are saved to the "\ReportTemplates" folder with the file extension ".irtm".

Report templates can be registered in advance in the [Print Preference] window, which is displayed by clicking [Print Preferences] on the [Tool] menu.

If no report templates are registered, see the above table in conjunction to "[11.1.2](#page-144-0) [Printing Using](#page-144-0)  [Report Templates Registered to Windows"](#page-144-0), and set the required report templates in the [Print Preference] window.

### <span id="page-144-0"></span>**11.1.2 Printing Using Report Templates Registered to Windows**

The report template for use can be registered to each window, such as the graph, search, and chemometrics windows.

Report template registration is performed in the [Print Preference] window, which is displayed by clicking [Print Preferences] on the [Tool] menu.

The following settings are configured as standard.

If no report templates are registered, set the required report templates in the [Print Preference] window.

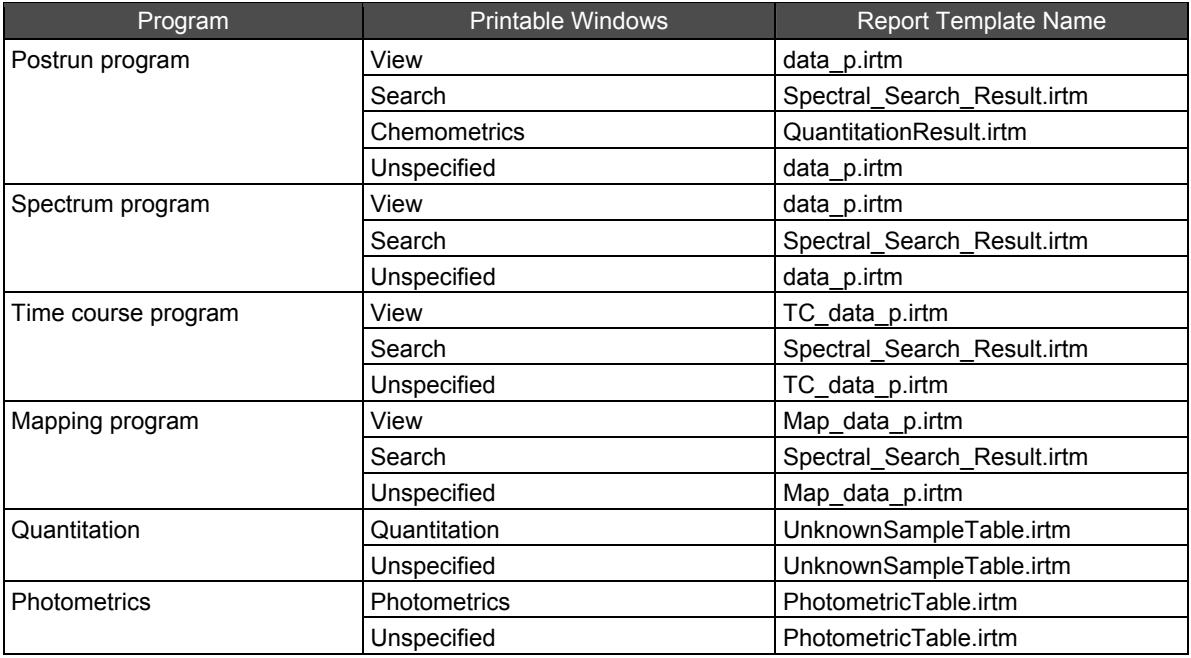

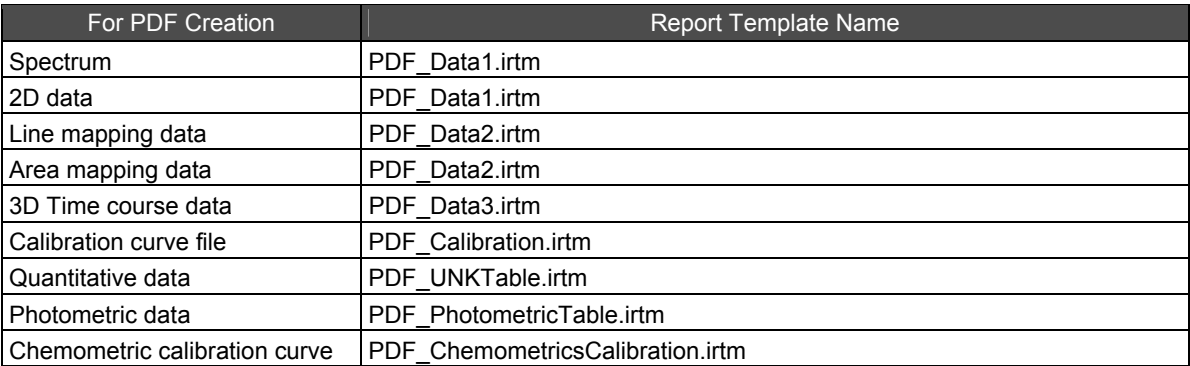

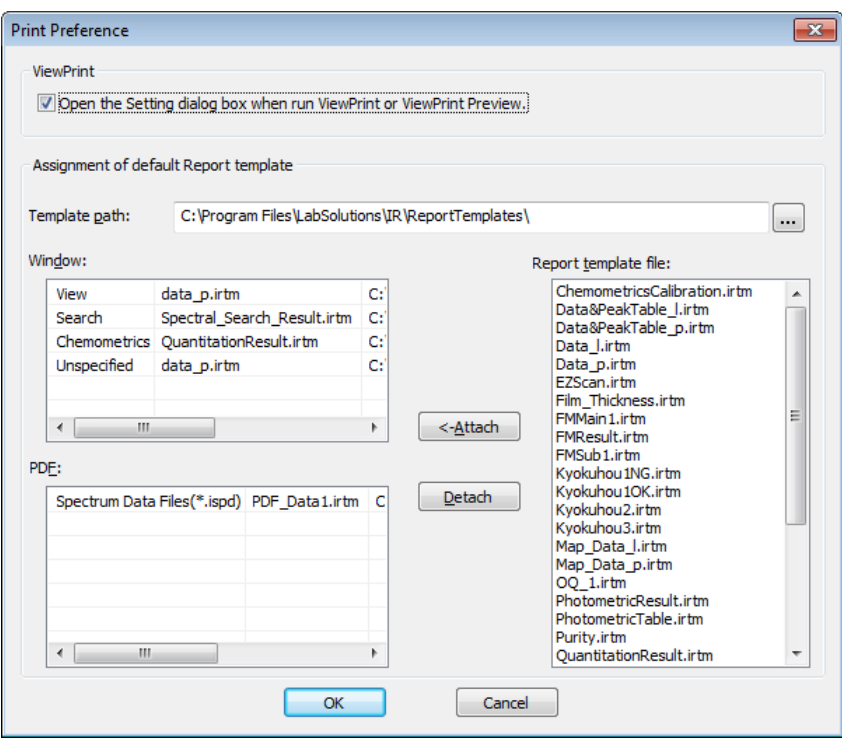

[Print Preference] Window

The following example uses "data l.irtm", which is registered as the standard report template, to demonstrate printing the contents of the "default.ispd" file measured in ["Chapter 4 Spectrum"](#page-46-0) from the postrun program (or view window of the Spectrum program).

- **1.** A spectrum is created using spectrum measurement or manipulation. Display the spectrum for printing in the view window of the relevant measurement program or the postrun program.
- 2. Preparation for printing is necessary when printing a zoomed spectrum or printing multiple spectra that are overlaid. Perform the following before printing.

When multiple spectra are displayed in the data area, click the data tab and make the spectrum for printing active.

If the data tab made active displays multiple spectra, all of these spectra are printed. In this example, make "default.ispd", measured in ["Chapter 4 Spectrum"](#page-46-0), active.

*3.* Click [Print Preview] on the main toolbar or [Print Preview] on the [File] menu. A preview of printer output is displayed.

*4.* Click [Print] in the print preview window. The [Print] window is displayed.

*5.* Check settings such as the configured printer and number of copies, and then print. Click [Print Preview] on the main toolbar or [Print] on the [File] menu if a preview of printer output does not need to be checked.

### **11.1.3 Printing Using a Specified Report Template**

Report templates can be specified for printing if the required report template is not registered to the relevant window.

The following example uses a different report template to print the contents of the "default.ispd" file measured in ["Chapter 4 Spectrum"](#page-46-0) from the postrun program (or view window of the Spectrum program).

- *1.* A spectrum is created using spectrum measurement or manipulation. Display the spectrum for printing in the view window of the relevant measurement program or the postrun program.
- 2. Preparation for printing is necessary when printing a zoomed spectrum or printing multiple spectra that are overlaid. Perform the following before printing.

When multiple spectra are displayed in the data area, click the data tab and make the spectrum for printing active.

If the data tab made active displays multiple spectra, all of these spectra are printed. In this example, make "default.ispd", measured in ["Chapter 4 Spectrum"](#page-46-0), active.

- *3.* Click [Print with Template] on the [File] menu. The [File Open] dialog box is displayed.
- *4.* Select the report template to use and click [Open]. The [Print Setup] window is displayed.
- *5.* Check settings such as the configured printer and number of copies, and then print.

#### **Printing after checking using print preview**

*1.* A spectrum is created using spectrum measurement or manipulation. Display the spectrum for printing in the view window of the relevant measurement program or the postrun program.

2. Preparation for printing is necessary when printing a zoomed spectrum or printing multiple spectra that are overlaid. Perform the following before printing. When multiple spectra are displayed in the data area, click the data tab and make the spectrum for

printing active.

If the data tab made active displays multiple spectra, all of these spectra are printed. In this example, make "default.ispd", measured in ["Chapter 4 Spectrum"](#page-46-0), active.

- *3.* Click [Edit Printform] on the main toolbar. The [Edit Printform] window is displayed.
- *4.* Click [Open] on the [File] menu. The [Open] dialog box is displayed.
- *5.* Select the report template to use and click [OK]. The selected report template is displayed.

*6.* Click [Print Preview] on the main toolbar or [Print Preview] on the [File] menu. A preview of printer output is displayed.

*7.* Click [Print] in the print preview window. The [Print Setup] window is displayed.

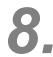

*8.* Check settings such as the configured printer and number of copies, and then print.

### **11.2 Printing Using the ViewPrint Function**

LabSolutions IR provides printing methods that use report templates and the ViewPrint function. This section explains printing using ViewPrint function.

#### **11.2.1 ViewPrint Function**

The ViewPrint function is used to arrange data in LabSolutions IR and print using a layout that closely depicts the on-screen representation.

This function simplifies printing and eliminates the need for report template creation.

### **11.2.2 Printable Items Using the ViewPrint Function**

The ViewPrint function can print the following information in addition to data.

The items for printing can be set in the [Viewprint Setting] window, which is displayed by clicking [Viewprint Setup] on the [File] menu.

If the [Open the Setting dialog box when run ViewPrint or ViewPrint Preview.] checkbox is selected in the [Print Preference] window, items can be set every time [Viewprint] or [Viewprint Preview] is selected.

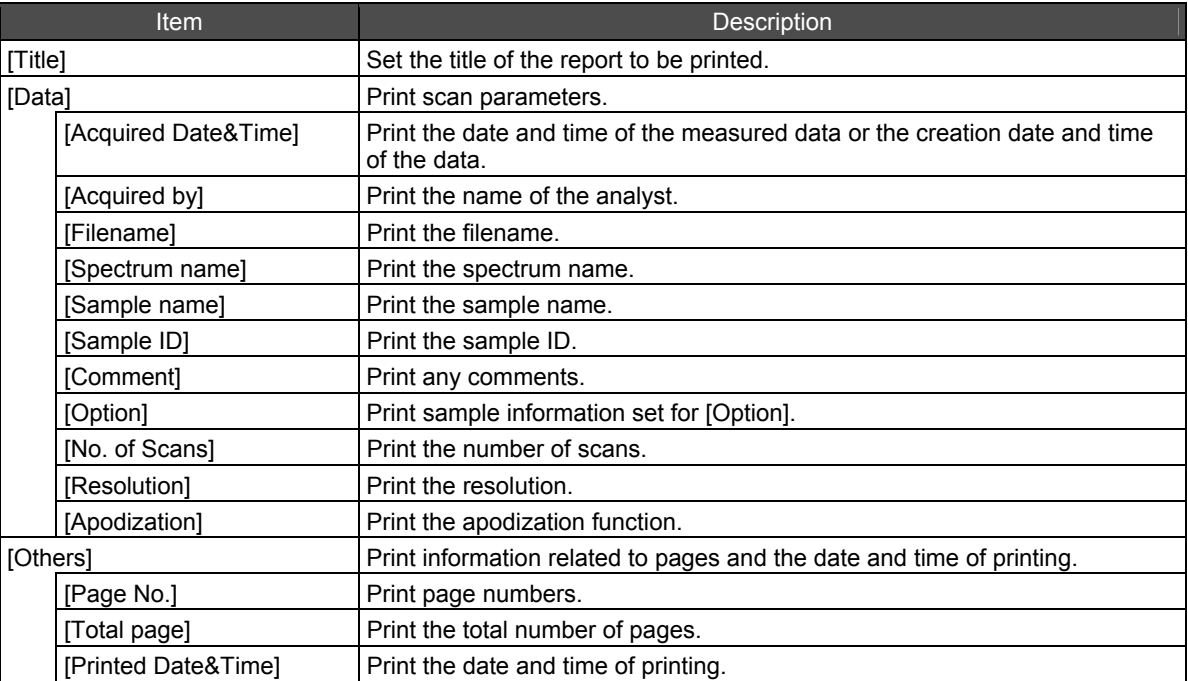

Click [Page settings] to change the paper size and orientation.

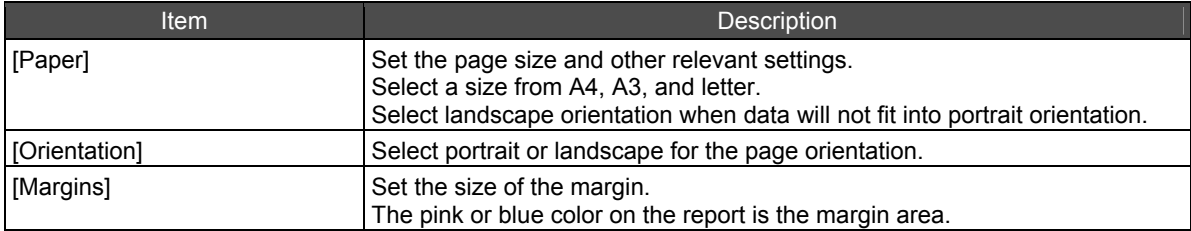

### **11.2.3 Printing Using the ViewPrint Function**

#### **Printing multiple data**

The following example demonstrates opening "QUANT1.ispd" through "QUANT4.ispd" located in the "\Data\Tutorial" folder using the postrun program, tiling the display in a  $2 \times 2$  configuration, and printing the displayed report of single spectra for each spectrum file.

*1.* Click [Open] on the [File] menu and open "QUANT1.ispd" through "QUANT4.ispd", which are located in the "\Data\Tutorial" folder.

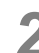

*2.* Tile the display of data.

- *1.* Click [Join All] on the [Window] menu. The data is overlaid.
- *2.* Click [Overview] on the [Window] menu. The full display of data is closed.
- *3.* Click [Style in Tab] [Tile] on the [Window] menu. The data is displayed tiled in a  $2 \times 2$  configuration.

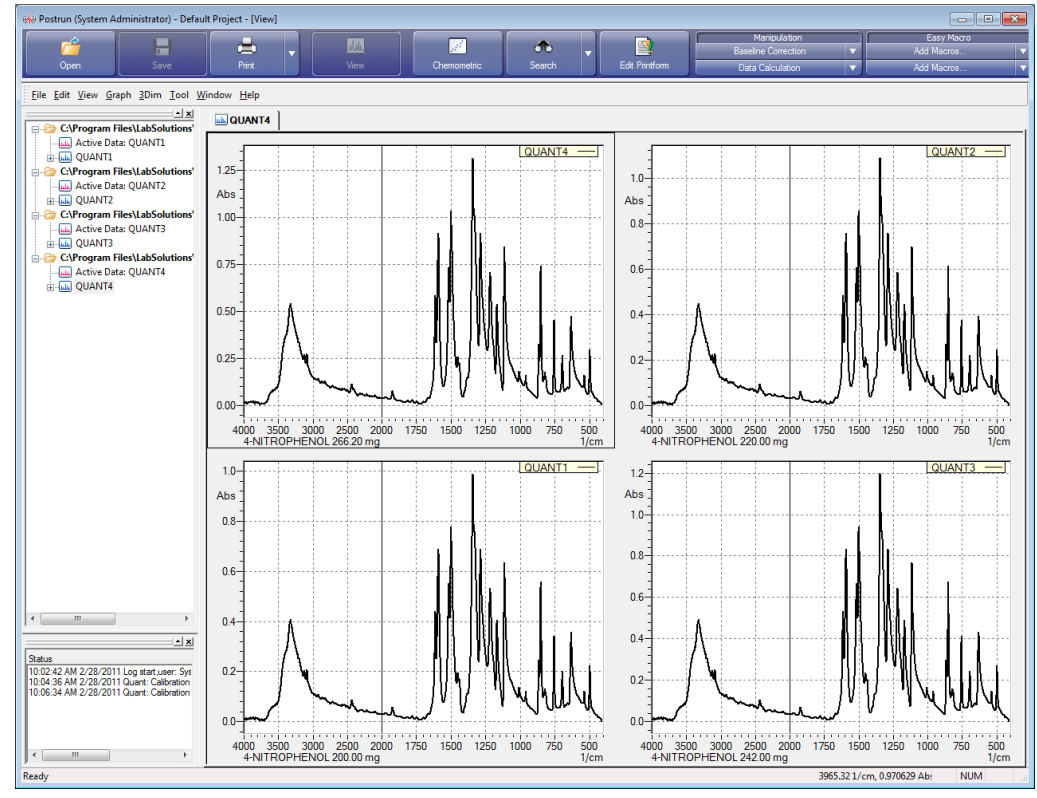

Tile Display

*3.* Click [Print Preferences] on the [Tool] menu. The [Print Preference] window is displayed.

**4.** If the [Open the Setting dialog box when run ViewPrint or ViewPrint Preview.] checkbox is selected, click [Viewprint] or [Viewprint Preview] on the main toolbar or on the [File] menu. The [Viewprint Setting] window is displayed.

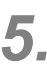

# *5.* Select the checkbox of each item to print.

Select the [Comment] checkbox in this example.

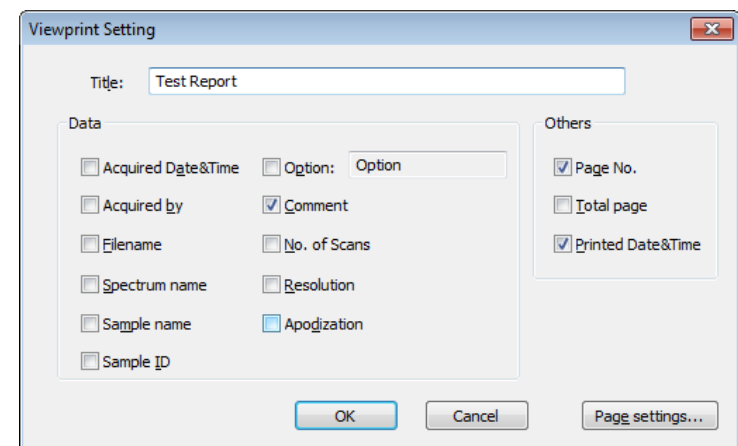

[Viewprint Setting] Window

# *6.* Click [OK].

A report that includes comments is printed.

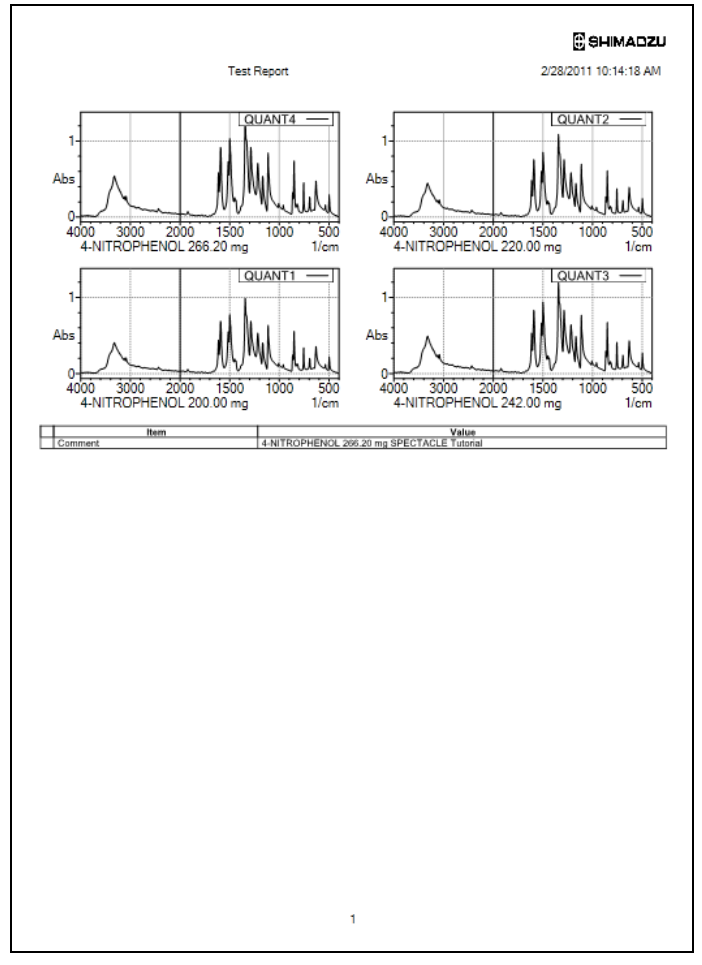

Example of Printout

#### **Printing data and peak pick results**

The following example demonstrates how to perform peak pick on the data in "default.ispd", which was measured in ["Chapter 4 Spectrum"](#page-46-0), and print the data and peak pick results.

*1.* Click [Open] on the [File] menu and open the "default.ispd" file.

*2.* Click [Peak Pick] in the manipulation button list. If the peak pick results are not displayed, click [Manipulation Result] on the [View] menu.

*3.* Select the peak information to display and print.

- *1.* Open the right-click menu on the graph and click [Graph Preferences]. The [2D Graphic Preferences] window is displayed.
- *2.* Click the [Style] tab.

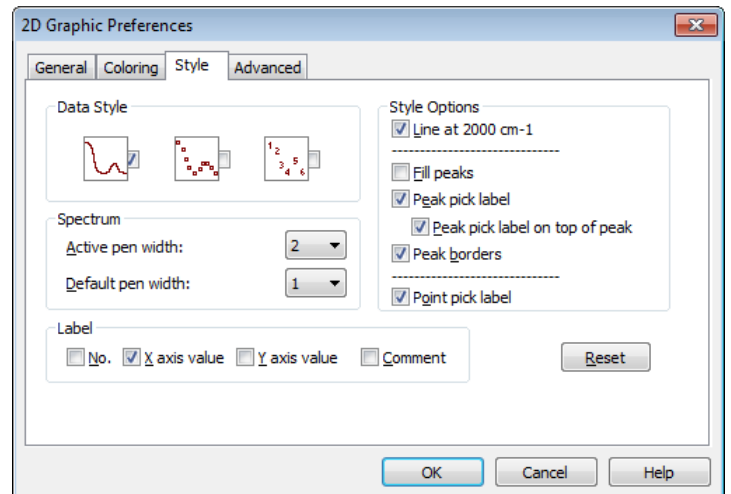

[2D Graphic Preferences] Window

*3.* Select the checkboxes under [Label] that correspond to the peak information to print. Select the [X axis value] checkbox in this example.

*4.* Adjust the display range if the peak pick results run off the edges of the data area or you wish to zoom a specific range for printing.

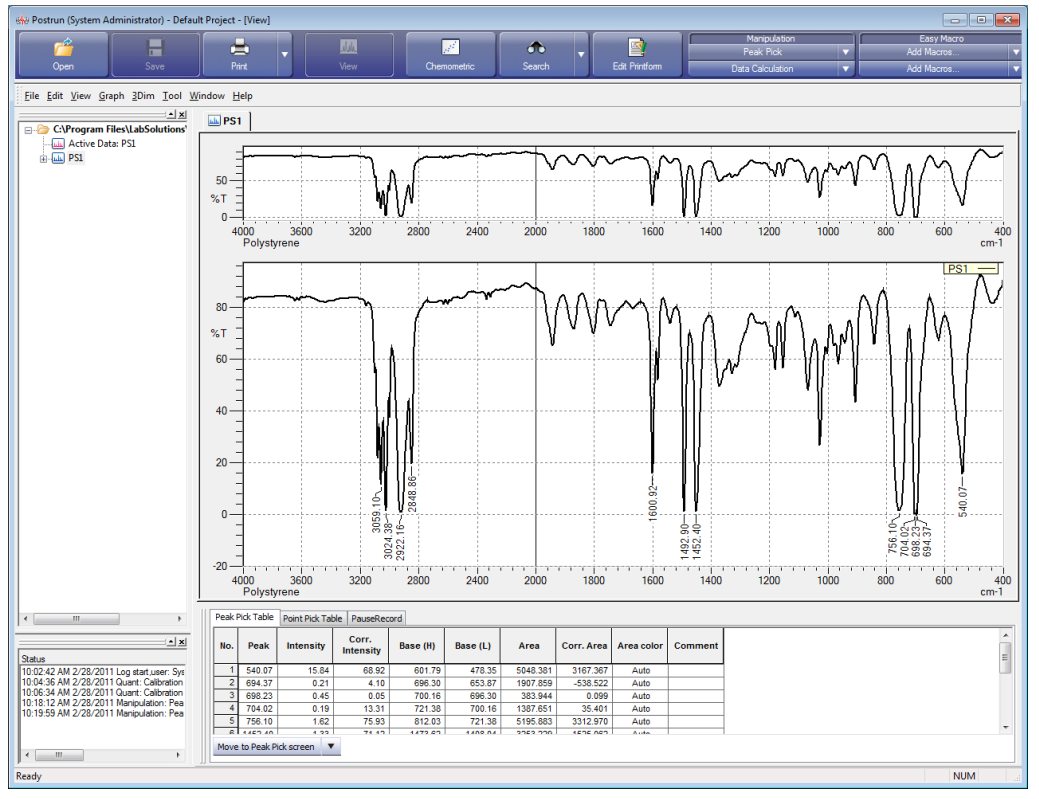

Before Printing

- *5.* Click [Print Preferences] on the [Tool] menu. The [Print Preference] window is displayed.
- *6.* If the [Open the Setting dialog box when run ViewPrint or ViewPrint Preview.] checkbox is selected, click [Viewprint] or [Viewprint Preview] on the main toolbar or on the [File] menu. The [Viewprint Setting] window is displayed.

*7.* Select the checkbox of each item to print.

Select the [Comment], [No. of Scans], [Resolution], and [Apodization] checkboxes in this example.

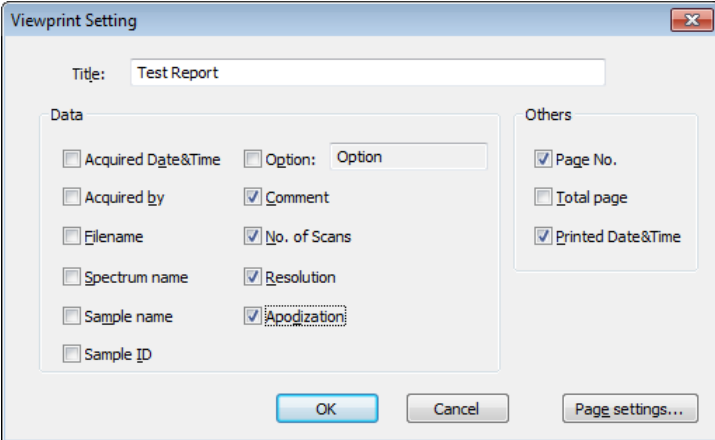

[Viewprint Setting] Window

# *8.* Click [OK].

A report that includes [Comment], [No. of Scans], [Resolution], and [Apodization] is printed.

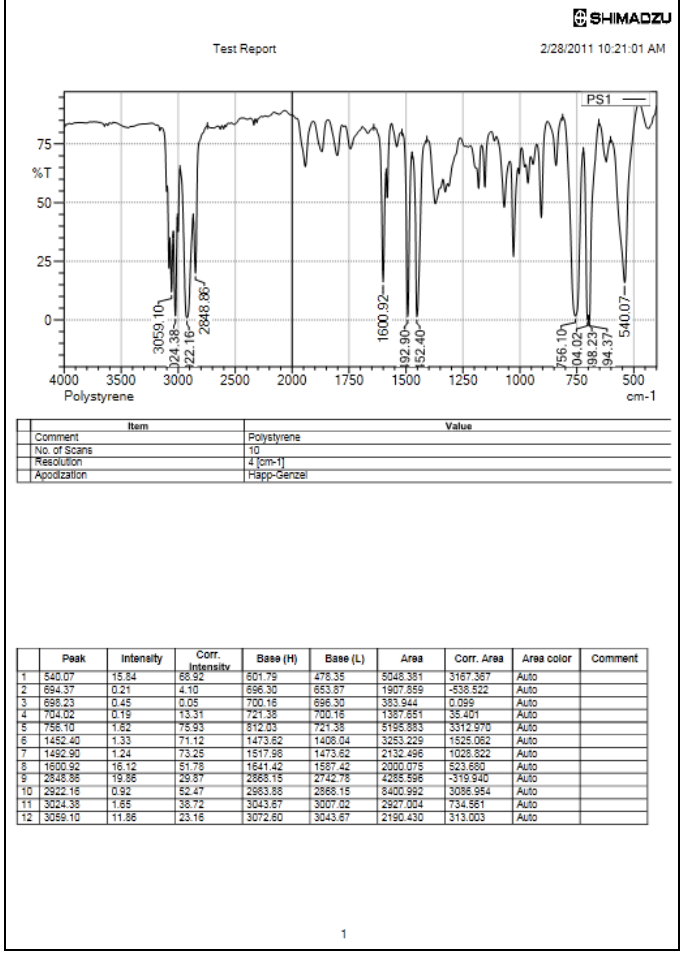

Example of Printout

### **11.3 Creating Report Templates**

This section explains how to create report templates.

Create the report layout in the [Edit Printform] window when creating a new report template. Prepare the data for printing before creating a report template.

When printing peak pick tables or search results, preparing a peak pick table or search results for test purposes in advance can be convenient when creating a layout.

In addition to spectra, LabSolutions IR allows printing of a variety of information that includes all (or some) of the contents of peak pick tables as well as scan parameters, search results, quantitative results, text files, and image data.

Create a report template by arranging each type of information for printing in the report window of the [Edit Printform] window.

The remainder of this section demonstrates how to create several actual layouts for printing. Prepare the required spectra in advance.

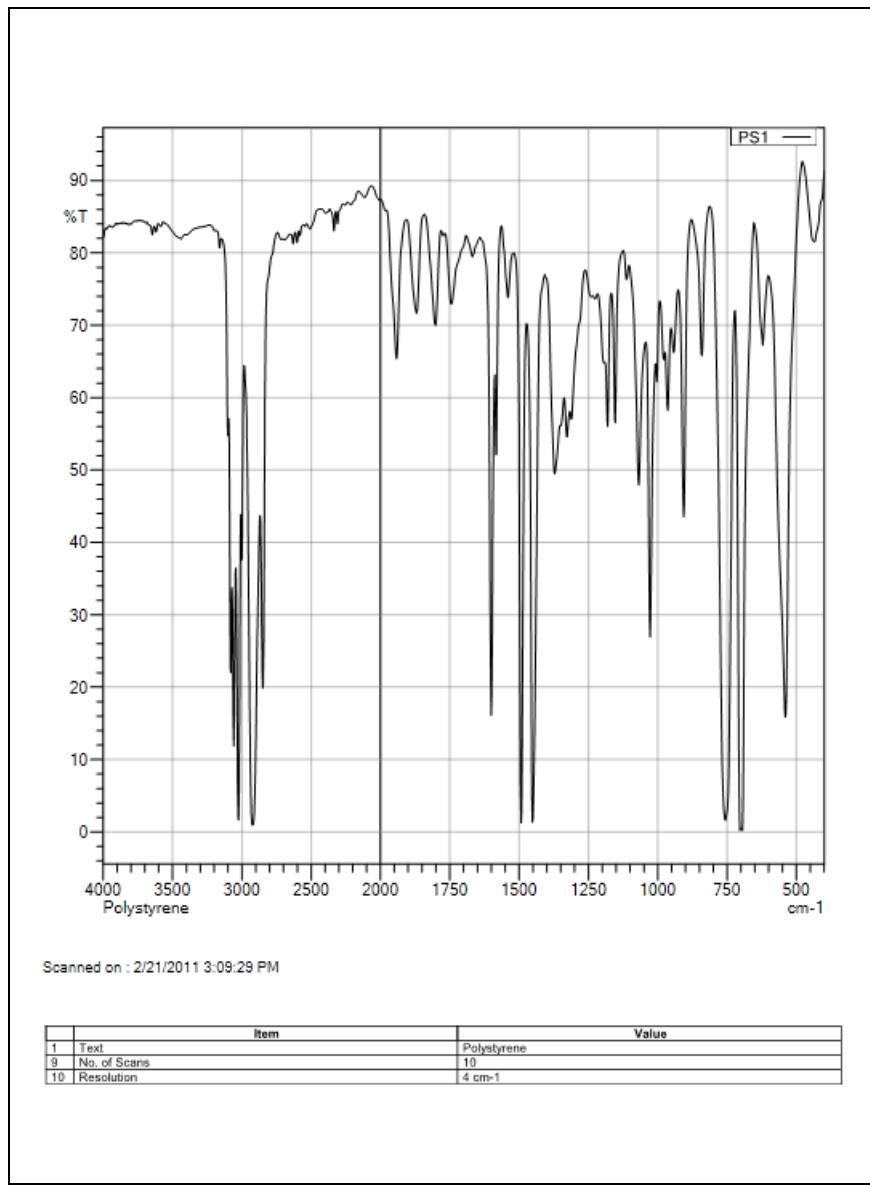

Example of a Layout for Printing

### **11.3.1 Creating a Layout Containing Active Data and Specified Scan Conditions (Date, Time, No. of Scans, Resolution)**

The following example demonstrates how to create a layout for printing by arranging the active data displayed in the postrun program (or view window of the Spectrum program) and some scan parameters of the corresponding spectrum (comments, date, time, number of scans, and resolution) on a page in the portrait orientation.

In this example, use "default.ispd" that was measured in ["Chapter 4 Spectrum"](#page-46-0).

- *1.* Display the "default.ispd" file in the postrun program (or view window of the Spectrum program) and make it active.
- *2.* Click [Edit Printform] on the main toolbar. The [Edit Printform] window is displayed.
- *3.* Click [New] on the [File] menu to create a new report template.
- *4.* Open the right-click menu on the layout window and click [Page Setup]. The [Page Setup] window is displayed.
- *5.* Set the printing orientation and margin and click [OK]. In this example, set the printing orientation to [Portrait] and all margins to "10 mm".
- **6.** Click **d** (header and footer size). The [Header Footer Configuration] window is displayed.
- *7.* Enter the size of the header and footer and click [OK]. Set both the header and footer to "10 mm" in this example.
- *8.* Click [+] to the left of [View] in the item window. A submenu that contains [Graph], [Peak Pick Table], and [Scan Parameter] is displayed. Each item indicates the following information.

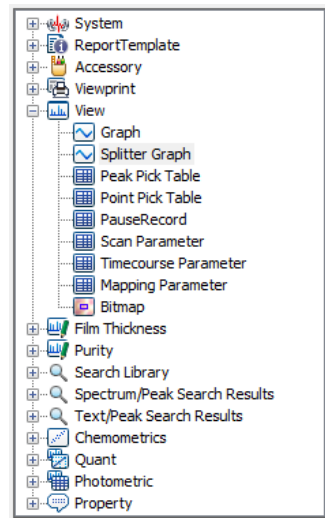

Printable Information

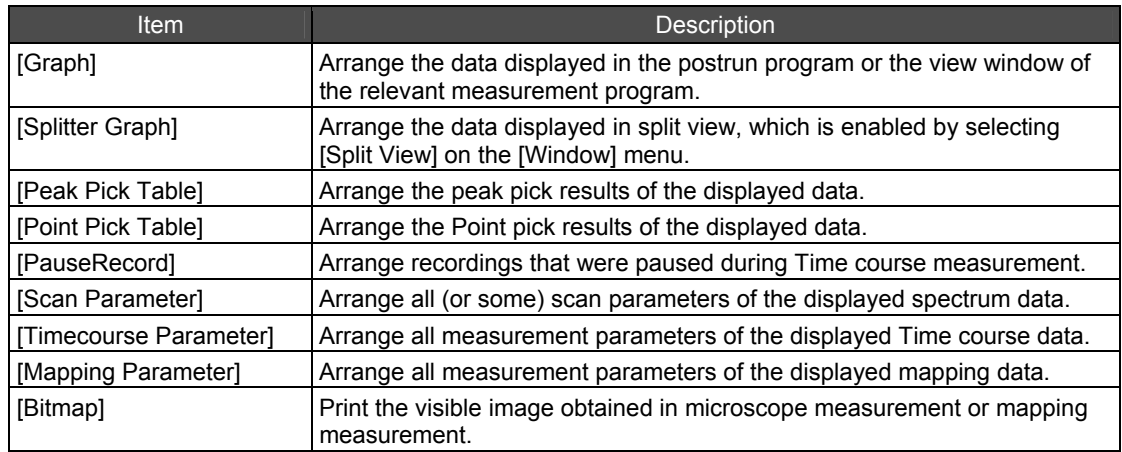

*9.* Arrange the various information for printing.

#### **Graph layout**

Arrange graphs on the layout in the following manner.

- *1.* Drag and drop [Graph] onto the report window. A rectangular layout frame is displayed.
- *2.* Use the mouse to adjust the layout frame to the appropriate size. The layout frame corresponds to the area of the graph to be printed.

#### **Changing position and size**

The position and size of items in the report window can be changed.

- $\bullet$  Move the mouse cursor over a mark around the frame to display an up/down, left/right, or diagonal arrow depending on the location of the mark on the frame. Drag while this arrow is displayed to change the size of the layout frame.
- Move the mouse cursor inside the frame to display crossed arrows. Drag while this arrow is displayed to change the position of the layout frame.

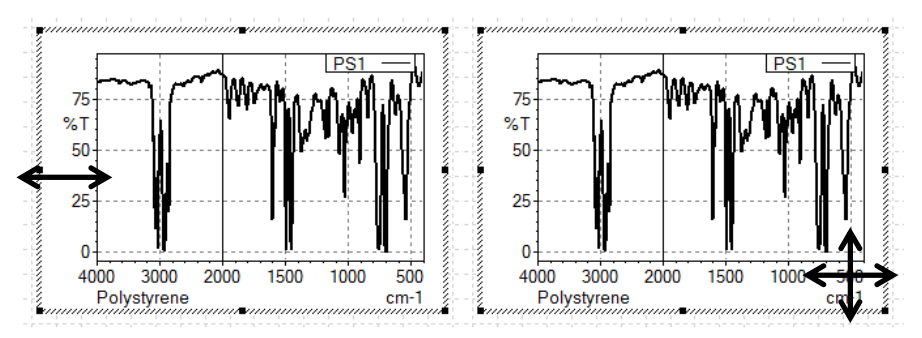

Changing the Position and Size of Layout Frames

- If the pitch is set, the position and size of the layout frame can be adjusted according to the pitch. The pitch settings can be configured by opening the right-click menu on the layout window and clicking [Pitch Setup].
- Use the property window to specify the position or size numerically. Select a layout frame to display its corresponding information in the property window. Enter values for position  $(x, y)$ , width, and height. Leave the other items at their default settings.

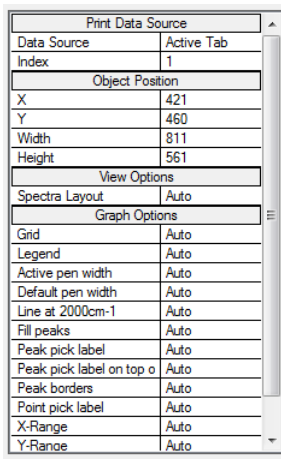

Property Window

#### **Scan parameter layout**

Arrange scan parameters, including comments, number of scans, and resolution.

- *1.* Drag and drop [Scan Parameter] onto the report window and adjust its position and size.
- *2.* Click [...] to the right of [Scan Parameter] in the property window. The [Settings for printed items of scan parameters] window is displayed.
- *3.* Click [+] to the left of [Main]. The sub-items are displayed.
- *4.* Select the [Comment], [No. of Scans], and [Resolution] checkboxes.
- *5.* Click [OK].

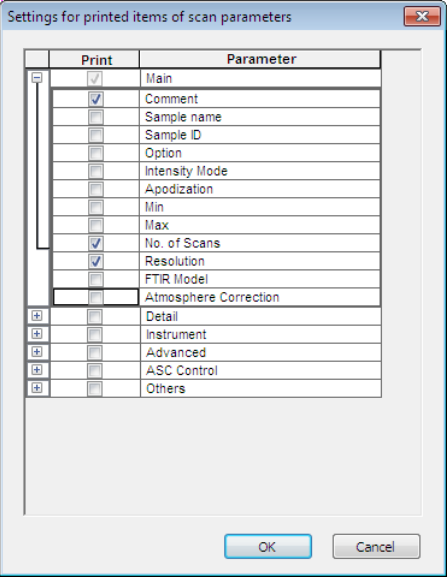

[Settings for printed items of scan parameters] Window

#### **Date and time layout**

- *1.* Click [+] to the left of [Property] in the item window.
- *2.* Click [+] to the left of [IR spectrum].
- *3.* Drag and drop [Aquired Date & Time] onto the report window and adjust its position and size.
- *4.* Open the right-click menu on the layout window and click [Edit Mode].
- *5.* Move the cursor to the start of the row and enter "Acquired Date & Time;".

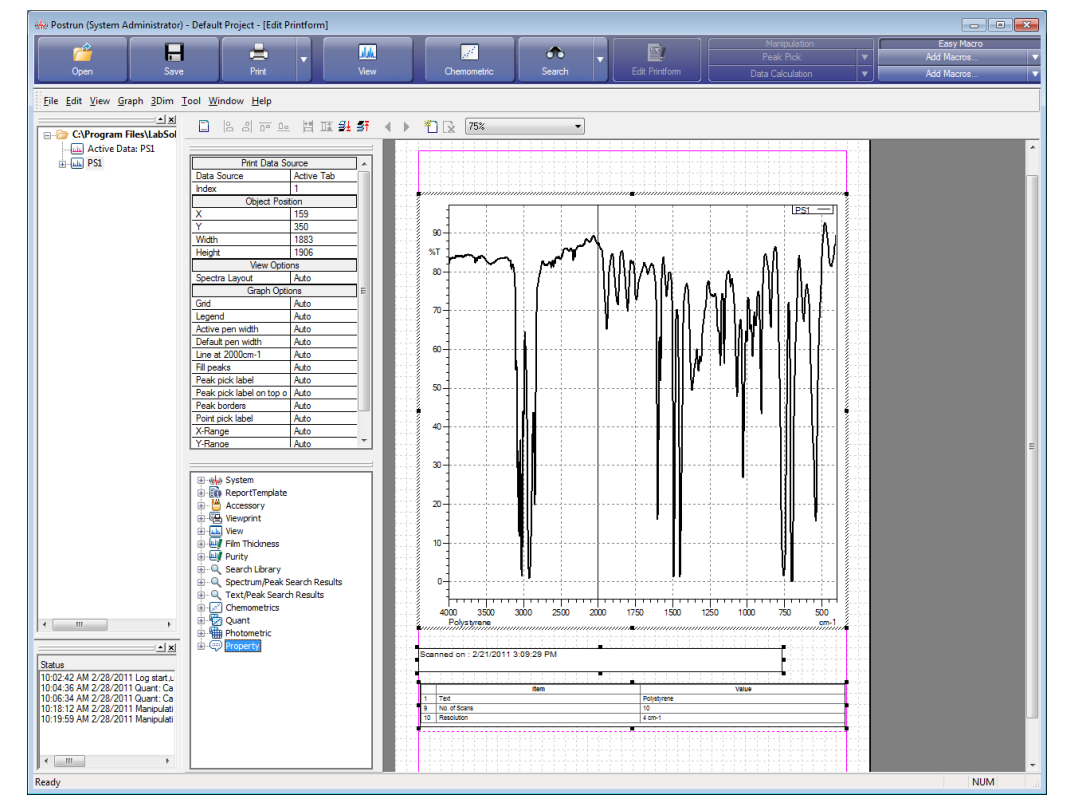

Report Template (Example of Layout)

- *10.* Click [Save] or [Save As] on the [File] menu. The report template is saved.
- *11.* Click [Print Preview] on the main toolbar or the [File] menu. A preview of printer output is displayed. This can be used to check the format before printing.
- *12.* Click [Print] in the print preview window. The [Print Setup] window is displayed.
- 13. Check settings such as the configured printer and number of copies and then print.

### NOTE

By registering the report template saved above to [View] in the [Print Preference] window, which is accessible from the [Tool] menu, the report template can be used for printing by clicking [Print] on the main toolbar or [File] menu, or the report template can be checked in the preview window by clicking [Print Preview].

### **11.3.2 Printing Two Sets of Data and Text (Comments)**

The following example demonstrates how to create a layout for printing that contains the two spectra displayed in the postrun program as well as comments for each spectrum, all arranged on a page in the portrait orientation.

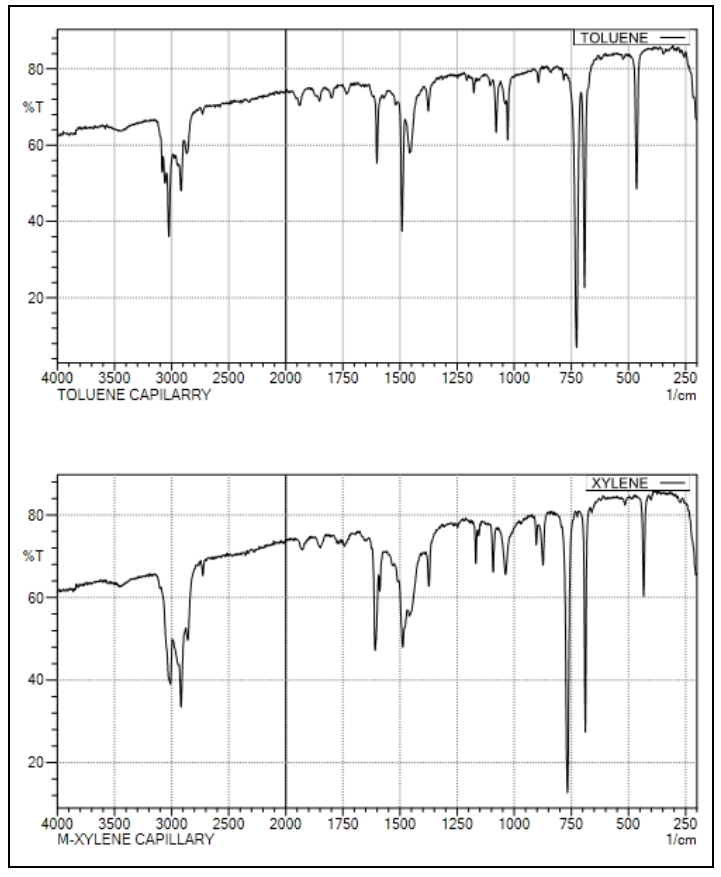

Example of a Layout for Printing

- *1.* Display the "toluene.ispd" and "xylene.ispd" files in the postrun program (or view window of the Spectrum program) and make them active.
- *2.* Click [Edit Printform] on the main toolbar. The [Edit Printform] window is displayed.
- *3.* Click [New] on the [File] menu to create a new report template.
- **4.** Open the right-click menu on the layout window and click [Page Setup]. The [Page Setup] window is displayed.
- *5.* Set the printing orientation and margin and click [OK]. In this example, set the printing orientation to [Portrait] and all margins to "10 mm".
- **6.** Click **c** (header and footer size). The [Header Footer Configuration] window is displayed.

*7.* Enter the size of the header and footer and click [OK]. Set both the header and footer to "10 mm" in this example.

*8.* Click [+] to the left of [View] in the item window.

A submenu that contains [Graph], [Peak Pick Table], and [Scan Parameter] is displayed. Each item indicates the following information.

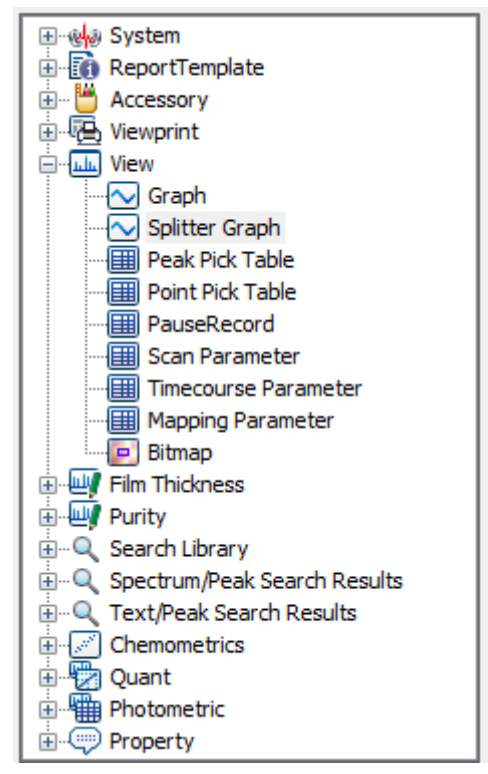

Printable Information

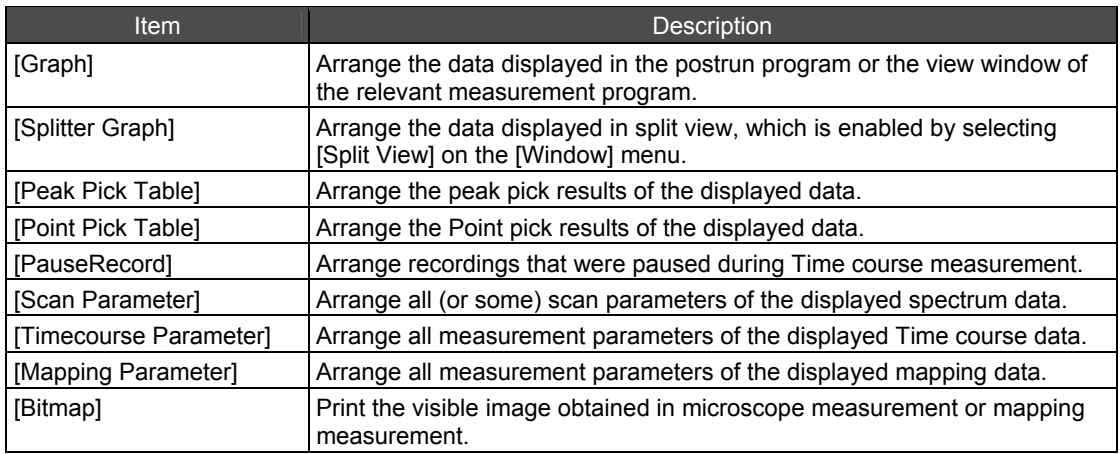

The remainder of this example demonstrates how to print the active data displayed in the postrun program or the view window of the Spectrum program.

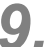

*9.* Arrange the various information for printing.

#### **Graph layout**

Arrange graphs on the layout in the following manner.

- *1.* Drag and drop [Graph] onto the report window. A rectangular layout frame is displayed.
- *2.* Use the mouse to adjust the layout frame to the appropriate size. The layout frame corresponds to the area of the graph to be printed.

#### **Changing position and size**

The position and size of items in the report window can be changed.

- $\bullet$  Move the mouse cursor over a  $\blacksquare$  mark around the frame to display an up/down, left/right, or diagonal arrow depending on the location of the mark on the frame. Drag while this arrow is displayed to change the size of the layout frame.
- Move the mouse cursor inside the frame to display crossed arrows. Drag while this arrow is displayed to change the position of the layout frame.

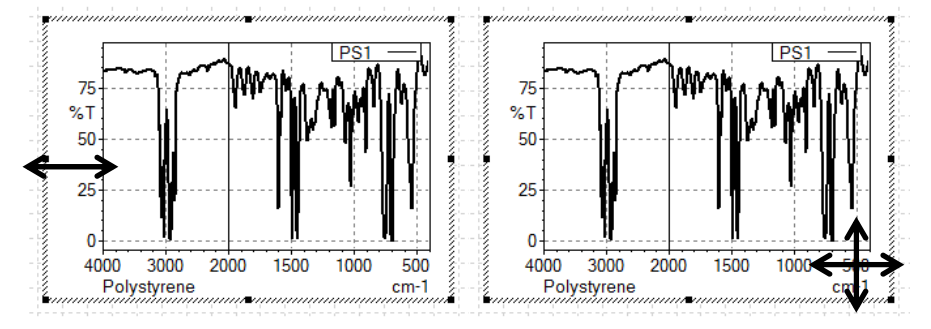

Changing the Position and Size of Layout Frames

- If the pitch is set, the position and size of the layout frame can be adjusted according to the pitch. The pitch settings can be configured by opening the right-click menu on the layout window and clicking [Pitch Setup].
- Use the property window to specify the position or size numerically. Select a layout frame to display its corresponding information in the property window. Enter values for position (x, y), width, and height. Leave the other items at their default settings.

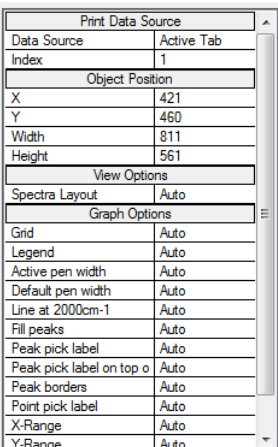

Property Window

#### **Scan parameter layout**

Arrange the scan parameter comments.

- *1.* Drag and drop [Scan Parameter] onto the report window and adjust its position and size.
- *2.* Click [...] to the right of [Scan Parameter] in the property window. The [Settings for printed items of scan parameters] window is displayed.
- *3.* Click [+] to the left of [Main]. The sub-items are displayed.
- *4.* Select the [Comment] checkbox.
- *5.* Click [OK].

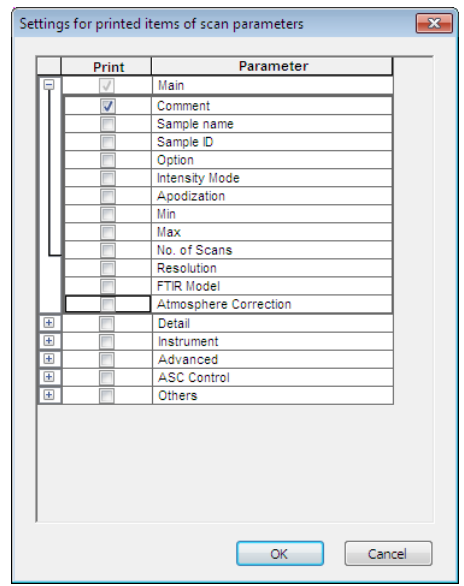

[Settings for printed items of scan parameters] Window

#### **Selecting spectra to print**

The spectra for printing must be specified when multiple spectra are displayed in the view window. Set the spectra for printing using the property window in the following manner.

- *1.* Drag and drop [Graph] onto the report window.
- *2.* Click the frame of the item to make it active.
- *3.* Select [Tab by Index] for [Data Source] in the property window.
- *4.* Enter the number of the data tab to print into the field next to [Index]. The number for [Index] should be specified according to the order of the data tabs in the view window, as shown below.

|     | IN PS1   MU TOLUENE   MU XYLENE |  |
|-----|---------------------------------|--|
| (1) | (3)                             |  |

View Window Data Tabs and Index Numbers

In this example, set the index of the item to print for [TOLUENE] to "2" and the index of the item to print for [XYLENE] to "3".

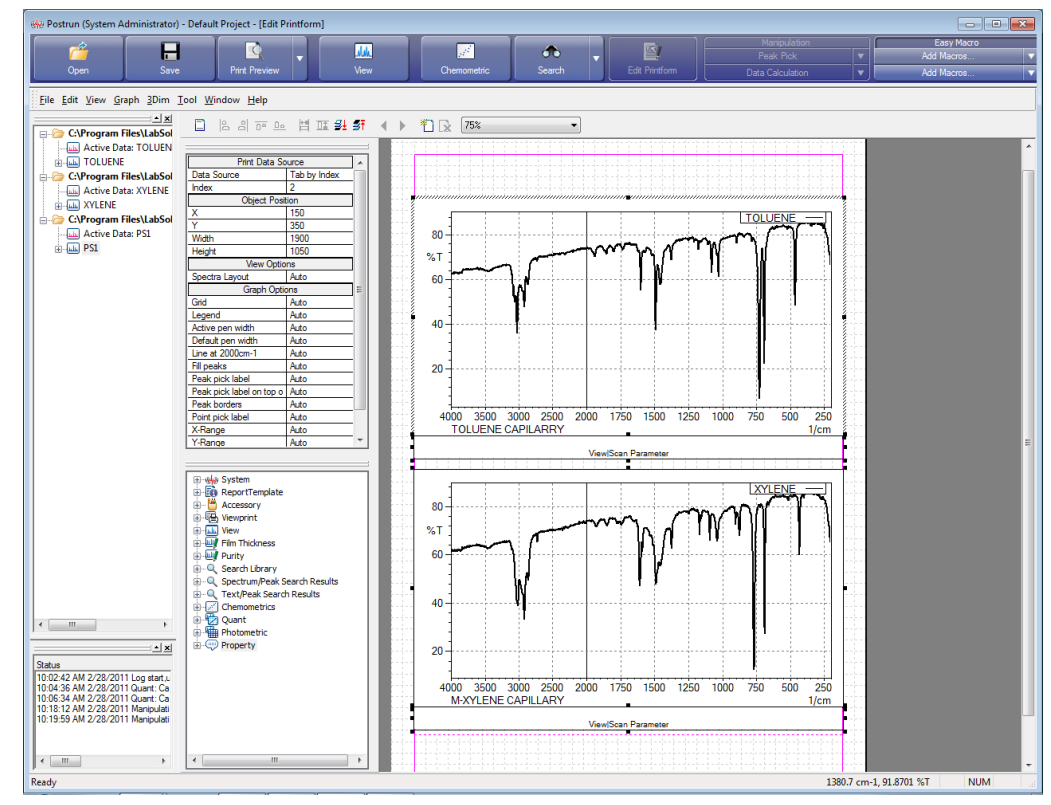

Report Template (Example of Layout)

- *10.* Click [Save] or [Save As] on the [File] menu. The report template is saved.
- *11.* Click [Print Preview] on the main toolbar or the [File] menu.

A preview of printer output is displayed. This can be used to check the format before printing.

- *12.* Click [Print] in the print preview window. The [Print Setup] window is displayed.
- 13. Check settings such as the configured printer and number of copies and then print.

### *D* NOTE

By registering the report template saved above to [View] in the [Print Preference] window, which is accessible from the [Tool] menu, the report template can be used for printing by clicking [Print] on the main toolbar or [File] menu, or the report template can be checked in the preview window by clicking [Print Preview].

### **11.3.3 Printing Search Results**

The following example demonstrates how to create a layout for printing the unknown sample spectrum displayed in the search window, spectra in the search results, the hit list, and detailed information regarding search results on a page in the portrait orientation.

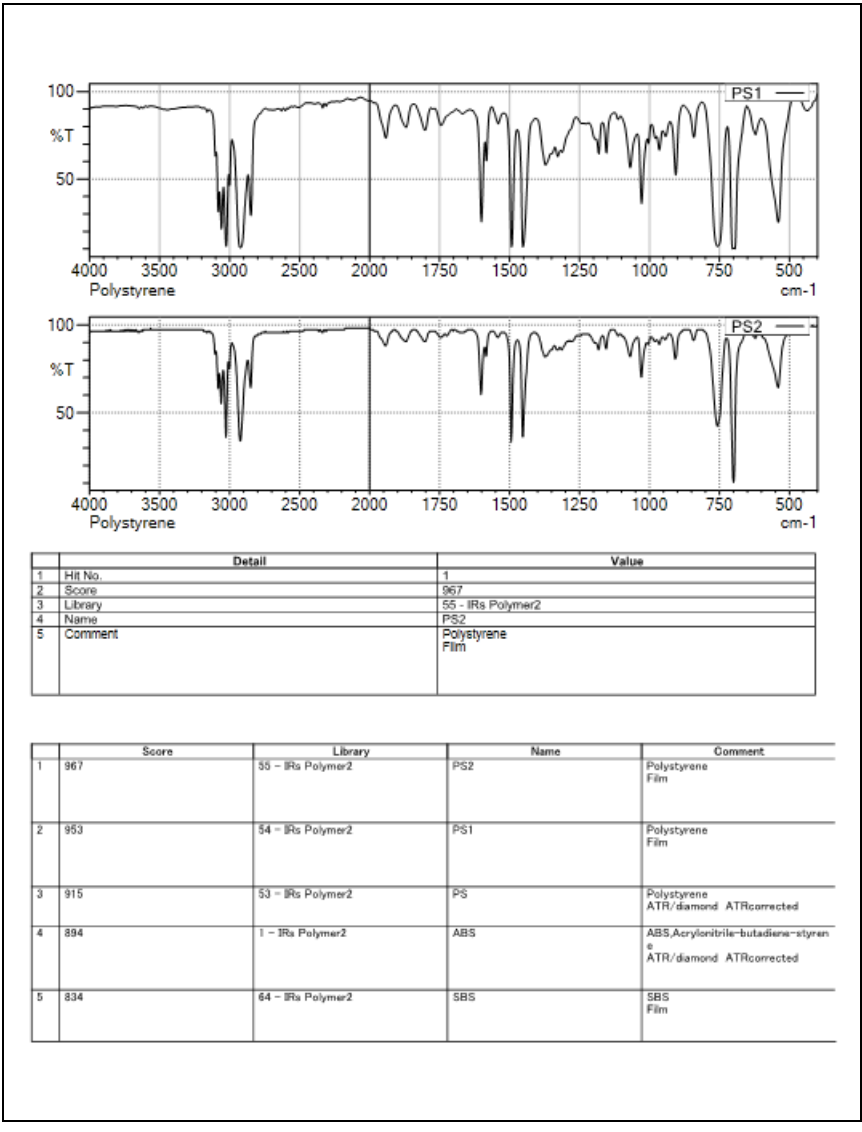

Example of a Layout for Printing

- *1.* In the search window, search the [IRs Polymer2] library for [Polystyrene1.ispd], which is located in the "\Data" folder.
- *2.* Click [Edit Printform] on the main toolbar. The [Edit Printform] window is displayed.
- *3.* Click [New] on the [File] menu to create a new report template.
- *4.* Open the right-click menu on the layout window and click [Page Setup]. The [Page Setup] window is displayed.

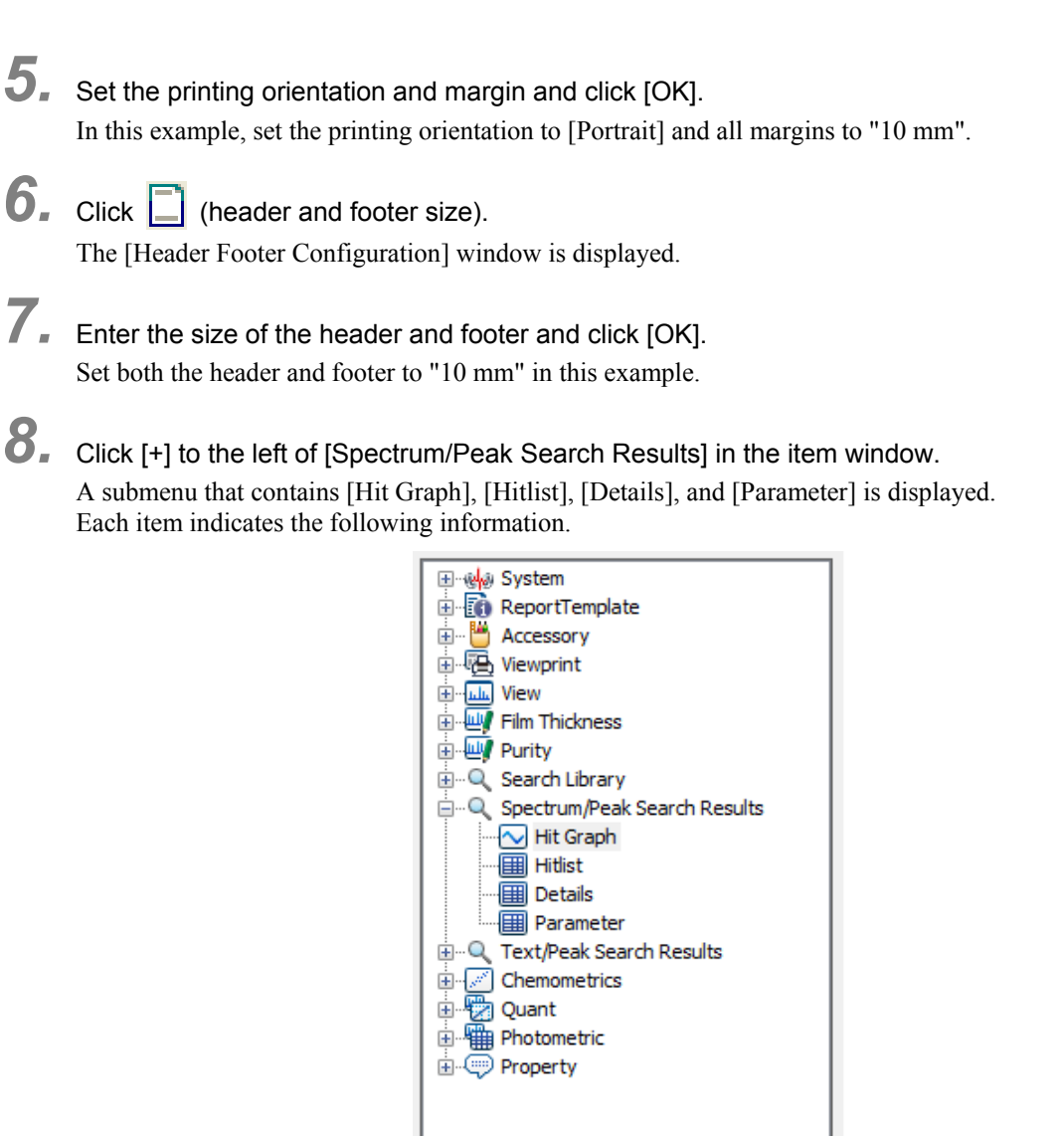

Printable Information

m.

k.

 $\leftarrow$ 

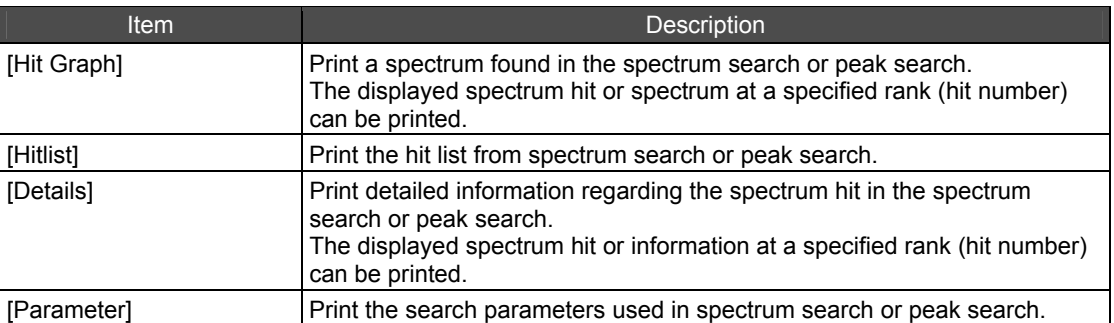

The remainder of this example demonstrates how to print the unknown sample displayed in the search window and the displayed spectrum hit.

*9.* Arrange the various information for printing.

#### **Spectrum hit layout**

Arrange the spectrum hit on the layout.

- *1.* Drag and drop [Hit Graph] onto the report window. A rectangular layout frame is displayed.
- *2.* Use the mouse to adjust the layout frame to the appropriate size. The layout frame corresponds to the area of the spectrum that will be printed.

#### **Changing position and size**

The position and size of items in the report window can be changed.

- $\bullet$  Move the mouse cursor over a  $\blacksquare$  mark around the frame to display an up/down, left/right, or diagonal arrow depending on the location of the mark on the frame. Drag while this arrow is displayed to change the size of the layout frame.
- Move the mouse cursor inside the frame to display crossed arrows. Drag while this arrow is displayed to change the position of the layout frame.

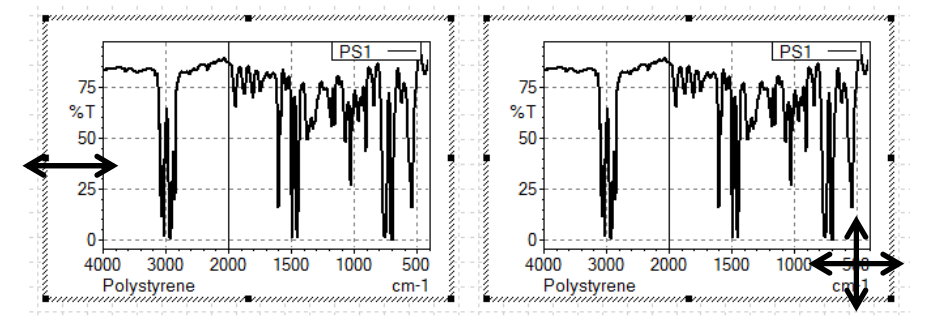

Changing the Position and Size of Layout Frames

- If the pitch is set, the position and size of the layout frame can be adjusted according to the pitch. The pitch settings can be configured by opening the right-click menu on the layout window and clicking [Pitch Setup].
- Use the property window to specify the position or size numerically. Select a layout frame to display its corresponding information in the property window. Enter values for position  $(x, y)$ , width, and height. Leave the other items at their default settings.

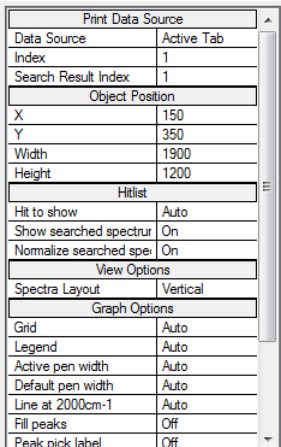

Property Window

#### **Print settings for searched spectra**

Set [Show searched spectrum] to [On] in the property window to print the spectrum hit in addition to the unknown spectrum targeted in searching. Display both spectra in vertical layout by setting [Spectra Layout] to [Vertical] in the property window.

#### **Detailed information on the spectrum hit**

- *1.* Drag and drop [Details] onto the report window and adjust its position and size.
- *2.* Specify the spectrum hit for printing.

The spectrum hit for printing can be changed using [Hit to show] in the property window. Select [Auto] to print the spectrum hit displayed in the search window. Enter the rank to print a spectrum hit at a specific rank in the hit list. Select [Auto] in this example.

*3.* Specify the information for printing.

Specify the information for printing under [Hitlist] in the property window.

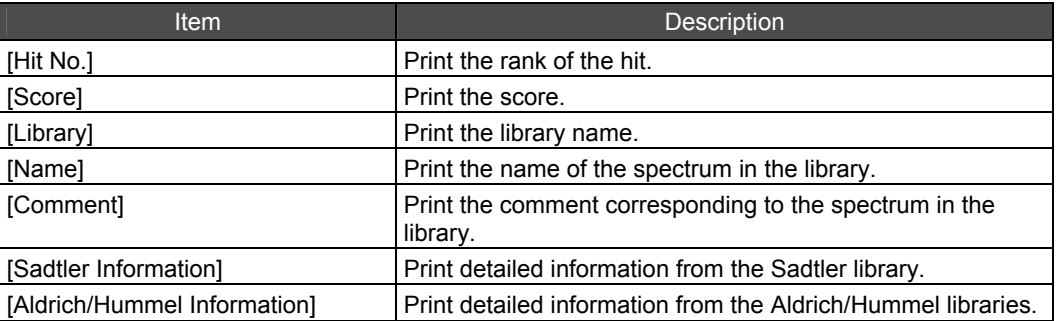

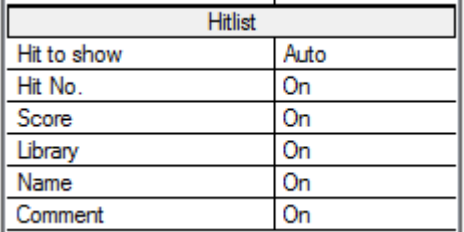

Property Window

#### **Hit list layout**

Arrange the hit list on the layout in the following manner.

- *1.* Drag and drop [Hitlist] onto the report window. A rectangular layout frame is displayed.
- *2.* Use the mouse to adjust the layout frame to the appropriate size. The layout frame corresponds to the area of the hit list that will be printed.

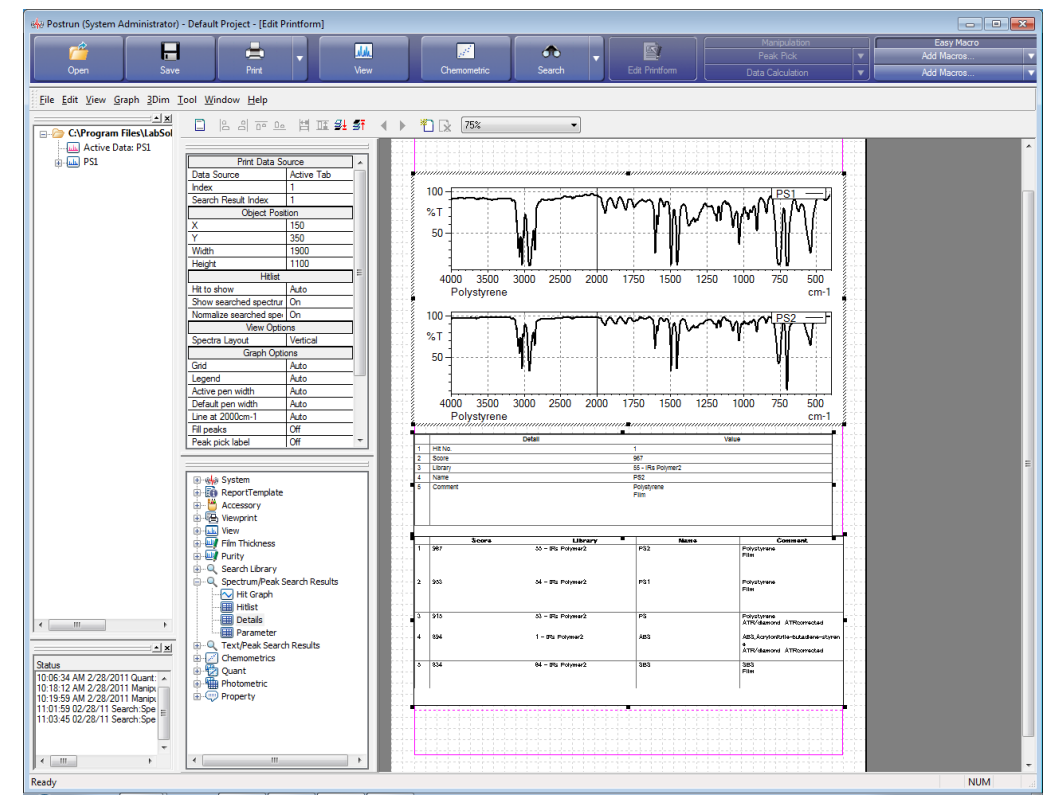

Report Template (Example of Layout)

- *10.* Click [Save] or [Save As] on the [File] menu. The report template is saved.
- *11.* Click [Print Preview] on the main toolbar or the [File] menu. A preview of printer output is displayed. This can be used to check the format before printing.
- *12.* Click [Print] in the print preview window.

The [Print Setup] window is displayed.

13. Check settings such as the configured printer and number of copies and then print.

### NOTE

By registering the report template saved above to [View] in the [Print Preference] window, which is accessible from the [Tool] menu, the report template can be used for printing by clicking [Print] on the main toolbar or [File] menu, or the report template can be checked in the preview window by clicking [Print Preview].

This page is intentionally left blank.

# **Chapter 12 Easy Macro Program**

This chapter explains the macro creation and execution functions of the easy macro program. Refer to the help file provided with the LabSolutions IR software for examples not included in this manual.

Refer to the help file provided with LabSolutions IR for detailed explanations, tutorials, and other information regarding LabSolutions IR functions.

#### **Explanations included in this chapter**

This chapter explains the function for creating easy macro programs and the execution method.

#### ■ Operations that can be performed using this function

Create, edit, and execute macros using the easy macro program.

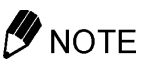

The following restrictions apply when using the easy macro program with the database and client server editions of LabSolutions IR.

- It is impossible to save a spectrum file which was loaded by using a macro item. When you use a spectrum file as an object of Data Processing, please import it into a database beforehand.
- Filessaved in the database cannot be loaded. Macro programs can be executed to perform data processing after loading the target data from the database in advance.
- Copy the reference spectrum file used in manipulation and the calibration curve file used in chemometric quantitation to a local folder on the PC in advance using the database manager.
- Only filenames are used in spectrum measurement and the path and folder name are ignored.

### **12.1 Easy Macro Program**

The easy macro program in LabSolutions IR allows users to create macro programs by arranging sequences of operations in order, beginning with LabSolutions IR startup.

Created macro programs can be registered to and executed from the launcher, main toolbar, and Windows desktop.

The procedures that can be converted into macro programs are spectrum measurement and manipulation functions.

### **12.2 Startup**

Click [Easy Macro] in the LabSolutions IR launcher to start the easy macro program.

#### **12.2.1 Easy Macro Program Editing Window Layout**

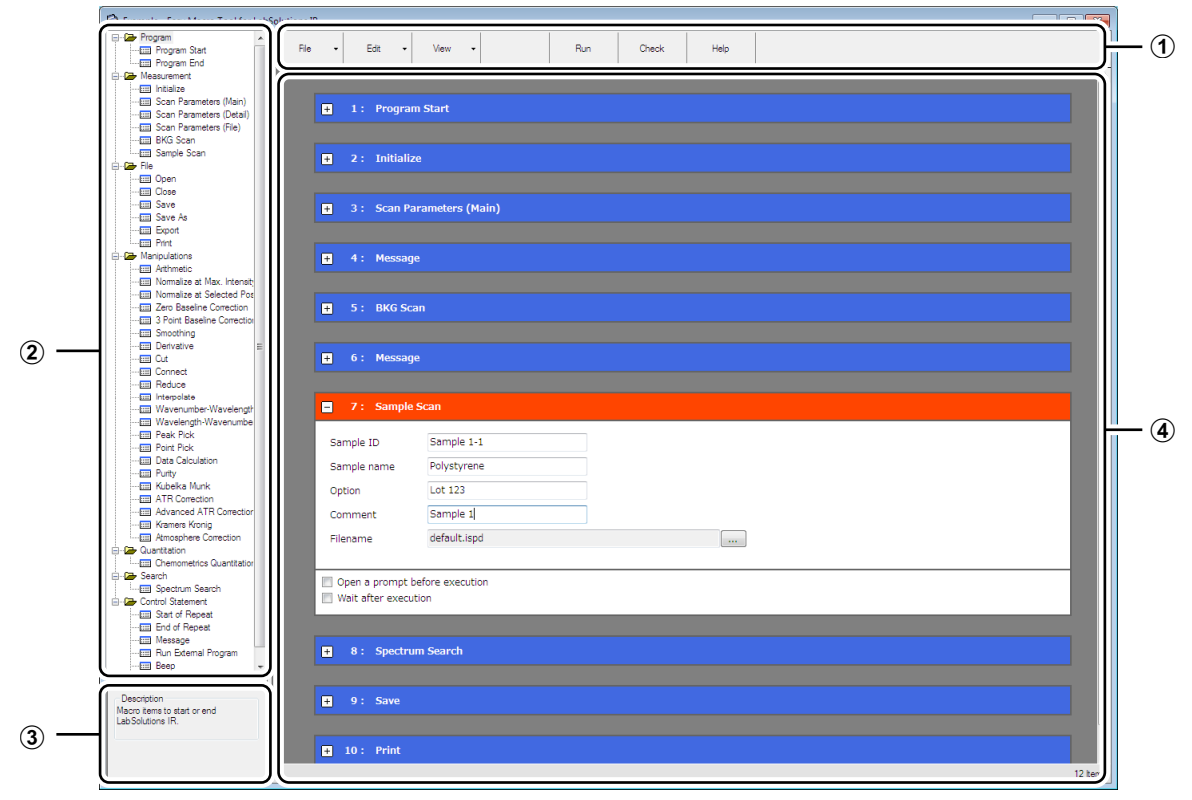

Easy Macro Program Editor Window

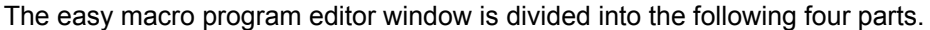

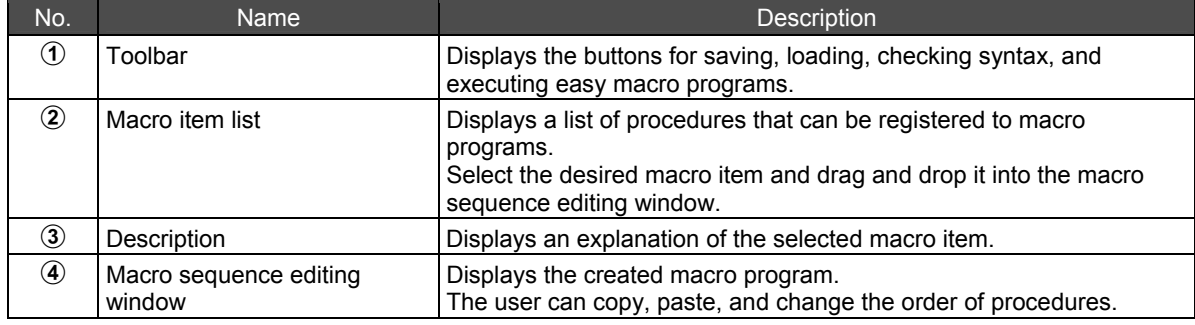

### **12.3 Creating Easy Macro Programs**

### **12.3.1 Example of Creating an Easy Macro Program**

The example provided in this section demonstrates how to create an easy macro program that performs the following operations.

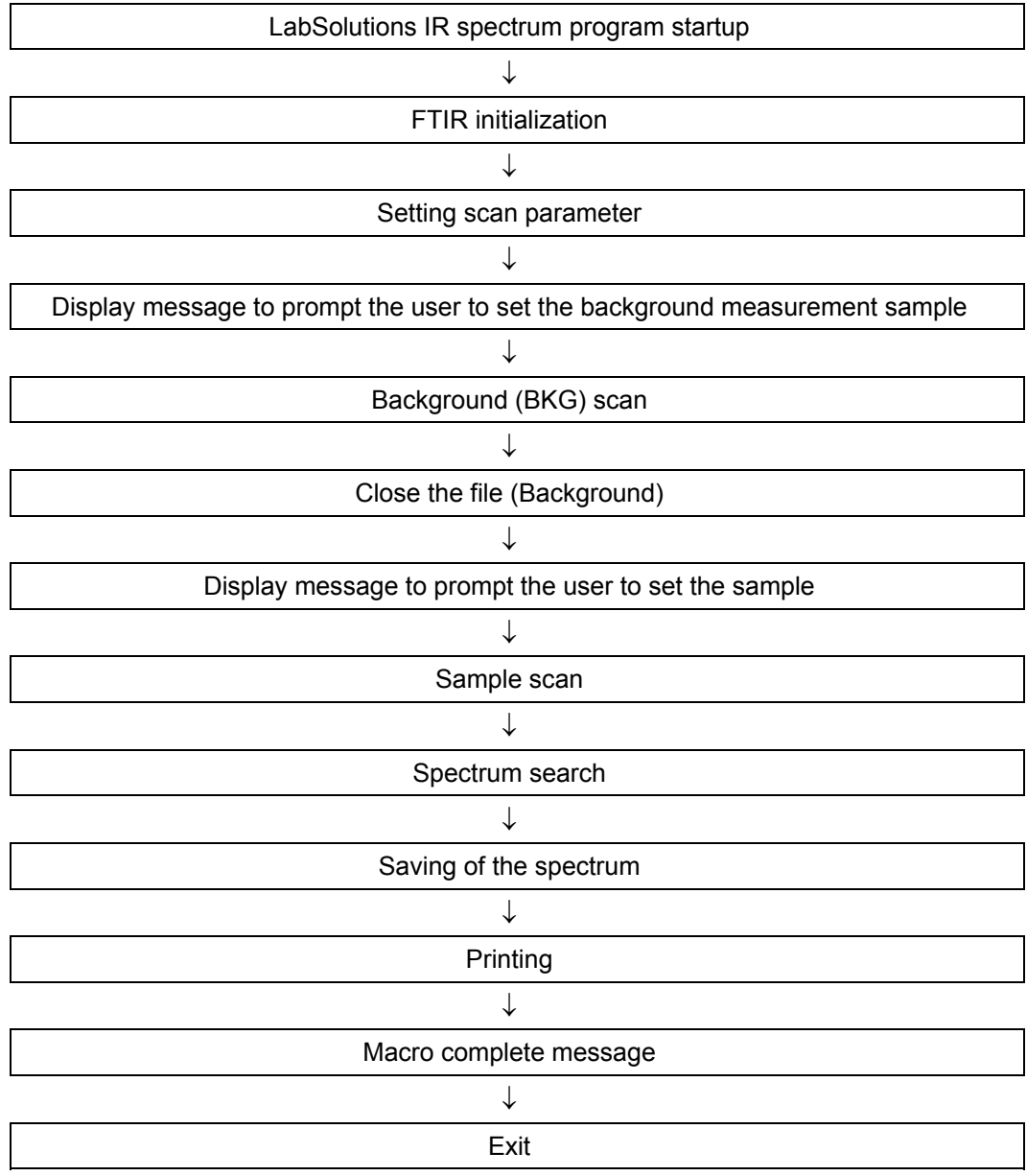

*1.* Select [New] from [File] on the toolbar.

This clears the macro sequence editing window.

- *2.* Drag and drop [Program] [Program Start] from the macro item list into the macro sequence editing window and select [Spectrum] from [Program Name].
- *3.* Drag and drop [Measurement] [Initialize] from the macro item list into the macro sequence editing window.

**4.** Drag and drop [Measurement] - [Scan parameters (Main)] from the macro item list into the macro sequence editing window and set the main measurement conditions. In this example, configure the following settings.

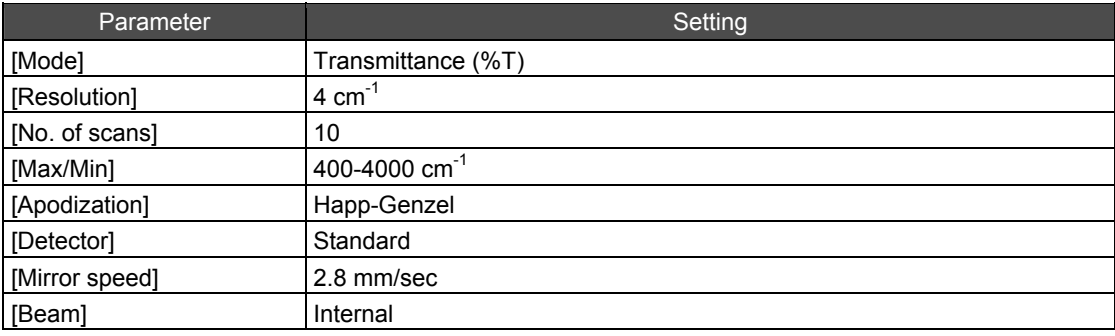

*5.* Drag and drop [Control statement] - [Message] from the macro item list into the macro sequence editing window and set the message display conditions.

- *1.* Enter the text "Set the background sample." into [Message].
- *2.* Enter "0" for [Display time (s)]. Entering a value of "0" will display the message until the user clicks [OK] before proceeding to the next step in the macro.
- *6.* Drag and drop [Measurement] [BKG scan] from the macro item list into the macro sequence editing window.

*7.* Drag and drop [File] - [Close] from the macro item list into the macro sequence editing window.

Here, [Close] item is inserted to avoid searching and printing the Background data.

### $\mathscr Y$  NOTE

[Search], [Manipulations], [Chemometrics Quantitation], and [Print] items are applied to all of the spectra on memories.

- *8.* Drag and drop [Control statement] [Message] from the macro item list into the macro sequence editing window and set the message display conditions.
	- *1.* Enter the text "Set the sample." into [Message].
	- *2.* Enter "0" for [Dysplay time (s)].

Entering a value of "0" will display the message until the user clicks [OK] before proceeding to the next step in the macro.

- *9.* Drag and drop [Measurement] [Sample scan] from the macro item list into the macro sequence editing window.
- *10.* Drag and drop [Search] [Spectrum search] from the macro item list into the macro sequence editing window and set the spectrum search parameter filename.

Set "\Program Files\LabSolutions\IR\Parameters\standard.isrp" (when the installation folder is "C:\Program Files") for [Search parameter filename].

11. Drag and drop [File] - [Save] from the macro item list into the macro sequence editing window.

12. Drag and drop [File] - [Print] from the macro item list into the macro sequence editing window and set the file of the report template into [Report template filename]. Set the "//Search\_Result.irtm//" file located in the "C:\Program Files\LabSolutions\IR\Data" folder (when the installation folder is "C:\Program Files").

13. Drag and drop [Control statement] - [Message] from the macro item list into the macro sequence editing window and set the message display conditions.

- *1.* Enter the text "Processing complete!" into [Message].
- *2.* Enter "0" for [Time (sec)]. Entering a value of "0" will display the message until the user clicks [OK] before proceeding to the next step in the macro.

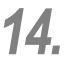

*14.* Drag and drop [Program] - [Program End] from the macro item list into the macro sequence editing window.

### **12.3.2 Checking Easy Macro Programs**

Click [Check] on the toolbar.

Any errors encountered in the created macro sequence during the check are displayed.

### **12.3.3 Saving Easy Macro Programs**

The created macro sequence can be saved to file.

**1.** Select [Save As] from [File] on the toolbar. The [Save As] dialog box is displayed.

## *2.* Save the created macro sequence.

In this example, save the macro sequence with the filename "measure-search-print.iscq".

### **12.4 Editing Easy Macro Programs**

This section describes how to edit macro sequence programs. Once editing is complete, click [Check] on the toolbar to confirm that the changes to the macro sequence are valid.

### **12.4.1 Loading the Easy Macro Program**

- *1.* Select [Open] from [File] on the toolbar.
- *2.* Open the saved easy macro program.

### **12.4.2 Inserting Macro Items**

- *1.* Select the macro item for insertion from the macro item list.
- *2.* Drag and drop the macro item onto the macro sequence editing window at the desired insertion position.

The macro item is inserted at the position of the triangular mark.

### **12.4.3 Copying and Pasting Macro Items**

- *1.* Click the title of the macro item to copy. The title is displayed in red.
- *2.* Select [Copy] from [Edit] on the toolbar.
- *3.* Click the macro item directly preceding the position for pasting.
- *4.* Select [Paste] from [Edit] on the toolbar. The macro item is pasted to the specified position.

#### **12.4.4 Moving Macro Items**

- *1.* Click the title of the macro item to move. The title is displayed in red.
- *2.* Drag the title to move the macro item and release the left mouse button at the position for insertion.

The macro item is inserted at the position of the triangular mark.

### **12.4.5 Deleting Macro Items**

- *1.* Click the title of the macro item to delete. The title is displayed in red.
- *2.* Select [Delete] from [Edit] on the toolbar.

### **12.5 Executing Easy Macro Programs**

Easy macro programs can be registered to and executed from any of the following locations.

#### **Easy macro program editing window**

Click [Run] in the easy macro program editing window to execute the macro program.

#### **Launcher**

Macro programs can be registered to a launcher button on the [Macro] tab.

#### ■ Main toolbar

Macro programs can be registered to an easy macro button on the main toolbar in the program or postrun program.

#### **Window desktop**

Create a copy (or shortcut) of the easy macro program file on the Window desktop and double-click it to execute the macro program.

### **12.5.1 Executing an Easy Macro Program**

Execute a registered easy macro program.

*1.* Click the registered button on the launcher or main toolbar, or double-click on the icon on the Window desktop.

The [Macro Execute] window is displayed.

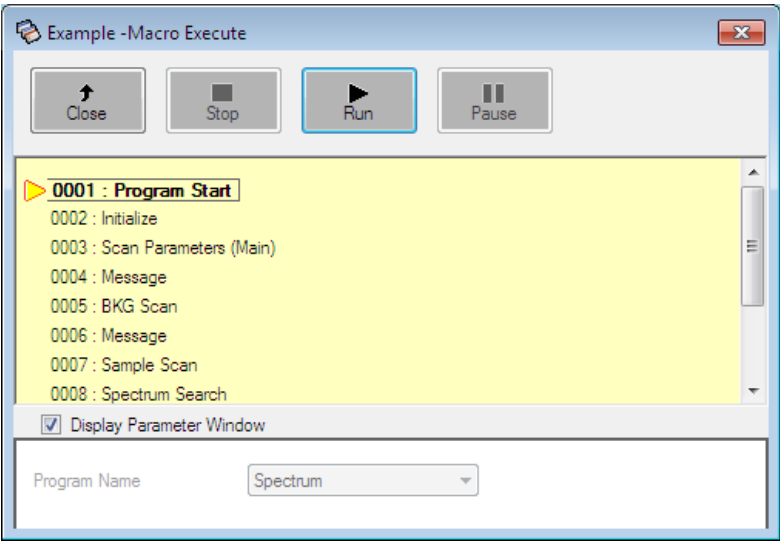

[Macro Execute] Window

| Name    | <b>Description</b>                                                                                                    |  |
|---------|----------------------------------------------------------------------------------------------------|--|
| [Close] | Closes [Macro Execute] window.<br>If the [Macro Execute] window was opened from the easy macro program<br>editing window, clicking this button returns to the easy macro program<br>editing window.<br>If the Macro Execute, window was opened from the launcher, clicking this<br>button just closes the [Macro Execute] window. |  |
| [Stop]  | Stop the execution of the easy macro program. Macro programs cannot be<br>resumed.                                                                                                    |  |
| [Run]   | Execute the easy macro program.                                                                                                    |  |
| [Pause] | Pause execution of the easy macro program. Macro programs can be<br>resumed from the paused state.                                                                                                    |  |

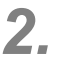

# *2.* Click [run].

The easy macro program is executed.

### **12.6 Important Notes Regarding Easy Macro Program Creation**

Be aware of the following points when creating easy macro programs.

#### **12.6.1 Program Startup and Exit**

Always start macro sequences with [Program Start] and end sequences with [Program End] when the easy macro program is to be executed directly from the easy macro program editing window, launcher, or Windows desktop.

[Program start] and [Program End] are not required when the easy macro program is to be executed from the main toolbar in the Spectrum program or postrun program. Execute the macro program in the context of the program to which it is registered.

### **12.6.2 Filename Specification Method**

Filenames must be specified when registering [Sample scan], [Open], or [Save As] from the macro item list into the macro sequence.

If, however, you wish specify the filename by selecting or entering it at the time of execution instead of during macro sequence creation, select the [Open a prompt before execution] checkbox.

Executing a macro sequence in this state will display a [Prompt] window when the corresponding item is reached, which allows the user to select or enter a filename.

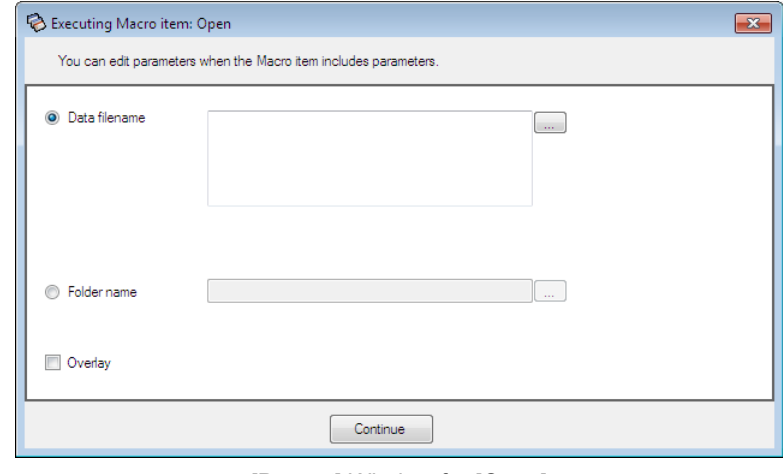

[Prompt] Window for [Open]

#### **12.6.3 Scan Parameters**

When a macro program with scan parameters runs, scan parameters are changed for it. When the LabSolutions IR is activated as a user without a right of "Edit scan parameters", scan parameters are changed for the macro program with scan parameters. Memorizing or saving scan parameters before running the macro program is recommended.

When a user without a right of "Edit scan parameters" uses a Measurement program after executing such macro program, he loads a scan parameter file which was saved by Administrator.

### **12.6.4 Requirements and Restrictions**

#### ■ Requirements regarding combinations of macro items

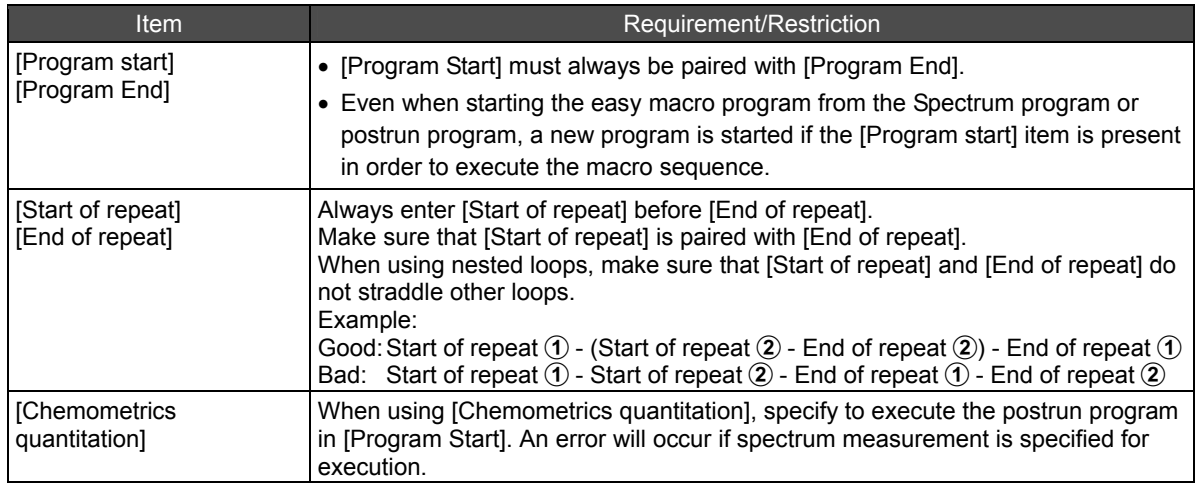

#### ■ Requirements and restrictions regarding macro item and file combinations

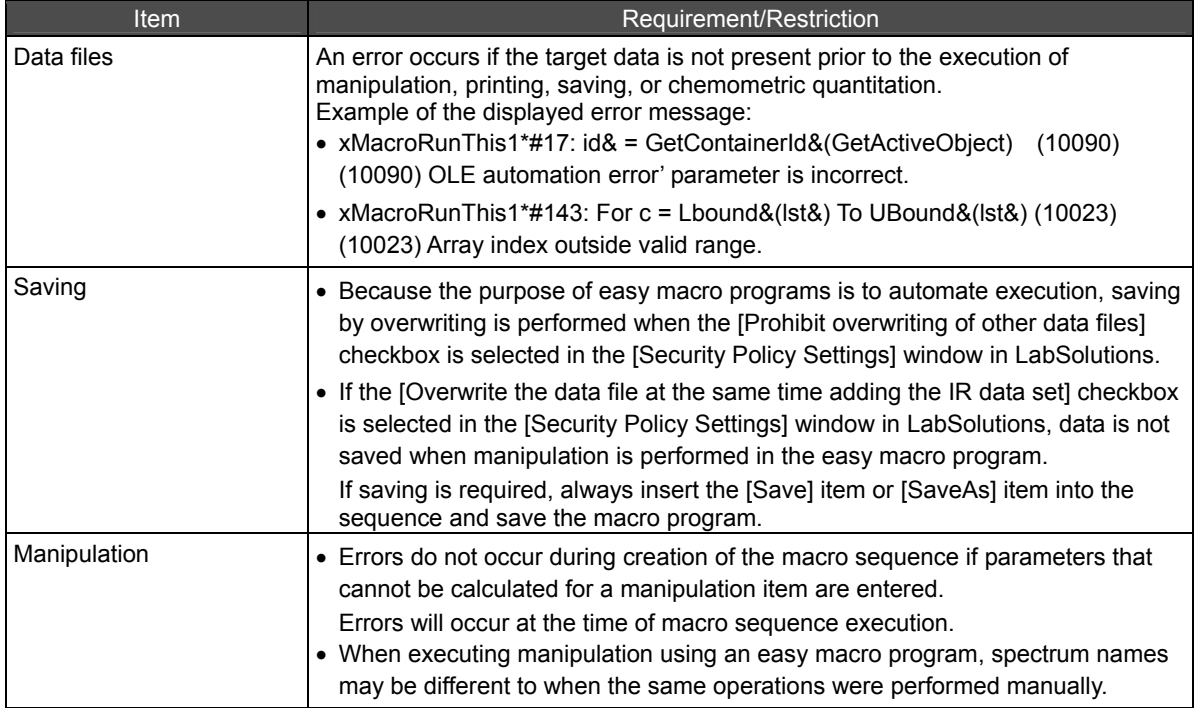

#### ■ Requirements and restrictions regarding macro program exit

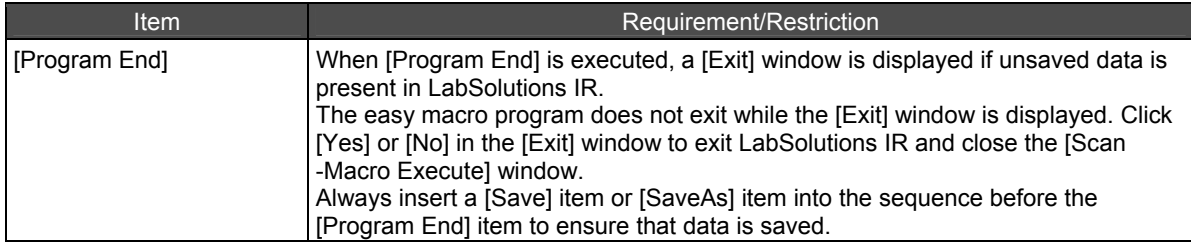
# **Chapter 13 Shutting Down the System**

### **13.1 Turning the Power OFF**

### **13.1.1 For IRTracer-100**

Use the following procedure to turn OFF power to the IRTracer-100.

- 1. Confirm that all necessary data in the LabSolutions IR software has been saved.
- *2.* Close the [LabSolutions Main] window, launcher, [LabSolutions IR] postrun program, and any measurement programs.
- *3.* Turn OFF power to Shut down the PC.
- 

4. Confirm that the disk access indicators for the hard disk and floppy disk drives are inactive before turning OFF power to the PC.

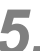

*5.* Turn OFF the activationmain switch at the lower right on the front of the IRTracer-100. The green power indicator will turn off. Keep the power supply cable connected to the IRTracer-100 to allow the internal dehumidifier to run.

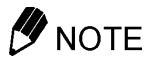

Do not turn off the power or press the reset switch on the PC while Windows is running. This may subsequently prevent Windows from running properly.

### **13.1.2 For IRPrestige-21**

Use the following procedure to turn OFF power to the IRPrestige-21.

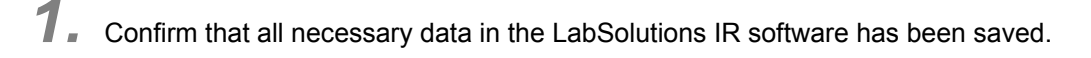

2. Close the [LabSolutions Main] window, launcher, [LabSolutions IR] postrun program, and any measurement programs.

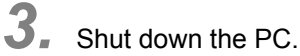

*4.* Turn OFF the activation switch at the lower right on the front of the IRPrestige-21.

The green lamp will turn off.

Keep the power supply cable connected to the IRPrestige-21 to allow the internal dehumidifier to run. (The orange lamp should be lit.)

### *D* NOTE

Do not turn off the power or press the reset switch on the PC while Windows is running. This may subsequently prevent Windows from running properly.

### **13.1.3 For the IRAffinity-1 Series**

Use the following procedure to turn OFF power to the IRAffinity-1 series.

1. Confirm that all necessary data in the LabSolutions IR software has been saved.

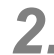

2. Close the [LabSolutions Main] window, launcher, [LabSolutions IR] postrun program, and any measurement programs.

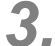

*3.* Shut down the PC.

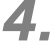

**4.** Turn OFF the activation switch at the lower right on the front of the IRAffinity series instrument.

The green power indicator will turn off.

Keep the power supply cable connected to the IRAffinity series instrument to allow the internal dehumidifier to run.

### *D* NOTE

Do not turn off the power or press the reset switch on the PC while Windows is running. This may subsequently prevent Windows from running properly.

### **13.1.4 For the FTIR-8000 Series**

Use the following procedure to turn OFF power to the FTIR-8000 series.

- 1. Confirm that all necessary data in the LabSolutions IR software has been saved.
- *2.* Close the [LabSolutions Main] window, launcher, [LabSolutions IR] postrun program, and any measurement programs.

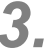

*3.* Shut down the PC.

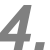

*4.* Turn OFF the activation switch at the lower right on the front of the FTIR-8000 series instrument.

### NOTE

Do not turn off the power or press the reset switch on the PC while Windows is running. This may subsequently prevent Windows from running properly.

This page is intentionally left blank.

# **Chapter 14 [Easy Scan] Program**

This chapter explains how to operate [Easy Scan] program.

Refer to the help file provided with the LabSolutions IR software for examples not included in this manual.

Refer to the help file provided with LabSolutions IR for detailed explanations, tutorials, and other information regarding LabSolutions IR functions.

### **Explanations included in this chapter**

This chapter explains the easy measurement program function.

### ■ Operations that can be performed using this function

Execute background (BKG) scan, spectrum scan, peak pick, and printing automatically.

 $\mathscr{D}$  NOTE

Atmosphere correction function

Although LabSolutions IR is provided with an atmosphere correction function that eliminates the effects of carbon dioxide and water vapor from the measured spectrum, this function may not be effective in the following cases.

- When there is so much water vapor in the atmosphere that the spectrum is saturated
- Or conversely, when there is almost no water vapor due to purging
- When amide absorption occurs

In these cases, turn off atmosphere correction during measurement (on the [Tool] menu) and proceed with measurement as usual without using the atmosphere correction function for manipulation.

### **14.1 [Easy Scan] Program**

[Easy Scan] program assist in the execution of simple measurements.

When [Easy Scan] program are run, normal measurement can be executed by performing operations according to displayed messages.

### **14.1.1 Preparation**

#### ■ Configuration of LabSolutions IR

Configure the following on the spectrum measurement toolbar in the spectrum measurement program in LabSolutions IR.

• Deselect the [Continuous] checkbox.

#### ■ Scan Parameters

When the program runs, scan parameters are changed for it. When the LabSolutions IR is activated as a user without a right of "Edit scan parameters", scan parameters are changed for the program. Memorizing or saving scan parameters before running the program is recommended.

When a user without a right of "Edit scan parameters" uses a Measurement program after executing this program, he loads a scan parameter file which was saved by Administrator.

### **14.1.2 Note During Operations**

The following operations will cause [Automation Error] to be displayed.

- [Cancel] is clicked in the [Login] window.
- Spectrum data is not obtained because scanning of the sample spectrum is aborted.

### **14.2 Startup**

- *1.* Close all LabSolutions IR measurement programs and the postrun program.
- 2. Click the [Macro] tab in the LabSolutions IR launcher and then double-click [Easy Scan].

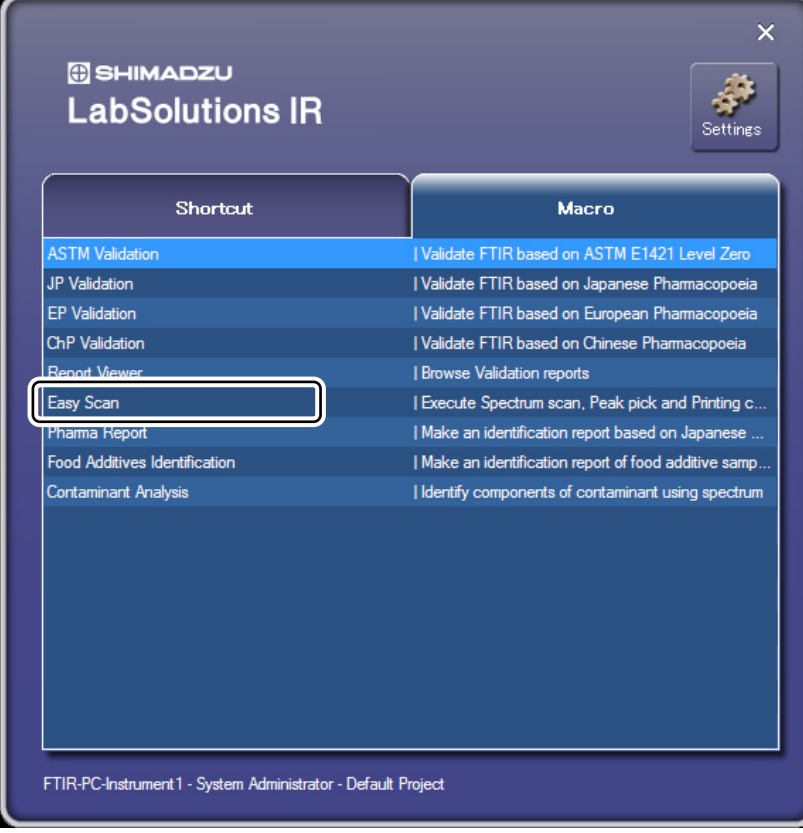

Launcher

The [Macro Execute] window is displayed.

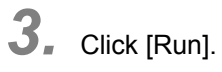

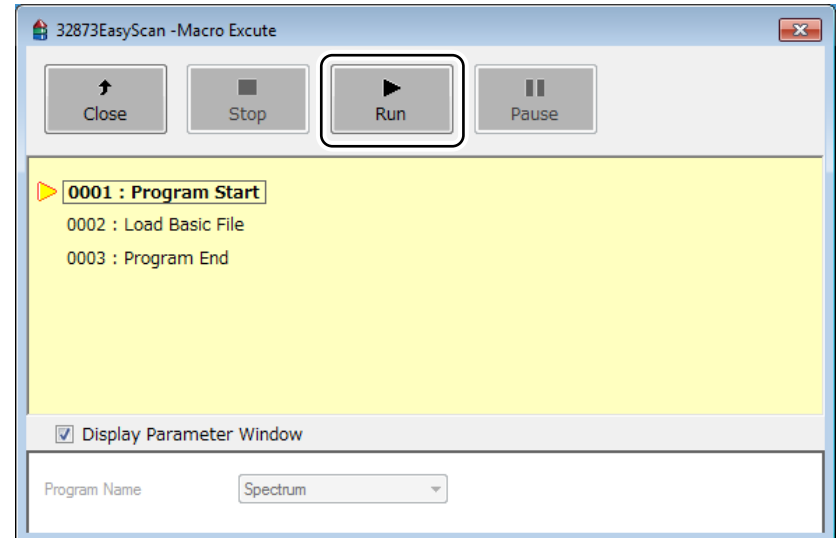

[Macro Execute] Window

*4.* Enter a user ID and password into the [Login] window and click [OK].

### $\mathscr{D}$  NOTE

When [Cancel] is clicked, [Automation Error] is displayed. Click [OK].

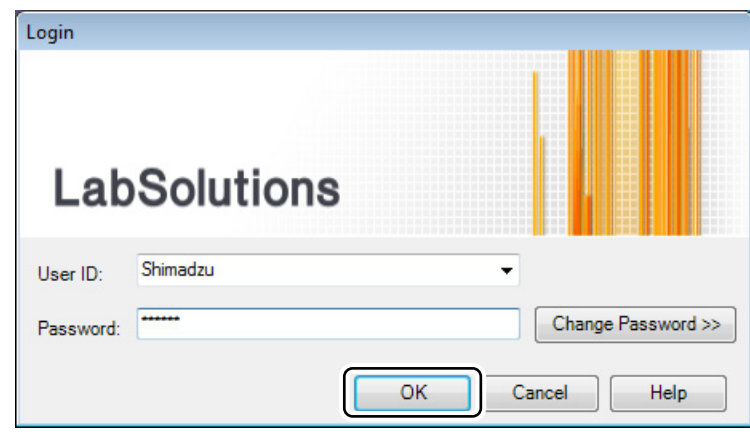

[Login] Window

The program starts.

The LabSolutions IR spectrum measurement program starts and the [Easy Scan] window is displayed.

### **14.3 Executing an [Easy Scan] Program**

- *1.* Turn ON power to the FTIR.
- *2.* Click the [Macro] tab and click [Easy Scan].
- *3.* The [Macro Execute] window is displayed. Click [Run]. The [Login] window is displayed.
- *4.* Enter a user ID and password and click [OK]. The Spectrum program starts and the system is initialized automatically. Clicking [OK] with respect to the confirmation message regarding consecutive measurement settings displays the [Parameter Setting] window.

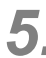

**5.** Enter a filename for saving the scan parameters and spectrum as well as a comment.

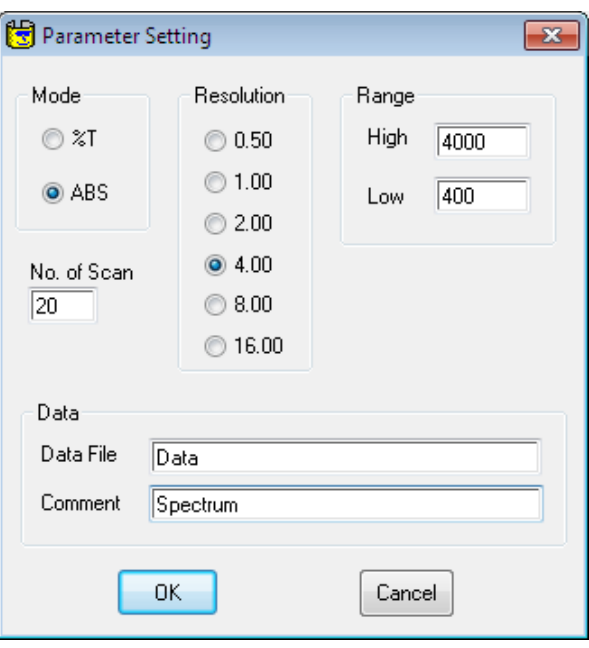

[Parameter Setting] Window

In this example, configure the following settings.

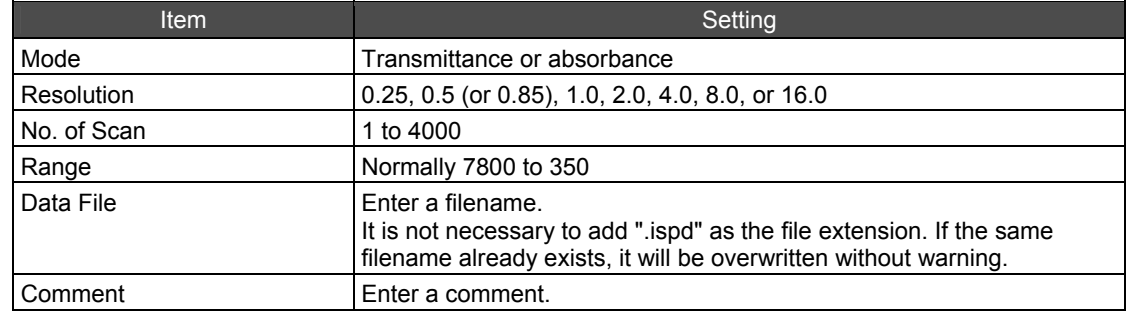

### *6.* Click [OK].

The message [Execute BKG scan?] is displayed.

*7.* When performing background (BKG) scan, set the background sample in the sample compartment or confirm that no sample is in the sample compartment and then click [Yes]. The background (BKG) measurement starts immediately.

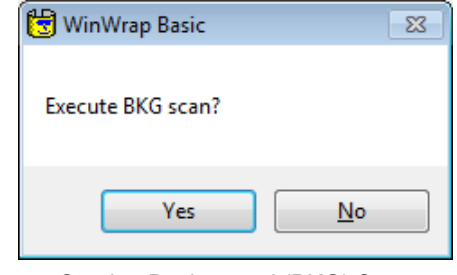

Starting Background (BKG) Scan

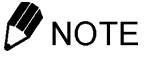

Click [No] to skip background (BKG) scan and proceed to the next step. Always perform background (BKG) scan when measurement conditions have been changed.

Once background (BKG) scan is complete, the message [Execute BKG scan again?] is displayed. Check the sample and click [Yes] to perform background (BKG) measurement again.

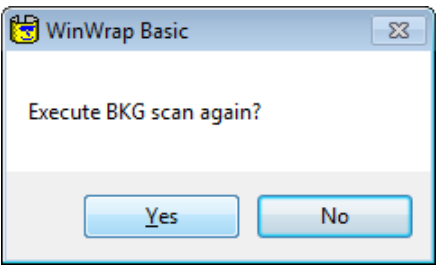

Background (BKG) Scan Complete

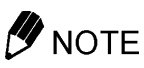

Click [No] to proceed to sample scan.

Once background (BKG) scan is complete, the message [Set a sample into Sample Compartment?] is displayed.

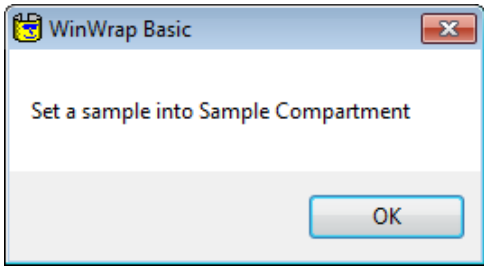

Set the Sample

## *8.* Set the sample and click [OK].

#### Sample scan starts.

Once sample scan is complete, peak pick is performed and the detected peaks are displayed on a spectrum.

The message [Are results acceptable?] is displayed after peaks are detected.

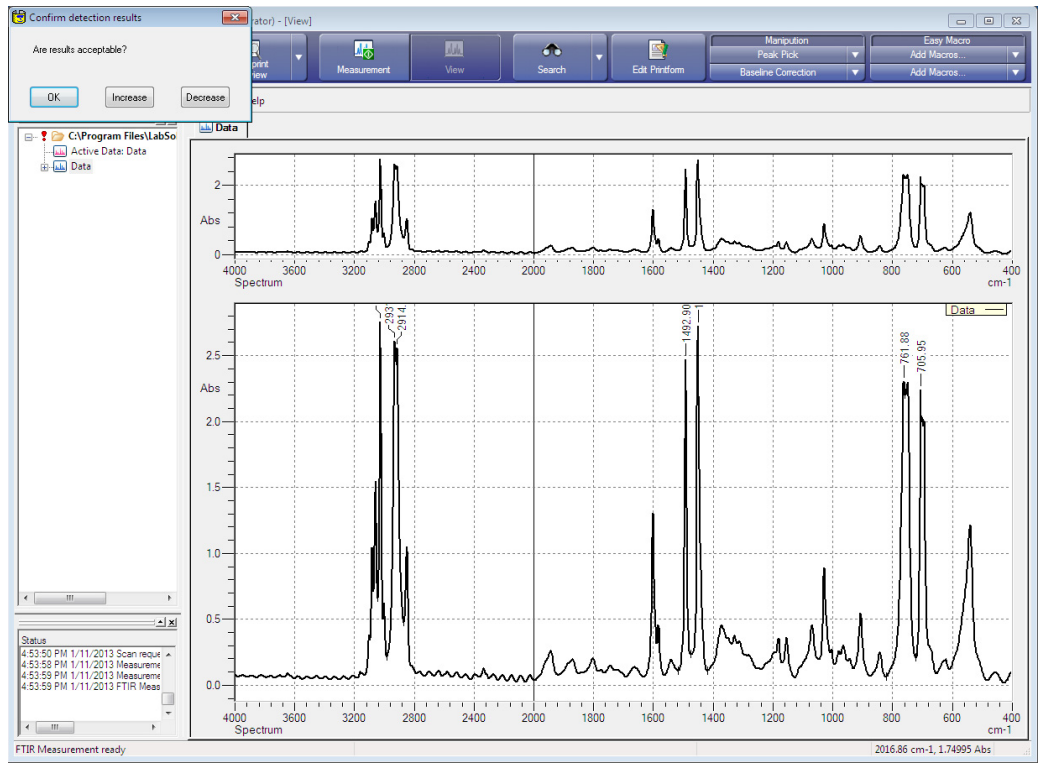

Peak Pick Results

## *9.* Click [Increase] or [Decrease] to adjust the peak pick results.

Click [Increase] or [Decrease] to increase or decrease the number of detected peaks and return to the same message window.

## *10.* Click [OK].

The spectrum is printed automatically.

### **14.4 End of Program**

*1.* Click [OK].

The LabSolutions IR spectrum measurement program closes after printing is complete.

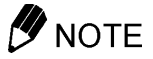

If any created files are unsaved, a message prompting whether to save the files is displayed before the program closes. Click [Yes] to save the files.

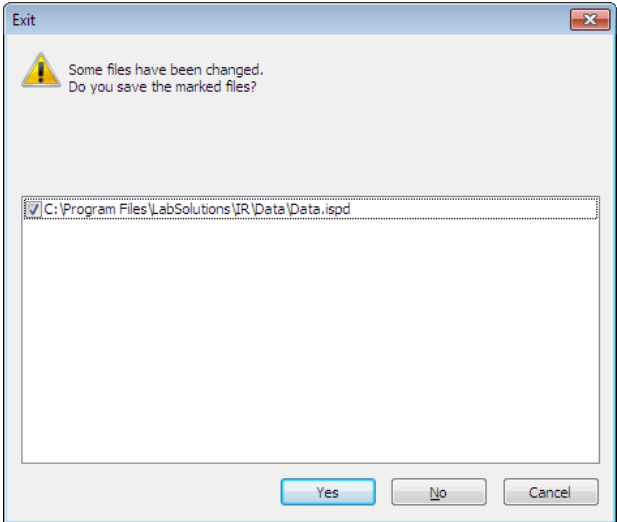

Save File Confirmation

*2.* Click [Close] in the [Macro Execute] window.

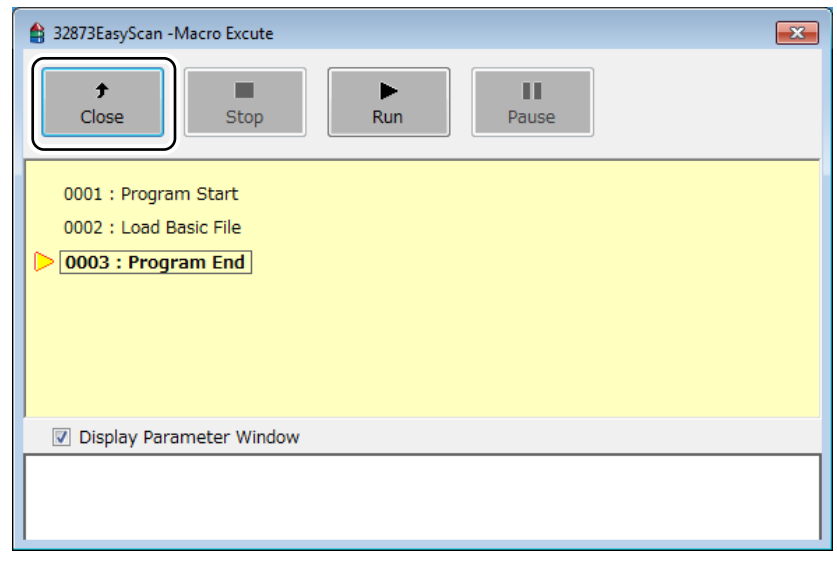

[Macro Execute] Window

## **Chapter 15 Contaminant Analysis Program**

This chapter explains how to operate the contaminant analysis program.

Refer to the help file provided with the LabSolutions IR software for examples not included in this manual.

Refer to the help file provided with LabSolutions IR for detailed explanations, tutorials, and other information regarding LabSolutions IR functions.

### **Explanations included in this chapter**

This chapter explains how to use the contaminant analysis program.

### ■ Operations that can be performed using this function

Perform spectral analysis of contaminants and identify "major components" and "accessory components". In addition, display analysis results that contain an approximate purity with respect to each type of component and print the analysis results.

### **15.1 Contaminant Analysis Program**

The contaminant analysis program assists in the analysis of spectra that contain contaminants in addition to the creation of reports.

Select the measurement method, "ATR" or "Transmittance/Reflectance", used to obtain the spectrum for searching (unknown spectrum) in order to automatically set the libraries that correspond to the measurement method. A search of the unknown spectrum is conducted and then a peak comparison is performed using the peak tables associated with these libraries with respect to the top 10 hits in the search results for the detected substances. The results of this peak comparison show the major components ranked with  $(+++)$ ,  $(++)$ , and  $(+)$ .

- $(++)$ : All detected peaks match the peak wavenumbers in the peak pick table.
- (++): All detected peaks, except one, match the peak wavenumbers in the peak pick table.
- $(+)$ : All detected peaks, except two, match the peak wavenumbers in the peak pick table.

Peak comparison is also performed using the peak tables with respect to the detected substances at rank 11 and lower in the hit list. The results of this peak comparison show the accessory components ranked with  $(+++)$ ,  $(++)$ , and  $(+)$ .

The criteria used to determine ranks  $(++), (++),$  and  $(+)$  is the same as for the major components.

The spectra of substances with ranks  $(+++)$ ,  $(++)$ , and  $(+)$  for major and accessory components can be selected for overlaying on the unknown spectrum (or viewed in stack display) and the result can be printed.

#### **During operations**

The following operations will cause [Automation Error] to be displayed.

 $\bullet$  [Cancel] is clicked in the [Login] window.

#### ■ Spectrum selection

This program loads data with an active pointer from the selected spectrum file for use in calculation.

In LabSolutions IR, when any type of manipulation is performed on the measured data, such as baseline correction or Kubelka-Munk conversion, the results of manipulation are saved below the original data in the file's hierarchy in the tree view. Because multiple spectra can coexist in a single file, an active pointer is employed to represent the data that is displayed first when the file is opened. This program uses the data with this active pointer in manipulation. Normally, the active pointer is set to the data that was manipulated last.

If the active pointer is not set for the target data, open the file in LabSolutions IR, open the right-click menu on the data in the tree view and click [Active Pointer], and then close the file.

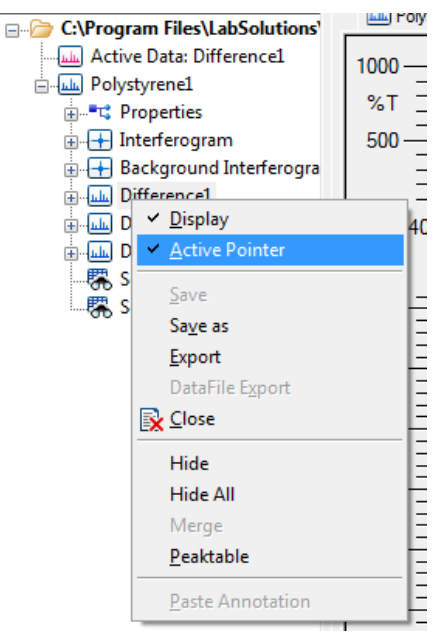

Tree View and Active Pointer

#### ■ Scan parameters in reports

Scan parameters are printed in reports if measured raw data is used by this program.

However, scan parameters are not printed and the corresponding location in the report is left blank if the active pointer is set to data that has been manipulated. The reason is that manipulated data does not include scan parameters because it is not raw data.

### ■ Important notes regarding LabSolutions DB IR (database edition) and LabSolutions **CS IR (client server edition)**

Although the target spectrum needs to be selected when the contaminant analysis program is running, spectra in the database cannot be selected.

To access a spectrum from the database, export the target spectrum from the database to a local folder on the PC in advance and then select the exported spectrum when the contaminant analysis program is running.

### **15.1.1 Program Sequence**

**Start** Select the "Transmittance/Reflectance" or "ATR" method. Load the spectrum of the unknown sample. If the maximum peak intensity is higher than 1 absorbance, the message "The peak is saturated and there is a possibility that a correct result is not obtained." is displayed. Normalize the spectrum to between 0 to 1 absorbance. Peak pick Perform spectrum search using contaminant libraries that correspond to the "Transmittance/Reflectance" or "ATR" method. Peak comparison is performed using the peak pick tables that correspond to the contaminant libraries with respect to the top 10 hits in the search results for the detected substances. If wavenumbers 1 to 3 in the peak pick table are present in the detected peak wavenumbers, the detected peak wavenumbers re compared with wavenumbers 4 to 10 in the peak pick table. If these wavenumbers are not present, comparison is not performed with peak wavenumbers 4 to 10. If these wavenumbers are present, the search results are displayed as major components. Peak comparison is performed using the peak pick tables with respect to the detected substances at rank 11 and lower in the hit list. If the detected peak wavenumbers are present, comparison is then performed with peak wavenumbers 4 to 10. If these wavenumbers are not present, comparison is not performed with peak wavenumbers 4 to 10. If these wavenumbers are present, the search results are displayed as accessory components. The search results are displayed as follows for the major and accessory components: (+++): All detected peaks match the peak wavenumbers in the peak pick table. (++): All detected peaks, except one, match the peak wavenumbers in the peak pick table. All detected peaks, except two, match the peak wavenumbers in the peak pick table. The spectra of substances with ranks  $(++), (++),$  and  $(+)$  for both major and accessory components can be selected (multiple selection possible) for overlaying on the unknown spectrum (or viewed in stack display). Print the identification results, unknown spectrum, and the spectra of the selected major and accessory components. End

### **15.1.2 Improving the Quality of Identification**

Be mindful of the following points in order to improve the quality of identification.

- Interpolating data measured at 8 cm<sup>-1</sup> to 4 cm<sup>-1</sup> will improve the likelihood of hits when performing identification.
- Changing the wavenumber range will improve the likelihood of hits when spectra were measured outside the wavenumber range of the relevant libraries, at for example, 4000 cm<sup>-1</sup> to 400 cm<sup>-1</sup>. (ATR library range: 4000 cm<sup>-1</sup> to 600 cm<sup>-1</sup>, transmittance/reflectance library range: 4000 cm<sup>-1</sup> to  $700 \text{ cm}^{-1}$ )
- Performing atmosphere correction prior to identification will improve the likelihood of hits.
- Correcting curved baselines will improve the likelihood of hits.
- A search may not return hits when identifying data measured in a region narrower than the wavenumber range of the relevant libraries.
- Always make the data to be identified active before performing identification.

### **15.2 Initial Configuration**

Configure the basic settings of the contaminant analysis program. These settings should be performed during installation. The procedure for initial configuration is described below.

*1.* Double-click [Contaminant Analysis] on the [Macro] tab in the LabSolutions IR launcher to start the contaminant analysis program.

Run the program. The [Selection] window is displayed.

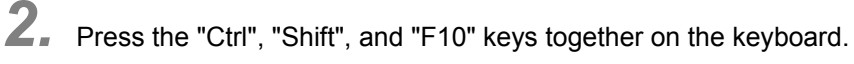

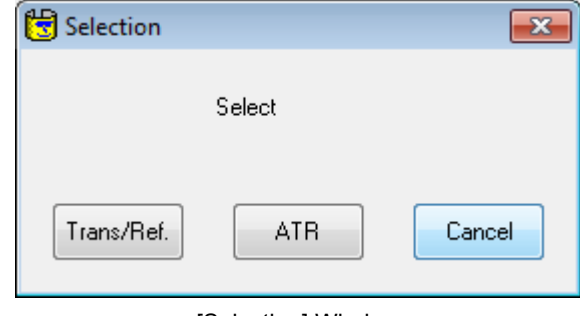

[Selection] Window

The [Password] dialog box is displayed.

*3.* Enter a password.

The password is [shimadzu]. (Enter the password completely in lowercase.)

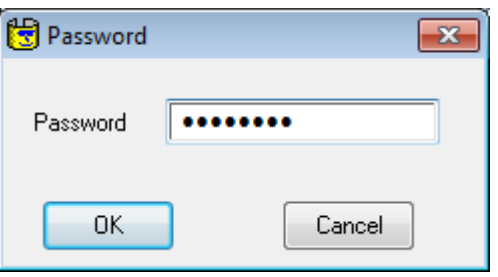

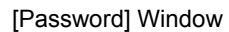

The [Configuration] dialog box is displayed if the entered password is correct.

*4.* Select [English] for [Language] and click [OK] button.

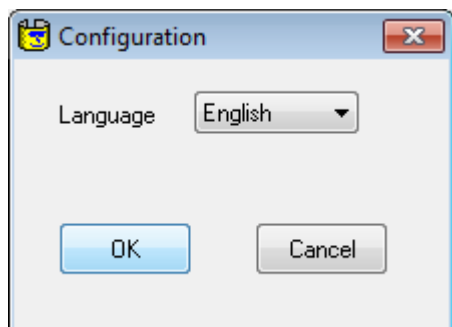

[Configuration] Dialog Box

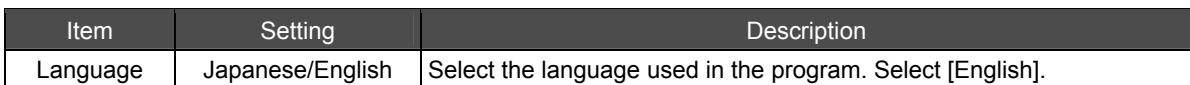

### **15.3 Startup**

- *1.* Close all LabSolutions IR measurement programs and the postrun program.
- *2.* Click the [Macro] tab in the LabSolutions IR launcher and then double-click [Contaminant Analysis].

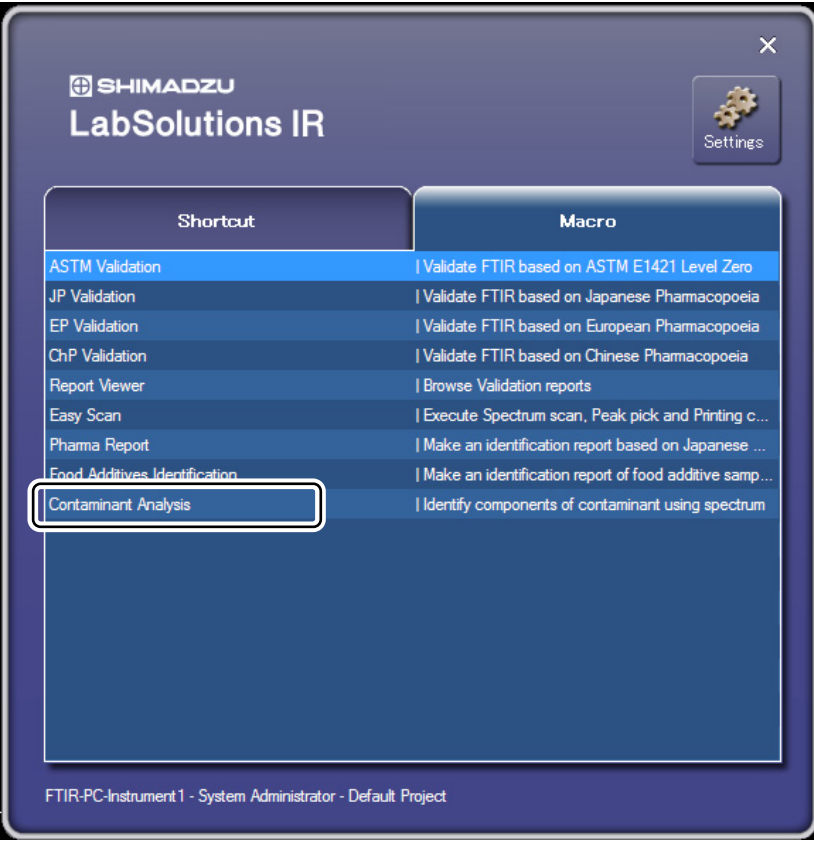

Launcher

The [Macro Execute] window is displayed.

*3.* Click [Run].

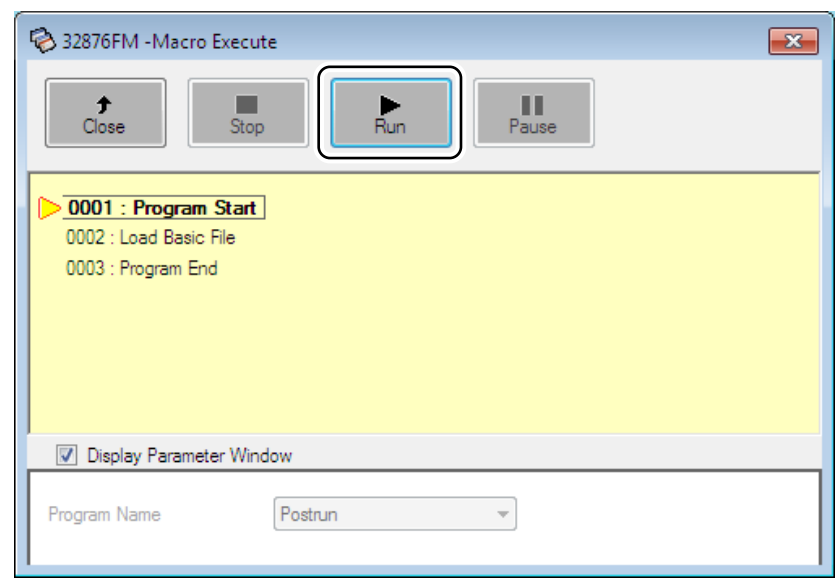

[Macro Execute]

*4.* Enter a user ID and password into the [Login] window and click [OK].

### $\mathscr{D}$  NOTE

When [Cancel] is clicked, [Automation Error] is displayed. Click [OK].

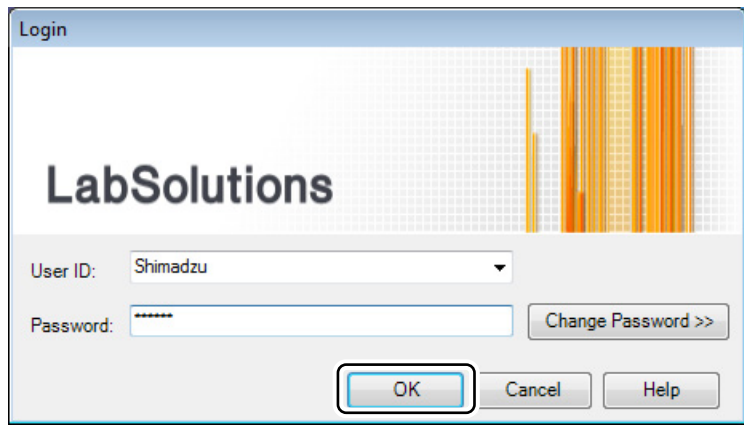

[Login] Window

#### The program starts.

The LabSolutions IR postrun program starts and the [Contaminant Analysis ] window is displayed.

### **15.4 Executing the Contaminant Analysis Program**

Prepare spectrum data for contaminant analysis.

### *D* NOTE

- The contaminant analysis program loads data with an active pointer from the selected spectrum file for use in calculation.
- Interpolating data measured at 8 cm<sup>-1</sup> to 4 cm<sup>-1</sup> will improve the likelihood of hits when performing identification.
- Changing the wavenumber range will improve the likelihood of hits when spectra were measured outside the wavenumber range of the relevant libraries, at for example, 4000  $cm^{-1}$  to 400  $cm^{-1}$ . (ATR library range: to 600  $cm^{-1}$ , transmittance/reflectance library range: to 700  $cm^{-1}$ )
- Performing atmosphere correction prior to identification will improve the likelihood of hits.
- Correcting curved baselines will improve the likelihood of hits.
- A search may not return hits when identifying data measured in a region narrower than the wavenumber range of the relevant libraries.
- *1.* Click [Contaminant Analysis] to start the Contaminant Analysis program.

The following message appears if the contaminant analysis program is started when data is currently displayed on screen.

Click [Yes] if proceeding does not pose a problem.

Click [No] to exit the contamination analysis program.

This message does not appear if data is not currently displayed.

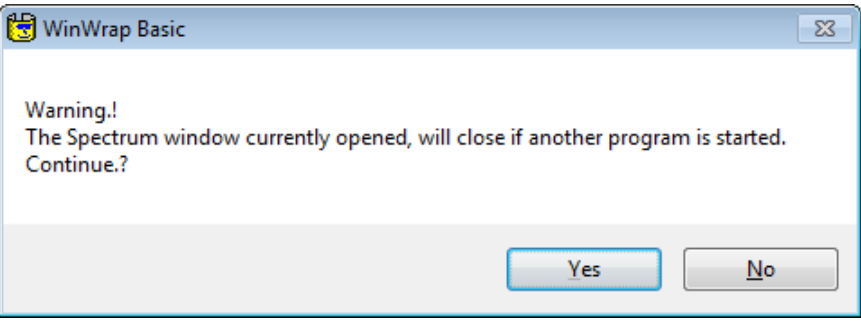

Warning Dialog Box

*2.* Select the measurement method ([Trans/Ref.] or [ATR]).

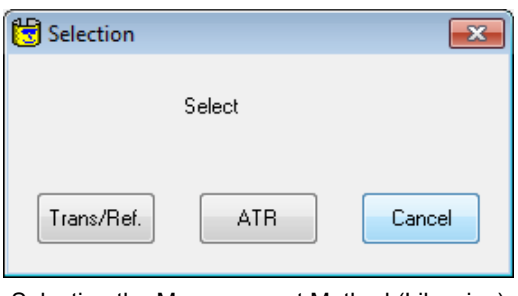

Selecting the Measurement Method (Libraries)

*3.* Select the spectrum for analysis from the folder that stores the corresponding data and click [Open].

Identification starts.

The spectrum undergoes zero baseline correction first, and then peak pick is performed.

The libraries that correspond to the measurement method are selected and peak comparison is performed using the peak tables associated with these libraries with respect to the top 10 hits in the search results for the detected substances.

The results of peak comparison show the major components ranked with  $(++)$ ,  $(++)$ , and  $(+)$ .

- $(++)$ : All detected peaks match the peak wavenumbers in the peak pick table.
- $(\pm +)$ : All detected peaks, except one, match the peak wavenumbers in the peak pick table.
- (+): All detected peaks, except two, match the peak wavenumbers in the peak pick table.

Peak comparison is also performed using the peak tables with respect to the detected substances at rank 11 and lower in the hit list. The results of peak comparison show the accessory components ranked with  $(+++)$ ,  $(++)$ , and  $(+)$ .

The criteria used to determine ranks  $(++)$ ,  $(++)$ , and  $(+)$  is the same as for the major components. The spectra of substances with ranks  $(++)$ ,  $(++)$ , and  $(+)$  for major and accessory components can be selected for overlaying on the unknown spectrum.

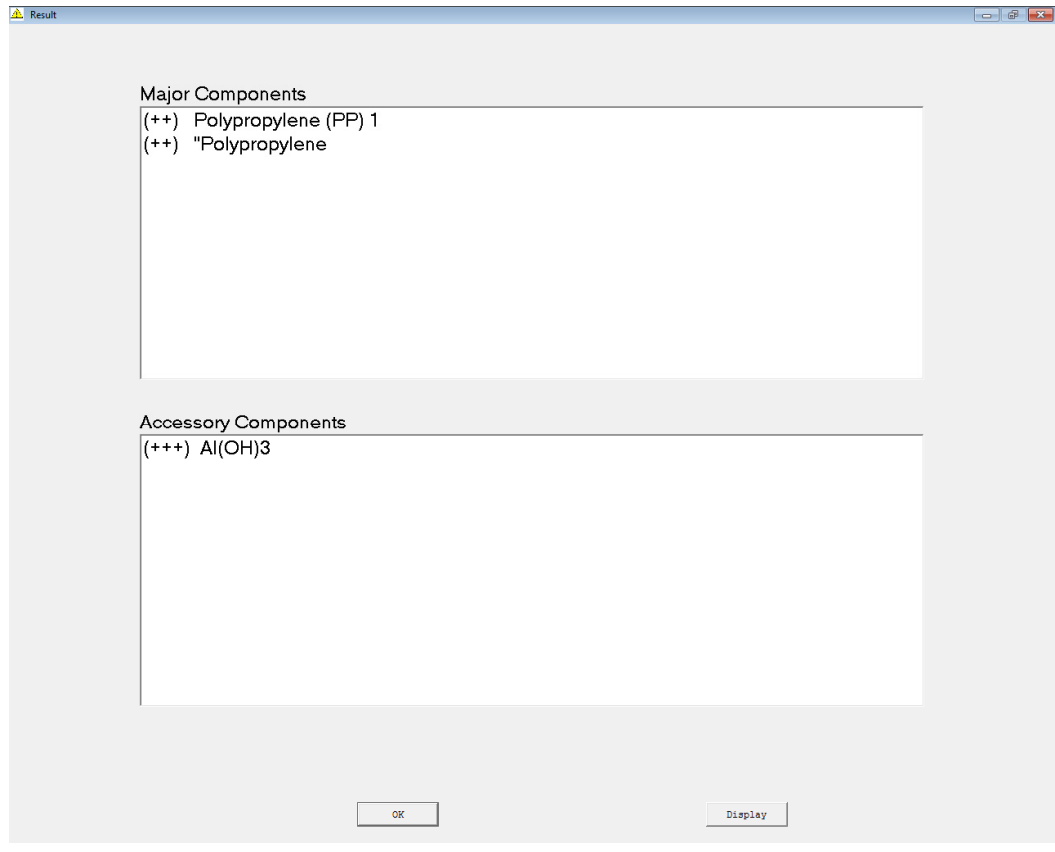

Identification Result Window

### NOTE

The following message appears if the maximum peak absorbance of the loaded infrared spectrum exceeds 1. While it is possible to proceed with identification by clicking [Yes], this may result in misidentification.

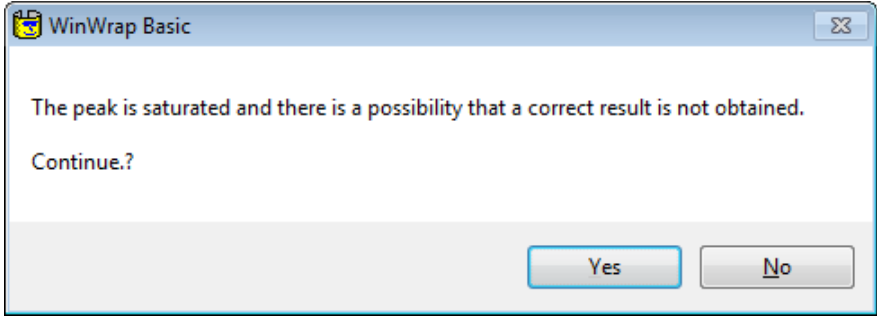

When Absorbance Exceeds 1

## *4.* Select the detected components and click [Display].

The target spectrum of analysis and the selected detected spectrum are overlaid.

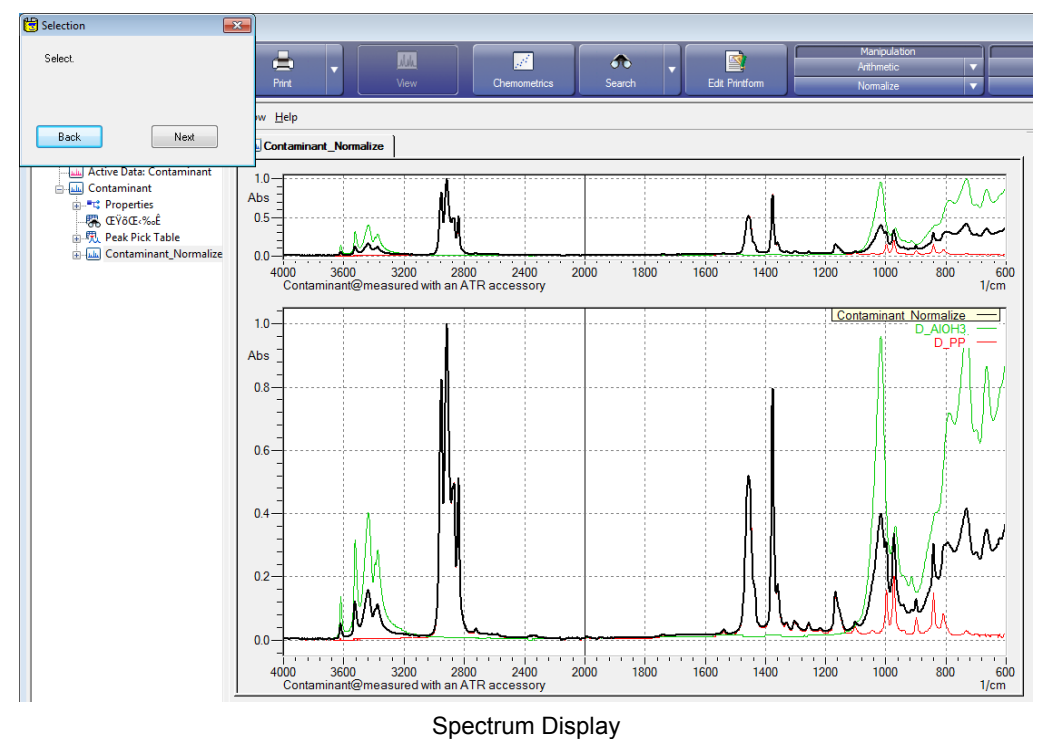

Click [Back] to return to the identification result window.

Click [Next] to proceed to printing.

*5.* Click [Yes] to print.

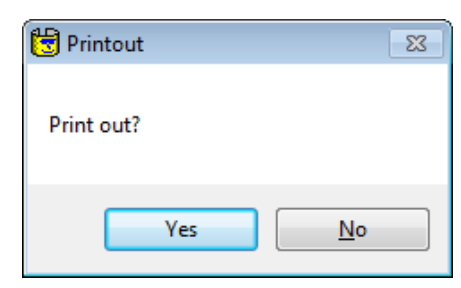

Print Dialog Box

#### **Example of report output**

A report, such as the one shown below, can be output after analysis.

The first page contains the analysis results.

The second page contains the unknown sample spectrum and the spectra of the selected major and accessory components. The third page onwards contains the spectra of the selected major and accessory components that did not fit on the first page. Three spectra can be printed per A4 page.

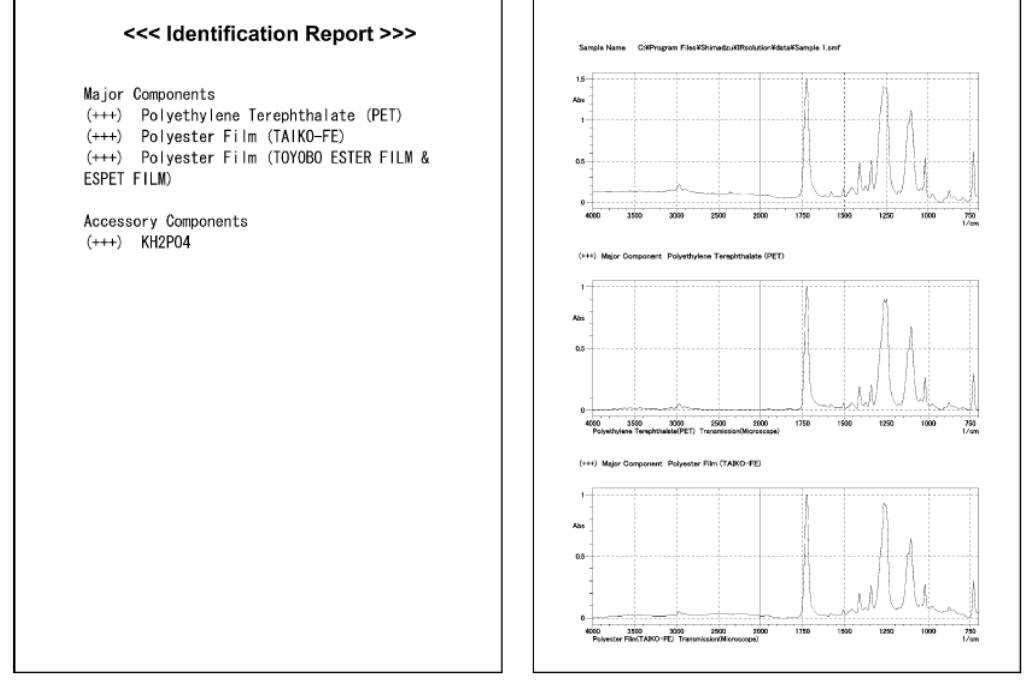

Report Example (Pages 1 and 2)

A dialog box prompting whether to repeat analysis appears after printing is complete or when [No] is clicked in the print dialog box.

Click [Yes] to return to the contaminant analysis program editing window and continue with contaminant analysis.

Click [No] to exit the contamination analysis program.

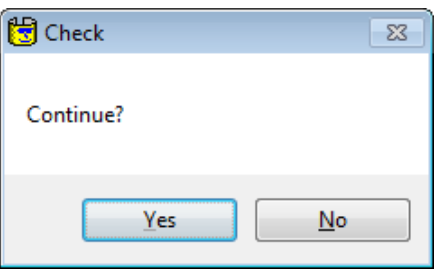

Repeat Analysis Dialog Box

### **15.5 End of Program**

- *1.* Click [No] in the [Check] dialog box. The LabSolutions IR postrun program exits.
- *2.* Click [Close] in the [Macro Execute] window.

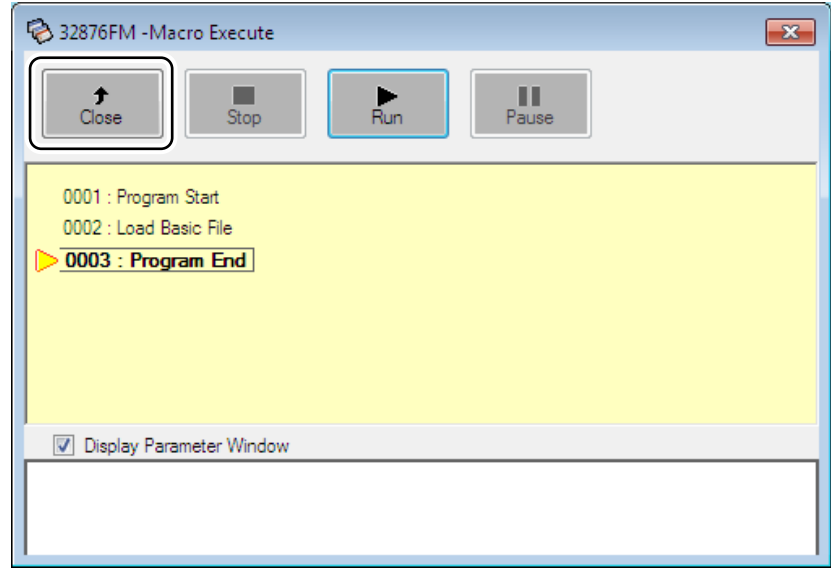

[Macro Execute] Window

### **15.6 Libraries and Peak Tables**

### **Libraries**

The contaminant analysis program uses the six libraries shown in the table below.

The ATR method and transmittance/reflectance method each use three of these six libraries during search execution. The ATR libraries consist of spectra in the 4000 cm<sup>-1</sup> to 600 cm<sup>-1</sup> wavenumber range and the transmittance/reflectance libraries consist of spectra in the 4000 cm<sup>-1</sup> to 700 cm<sup>-1</sup> wavenumber range. All libraries have a spectrum resolution of 4 cm<sup>-1</sup>.

Users can register new spectra to these libraries.

The contents of libraries can be viewed in the [Edit Library] window.

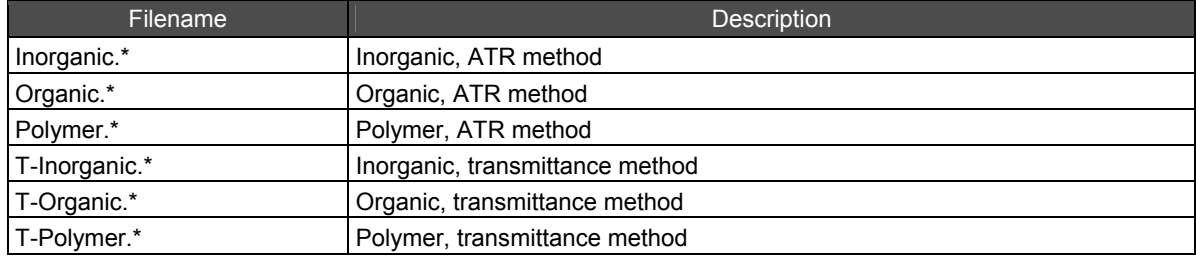

#### ■ Peak Tables

The peak pick table files are in CSV format.

The peak tables consist of the files "A\_FMIAPeaktable.csv", "A\_FMOAPeaktable.csv",

"A\_FMPAPeaktable.csv", "T\_FMITPeaktable.csv", "T\_FMOTPeaktable.csv", and

"T<sup>-</sup>FMPTPeaktable.csv", which are each associated with the libraries Inorganic.IDX, Organic.IDX, Polymer.IDX, T-Inorganic.IDX, T-Organic.IDX, and T-Polymer.IDX.

When the user registers a new spectrum into a library, the peak wavenumber and substance name can be entered along with the library ID.

The figure below shows part of the "A\_FMPAPeaktable.csv" file.

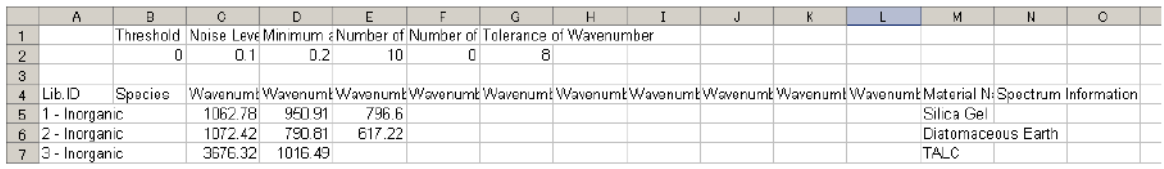

Part of the "A\_FMPAPeaktable.csv" File

The function of each item is listed in the table below.

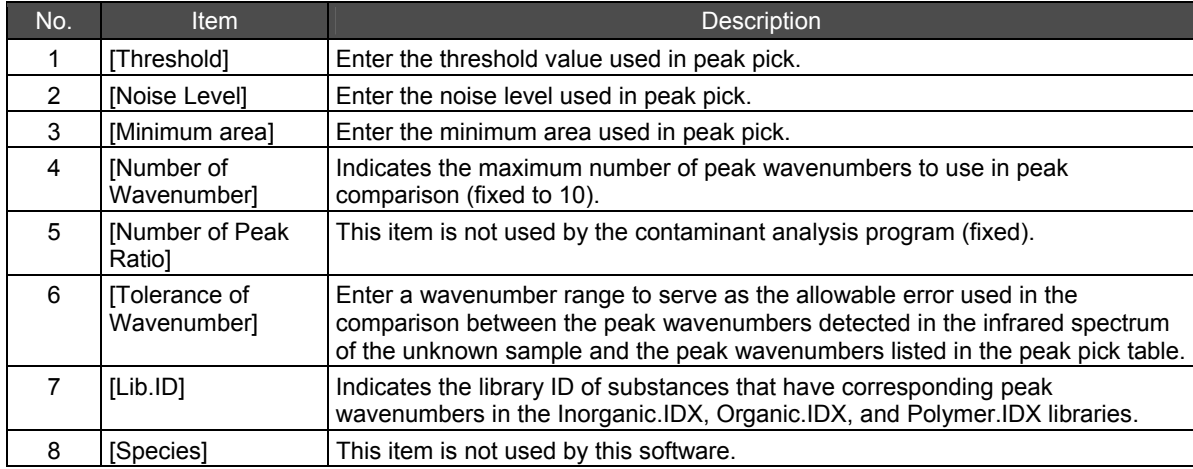

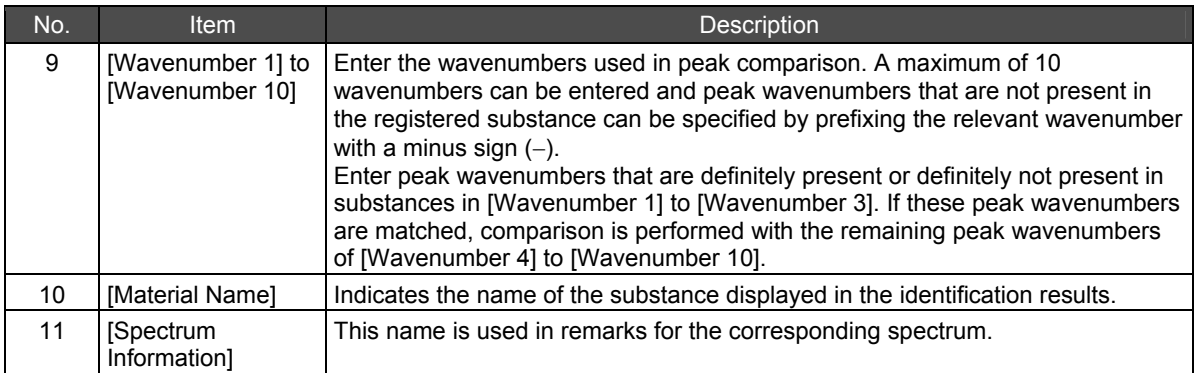

### ■ Adding Data to Peak Tables

Add new sample information to a peak pick table according to the procedure described below.

- *1.* Enter a consecutive number for the numeric part of the library ID in [Lib.ID]. Do not enter any characters or numbers for [Species].
- *2.* Enter the specific absorbance peak wavenumbers of the substance to register in [Wavenumber 1] to [Wavenumber 10].

If there is peak wavenumber that cannot exist in the substance, prefix the wavenumber with a minus sign  $(-)$ .

- *3.* Enter a name for the substance to be registered in [Material Name].
- *4.* Enter information on the substance's chemical formula or name as text in [Spectrum Information], as necessary.

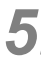

Register the spectrum data to the library.

For details on the procedure for registering data to libraries, refer to the online help in the LabSolutions IR software.

### NOTE

- Always make sure that the [Lib.ID] number matches the spectrum number in the library. The search function will not operate correctly if these numbers do not match.
- The peak wavenumber information in peak tables has a significant effect on the accuracy of identification.

Shimadzu recommends backing up peak pick table files before attempting to add or change data. Take the utmost care when adding or updating data in peak tables.

Shimadzu recommends periodically backing up peak pick table files to an external storage device as a measure to protect against hard disk failure or unforeseen accidents.

• After editing is complete, always save the peak pick table data to the "\Peaktable" folder of the LabSolutions IR installation folder using the following filenames and format. Select the "CSV" file format. (The program will not operate correctly if saved using the Excel file format.)

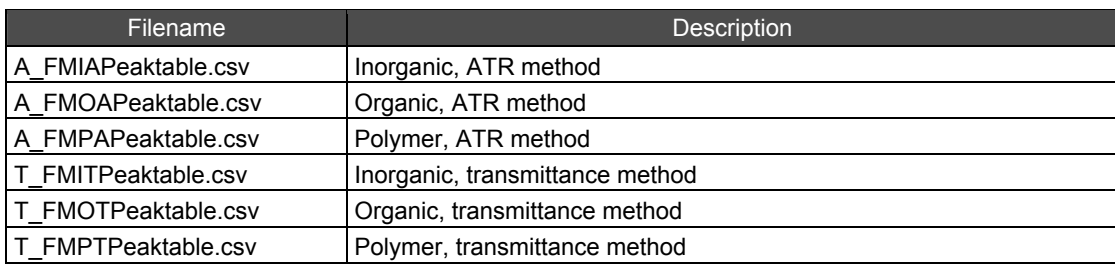

## **Pharma Report and Food Chapter 16 Additives Identification Programs**

This chapter explains how to operate the Pharma Report program and the Food Additives Identification program.

Refer to the help file provided with the LabSolutions IR software for examples not included in this manual.

Refer to the help file provided with LabSolutions IR for detailed explanations, tutorials, and other information regarding LabSolutions IR functions.

### **Explanations included in this chapter**

This chapter explains the functions of the Pharma Report program and the Food Additives Identification program using example operation of the Pharma Report program.

#### ■ Operations that can be performed using this function

There are three functions – Report, Print (Spectrum Comparison), Peak Detection – in this programs.

### **16.1 Outline**

The Pharma Report program and Food Additives Identification program have the following functions.

#### ■ Report creating

Creates an analysis report to compare a sample spectrum with a standard spectrum based on identification test in the pharmacopoeias. Peak wavenumbers and peak ratios are calculated and the program judges Pass (OK)/Fail (NG) based on the errors of calculated peak wavenumbers and peak ratios.

This program compares the sample spectrum to the standard spectrum with the specified wavenumbers, and then calculates differences of peak wavenumber and ones of peak ratios.

When those differences are satisfied with tolerances, the judgment is Pass (OK). User should specify the peak wavenumbers and tolerances for judgment.

#### ■ Spectrum comparison

Creates a report suitable to compare standard and sample spectra based on identification test in the pharmacopoeias.

Identification for Tocopherol Acetate on the Japanese Pharmacopoeia 16th edition describes as;

Determine the infrared absorption spectrum of Tocopherol Acetate ..., and compare the spectrum with the Reference Spectrum or the spectrum of Tocopherol Acetate Reference Standard: both spectra exhibit similar intensities of absorption at the same wavenumbers.

This program prints out the sample spectrum and standard spectrum to compare them.

#### ■ Peak detection

Detect peaks being described in identification test in the pharmacopoeias, and creates a report. Identification for Chlorpheniramine Maleate Powder on the Japanese Pharmacopoeia 16th edition describes as;

...determine the infrared absorption spectrum ...,: it exhibits absorption at the wavenumbers of about 2940, 2810, 2770, 1589, 1491, 1470, 1434, 1091 and 1015 cm<sup>-1</sup>.

This program prints out the sample spectrum and a peak table detected at the specified wavenumbers.

#### ■ Differences between the Pharma Report program and Food Additives Identification **program**

The Pharma Report program and Food Additives Identification program are operated in the same manner.

Standard spectra that can be used in the Food Additives Identification program are stored in "…\LabSolutions\IR\Data\FOOD\_ADDITIVES\ATR\"

and "…\LabSolutions\IR\Data\FOOD\_ADDITIVES\TRANS\".

Standard spectra for the Pharma Report program are not provided and must be prepared by users.

### **16.2 Notes Regarding These Programs**

Be aware of the following points when using these programs.

#### ■ Configuration of LabSolutions IR

Configure the following on the spectrum measurement toolbar in the spectrum measurement program in LabSolutions IR.

Deselect the [Continuous] checkbox.

#### **Spectrum selection**

These programs load data with an active pointer from the selected spectrum file for use in calculation.

In LabSolutions IR, when any type of manipulation is performed on the measured data, such as baseline correction or Kubelka-Munk conversion, the results of manipulation are saved below the original data in the file's hierarchy in the tree view. Because multiple spectra can coexist in a single file, an active pointer is employed to represent the data that is displayed first when the file is opened. These programs use the data with this active pointer in calculation. Normally, the active pointer is set to the data that was processed last.

If the active pointer is not set for the target data, open the file in LabSolutions IR, open the right-click menu on the data in the tree view and click [Active Pointer], and then close the file.

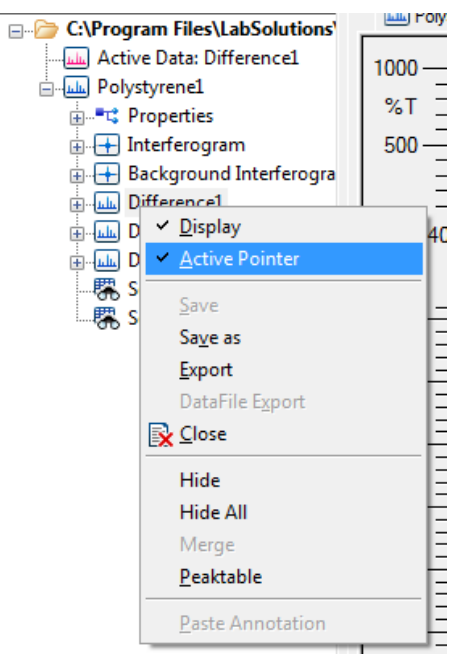

Tree View and Active Pointer

#### ■ Scan parameters in reports

Scan parameters are printed in reports if measured raw data is used by these programs. However, scan parameters are not printed and the corresponding location in the report is left blank if the active pointer is set to data that has been manipulated. The reason is that manipulated data does not include scan parameters because it is not raw data.

#### ■ Scan Parameters

When the program runs, scan parameters are changed for it. When the LabSolutions IR is activated as a user without a right of "Edit scan parameters", scan parameters are changed for the program. Memorizing or saving scan parameters before running the program is recommended.

When a user without a right of "Edit scan parameters" uses a Measurement program after executing this program, he loads a scan parameter file which was saved by Administrator.

#### ■ During operation

The following operations will cause [Automation Error] to be displayed.

- [Cancel] is clicked in the [Login] window.
- Spectrum data is not obtained because scanning of the sample spectrum is aborted.
- Spectrum data is not opened because [Cancel] is clicked in the [File open] window.

#### ■ Peak intensity

When the absorbance of peaks is too strong, the following message is displayed because correct peak tops and peak ratios may not be calculated due to peak saturation.

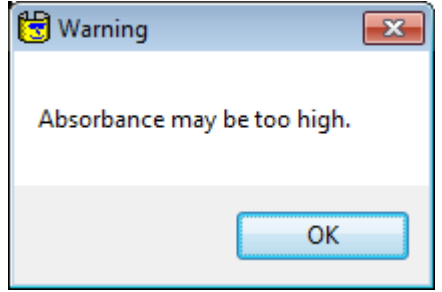

When the Absorbance Is Too Strong

■ Important notes regarding LabSolutions DB IR (database edition) and LabSolutions **CS IR (client server edition)** 

LabSolutions DB IR (database edition) and LabSolutions CS IR (client server edition) store scanned spectra in a database, which results in the following restrictions.

- Spectra scanned using these programs in LabSolutions DB IR (database edition) and LabSolutions CS IR (client server edition) are stored in a database instead of a local PC.
- Because these programs cannot open spectra in the database, export the required spectrum from the database to a local folder on the PC in advance and then select the exported spectrum.

### **16.3 Startup**

- *1.* Close all LabSolutions IR measurement programs and the postrun program.
- 
- *2.* Click the [Macro] tab in the LabSolutions IR launcher and then double-click [Pharma Report] or [Food Additives Identification].

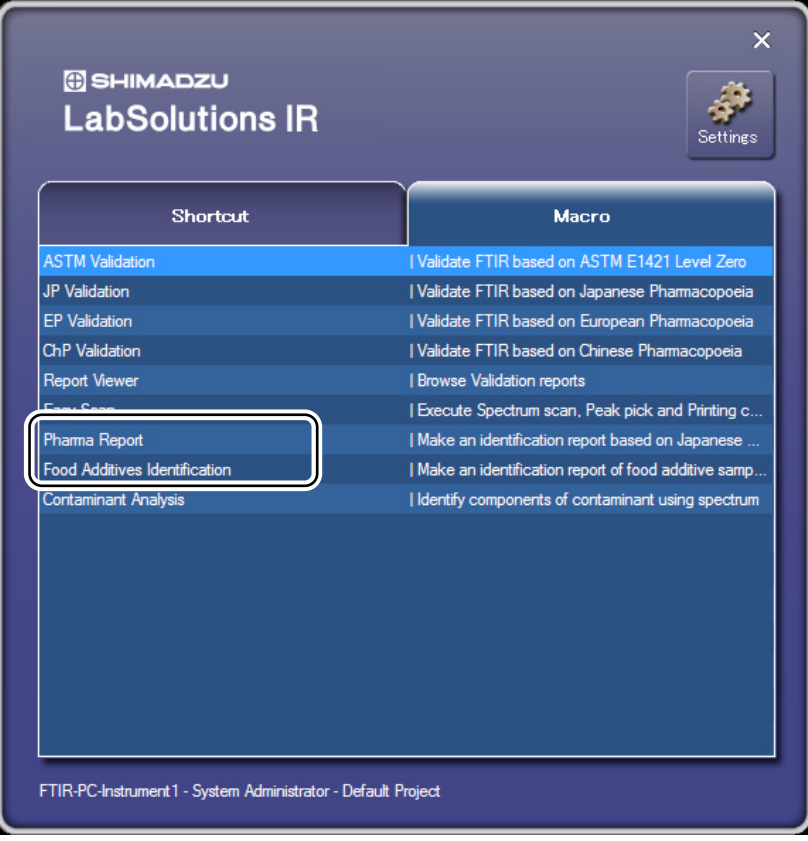

Launcher

The [Macro Execute] window is displayed.

Chapter 16 Pharma Report and Food Additives Identification Programs

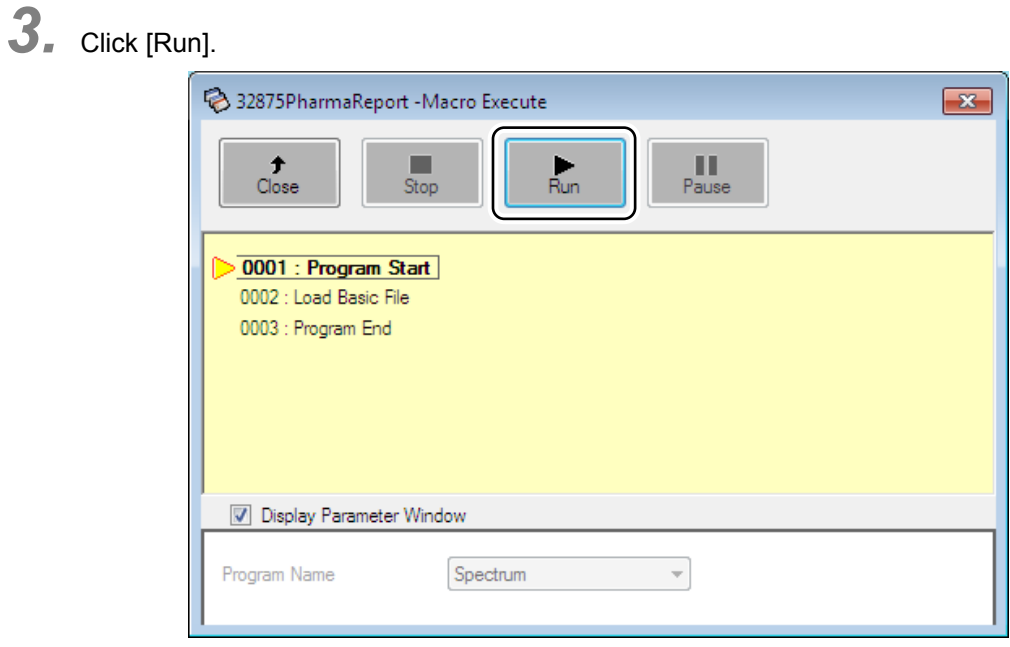

[Macro Execute] Window

*4.* Enter a user ID and password into the [Login] window and click [OK].

### $\mathscr{D}$  NOTE

When [Cancel] is clicked, [Automation Error] is displayed. Click [OK].

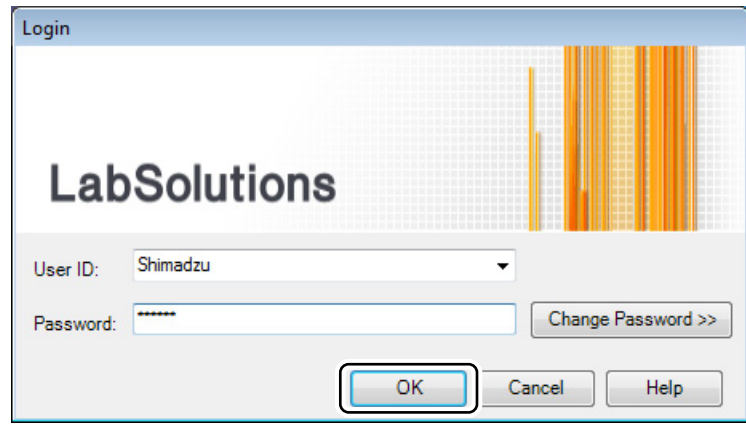

[Login] Window

The selected program starts.

The LabSolutions IR Spectrum program starts and the [Pharma Report] window or [Food Additives Report] window is displayed.

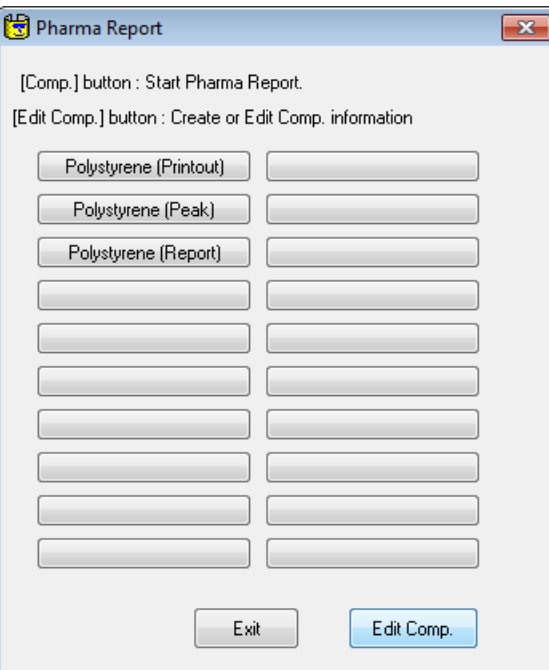

[Pharma Report] Window

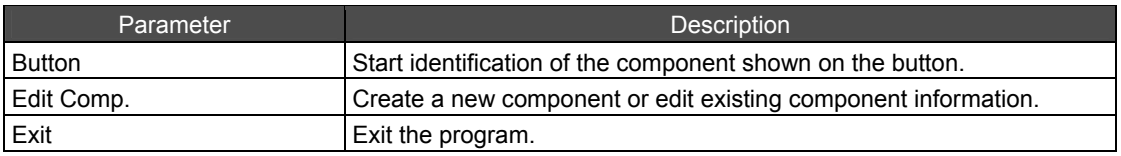

### **16.4 Registering and Editing Components**

*1.* Click [Edit Comp.] in the [Pharma Report] window or [Food Additives Report] window. The [Edit Components] window is displayed.

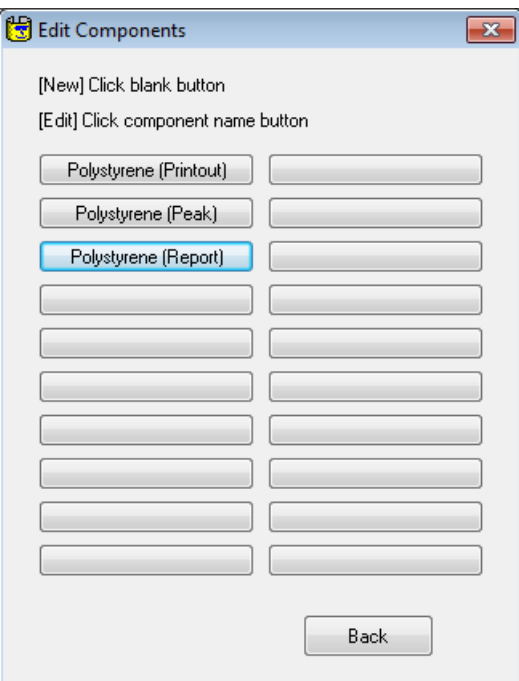

[Edit Components] Window

| Parameter                    | <b>Description</b>                                                         |
|------------------------------|----------------------------------------------------------------------------|
| Button with a component name | Edit the corresponding component information.                              |
| Empty button                 | l Create a new component.                                                  |
| <b>Back</b>                  | Return to the [Pharma Report] window or [Food Additives Report]<br>window. |

*2.* Click an empty button to add a new component or a button with a component name to edit the corresponding component information.

### **16.4.1 Report Function Settings**

The Report function creates an analysis report to compare a sample spectrum with a standard spectrum based on identification test in the pharmacopoeias. Peak wavenumbers and peak ratios are calculated and the program judges Pass (OK)/Fail (NG) based on the errors of calculated peak wavenumbers and peak ratios.

This program compares the sample spectrum to the standard spectrum with the specified wavenumbers, and then calculates differences of peak wavenumber and ones of peak ratios. When those differences are satisfied with tolerances, the judgment is Pass (OK). User should specify the peak wavenumbers and tolerances for judgment.

Prepare following files before execution.

- Standard spectrum (transmittance)
- Peak table (can be created in this program)
- Scan parameter file (.iscp file)
### *D* NOTE

- This program uses the data with an active pointer in the selected spectrum file in calculations.
- Scan parameters are printed in reports if measured raw data is used by these programs. However, scan parameters are not printed and the corresponding location in the report is left blank if the active pointer is set to data that has been manipulated.

*1.* Click a button in the [Edit Components] window.

The [Component configuration] window is displayed.

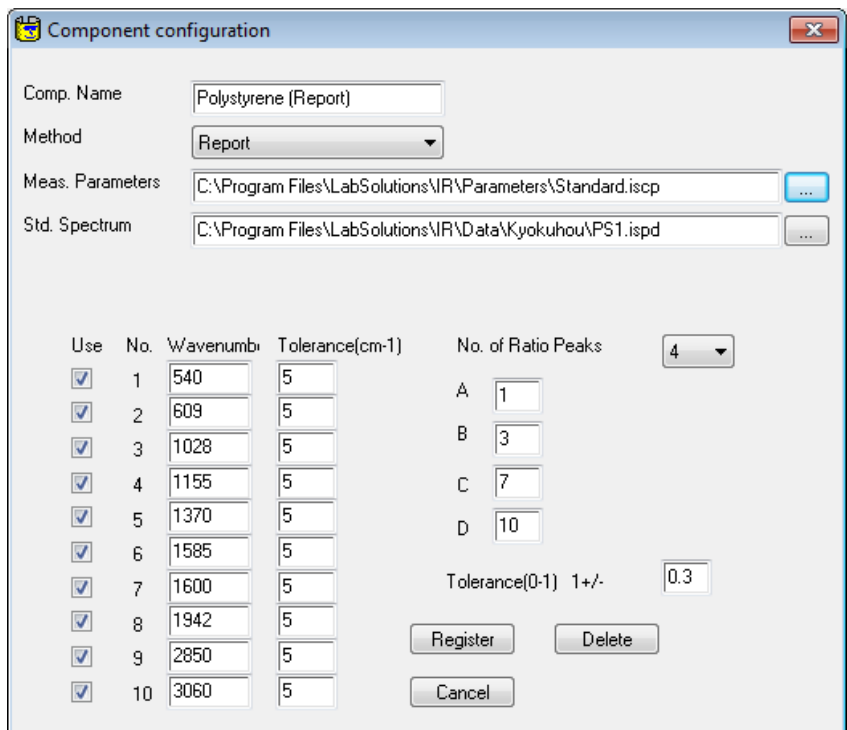

#### [Component configuration] Window

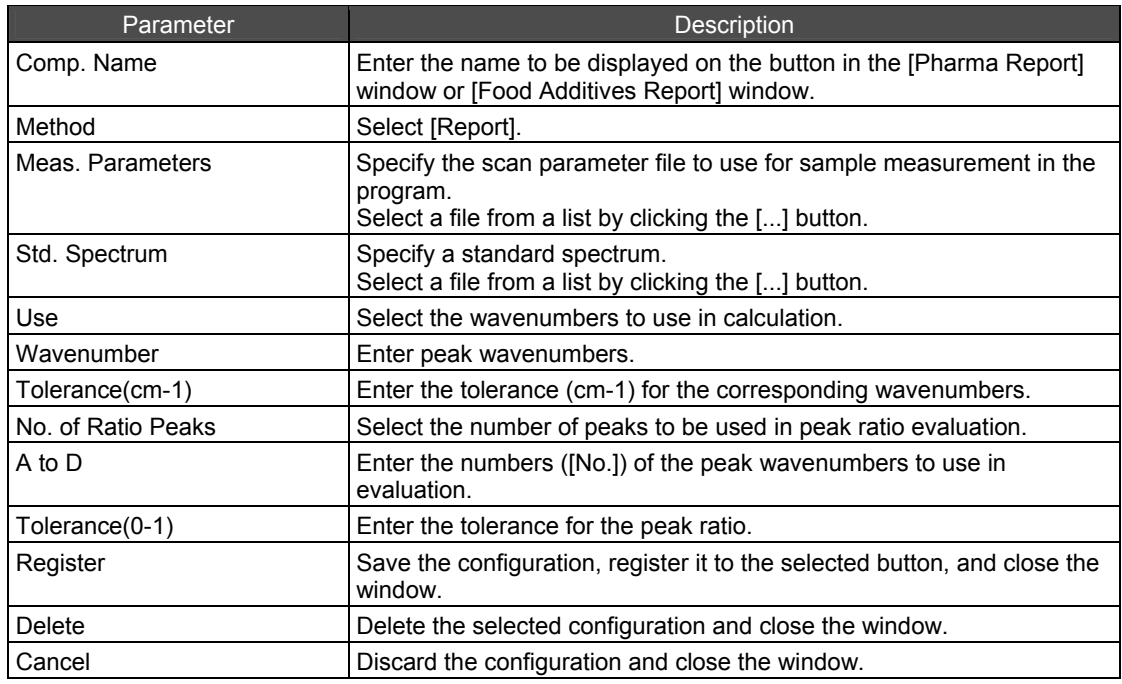

J

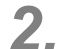

*2.* Enter information for the component.

- *1.* Enter a name in the [Comp. Name] field.
- *2.* Select [Report] for [Method].
- *3.* Specify the scan parameter file to use for sample measurement in the program in the [Meas. Parameters] field.

Select a file from a list by clicking the [...] button.

- *4.* Specify a standard spectrum in the [Std. Spectrum] field. Select a file from a list by clicking the [...] button.
- *5.* Enter the required peak wavenumbers into the fields under [Wavenumber]. Up to 10 wavenumbers can be entered.
- *6.* Select the wavenumbers to use in calculation.

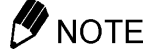

A wavenumber must be entered and its corresponding checkbox selected to be used in calculation.

- *7.* Enter the tolerance (cm-1) for the corresponding wavenumbers.
- *8.* Select number of peaks to be used in peak ratio evaluation using [No. of Ratio Peaks]. It is possible to specify up to four peaks.
- *9.* Enter the numbers ([No.]) of the peak wavenumbers to use in evaluation in the fields [A] to [D].

*10.* Enter the tolerance for the peak ratio.

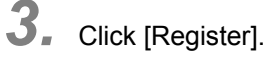

*4.* Click [Back] in the [Edit Components] window.

### *D* NOTE

- If the Pharmacopoeia describes peak wavenumbers to be used, they are used as peak wavenumbers. If there are no descriptions, user should specify them.
- Since there are no descriptions for peak wavenumber tolerance, wavenumber for peak ratio calculation and its tolerance on the Pharmacopoeia, user should specify them.

#### **16.4.2 Spectrum Printing Function Settings**

The spectrum comparison function creates a report suitable to compare standard and sample spectra based on identification test in the Pharmacopoeias.

Identification for Tocopherol Acetate on the Japanese Pharmacopoeia 16th edition describes as;

Determine the infrared absorption spectrum of Tocopherol Acetate ..., and compare the spectrum with the Reference Spectrum or the spectrum of Tocopherol Acetate Reference Standard: both spectra exhibit similar intensities of absorption at the same wavenumbers.

This program prints out the sample spectrum and standard spectrum to compare them.

Prepare following files before execution.

- Standard spectrum (transmittance)
- Scan parameter file (.iscp file)

## *D* NOTE

- This program uses the data with an active pointer in the selected spectrum file in calculations.
- Scan parameters are printed in reports if measured raw data is used by these programs. However, scan parameters are not printed and the corresponding location in the report is left blank if the active pointer is set to data that has been manipulated.

*1.* Click a button in the [Edit Components] window.

The [Component configuration] window is displayed.

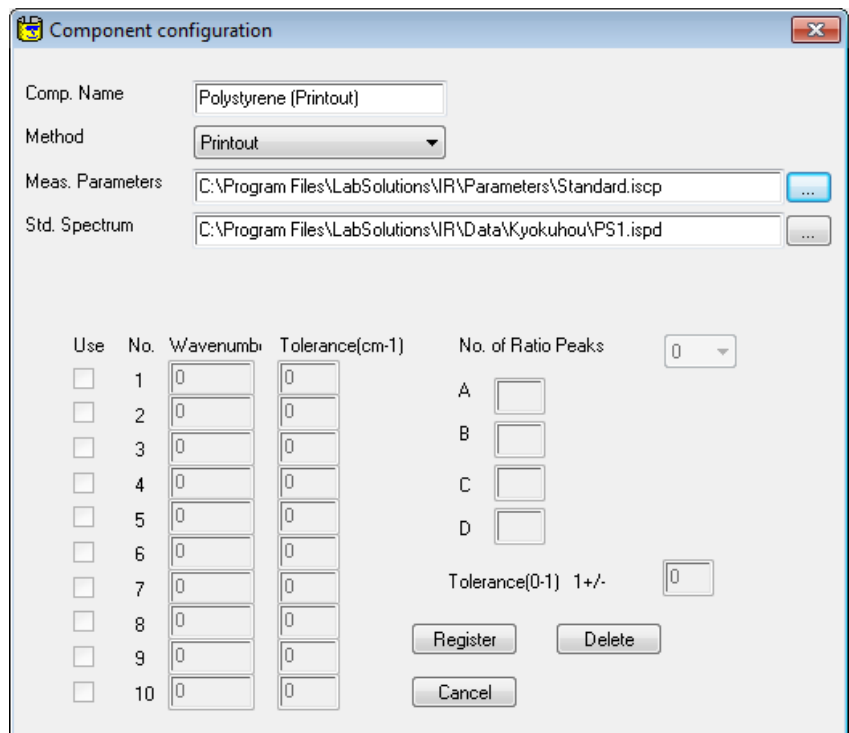

#### [Component configuration] Window

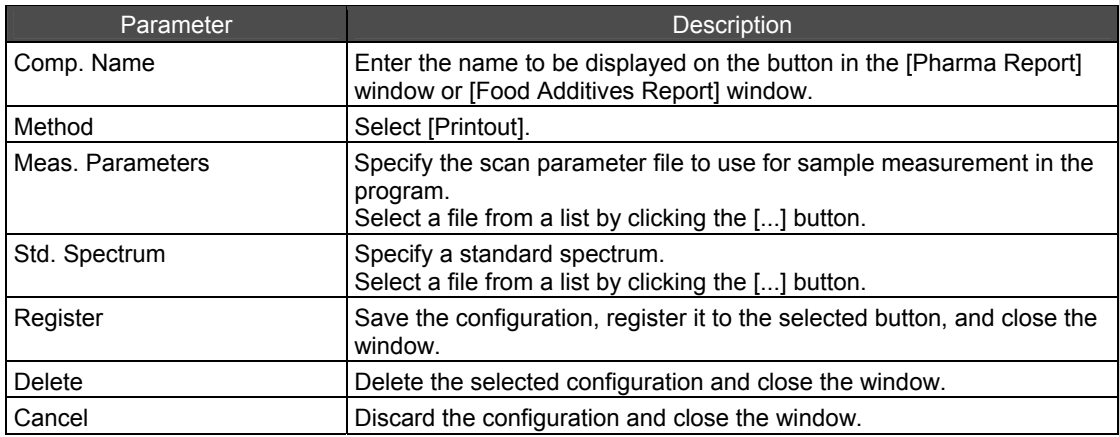

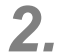

*2.* Enter information for the component.

- *1.* Enter a name in the [Comp. Name] field.
- *2.* Select [Printout] for [Method].
- *3.* Specify the scan parameter file to use for sample measurement in the program in the [Meas. Parameters] field. Select a file from a list by clicking the [...] button.
- *4.* Specify a standard spectrum in the [Std. Spectrum] field. Select a file from a list by clicking the [...] button.
- *3.* Click [Register].
- *4.* Click [Back] in the [Edit Components] window.

#### **16.4.3 Peak Detection Function Settings**

The peak detection function detect peaks being described in identification test in the Pharmacopoeias, and creates a report.

Identification for Chlorpheniramine Maleate Powder on the Japanese Pharmacopoeia 16th edition describes as;

... determine the infrared absorption spectrum ...,: it exhibits absorption at the wavenumbers of about 2940, 2810, 2770, 1589, 1491, 1470, 1434, 1091 and 1015 cm<sup>-1</sup>.

This program prints out the sample spectrum and a peak table detected at the specified wavenumbers.

Prepare following files before execution.

- Peak table (can be created in this program)
- Scan parameter file (.iscp file)

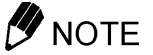

- This program uses the data with an active pointer in the selected spectrum file in calculations.
- Scan parameters are printed in reports if measured raw data is used by these programs. However, scan parameters are not printed and the corresponding location in the report is left blank if the active pointer is set to data that has been manipulated.

*1.* Click a button in the [Edit Components] window. The [Component configuration] window is displayed.

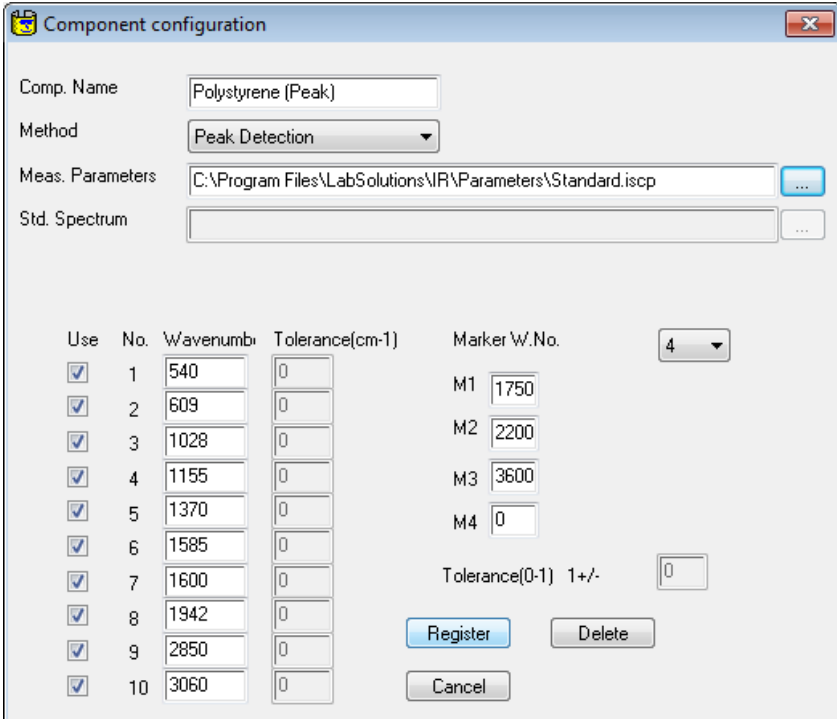

[Component configuration] Window

| Parameter                        | <b>Description</b>                                                                                                    |
|----------------------------------|----------------------------------------------------------------------------------------------------|
| Comp. Name                       | Enter the name to be displayed on the button in the [Pharma Report]<br>window or [Food Additives Report] window.                         |
| Method                           | Select [Peak Detection].                                                                                                    |
| Meas. Parameters                 | Specify the scan parameter file to use for sample measurement in the<br>program.<br>Select a file from a list by clicking the [] button. |
| Use                              | Puts a check on the wavenumber to be used for peak detection.                                                                            |
| Wavenumber                       | Inputs peak wavenumbers.                                                                                                    |
| Marker W.No.                     | Select the number of wavenumbers for marking.                                                                                            |
| M <sub>1</sub> to M <sub>4</sub> | Enter the wavenumbers for marking.                                                                                                    |
| Register                         | Save the configuration, register it to the selected button, and close the<br>window.                                                     |
| Delete                           | Delete the selected configuration and close the window.                                                                                  |
| Cancel                           | Discard the configuration and close the window.                                                                                          |

- *2.* Enter information for the component.
	- *1.* Enter a name in the [Comp. Name] field.
	- *2.* Select [Peak Detection] for [Method].
	- *3.* Specify the scan parameter file to use for sample measurement in the program in the [Meas. Parameters] field.

Select a file from a list by clicking the [...] button.

- *4.* Specify a standard spectrum in the [Std. Spectrum] field. Select a file from a list by clicking the [...] button.
- *5.* Enter the peak wavenumbers under [Wavenumber]. Up to 10 wavenumbers can be entered.
- *6.* Select the wavenumbers to use in peak detection.

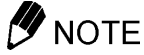

A wavenumber must be entered and its corresponding checkbox selected to be used in peak detection.

- *7.* Select the number of wavenumbers to use for marking using [Marker W.No.].
- *8.* Enter the wavenumbers for marking. It is possible to specify up to four wavenumbers.

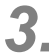

*3.* Click [Register].

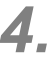

*4.* Click [Back] in the [Edit Components] window.

### NOTE

If the Pharmacopoeia describes peak wavenumbers to be used, they are used as peak wavenumbers. If there are no descriptions, user should specify them.

### **16.5 Execution of Identification**

Click the desired button in the [Pharma Report] window or [Food Additives Report] window.

### **16.5.1 Execution of the Report Function**

1. Click the desired button in the [Pharma Report] window or [Food Additives Report] window.

*2.* Select the method for specifying the sample. Click [Yes] to open a previously saved sample or click [No] to scan the sample.

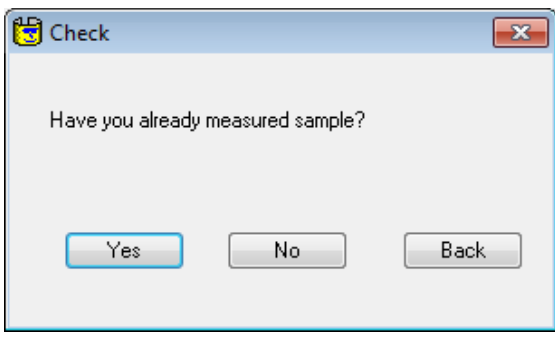

Selection Method for Sample Spectrum

#### **To open a previously saved sample**

- *1.* Click [Yes].
- *2.* Select the sample file and then click [Open].

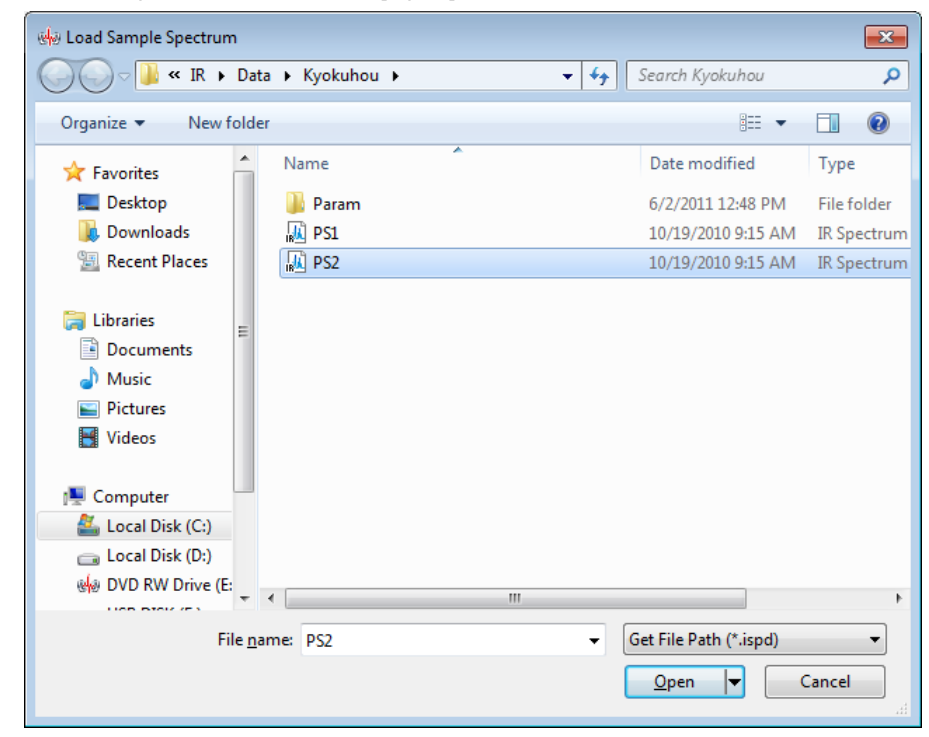

Selecting a Spectrum

#### **To scan the sample**

- *1.* Click [No].
- *2.* Enter a comment for [Comment] and the file path for [Filename] and click [OK]. The FTIR is initialized automatically.

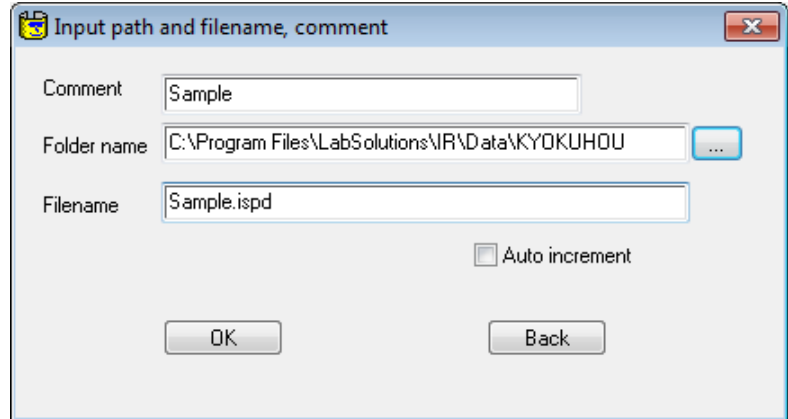

Entering a Comment and Save Destination for the Spectrum

*3.* Set the background (BKG) sample and click [Yes].

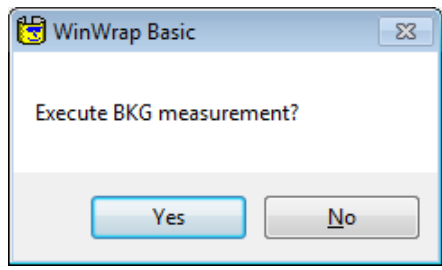

Measuring the Background (BKG)

*4.* Set the sample and click [OK].

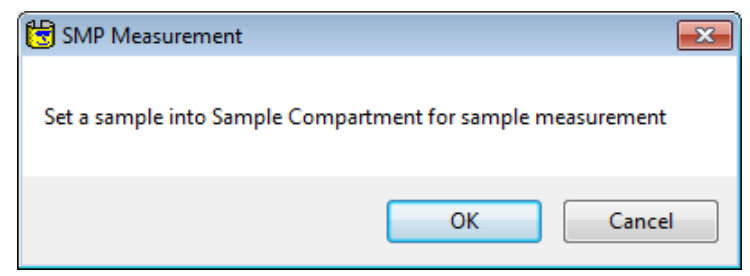

Measuring the Sample

- *3.* The calculation is executed according to the following procedures.
	- *1.* The peak of standard spectrum is detected referring to the peak table.
	- *2.* The peak of the sample spectrum is detected referring to the detected peak list of standard spectrum.
	- *3.* Errors (differences between peak wavenumber of standard spectrum and that of sample spectrum) are calculated.
	- *4.* Peak ratios are calculated for the standard spectrum.
	- *5.* Peak ratios are calculated for the sample spectrum.
- *6.* Ratio of peak ratios in (5) to peak ratios in (4) for evaluation.
- *7.* Judge according to the result of (3) and (6).

Results that exceed the acceptable range for wavenumbers in step 3 and results that deviate from the acceptable range for judgment values in step 6 are assessed as [NG]. The overall judgment is assessed as [OK] if no results deviate from the acceptable range. If a single result is assessed as [NG], the overall judgment result becomes [NG].

When calculation is complete, the spectrum and a message showing the overall judgment result ([OK] or [NG]) are displayed.

```
4. Click [OK].
```
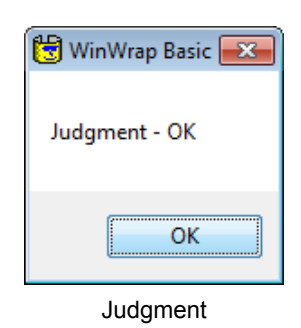

*5.* Click [Yes]. A report is printed.

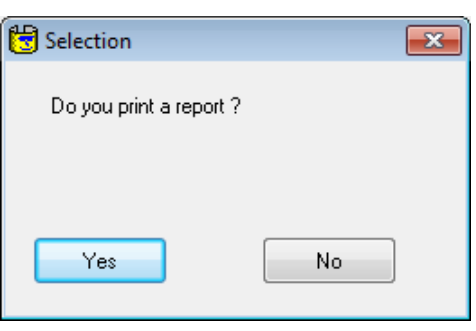

Print window

*6.* The following message is displayed after printing a report or after clicking [No] in the print window.

Return to [Pharma Report] window or [Food Additives Report] window by clicking [Yes]. Close the program by clicking [No].

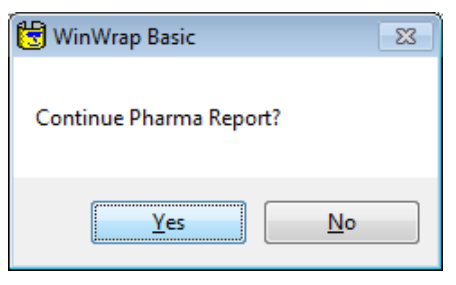

Exiting the Program

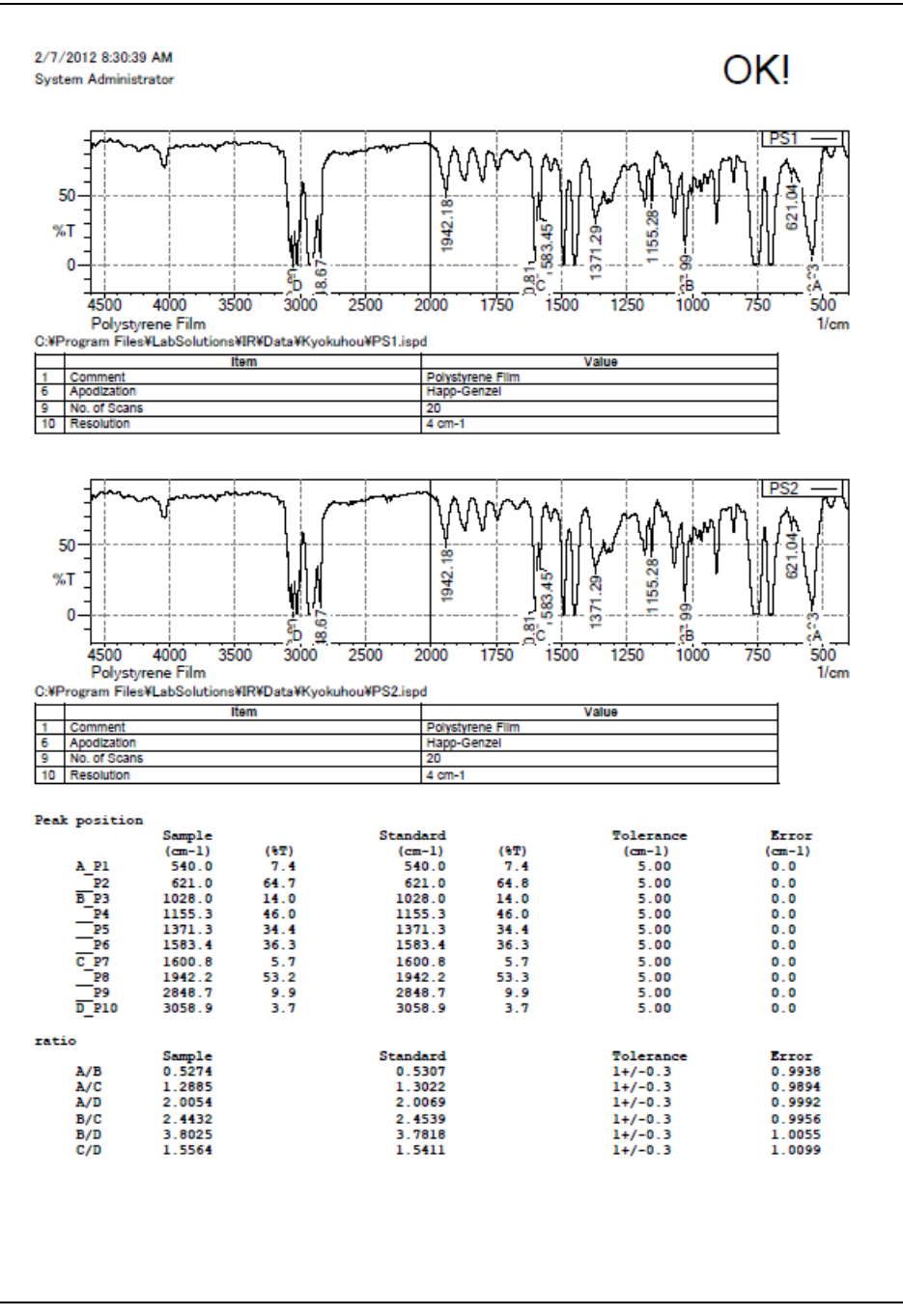

Example

The report consists of the scan parameter, judgment ([OK] or [NG]), spectra of standard and sample, and calculated table.

Markers to show the selected peaks for detection and evaluation are displayed.

- The upper part of the calculated results shows the detected peak wavenumbers and their transmittance for both the sample and the standard spectra. The right row shows the error, which is calculated by subtracting [Peak wavenumber of standard] from [Peak wavenumber of sample].
- The lower part shows the peak ratios of evaluation peaks for both the sample and the standard spectra. The right row shows the error, which is calculated by dividing [Peak ratio of sample] by [Peak ratio of standard].

### *D* NOTE

Transmittance values (%T) shown on the "Peak Wavenumber" section are values rounded off to one decimal place.

"Peak Ratio" values are calculated by converting the rounded transmittance shown on the "Peak Wavenumber " section into an absorbance, calculating the ratio from the absorbance, and then rounding off the ratio to four decimal places.

### **16.5.2 Execution of the Printout Function**

*1.* Click the desired button in the [Pharma Report] window or [Food Additives Report] window.

*2.* Select the method for specifying the sample.

Click [Yes] to open a previously saved sample or click [No] to scan the sample.

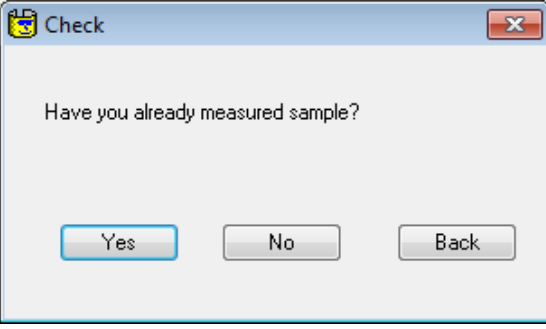

Selection Method for Sample Spectrum

#### **To open a previously saved sample**

- *1.* Click [Yes].
- *2.* Select the sample file and then click [Open].

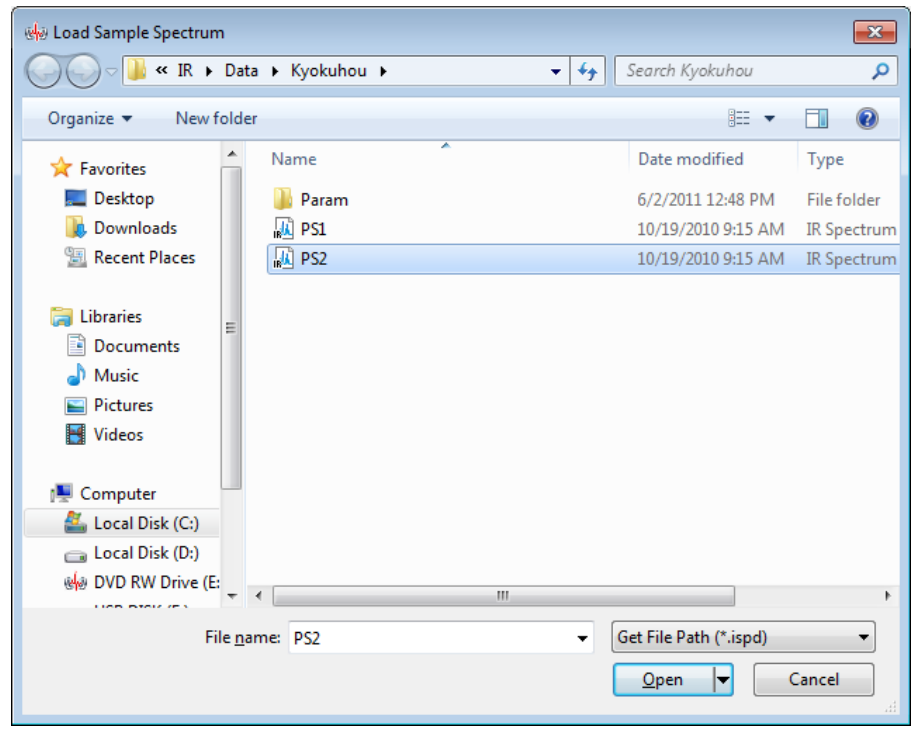

Selecting a Spectrum

#### **To scan the sample**

- *1.* Click [No].
- *2.* Enter a comment for [Comment] and the file path for [Filename] and click [OK]. The FTIR is initialized automatically.

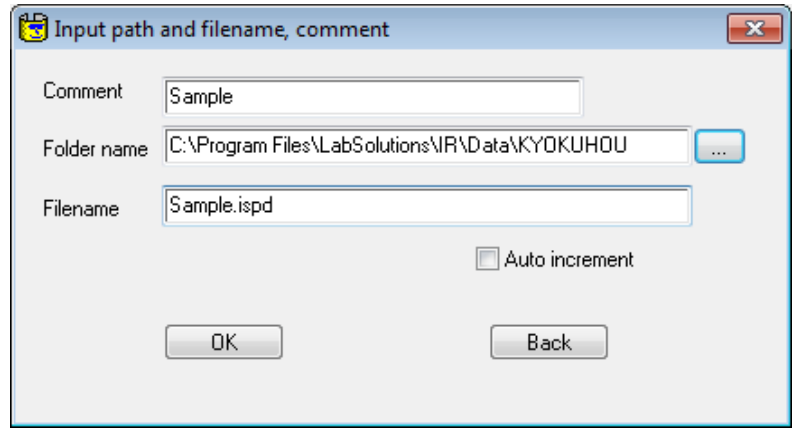

Entering a Comment and Save Destination for the Spectrum

*3.* Set the background (BKG) sample and click [Yes].

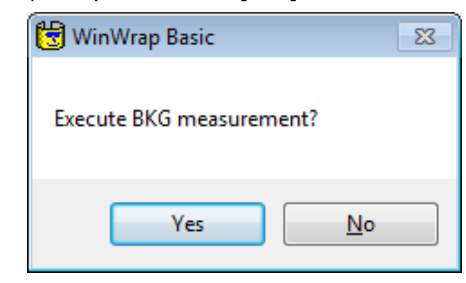

Measuring the Background (BKG)

*4.* Set the sample and click [OK].

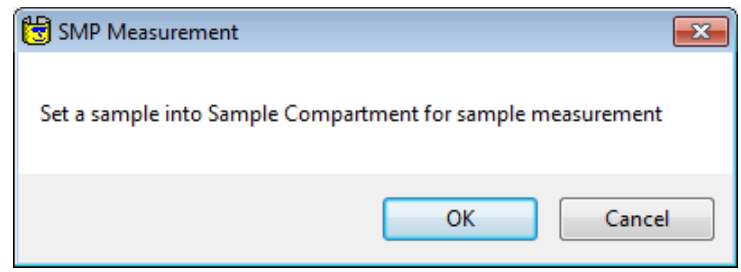

Measuring the Sample

*3.* A report is printed.

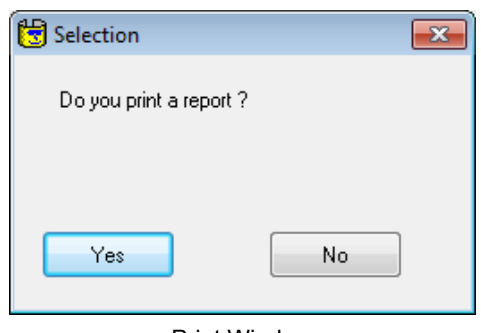

Print Window

*4.* The following message is displayed after printing a report or after clicking [No] in the print window.

Return to [Pharma Report] window or [Food Additives Report] window by clicking [Yes]. Close the program by clicking [No].

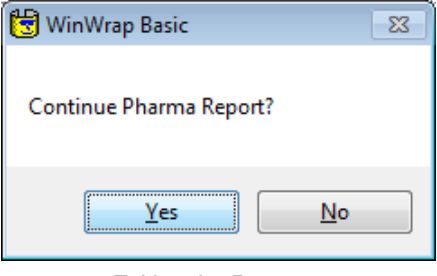

Exiting the Program

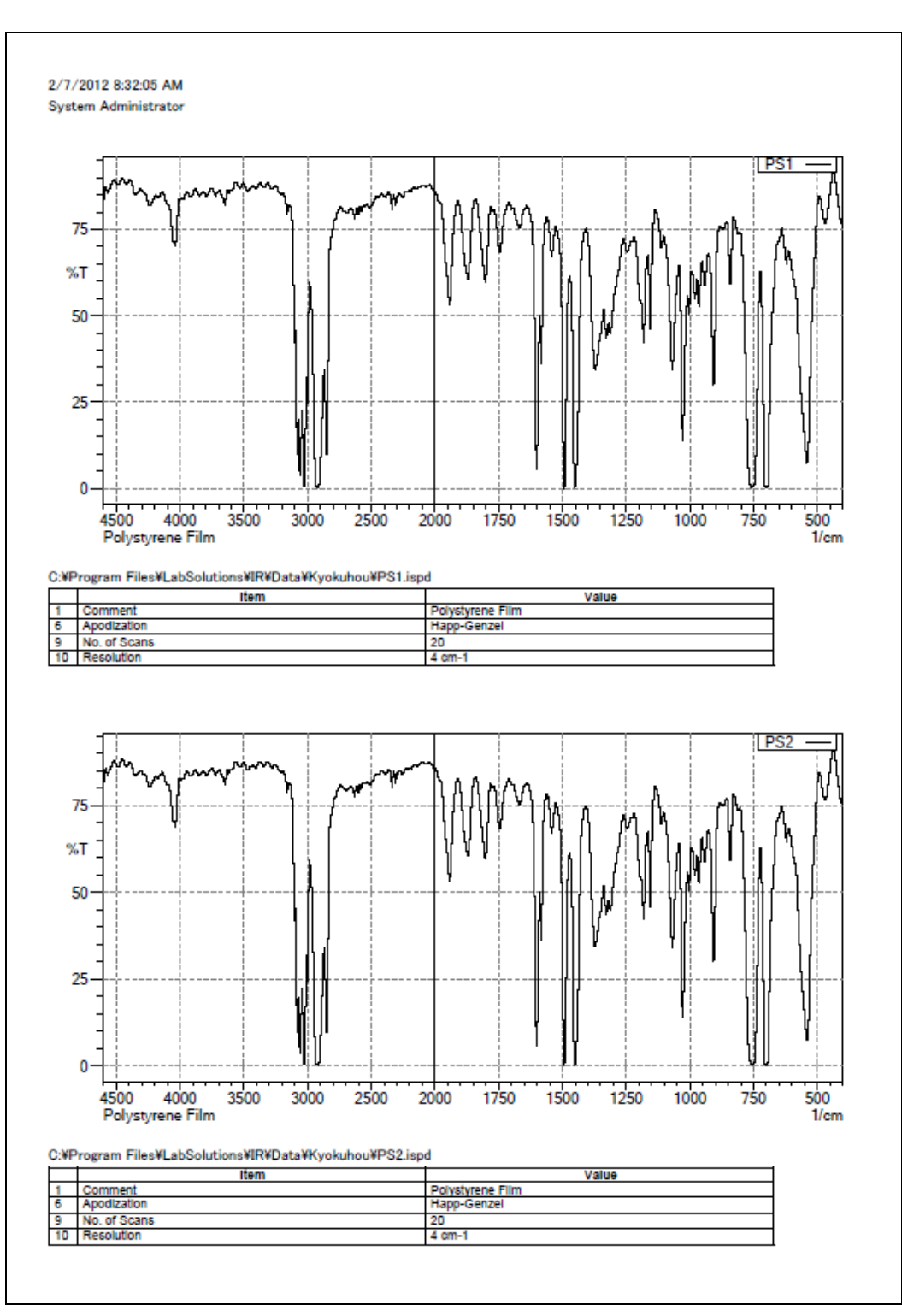

Example

The report consists of the scan parameter, spectra of standard and sample.

### **16.5.3 Execution of the Peak Detection Function**

- *1.* Click the desired button in the [Pharma Report] window or [Food Additives Report] window.
- *2.* Select the method for specifying the sample.

Click [Yes] to open a previously saved sample or click [No] to scan the sample.

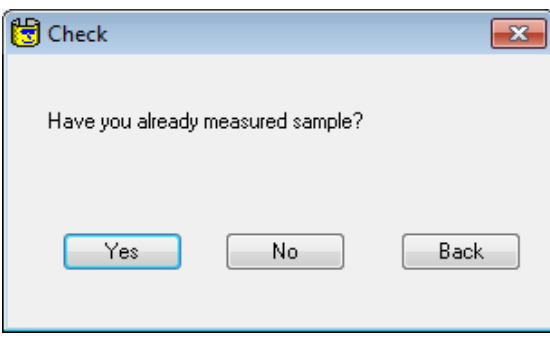

Selection Method for Sample Spectrum

#### **To open a previously saved sample**

- *1.* Click [Yes].
- *2.* Select the sample file and then click [Open].

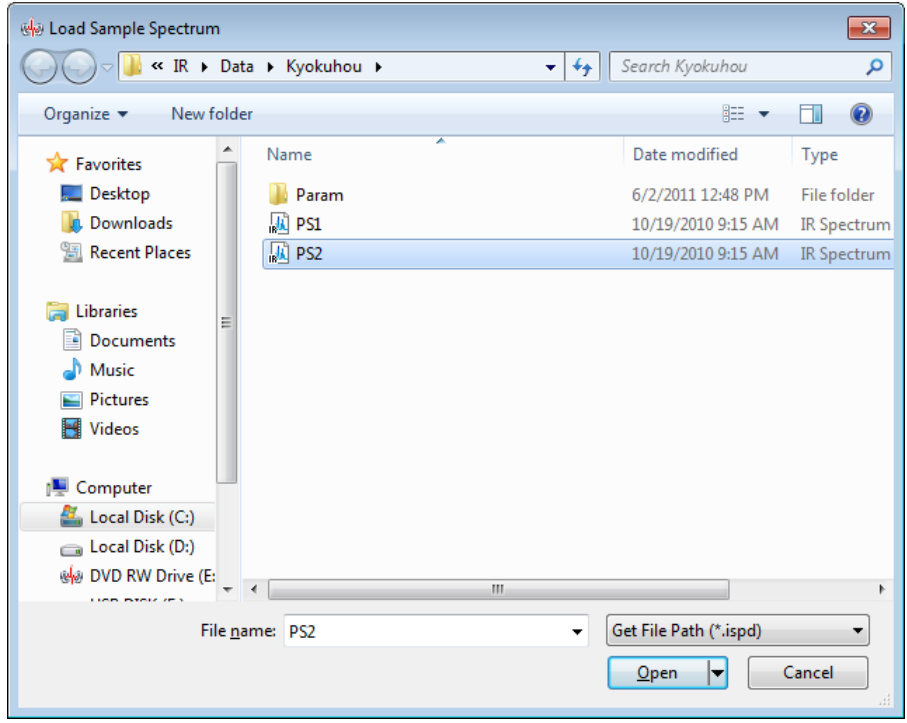

Selecting a Spectrum

#### **To scan the sample**

- *1.* Click [No].
- *2.* Enter a comment for [Comment] and the file path for [Filename] and click [OK]. FTIR is automatically initialized.

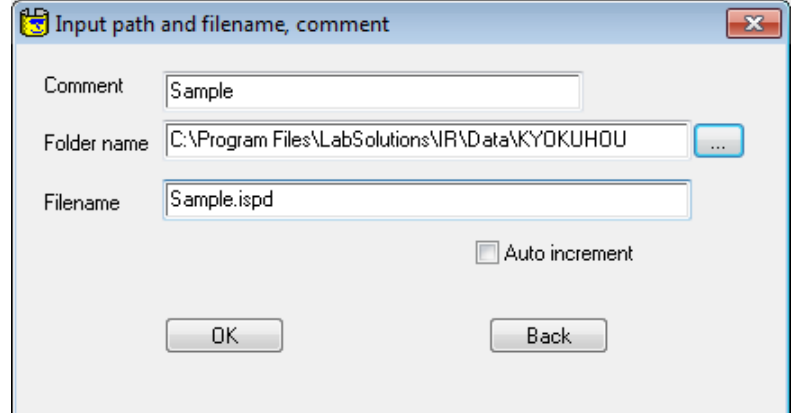

Entering a Comment and Save Destination for the Spectrum

*3.* Set the background (BKG) sample and click [Yes].

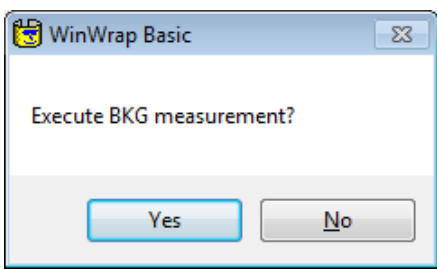

Measuring the Background (BKG)

*4.* Set the sample and click [OK].

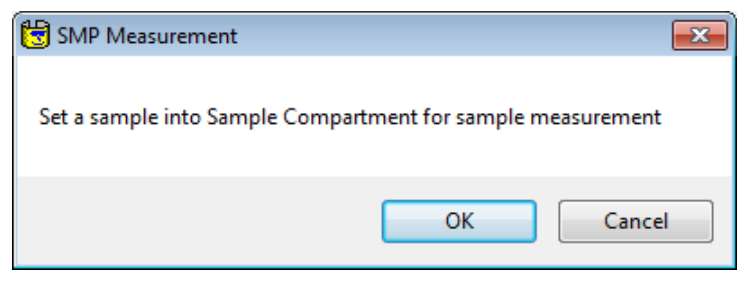

Measuring the Sample

*3.* Peak detection is executed according to the following procedures.

- *1.* The peak of the sample spectrum is detected referring to the peak table. When the peak is not detected, the error message is displayed.
- *2.* The peak position is plotted on the screen.

## *4.* Click [Yes].

A report is printed.

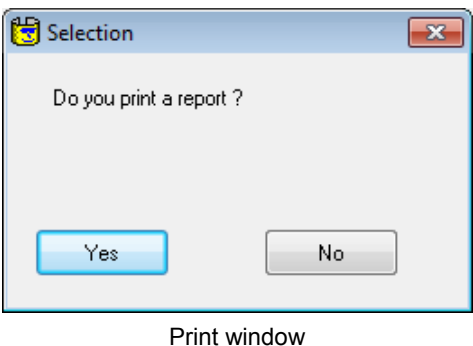

*5.* The following message is displayed after printing a report or after clicking [No] in the print window.

Return to [Pharma Report] window or [Food Additives Report] window by clicking [Yes]. Close the program by clicking [No].

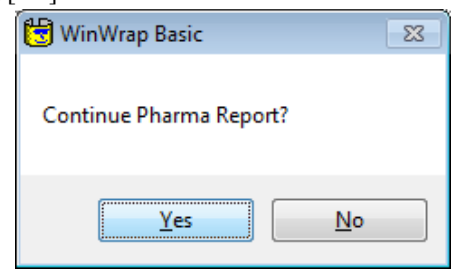

Exiting the Program

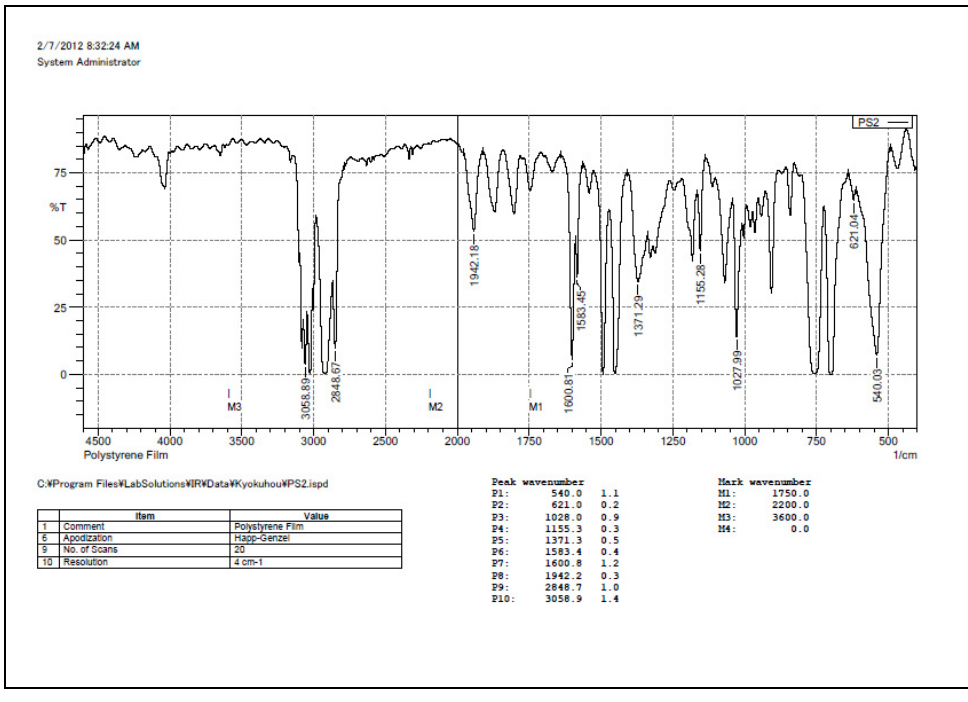

Example

The report consists of the scan parameter, spectrum of sample, detected peak wavenuymbers and their intensities (absorbance or %T), and a list of marked wavenumbers.

Chapter 16 Pharma Report and Food Additives Identification Programs

### **16.6 End of Program**

*1.* Click [No].

The LabSolutions IR Spectrum programs exits.

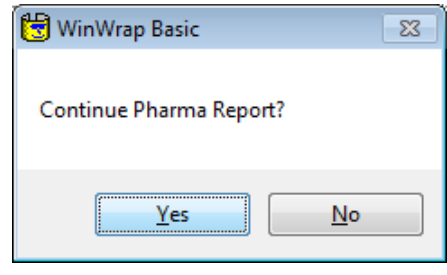

Ending program

*2.* Click [Close] in the [Macro Execute] window.

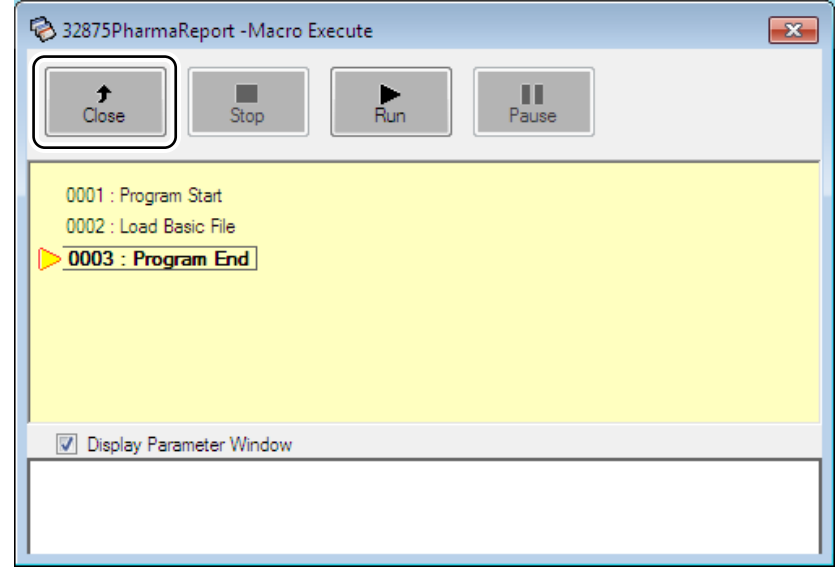

[Macro Execute] Window

# **Chapter 17 Purity Judge Program**

This chapter explains how to operate the Purity Judge Program.

Refer to the help file provided with the LabSolutions IR software for examples not included in this manual.

Refer to the help file provided with LabSolutions IR for detailed explanations, tutorials, and other information regarding LabSolutions IR functions.

#### **Explanations included in this chapter**

This chapter explains how to use the Purity Judge Program.

#### ■ Operations that can be performed using this function

Make pass/fail judgment by calculating the conformity score between the sample spectrum and the reference spectrum. Judgment parameters can be registered in advance so the judgment can be performed automatically by simply selecting the spectrum. The result of jusgment can be printed.

### **17.1 Purity Judge Program**

By selecting the sample spectrum and reference spectrum, the Purity Judge Program calculates the conformity between the two spectra, displays the results as "Pass" when the results exceed the threshold value of the set pass/fail judgment or "Fail" when the results are below the threshold value together with the threshold values, and enables printing of the results report. The sample spectrum can be selected as the currently active spectrum or can be read from a specified file. The reference spectrum can be selected from the pre-registered spectra (maximum of 20 spectra). Judgment parameters (calculation method, threshold value for pass/fail judgment, and reference spectrum file path) can be registered to each reference spectrum. The purity is calculated by the same method as the calculation performed when [Manipulation] - [Purity] is selected.

#### ■ During operations

The following operations will cause [Automation Error] to be displayed.

• [Cancel] is clicked in the [Login] window.

#### ■ Spectrum selection

This program reads the data that contains active pointers within the selected spectrum file and uses this data to perform calculations.

In LabSolutions IR, when any type of manipulation is performed on the measured data, such as baseline correction or Kubelka-Munk conversion, the results of manipulation are saved below the original data in the file's hierarchy in the tree view.

Because multiple spectra can coexist in a single file, an active pointer is employed to represent the data that is displayed first when the file is opened.

This program uses the data with this active pointer in manipulation. Normally, the active pointer is set to the data that was manipulated last.

If the active pointer is not set for the target data, open the file in LabSolutions IR, open the right-click menu on the data in the tree view and click [Active Pointer], and then close the file.

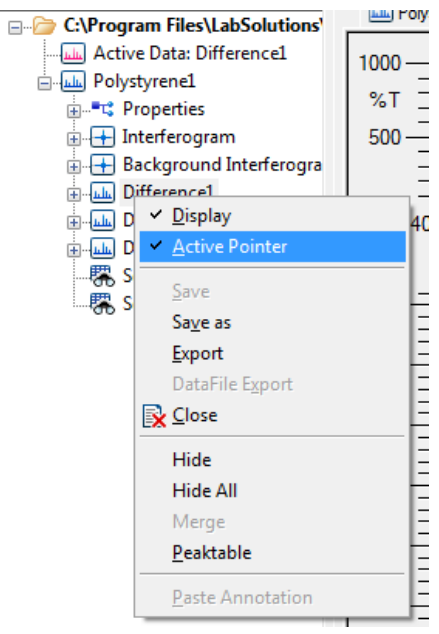

Tree View and Active Pointer

#### **Important notes regarding LabSolutions BD IR (database edition) and LabSolutions CS IR (client server edition)**

Although the target spectrum needs to be selected when the purity judge program is running, spectra in the database cannot be selected. To access a spectrum from the database, export the target spectrum from the database to a local folder on the PC in advance and then select the exported spectrum when the program is running.

### **Program Sequence**

1. Purity Judgment

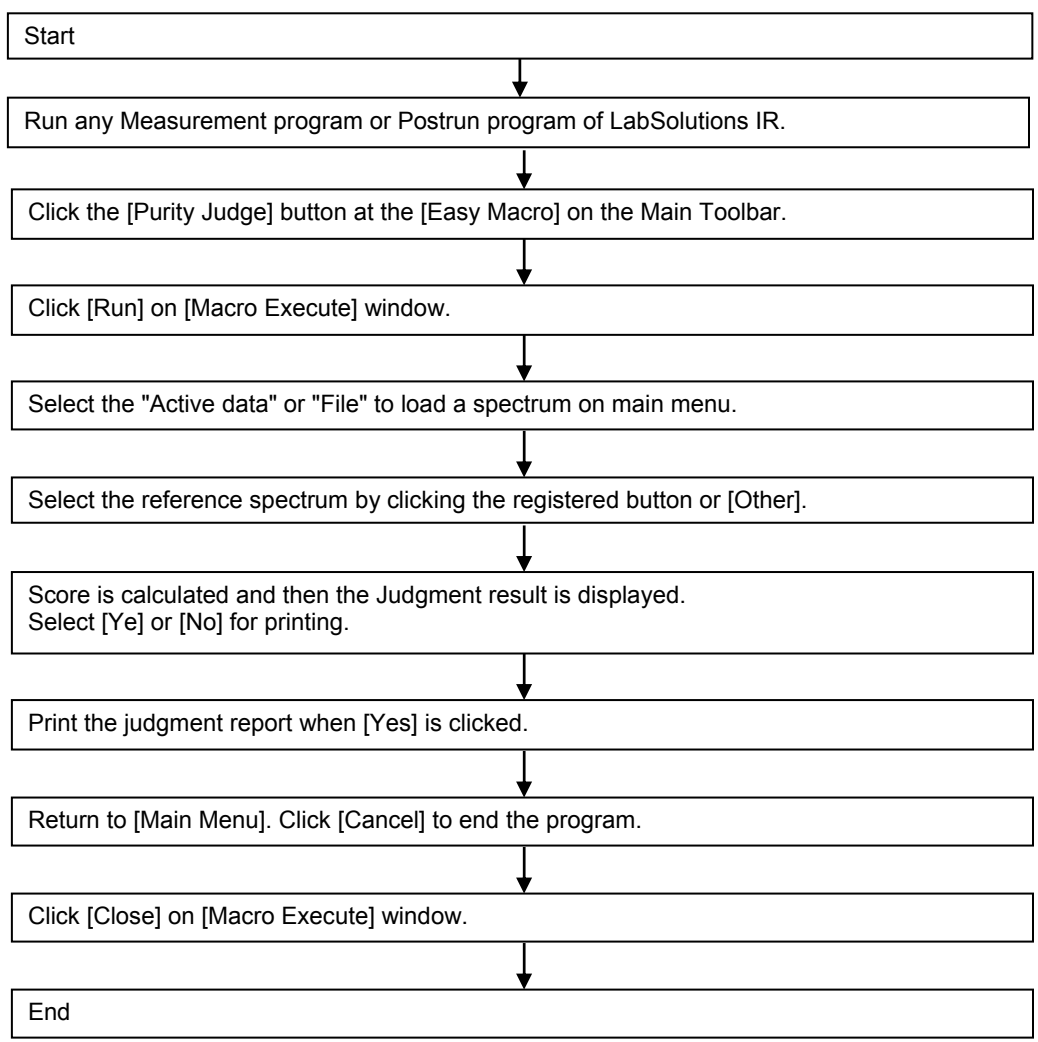

#### 2. Reference spectrum registration

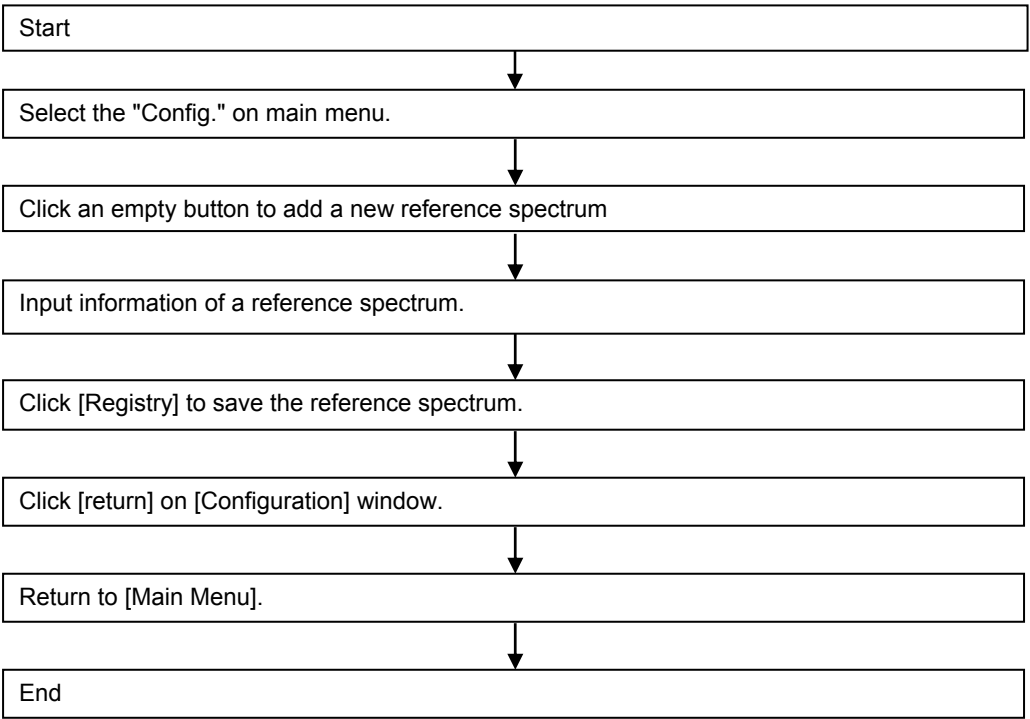

### **17.2 Initial Configuration**

The purity judge program is set to English display in the initial configuration. The language setting needs to be changed in order to display in other languages.

The method for switching the language setting is shown below. For details on how to startup the purity judge program, see "17.3 Program Startup".

*1.* Click the [Language] button on the [Main Menu] window.

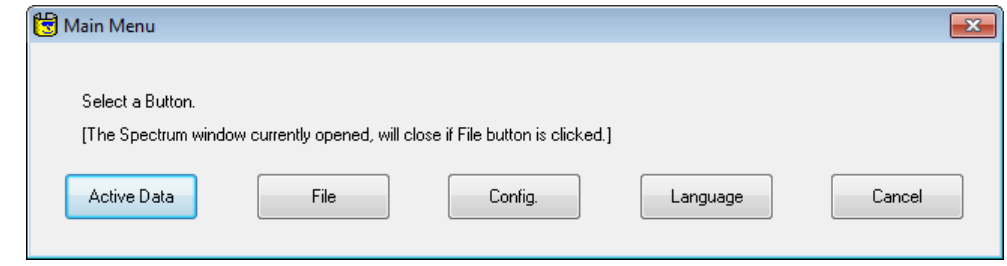

[Main Menu] Window

The [Language] window is displayed.

2. Change the language if required and click [OK].

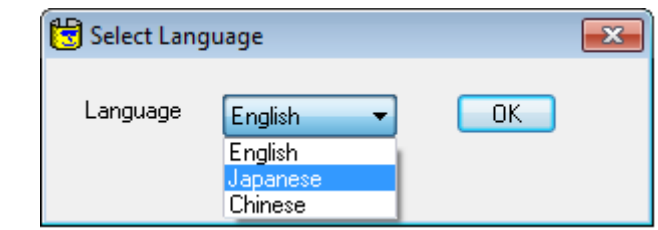

[Language] Window

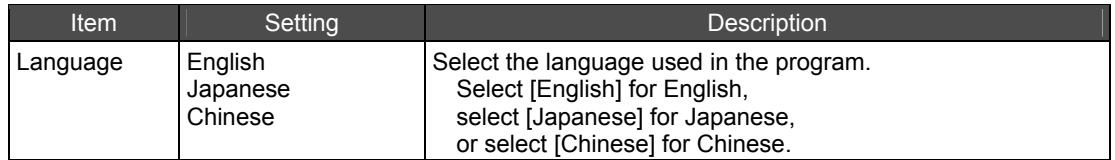

### **17.3 Startup**

*1.* Start the LabSolutions IR measurement program or the postrun program.

*2.* Click [Purity Judge] in [Easy Macro] of the main toolbar.

| <b>Easy Macro</b> |  |
|-------------------|--|
| Purity Judge      |  |
| Add Macros        |  |

[Easy Macro] in the Main Toolbar

The [Macro Execute] window is displayed.

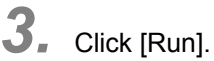

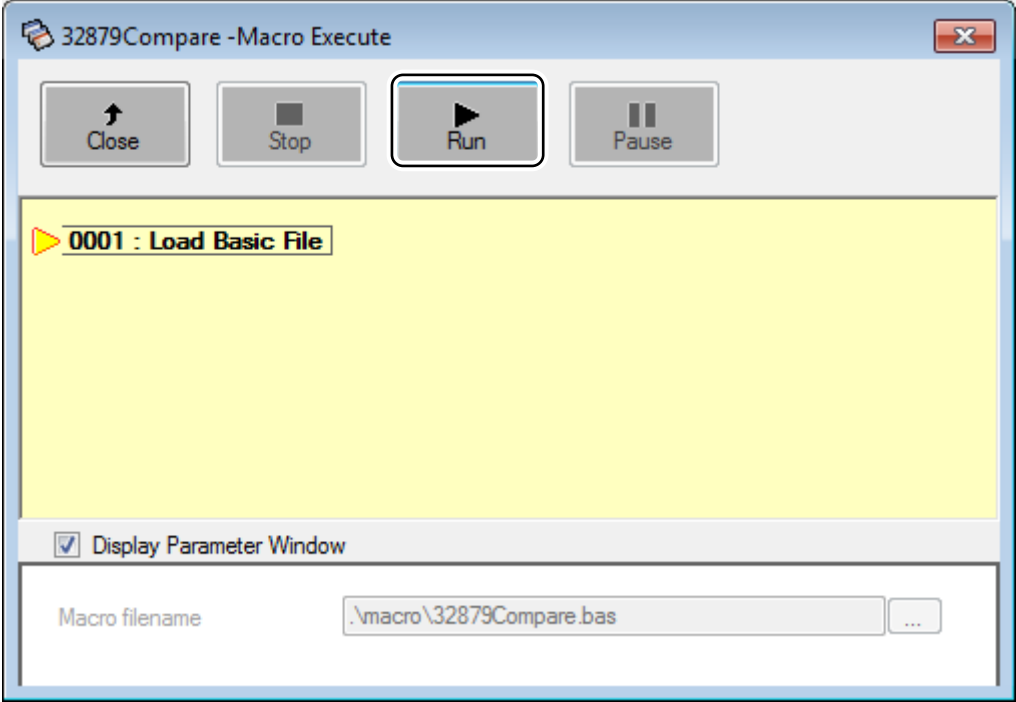

[Macro Execute] Window

*4.* The [Main Menu] window is displayed.

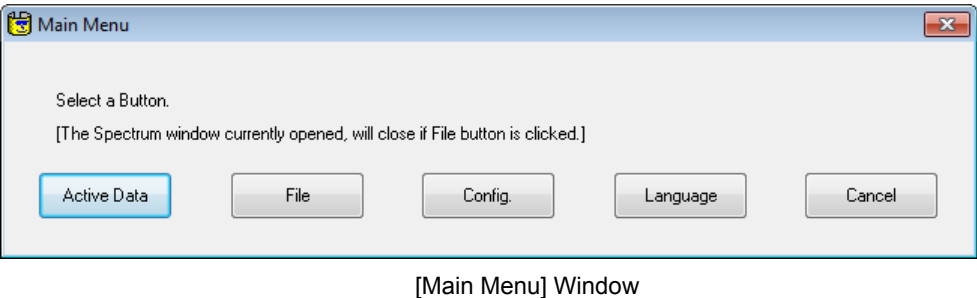

### **17.4 Registering and Editing Reference Spectrum**

*1.* Click [Config.] in the [Main Menu] window.

The [Configuration] window is displayed.

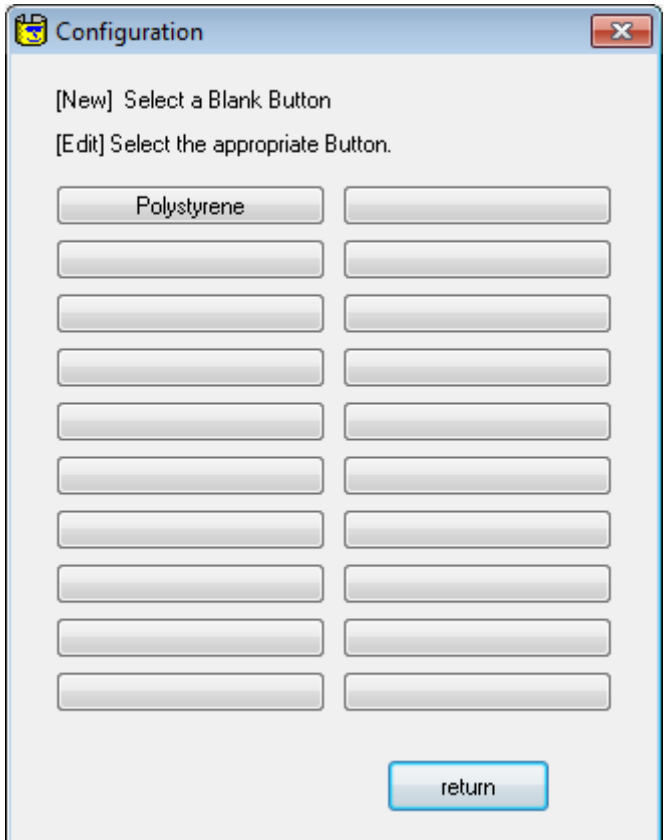

#### [Configuration] Window

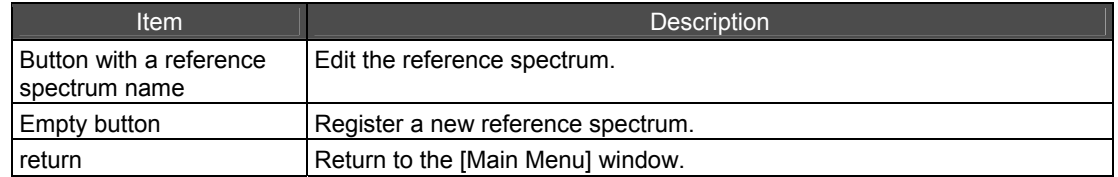

*2.* Click an empty button to add a new reference spectrum or a button with a reference spectrum name to edit.

The [Configuration] window is displayed.

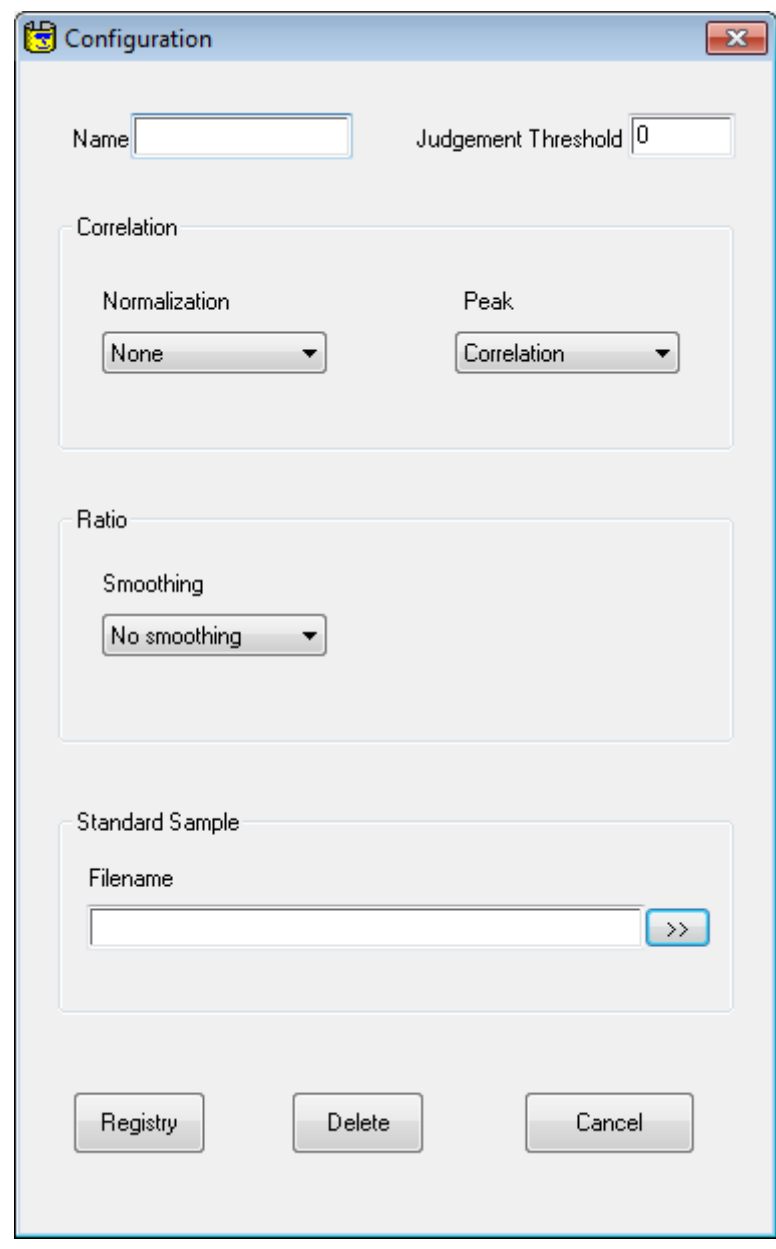

[Configuration] Window

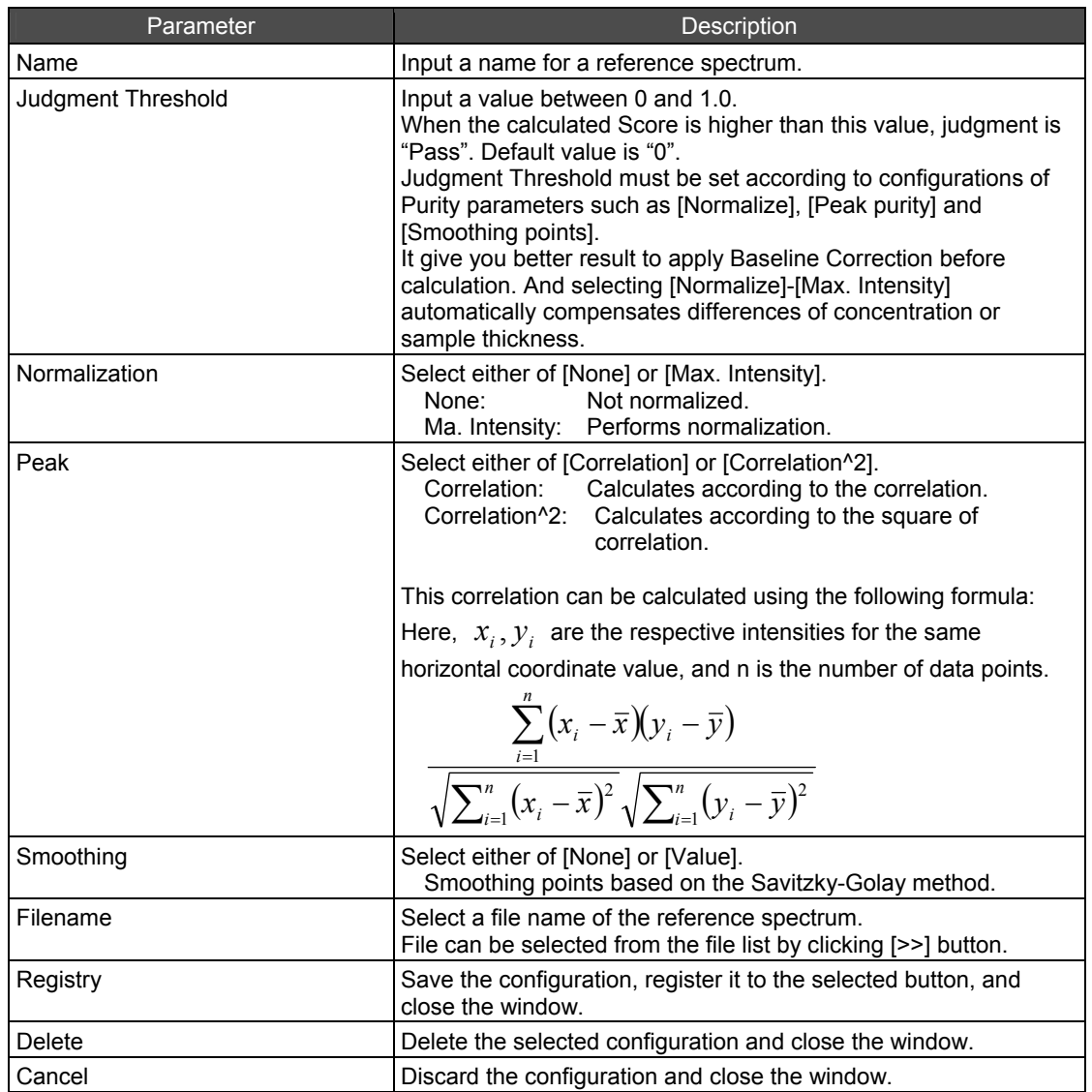

- *3.* Enter the information of the reference spectrum.
	- *1.* Enter the [Name].
	- *2.* Enter the [Judgement Threshold]. Enter a value between 0.0 to 1.0.
	- *3.* Select the [Normalization] method.
	- *4.* Select the [Peak] calculation method.
	- *5.* Select the [Smoothing].
	- *6.* Specify the [Filename] of the reference spectrum. Alternatively, click [>>] and select from the list.

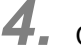

*4.* Click [Registry].

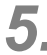

*5.* Click [return] in the [Configuration] window.

### **17.5 Executing the Purity Judge Program**

Prepare the sample spectrum data to be used for purity judgment.

### *D* NOTE

- The purity judges program loads data with an active pointer from the selected spectrum file for use in calculation.
- Same spectrum data cannot be used as both a reference and a sample.
- All files which are opened are closed when [File] button is clicked.
- Combination of "%T and "%T", "Abs and Abs", "%T and Abs", and "E and E" as Y axis unit can be applied to Purity Judgement program.

*1.* Start the [Purity Judge Program]. The [Main Menu] window is displayed.

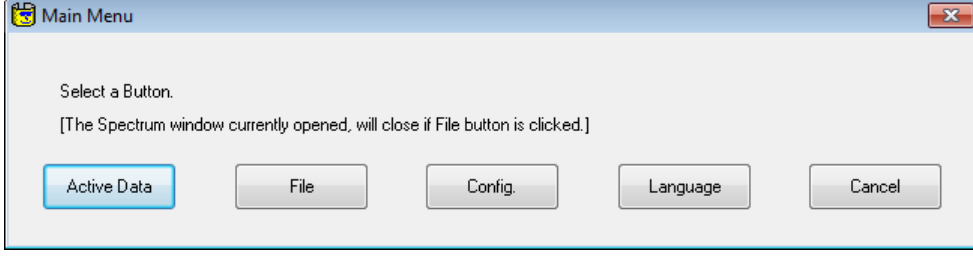

[Main Menu] Window

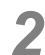

*2.* Select the sample spectrum.

The sample spectrum can be selected from [Active Data] or [File].

*3.* Select the reference spectrum.

The reference spectrum can be selected from the pre-registered spectra, or entered from [Other].

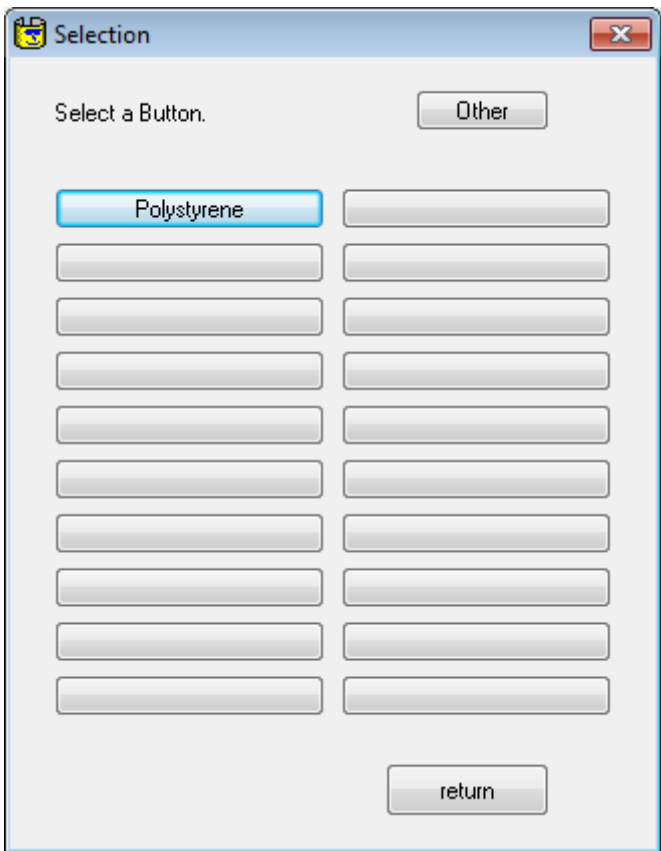

[Selection] Window

**4.** The conformity is calculated, and the judgment results, score and threshold value are displayed. Also, the sample spectrum and reference spectrum graphs are overlaid.

The Y-axis unit of the graph matches that of the sample spectrum.

#### 17.5 Executing the Purity Judge Program

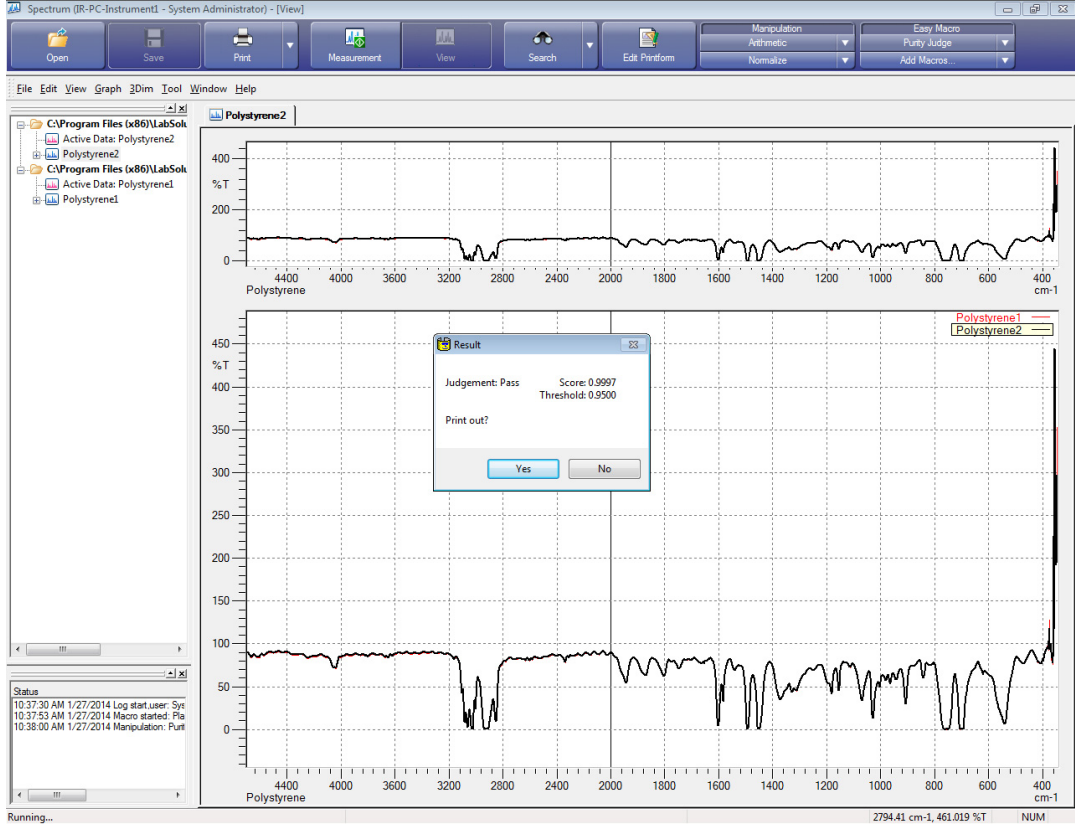

Results

*5.* Click [Yes] to print.

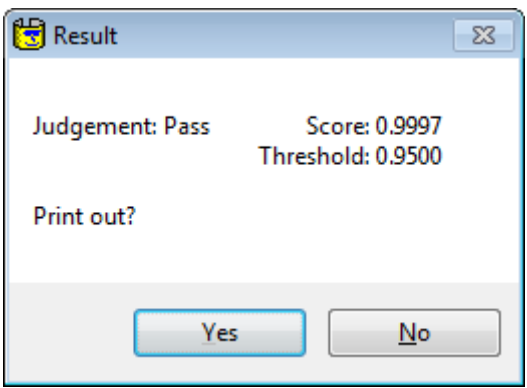

[Result] Window

#### **Example report output**

A report, such as the one shown below, can be output after analysis. The report is one page and consists of the following information.

- Pass/fail judgment
- Score and Threshold
- Overlaid graph of the sample spectrum and the reference spectrum (The active data of the sample are indicated by the surrounding rectangles.)
- Files names (file paths) of the sample spectrum and the reference spectrum

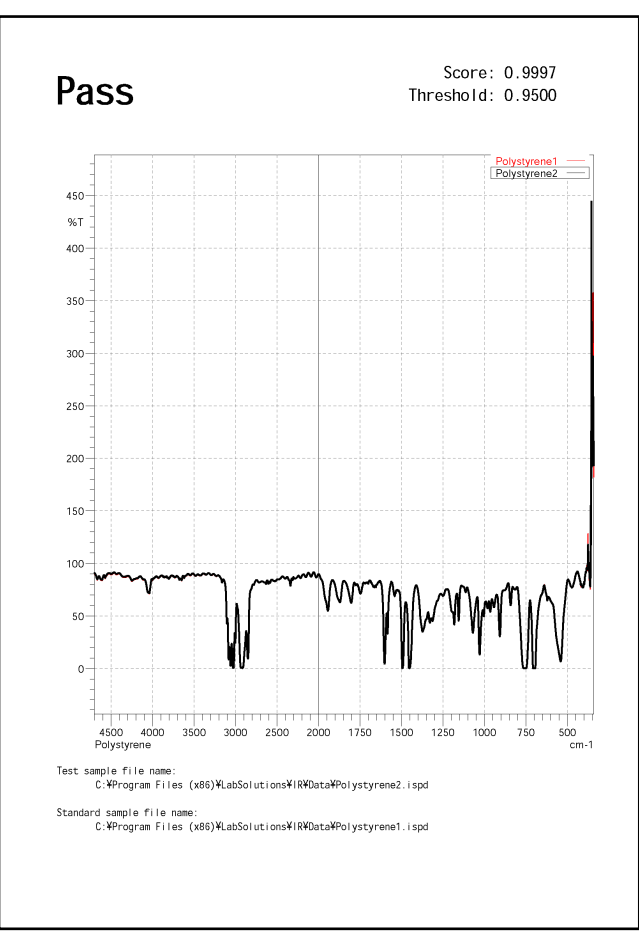

Report example

The screen returns to the [Main Menu] window after printing has completed or when [No] is clicked in the [Result] window.

## **17.6 End of Program**

- *1.* Click [Cancel] in the [Main Menu] window. The [Main Menu] Window closes.
- *2.* Click [Cose] in the [Macro Execute] window.

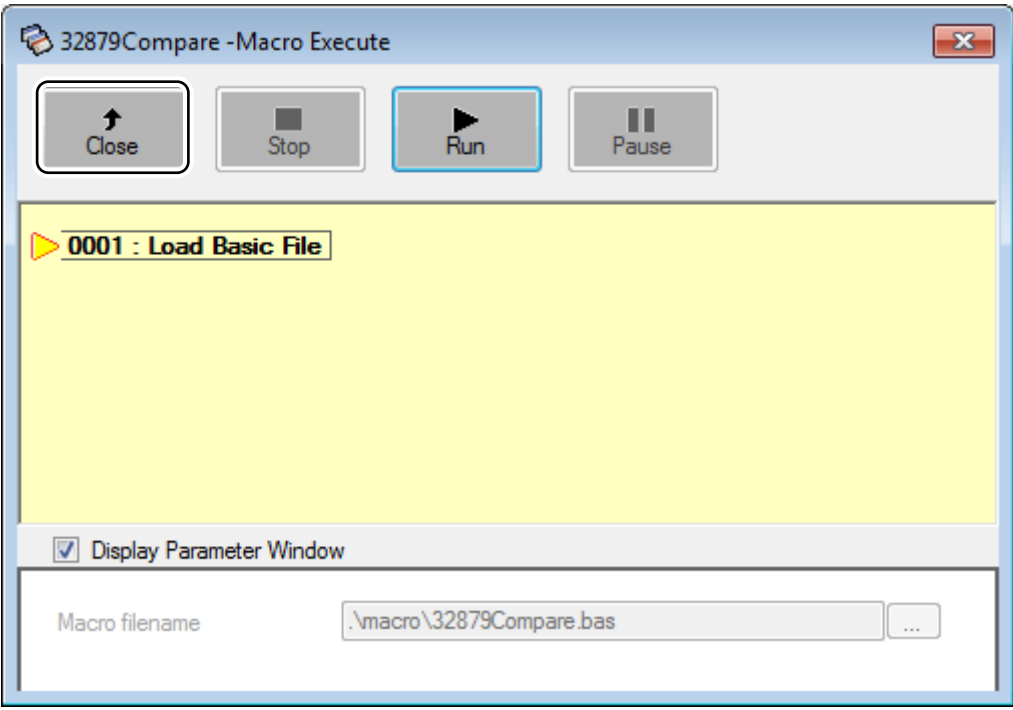

Macro Execute

This page is intentionally left blank.

# **Chapter 18 Appendix**

### **18.1 Using LabSolutions IR Data with Other Applications**

In Windows, data from one application program can be easily processed in another application program. For example, spectra measured in LabSolutions IR can be pasted as image data into word processing software and peak pick tables output to the report window can be loaded and processed by spreadsheet software.

This section describes a simple example of creating a report using the WordPad application, which is included in Windows.

The explanation in this section assumes that users possess elementary knowledge regarding the operation of Windows and WordPad. For details on unclear terms or operating procedures, refer to the Windows instruction manual.

### **18.1.1 Creating a Report Using WordPad**

The LabSolutions IR software includes a print function that can be used to easily output spectra if a printer is connected to the PC. However, this print function is insufficient for creating documents that include figures inserted into text, such as articles and reports.

This section uses an example to describe the operations for pasting spectra displayed in the LabSolutions IR software directly into a document in WordPad.

### NOTE

Both the LabSolutions IR and WordPad software must be running at the same time to perform the following operations. Multiple applications may not be able to run at the same time if your PC does not have sufficient memory.

The following example assumes that WordPad is installed and functioning correctly.

#### **Transferring spectra**

Use the following procedure to include spectra displayed in LabSolutions IR into a document.

- *1.* Start WordPad.
- *2.* Create a new document or load a previously created document in WordPad.
	- *3.* Switch to the LabSolutions IR software.

Click on any visible part of the LabSolutions IR window or press the "Alt" and "Tab" keys together to switch applications.

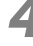

Make the relevant data tab active and display the area for copying.

*5.* Click [Copy] on the [Edit] menu.

The [Clipboard Image Size] window is displayed.

*6.* Enter "800" for [Width in pixel] and "600" for [Height in pixel] and click [OK]. The graph is temporarily copied to the Windows clipboard.

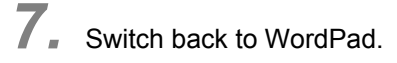

8. Position the cursor at the location to paste the graph and click [Paste] on the [Edit] menu. Calibration curves can also be transferred to WordPad using the same procedure.

#### ■ **Transferring text**

Use the following procedure to include text formatted data into a document, such as quantitative results and the contents of peak pick tables.

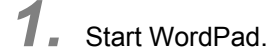

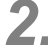

*2.* Create a new document or load a previously created document in WordPad.

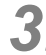

*3.* Move the mouse pointer to the start of the text to be copied (peak pick table title or start of the table) and drag to select the text range for copying.

### *D* NOTE

The same operation can be performed using the arrow keys while holding down the "Shift" key.

- *4.* Once the text is selected, click [Copy] on the [Edit] menu. The text is temporarily copied to the Windows clipboard.
- *5.* Switch back to WordPad.
- *6.* Position the cursor at the location to paste the text and click [Paste] on the [Edit] menu.
## **18.1.2 Using Spectrum Data with Other Applications**

Spectrum image data can be converted into ASCII format as a method for using the data in other applications.

Click [Export] on the [File] menu to convert spectrum data into the Jcamp-DX, ASCII, or csv format for use in other applications.

For details on each format, see "1.3.5 File Formats of the LabSolutions IR Software" or refer to the online help in the LabSolutions IR software.

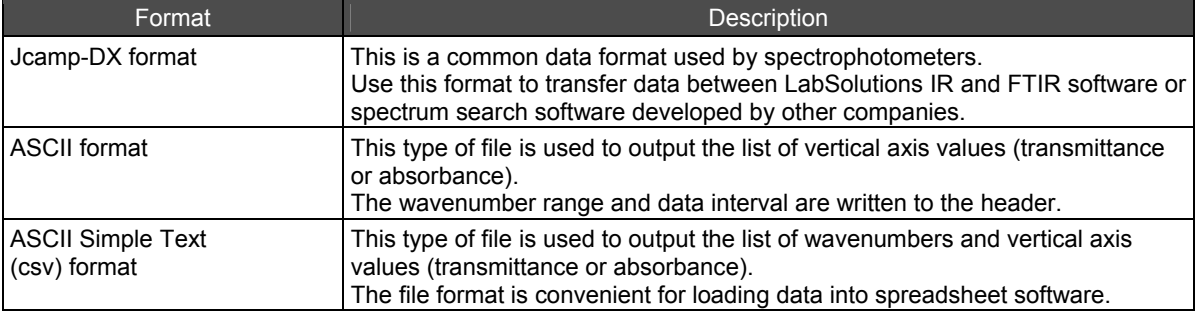

#### ■ Notes on using the Jcamp-DX format

By using the Jcamp-DX format, spectra measured using LabSolutions IR can be loaded into FTIR software and spectrum search software developed by other companies. Similarly, spectra measured using FTIR software from other companies can be loaded into LabSolutions IR.

The settings for Jcamp-DX conversion should be modified according to the target software.

- *1.* Click [File Preferences] [File Filters] on the [Tool] menu. The [File Filters] window is displayed.
- *2.* Select [JCAMP Data File] and click [Options].

## *3.* Configure the following settings.

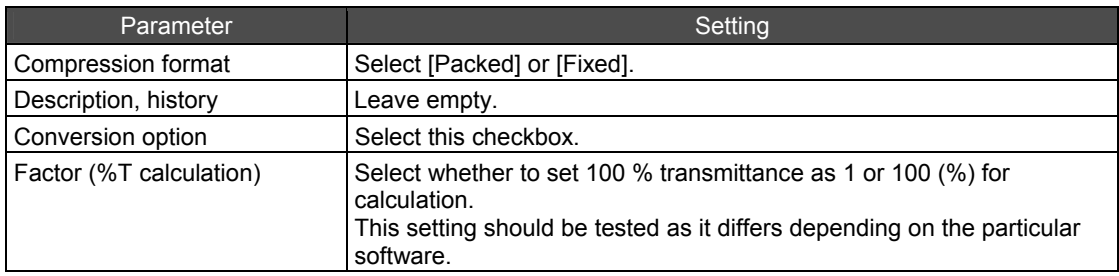

## <span id="page-253-0"></span>**18.2 Using Libraries Created in IRsolution with LabSolutions IR**

Libraries created using the IRsolution software can be used in LabSolutions IR without modification.

## **18.3 Using Libraries Created in HYPER-IR with LabSolutions IR**

Libraries created using the HYPER-IR software cannot be used in LabSolutions IR without conversion.

Convert these libraries using the following procedure so they can be used in LabSolutions IR.

*1.* Click the [Start] button, navigate to [Accessories] under [Programs], and click [Command Prompt].

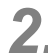

*2.* Set the current directory to the LabSolutions IR installation folder.

#### **Example input**

cd program files\LabSolutions\IR (then press the "Enter" key)

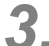

## *3.* Convert libraries using the "ConvertLibsR.exe" command.

While the file extension of the library name is not required, make sure to specify the drive name and folder name.

The command syntax is shown below.

#### **Syntax**

[ConvertLibsR.exe] [old library name] [new library name]

#### **Example input**

ConvertLibsR.exe c:\spdata\tutorial\tutorial c:\spdata\tutorial\new\_tutorial (then press the "Enter" key)

Library conversion occurs at the command prompt and a new library is created.

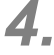

*4.* Repeat step 3 to convert any other libraries.

*5.* After conversion is complete, type "exit" and press the "Enter" key. The command prompt exits.

## <span id="page-254-0"></span>**18.4 Using Commercial Libraries**

LabSolutions IR can perform spectrum searches that utilize infrared spectrum databases such as Sadtler (produced by Bio-Rad Laboratories) and Hummel (produced by S.T. Japan) libraries. This section describes how to perform the settings required to use these libraries.

#### **CAUTION**

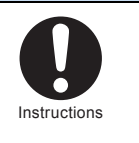

**Disconnect any devices attached to the PC via USB (Universal Serial Bus) before installing the necessary drivers.** 

Any such devices may be damaged when drivers are installed with these devices connected.

## **18.4.1 Using the Sadtler Libraries with LabSolutions IR**

The Sadtler libraries produced by Bio-Rad Laboratories can be used with LabSolutions IR.

In order to access these libraries, a security device must be connected to a USB port. The Sadtler libraries used with the IRsolution software as well as the control file (IR.CTL) supplied with the libraries for IRsolution can be used with LabSolutions IR.

However, in some cases old versions of the Sadtler libraries cannot be used without conversion. Consult Bio-Rad Laboratories for details on conversion.

#### **Installing the protection key driver**

The driver for the protection key is installed together with LabSolutions IR and is configured automatically when the security device is connected.

#### ■ Connecting the protection key

After driver installation is complete, connect the protection key supplied together with the libraries to the specified port on the PC.

#### ■ Installing the library files

Install the Sadtler libraries according to the following procedure.

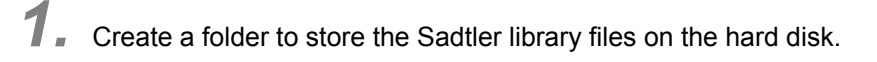

*2.* Copy the library files to the hard disk from the disk that contains the Sadtler libraries.

*3.* Deselect the [Read-only] checkbox in the attributes of the all of the copied files.

- *1.* Select all the copied files using Windows Explorer.
- *2.* Open the right-click menu and click [Properties].
- *3.* Deselect the [Read-only] checkbox and click [OK].

#### ■ Copying the control file

The control file for the Sadtler libraries is named "IR.CTL" and is supplied on a disk or floppy disk. Copy this file to the same folder that the library files were copied to (do not copy it to the LabSolutions IR folder).

Deselect the [Read-only] checkbox for the control file in the same manner as the Sadtler library files.

#### <span id="page-255-0"></span>■ Starting LabSolutions IR and registering the Sadtler libraries

Start LabSolutions IR and register the Sadtler libraries in the search window in the same manner as other libraries.

The spectrum search method using the Sadtler libraries is not different from using any other libraries.

## **18.4.2 Using the Hummel Libraries with LabSolutions IR**

The Hummel infrared spectrum database produced by S.T. Japan can be used with LabSolutions IR. Because the format of these libraries is different to those for HYPER-IR, be sure to specify the LabSolutions IR format at the time of purchase. A protection key must be connected to the printer port in order to use the Hummel libraries.

#### **Installing the protection key driver**

The driver for the protection key is installed together with LabSolutions IR and is configured automatically when the security device is connected.

#### ■ Connecting the protection key

After driver installation is complete, connect the protection key supplied together with the libraries to the specified port on the PC.

#### **Installing the library files**

Install the Hummel libraries according to the following procedure.

*1.* Create a folder to store the Hummel library files on the hard disk.

- 2. Copy the library files to the hard disk from the disk that contains the Hummel libraries.
- 

*3.* Deselect the [Read-only] checkbox in the attributes of all of the copied files.

- *1.* Select all the copied files using Windows Explorer.
- *2.* Open the right-click menu and click [Properties].
- *3.* Deselect the [Read-only] checkbox and click [OK].

#### ■ Copying the control file

The control file for the Hummel libraries is named "LCWIN.ACL" and is supplied on a floppy disk (the file format is the same as that for HYPER-IR and IRsolution).

Copy this file to the LabSolutions IR installation folder, the default location being "C:\Program Files\LabSolutions\IR" (note that this is different to the location for the Sadtler libraries).

Deselect the [Read-only] checkbox for the control file in the same manner as the Sadtler library files.

#### ■ Starting LabSolutions IR and registering the Hummel libraries

Start LabSolutions IR and register the Hummel libraries in the search window in the same manner as other libraries.

The spectrum search method using the Sadtler libraries is not different from using any other libraries.

## <span id="page-256-0"></span>**18.5 Precision of Internal Manipulation**

LabSolutions IR performs manipulation using double-precision floating-point numbers. All data saved to file retains this same degree of precision.

The number of digits following the decimal point of printed data or data displayed on screen is rounded to either the user-specified or default number of digits. This rounding process only applies to printed data and data displayed on screen and does not affect the precision of saved data or any subsequent calculations.

For example, differences may appear between a manually calculated calibration curve that is based on printed or on-screen tabular data and a calibration curve that is calculated by LabSolutions IR using double-precision floating-point numbers.

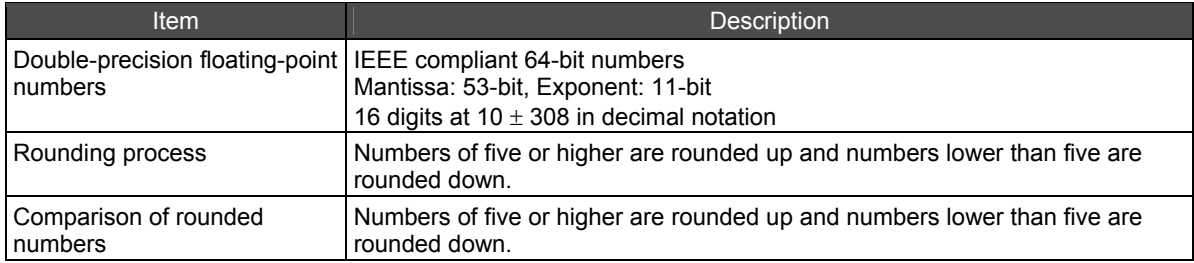

This page is intentionally left blank.

# **Index**

#### %

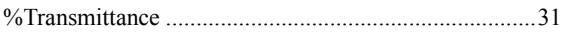

#### ┿

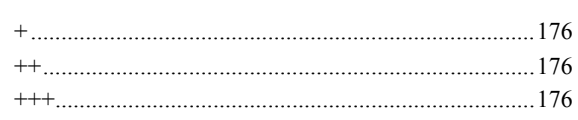

## $\mathbf{3}$

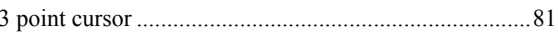

### $\mathsf{A}$

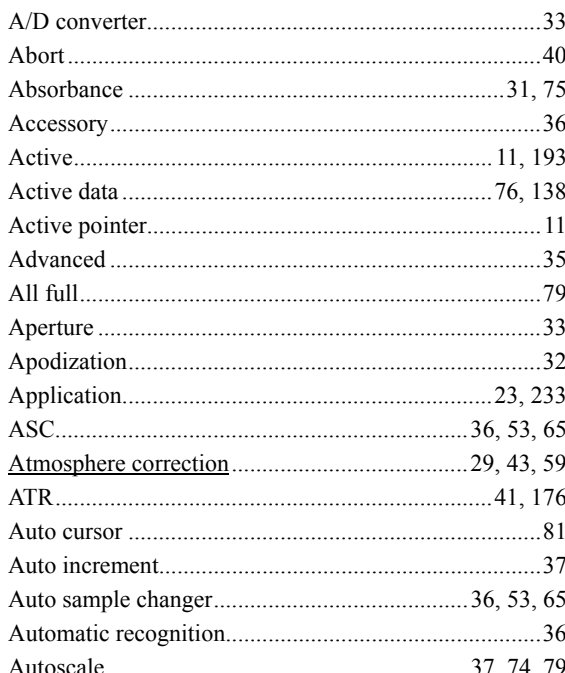

## $\, {\bf B}$

#### 

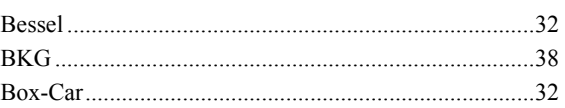

#### $\mathbf C$

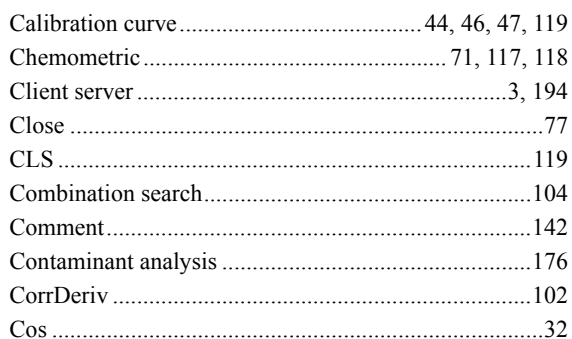

### D

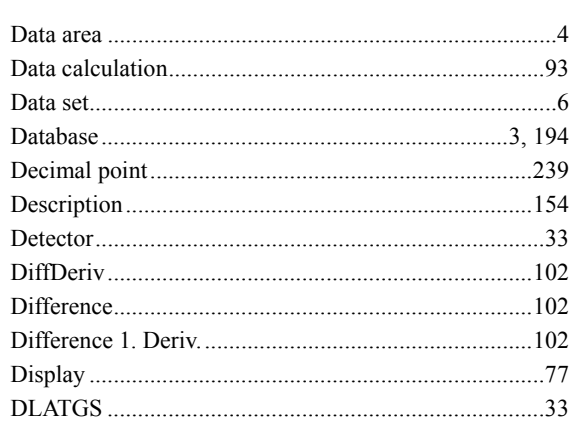

#### $E$

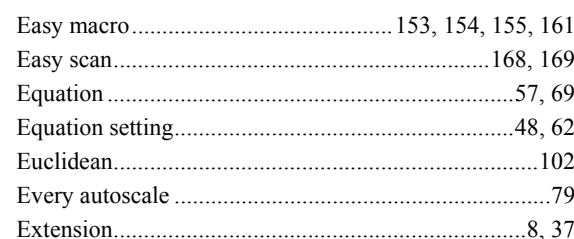

#### F

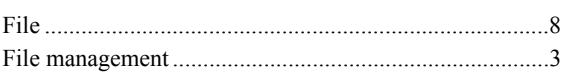

## Index

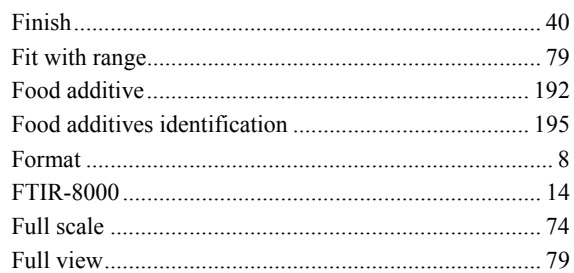

## G

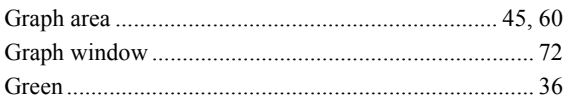

## $\mathsf{H}%$

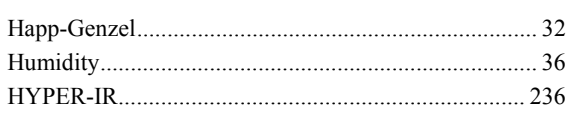

## $\mathbf{I}$

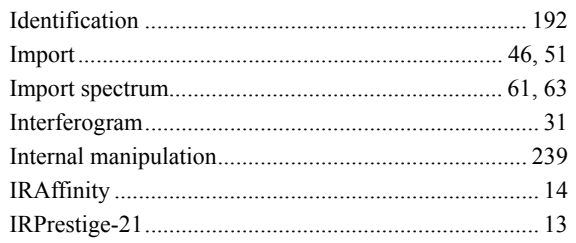

## $\underline{\mathsf{U}}$

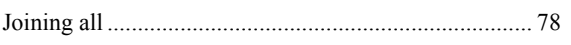

### $\overline{\mathsf{L}}$

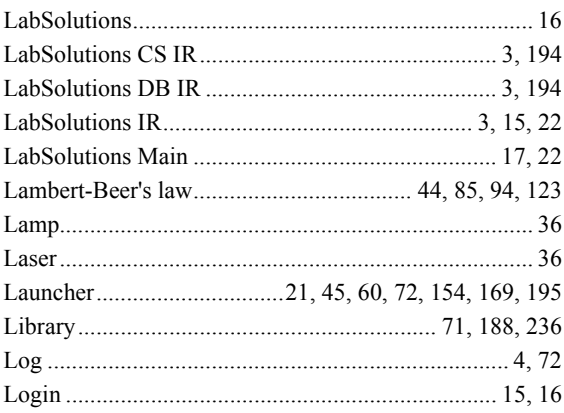

## M

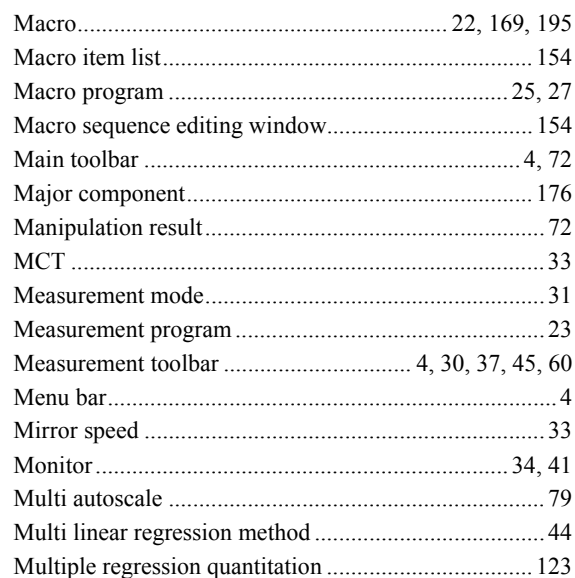

## $\mathsf{N}$

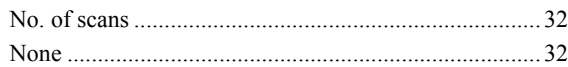

### $\overline{O}$

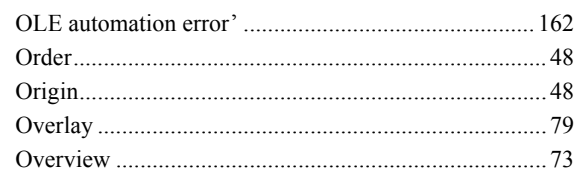

## $\mathsf{P}$

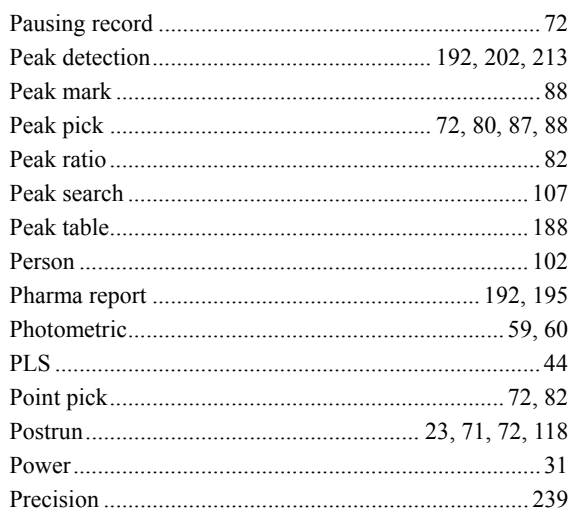

#### Index

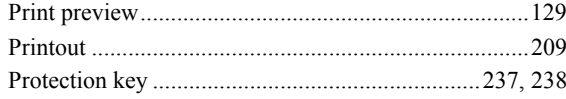

## $\mathbf Q$

## $\mathsf{R}$

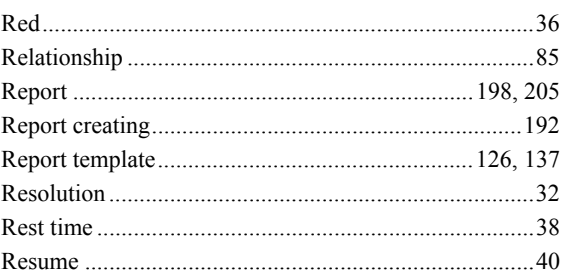

## S

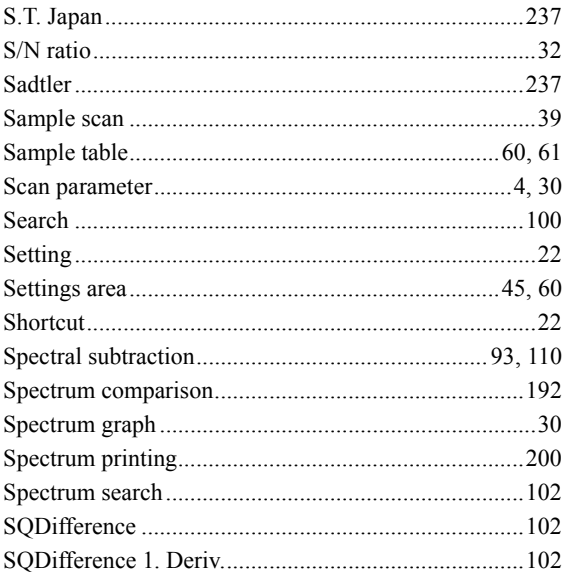

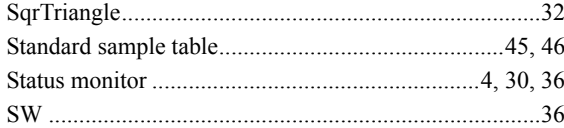

### $\mathsf T$

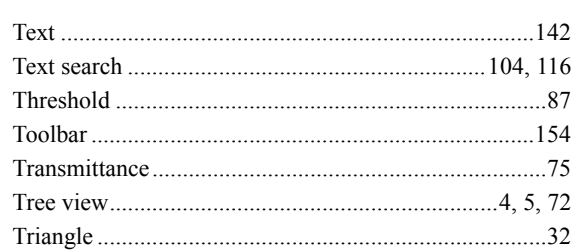

## $\mathsf U$

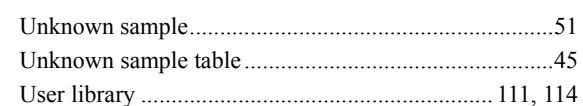

### $\overline{\mathsf{V}}$

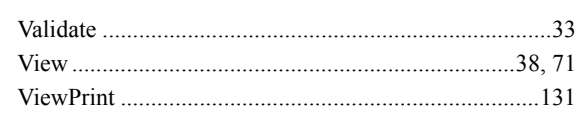

## $\underline{\mathsf{W}}$

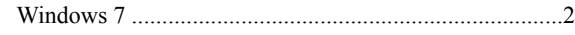

## Y

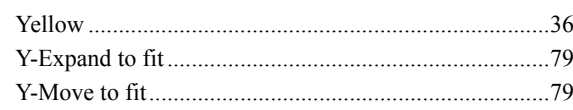

This page is intentionally left blank.